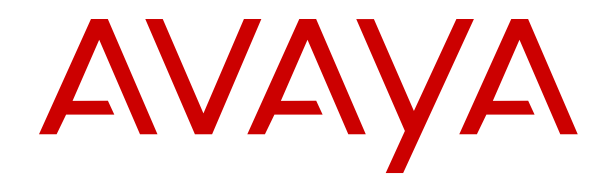

# **Using IP Office System Status**

Release 12.0 Issue 7 April 2024

#### **Уведомление**

Несмотря на то, что были приложены все усилия, чтобы информация в данном документе на момент его печати была полной и точной, компания Avaya не несет ответственности за любые ошибки. Компания Avaya оставляет за собой право вносить изменения и исправления в информацию данного документа без предварительного уведомления пользователей или организаций.

#### **Отказ от ответственности за документацию**

«Документация» — это информация, публикуемая на различных носителях. Данная информация может включать в себя сведения о продуктах, описания подписок или услуг, инструкции по использованию и технические характеристики, которые обычно предоставляются пользователям продуктов. К документации не относятся маркетинговые материалы. Компания Avaya не несет ответственности за любые изменения, дополнения или удаления, сделанные в оригинальной опубликованной версии документации, если эти изменения, дополнения или удаления не были сделаны компанией Avaya или от ее имени. Конечный пользователь обязуется не привлекать к ответственности и не предъявлять компании Avaya, ее агентам, служащим и сотрудникам какие-либо иски или требования и не инициировать против них судебные разбирательства в связи с изменениями, добавлениями и сокращениями, сделанными позднее в данной документации.

#### **Отказ от ответственности за ссылки**

Компания Avaya не несет ответственности за содержимое или работу любых ссылок, которые указаны компанией Avaya на этом веб-сайте или в документации. Компания Avaya не несет ответственности за точность информации, содержание и достоверность веб-сайтов, на которые имеются ссылки в данной документации, и наличие какой-либо ссылки не означает, что компания рекомендует соответствующие продукты, услуги или информацию. Компания Avaya не может гарантировать, что эти ссылки будут обеспечивать доступ к запрашиваемой информации в любой момент, так как она не контролирует указанные страницы.

#### **Гарантия**

Avaya предоставляет ограниченную гарантию на оборудование и программное обеспечение Avaya. Для получения условий ограниченной гарантии см. соглашение с Avaya. Условия стандартной гарантии Avaya и информация, которая касается гарантийного обслуживания данного продукта, доступна клиентам Avaya и любым другим лицам на веб-сайте службы технической поддержки Avaya: [https://support.avaya.com/](https://support.avaya.com/helpcenter/getGenericDetails?detailId=C20091120112456651010) [helpcenter/getGenericDetails?detailId=C20091120112456651010](https://support.avaya.com/helpcenter/getGenericDetails?detailId=C20091120112456651010) по ссылке «Гарантия и жизненный цикл продуктов» или на других последующих веб-сайтах, указанных компанией Avaya. Обратите внимание, что если продукт или продукты приобретены у авторизованного партнера Avaya по каналу за пределами США и Канады, гарантия предоставляется соответствующим партнером Avaya по каналу, а не компанией Avaya.

«**Размещенная служба**» — это подписка на размещенную службу Avaya, приобретенная вами у компании Avaya или авторизованного партнера Avaya по каналу (в зависимости от обстоятельств) и описанная в документации к размещенному SAS или иной применимой службе. В случае приобретения подписки на размещенную службу указанная выше ограниченная гарантия может не применяться, однако вы можете получить право на получение услуг поддержки в отношении размещенной службы, как описано в документации к соответствующей размещенной службе. Для получения подробной информации обращайтесь в Avaya или к партнеру Avaya по каналу (в зависимости от того, кто предоставляет службу).

#### **Размещенная служба**

СЛЕДУЮЩИЕ ПОЛОЖЕНИЯ ПРИМЕНЯЮТСЯ ТОЛЬКО ПРИ ПРИОБРЕТЕНИИ ПОДПИСКИ НА РАЗМЕЩЕННУЮ СЛУЖБУ AVAYA У AVAYA ИЛИ ПАРТНЕРА AVAYA ПО КАНАЛУ (В ЗАВИСИМОСТИ ОТ ОБСТОЯТЕЛЬСТВ), УСЛОВИЯ ИСПОЛЬЗОВАНИЯ РАЗМЕЩЕННЫХ СЛУЖБ ДОСТУПНЫ

#### НА ВЕБ-САЙТЕ AVAYA, [HTTPS://SUPPORT.AVAYA.COM/](https://support.avaya.com/LicenseInfo)

[LICENSEINFO](https://support.avaya.com/LicenseInfo) ПО ССЫЛКЕ «Avaya Terms of Use for Hosted Services» (Условия использования размещенных служб Avaya) ИЛИ НА ДРУГИХ ПОСЛЕДУЮЩИХ ВЕБ-САЙТАХ, УКАЗАННЫХ КОМПАНИЕЙ AVAYA, И ПРИМЕНЯЮТСЯ КО ВСЕМ ЛИЦАМ, ОБРАЩАЮЩИМСЯ К РАЗМЕЩЕННОЙ СЛУЖБЕ ИЛИ ИСПОЛЬЗУЮЩИМ ЕЕ. ПРИ ДОСТУПЕ ИЛИ ИСПОЛЬЗОВАНИИ РАЗМЕЩЕННОЙ СЛУЖБЫ ИЛИ ПРЕДОСТАВЛЕНИИ ТАКИХ ВОЗМОЖНОСТЕЙ ДРУГИМ ЛИЦАМ ОТ СВОЕГО ИМЕНИ И ОТ ИМЕНИ СУБЪЕКТА, ДЛЯ КОТОРОГО ВЫ ОСУЩЕСТВЛЯЕТЕ ЭТО (ДАЛЕЕ «ВЫ» И «КОНЕЧНЫЙ ПОЛЬЗОВАТЕЛЬ»), ВЫ СОГЛАШАЕТЕСЬ С УСЛОВИЯМИ ИСПОЛЬЗОВАНИЯ. ЕСЛИ ВЫ СОГЛАШАЕТЕСЬ С УСЛОВИЯМИ ИСПОЛЬЗОВАНИЯ ОТ ИМЕНИ КОМПАНИИ ИЛИ ДРУГОГО ЮРИДИЧЕСКОГО ЛИЦА, ВЫ ПОДТВЕРЖДАЕТЕ, ЧТО У ВАС ЕСТЬ ПОЛНОМОЧИЯ НА ПОЛУЧЕНИЕ СОГЛАСИЯ ЭТОГО ЛИЦА С УСЛОВИЯМИ ИСПОЛЬЗОВАНИЯ. ЕСЛИ У ВАС ОТСУТСТВУЮТ ТАКИЕ ПОЛНОМОЧИЯ ИЛИ ВЫ НЕ СОГЛАШАЕТЕСЬ С ЭТИМИ УСЛОВИЯМИ ИСПОЛЬЗОВАНИЯ, ВЫ НЕ ИМЕЕТЕ ПРАВА ОБРАЩАТЬСЯ К РАЗМЕЩЕННОЙ СЛУЖБЕ И ИСПОЛЬЗОВАТЬ ЕЕ ЛИБО ПРЕДОСТАВЛЯТЬ КОМУ-ЛИБО ПРАВО НА ОБРАЩЕНИЕ К РАЗМЕЩЕННОЙ СЛУЖБЕ И ЕЕ ИСПОЛЬЗОВАНИЕ.

#### **Лицензии**

Глобальные условия предоставления лицензии на программное обеспечение («Условия предоставления лицензии на программное обеспечение») доступны на следующем вебсайте<https://www.avaya.com/en/legal-license-terms/>или любом заменяющем его сайте, указанном Avaya. Настоящие Условия предоставления лицензии на программное обеспечение распространяются на любого, кто устанавливает, загружает и/или использует Программное обеспечение и/или Документацию. При установке, загрузке и использовании программного обеспечения, а также разрешая другим лицам его использовать, конечный пользователь соглашается с данными условиями предоставления лицензии на программное обеспечение и вступает в юридическое соглашение между конечным пользователем и компанией Avaya. Если конечный пользователь принимает настоящие условия предоставления лицензии на программное обеспечение от имени той или иной компании или другого юридического лица, то настоящим конечный пользователь подтверждает, что обладает необходимыми полномочиями для связывания этого юридического лица настоящими условиями предоставления лицензии на программное обеспечение.

#### **Охраняется авторским правом**

За исключением случаев, когда явно указано иное, запрещается использовать приведенные на этом веб-сайте материалы, документацию, программное обеспечение, размещенные службы и оборудование, предоставленные компанией Avaya. Все содержимое этого веб-сайта, документация, размещенная служба и продукт, предоставленные компанией Avaya, в том числе подборка, размещение и дизайн содержимого, принадлежит компании Avaya или ее лицензиарам, а также защищено законом об охране авторских прав и другими законами по защите прав на интеллектуальную собственность, в том числе законами по охране прав на уникальные объекты в отношении защиты баз данных. Запрещается изменять, копировать, воспроизводить, публиковать, загружать на серверы, передавать и распространять любым способом любое содержимое целиком или частично, в том числе любой код и программное обеспечение, если это в явной форме не разрешено компанией Avaya. Несанкционированное воспроизведение, передача, распространение, хранение и использование без явного письменного согласия компании Avaya может представлять собой состав уголовного преступления или гражданского правонарушения в соответствии с применимым законодательством.

#### **Виртуализация**

Следующие положения применимы только в случае развертывания продукта на виртуальной машине. Каждый продукт имеет собственный код заказа и типы лицензии. Если не оговорено иное, каждый экземпляр продукта заказывается и лицензируется отдельно. Например, если клиент конечного пользователя или партнера Avaya по каналу хочет установить

два экземпляра одного типа продуктов, необходимо заказать два продукта этого типа.

#### **Компоненты сторонних производителей**

Следующие положения применимы только в случае поставки кодека H.264 (AVC) вместе с продуктом. ДАННЫЙ ПРОДУКТ ЛИЦЕНЗИРУЕТСЯ ПО УСЛОВИЯМ ЛИЦЕНЗИИ НА ПОРТФЕЛЬ ПАТЕНТОВ AVC ДЛЯ ЛИЧНОГО ИСПОЛЬЗОВАНИЯ ПОТРЕБИТЕЛЕМ ИЛИ ДЛЯ ИСПОЛЬЗОВАНИЯ ИНЫМИ СПОСОБАМИ, ИСКЛЮЧАЮЩИМИ ПОЛУЧЕНИЕ ВОЗНАГРАЖДЕНИЯ ЗА (i) КОДИРОВАНИЕ ВИДЕО В СООТВЕТСТВИИ СО СТАНДАРТОМ AVC («ВИДЕО AVC») И/ИЛИ (ii) ДЕКОДИРОВАНИЕ ВИДЕО AVC, ЗАКОДИРОВАННОГО ПОТРЕБИТЕЛЕМ В ПРОЦЕССЕ ЛИЧНОГО ИСПОЛЬЗОВАНИЯ И/ИЛИ ПОЛУЧЕННОГО ОТ ПОСТАВЩИКА ВИДЕО, ИМЕЮЩЕГО ЛИЦЕНЗИЮ НА ПРЕДОСТАВЛЕНИЕ ВИДЕО AVC. ДЛЯ ДРУГИХ ВИДОВ ИСПОЛЬЗОВАНИЯ ЛИЦЕНЗИЯ НЕ ПРЕДОСТАВЛЯЕТСЯ И НЕ ПОДРАЗУМЕВАЕТСЯ. ДОПОЛНИТЕЛЬНУЮ ИНФОРМАЦИЮ МОЖНО ПОЛУЧИТЬ У MPEG LA, L.L.C. СМ. ВЕБ-САЙТ ПО АДРЕСУ [HTTP://WWW.MPEGLA.COM.](HTTP://WWW.MPEGLA.COM)

#### **Поставщик услуг**

ЧТО КАСАЕТСЯ КОДЕКОВ, ЕСЛИ ПАРТНЕР AVAYA ПО КАНАЛУ РАЗМЕЩАЕТ КАКИЕ-ЛИБО ПРОДУКТЫ, ИСПОЛЬЗУЮЩИЕ ИЛИ ИМЕЮЩИЕ ВНЕДРЕННЫЙ КОДЕК H.264 ИЛИ H.265, ПАРТНЕР AVAYA ПО КАНАЛУ ПОДТВЕРЖДАЕТ И СОГЛАШАЕТСЯ СО СВОЕЙ ОТВЕТСТВЕННОСТЬЮ ЗА УПЛАТУ ВСЕХ СВЯЗАННЫХ КОМИССИЙ И/ИЛИ РОЯЛТИ. КОДЕК H.264 (AVC) ЛИЦЕНЗИРУЕТСЯ ПО УСЛОВИЯМ ЛИЦЕНЗИИ НА ПОРТФЕЛЬ ПАТЕНТОВ AVC ДЛЯ ЛИЧНОГО ИСПОЛЬЗОВАНИЯ ПОТРЕБИТЕЛЕМ ИЛИ ДЛЯ ИСПОЛЬЗОВАНИЯ ИНЫМИ СПОСОБАМИ, ИСКЛЮЧАЮЩИМИ ПОЛУЧЕНИЕ ВОЗНАГРАЖДЕНИЯ ЗА (i) КОДИРОВАНИЕ ВИДЕО В СООТВЕТСТВИИ СО СТАНДАРТОМ AVC («ВИДЕО AVC») И/ИЛИ (ii) ДЕКОДИРОВАНИЕ ВИДЕО AVC, КОТОРОЕ БЫЛО ЗАКОДИРОВАНО ПОТРЕБИТЕЛЕМ В ПРОЦЕССЕ ЛИЧНОГО ИСПОЛЬЗОВАНИЯ И/ИЛИ ПОЛУЧЕНО ОТ ПОСТАВЩИКА ВИДЕО, ИМЕЮЩЕГО ЛИЦЕНЗИЮ НА ПРЕДОСТАВЛЕНИЕ ВИДЕО AVC. ДЛЯ ДРУГИХ ВИДОВ ИСПОЛЬЗОВАНИЯ ЛИЦЕНЗИЯ НЕ ПРЕДОСТАВЛЯЕТСЯ И НЕ ПОДРАЗУМЕВАЕТСЯ. ДОПОЛНИТЕЛЬНУЮ ИНФОРМАЦИЮ ПО КОДЕКАМ H.264 (AVC) и H.265 (HEVC) МОЖНО ПОЛУЧИТЬ В КОМПАНИИ MPEG LA, L.L.C. СМ. ВЕБ-САЙТ ПО АДРЕСУ <HTTP://WWW.MPEGLA.COM>.

#### **Соблюдение требований законодательства**

Клиент признает и соглашается с тем, что он несет ответственность за соблюдение всех применимых законов и норм, в том числе за соблюдение законов и норм, связанных с записью вызовов, конфиденциальностью данных, интеллектуальной собственностью, коммерческой тайной, мошенничеством и правами на исполнение музыкальных произведений на территории страны или региона, где используется продукт Avaya.

#### **Предупреждение мошеннического использования телефона**

#### «Мошенническим использованием системы»

является несанкционированное использование вашей телекоммуникационной системы некоторой стороной без разрешения (например, лицом, которое не является служащим компании, оператором, подрядчиком или работником, выполняющим задание для вашей компании). Учтите, что в связи с наличием телекоммуникационной системы существует риск мошеннического использования телефона, которое может привести к значительным дополнительным расходам за услуги связи.

#### **Поддержка от компании Avaya в случае мошеннического использования телефона**

Если вы подозреваете, что стали жертвой телефонного мошенничества и нуждаетесь в технической помощи, обратитесь к торговому представителю компании Avaya.

#### **Уязвимости системы безопасности**

Информация о политике обеспечения безопасности компанией Avaya приведена в разделе Security Policies and Support

(Политика безопасности и поддержка) на веб-сайте [https://](https://support.avaya.com/security) [support.avaya.com/security](https://support.avaya.com/security).

Предполагаемые уязвимости в безопасности продуктов Avaya обрабатываются в рамках процедуры обеспечения безопасности продуктов Avaya ([https://support.avaya.com/css/P8/](https://support.avaya.com/css/P8/documents/100161515) [documents/100161515](https://support.avaya.com/css/P8/documents/100161515)).

#### **Товарные знаки**

Товарные знаки, логотипы и знаки обслуживания (далее «Знаки»), представленные компанией Avaya на веб-сайте, в Документации, Размещенных службах и продуктах, являются зарегистрированными или незарегистрированными Знаками компании Avaya, ее дочерних компаний, лицензиаров, поставщиков или сторонних компаний. Пользователям запрещено использовать такие знаки без предварительного письменного разрешения компании Avaya или третьих лиц, которым принадлежат соответствующие Знаки. Никакие элементы и сведения на этом веб-сайте, в Документации, в Размещенных службах и в продуктах не могут рассматриваться как предоставляющие по смыслу или по отсутствию права возражения или иным образом какие-либо лицензии или права на них и на Знаки без явного письменного разрешения компании Avaya или соответствующего третьего лица.

Avaya является зарегистрированным товарным знаком компании Avaya LLC.

Все товарные знаки, не принадлежащие компании Avaya, являются собственностью их владельцев.

Linux® является зарегистрированным в США и других странах товарным знаком, принадлежащим Линусу Торвальдсу (Linus Torvalds).

#### **Скачивание документации**

Актуальные версии документации см. на веб-сайте службы поддержки Avaya <https://support.avaya.com> или на заменяющем его сайте, указанном компанией Avaya.

#### **Контакты службы поддержки Avaya**

Перейдите на веб-сайт службы поддержки Avaya [https://](https://support.avaya.com) [support.avaya.com,](https://support.avaya.com) чтобы ознакомиться с замечаниями и статьями по продуктам и облачным службам или сообщить об ошибках, которые возникли в вашем продукте или облачной службе Avaya. Для получения списка телефонных номеров службы поддержки и контактных адресов посетите веб-сайт службы поддержки Avaya <https://support.avaya.com>(или заменяющий его сайт, указанный компанией Avaya), прокрутите страницу вниз и выберите «Связаться со службой технической поддержки Avaya».

### **Contents**

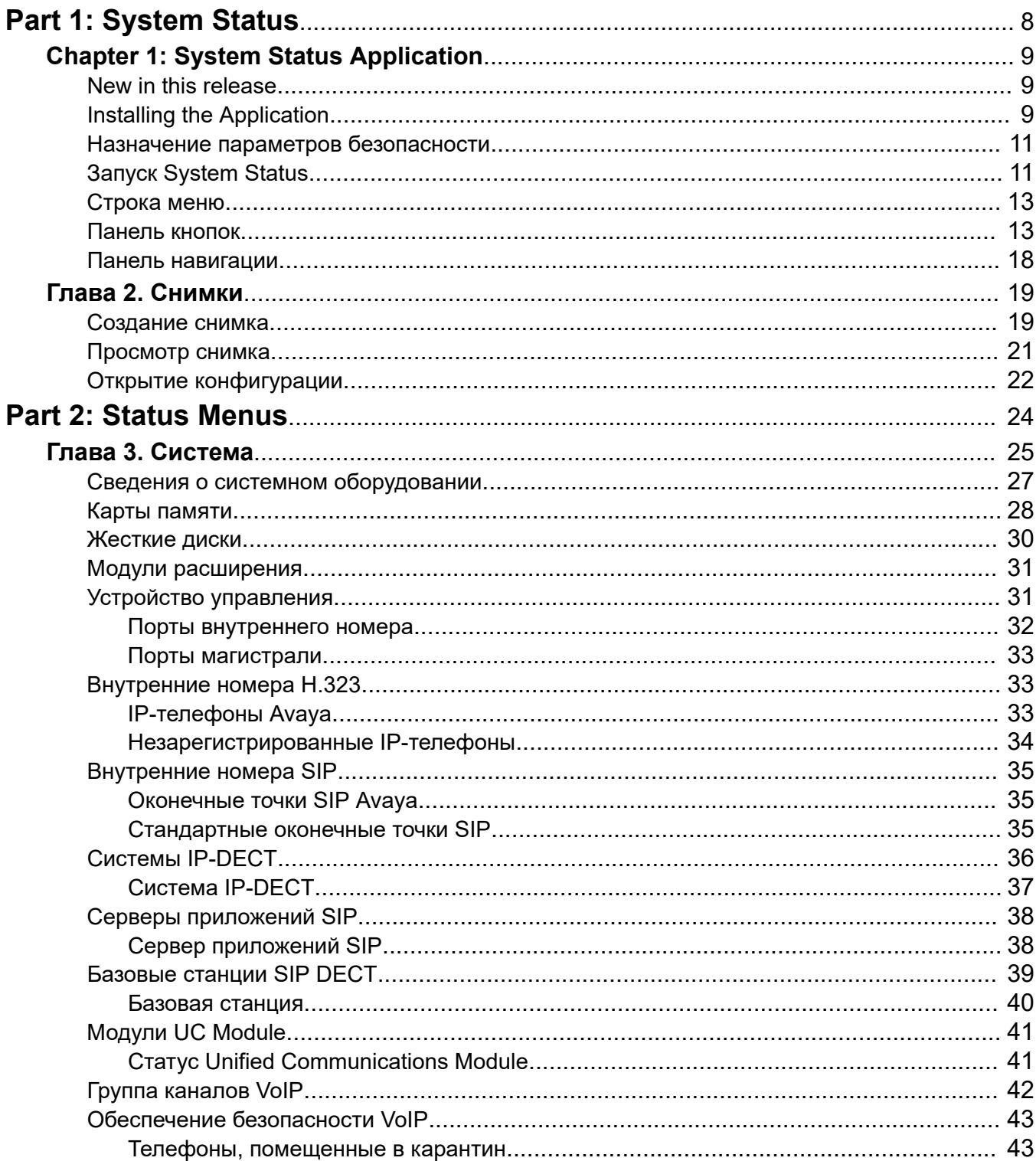

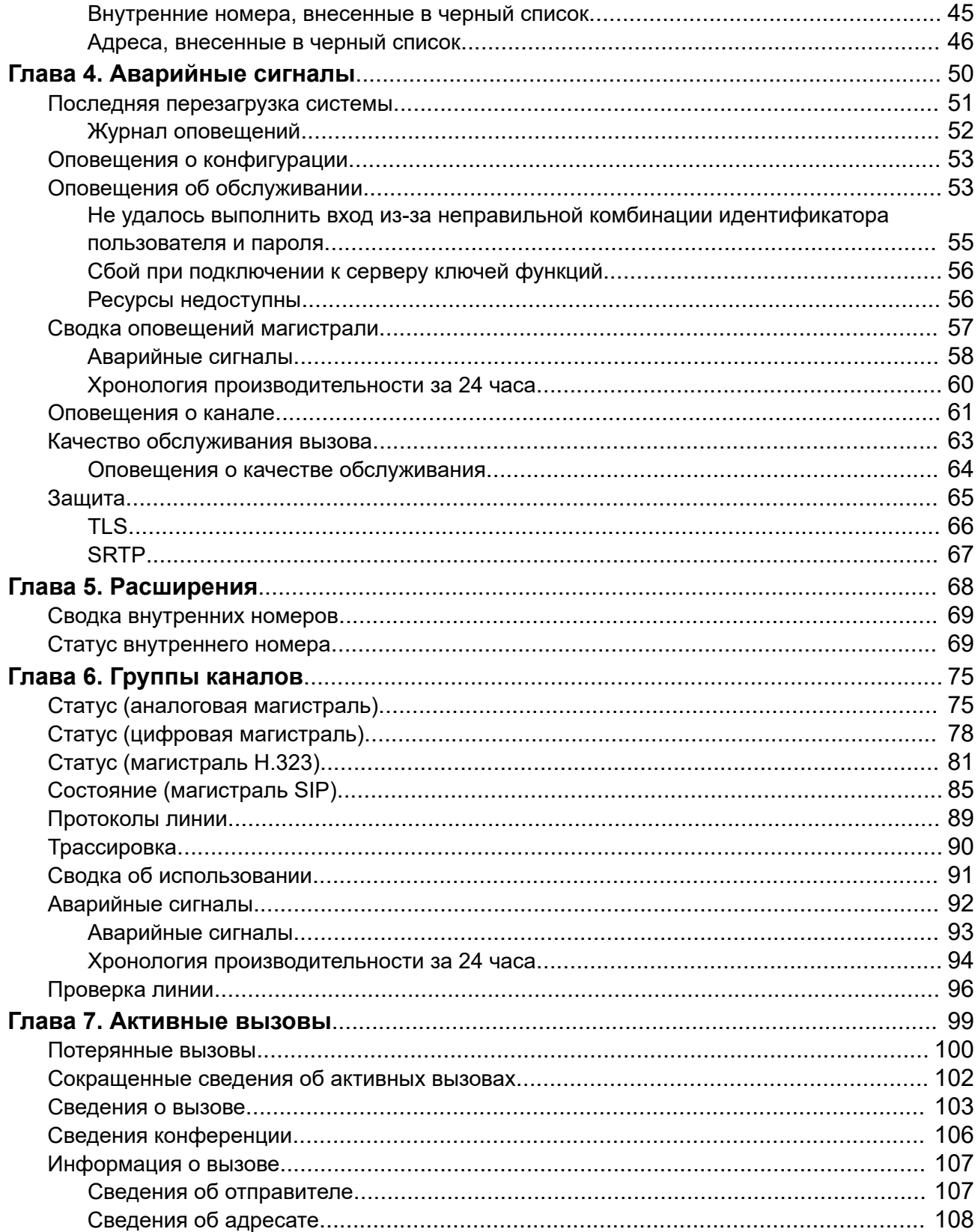

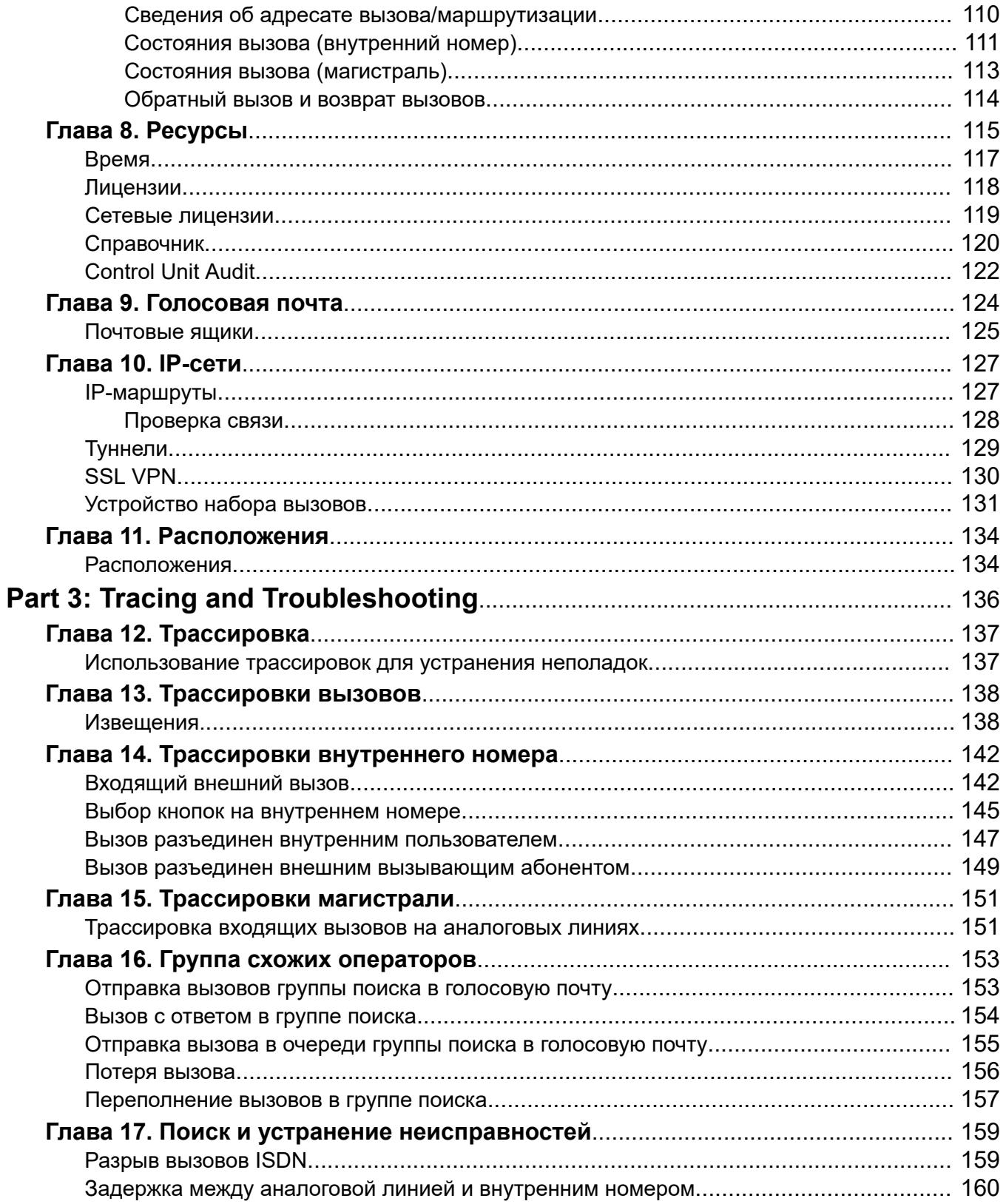

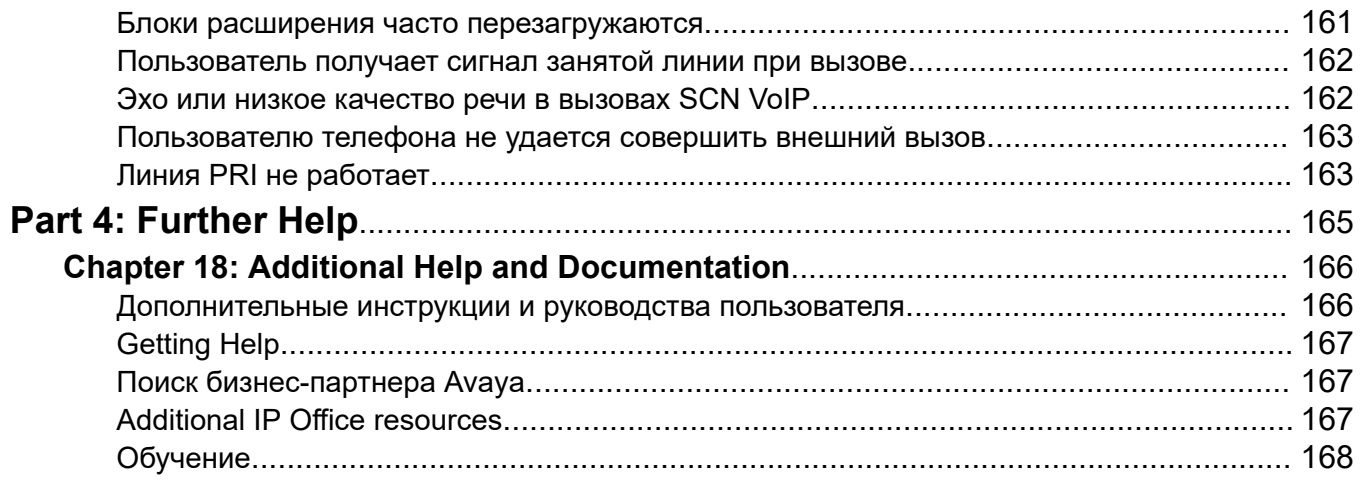

# <span id="page-7-0"></span>**Part 1: System Status**

# <span id="page-8-0"></span>**Chapter 1: System Status Application**

This document describes how to navigate and access the features available in the System Status Application. The System Status Application is an application for monitoring the operation of an IP Office system.

#### **Related links**

New in this release on page 9 Installing the Application on page 9 [Назначение параметров безопасности](#page-10-0) on page 11 [Запуск System Status](#page-10-0) on page 11 [Строка меню](#page-12-0) on page 13 [Панель кнопок](#page-12-0) on page 13 [Панель навигации](#page-17-0) on page 18

## **New in this release**

For IP Office Release 11.1 FP1, System Status Application supports the following enhancements:

#### • **Customer Operations Manager Access**

Access to IP Office subscription mode systems is supported via Customer Operations Manager.

#### **Related links**

System Status Application on page 9

# **Installing the Application**

You can launch System Status directly from the IP Office system, see [Запуск System Status](#page-10-0) on page 11. However, it is also possible to install a local copy of the application onto a Windows PC. This allows you to perform actions such as viewing previously captured system snapshot without needing to first connect to a system.

• Avaya supply the full IP Office admin suite as a download from the Avaya support at [https://](https://support.avaya.com/) [support.avaya.com](https://support.avaya.com/).

- Users of Customer Operations Manager can download the installer from the **Applications | IP Office Admin** menu.
- Users of Server Edition web manager can download the installer from the **Platform View | App Center** menu.

In addition to Manager, the Admin suite includes options to install the following applications:

- **System Monitor** This is a tool for system installers and maintainers. Interpreting the information output by System Monitor requires detailed data and telecoms knowledge.
- **System Status Application** This is a Java application that can be used to monitor the status of the system such as extension, trunks and other resources. It displays current alarms and most recent historical alarms.
	- The System Status Application requires Java to also be installed on the PC. It is not installed by the admin suite installer. This can be the run-time edition (JRE) or developers kit (JDK). The application has been tested with Oracle and Azul Zulu versions of Java. The presence of Java can be tested using the command java -version.

### **Procedure**

- 1. Unzip the downloaded IP Office administration suite file. If installing from the Admin DVD, insert the DVD and when the page is displayed click on the link for the Admin suite. This will open a file window showing the installation files for the suite.
- 2. Locate and right-click on the setup.exe file. Select **Run as Administrator**.
- 3. Select the language you want to use for the installation process. This does not affect the language used by Manager when it is run. Click **Next >**.
- 4. If an upgrade menu appears, it indicates that a previous installation has been detected. Select **Yes** to upgrade the existing installed applications.
- 5. If required select the destination to which the applications should be installed. We recommend that you accept the default destination. Click **Next >**.
- 6. The next screen is used to select which applications in the suite should be installed. Clicking on each will display a description of the application. Click on the  $\rightarrow$  next to each application to change the installation selection. When you have selected the installations required, click **Next >**.
- 7. The applications selected are now ready to be installed. Click **Next >**.
- 8. Following installation, you will be prompted whether you want to run Manager. Selecting **Yes** runs Manager.
- 9. On some versions of Windows, you may be required to restart the PC. Allow this to happen if required.

### **Related links**

[System Status Application](#page-8-0) on page 9

# <span id="page-10-0"></span>**Назначение параметров безопасности**

### **Настройка группы прав**

Доступ к системе с помощью System Status управляется параметрами безопасности этой системы. По умолчанию учетная запись Администратор имеет доступ к System Status. Подробные сведения о настройке параметров безопасности см. в документации по IP Office Manager.

По умолчанию для этого необходимо сделать пользователя службы участником **Группа прав** с именем **Состояние системы**. Для группы прав включены следующие параметры.

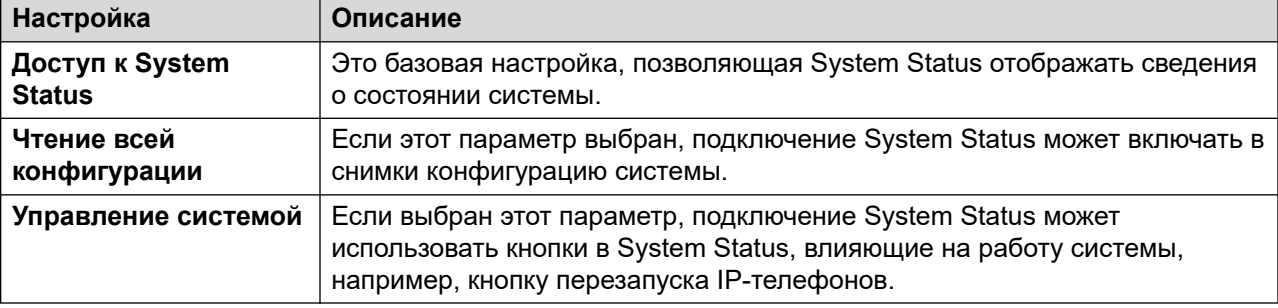

#### **Конфигурация службы**

Выходные данные системы для System Status предоставляются службой System Status Interface. Параметр **Уровень безопасности службы** данной службы управляет доступом к ней по защищенным и/или незащищенным соединениям.

#### **Дополнительные ссылки**

[System Status Application](#page-8-0) на стр. 9

# **Запуск System Status**

### **Об этой задаче**

System Status можно запустить различными способами. Например, вы можете запустить это приложение из IP Office Manager или IP Office Web Manager. Конкретные способы зависят от того, запускается ли приложение System Status, установленное локально на компьютере, или запуск производится из системы.

Запуск System Status

### **Процедура**

- 1. Используйте один из следующих способов для запуска System Status:
	- **Запуск копии, установленной локально на компьютере:** щелкните значок Windows **Пуск** и выберите **Программы | IP Office | System Status**. Чтобы сделать то же самое из приложения IP Office Manager, выберите **Файл | Дополнительно | System Status**.
- **Запуск системной копии в браузере**: с помощью браузера введите IP-адрес системы. На открывшейся веб-странице должны быть представлены сведения о системе и количестве каналов. Выберите ссылку **System Status**. Этот способ не работает, если для IP Office включен параметр **Только HTTP-клиенты Avaya**.
- **Запуск системной копии в IP Office Web Manager**: способ зависит от режима работы системы:
	- IP Office Server Edition: перейдите по адресу https://:7070, указав IP-адрес системы. На странице **Решение** щелкните значок рядом со сведениями системы и выберите **Запуск SSA**.
	- IP Office Basic Edition: перейдите по адресу https://:8443, указав IP-адрес системы. Щелкните элемент **Мониторинг** и выберите **System Status**.
- 2. Отобразится меню **Вход** с выбранной вкладкой **В сети**. Вкладка **Не в сети**  используется для выбора и просмотра ранее сохраненного файла снимка. См. [Снимки](#page-18-0) на стр. 19.

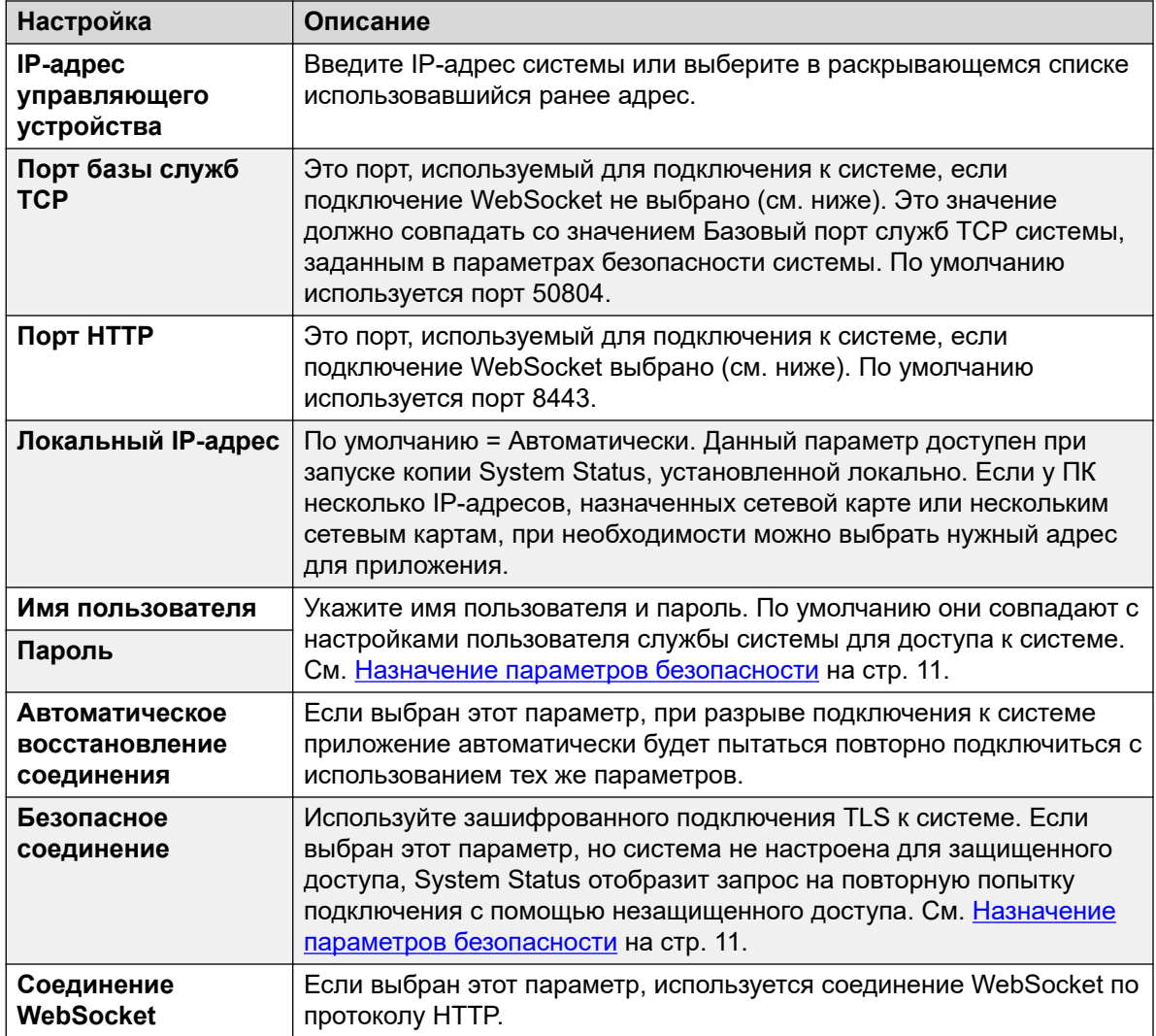

3. Внеся все данные, щелкните **Вход**.

### <span id="page-12-0"></span>**Дополнительные ссылки**

[System Status Application](#page-8-0) на стр. 9

# **Строка меню**

В строке меню можно выбрать следующие параметры:

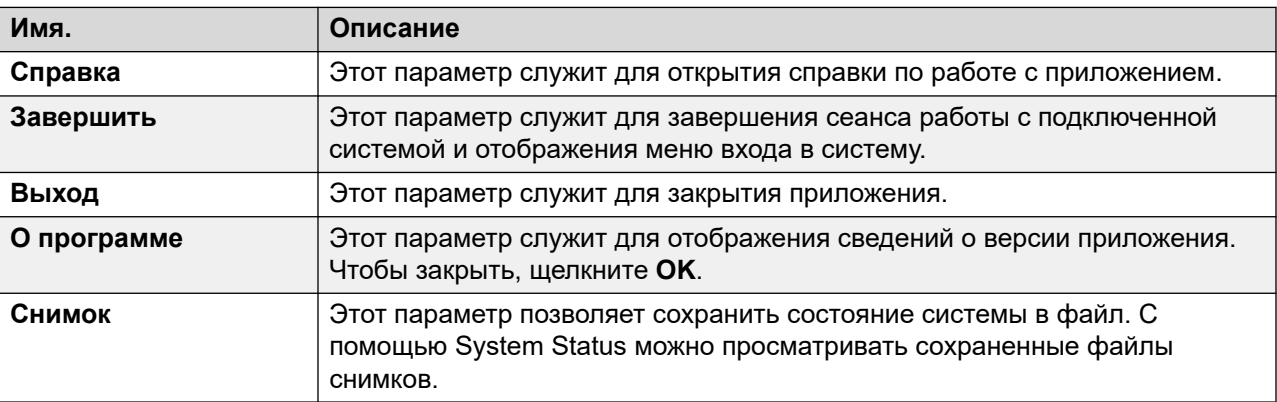

#### **Дополнительные ссылки**

[System Status Application](#page-8-0) на стр. 9

# **Панель кнопок**

В зависимости от экрана, на панели кнопок могут отображаться следующие варианты:

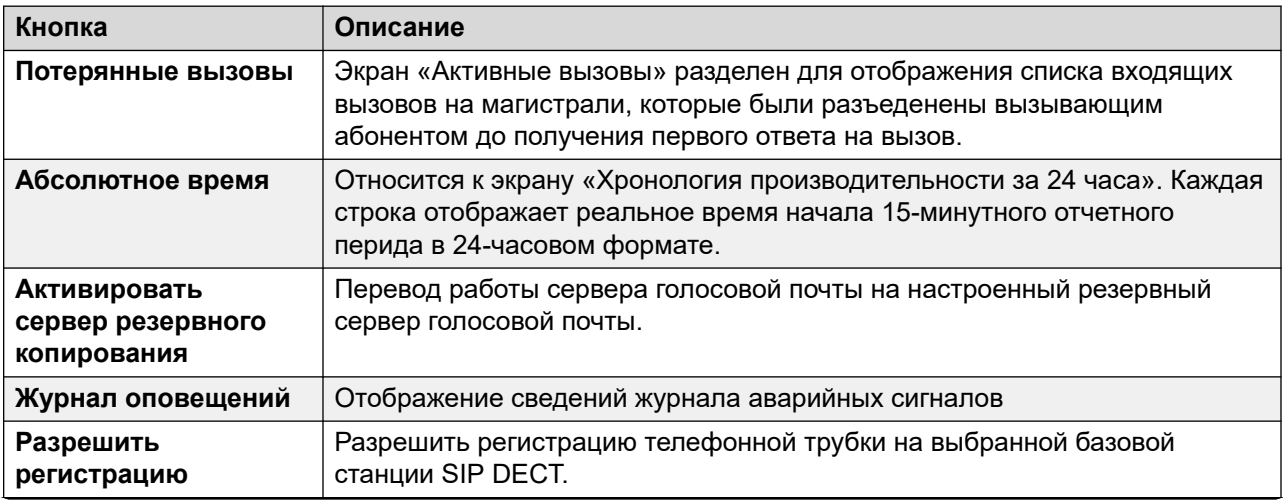

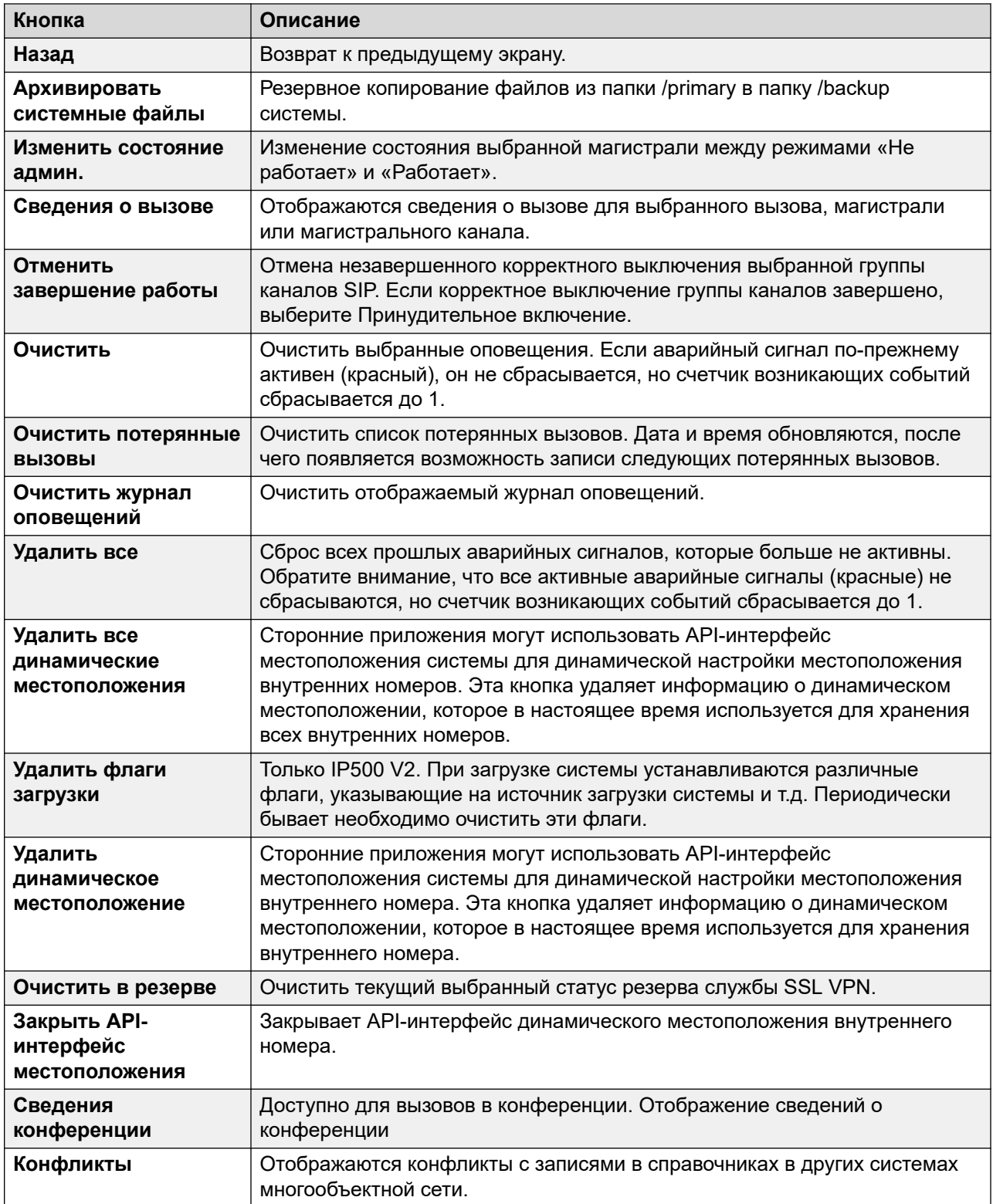

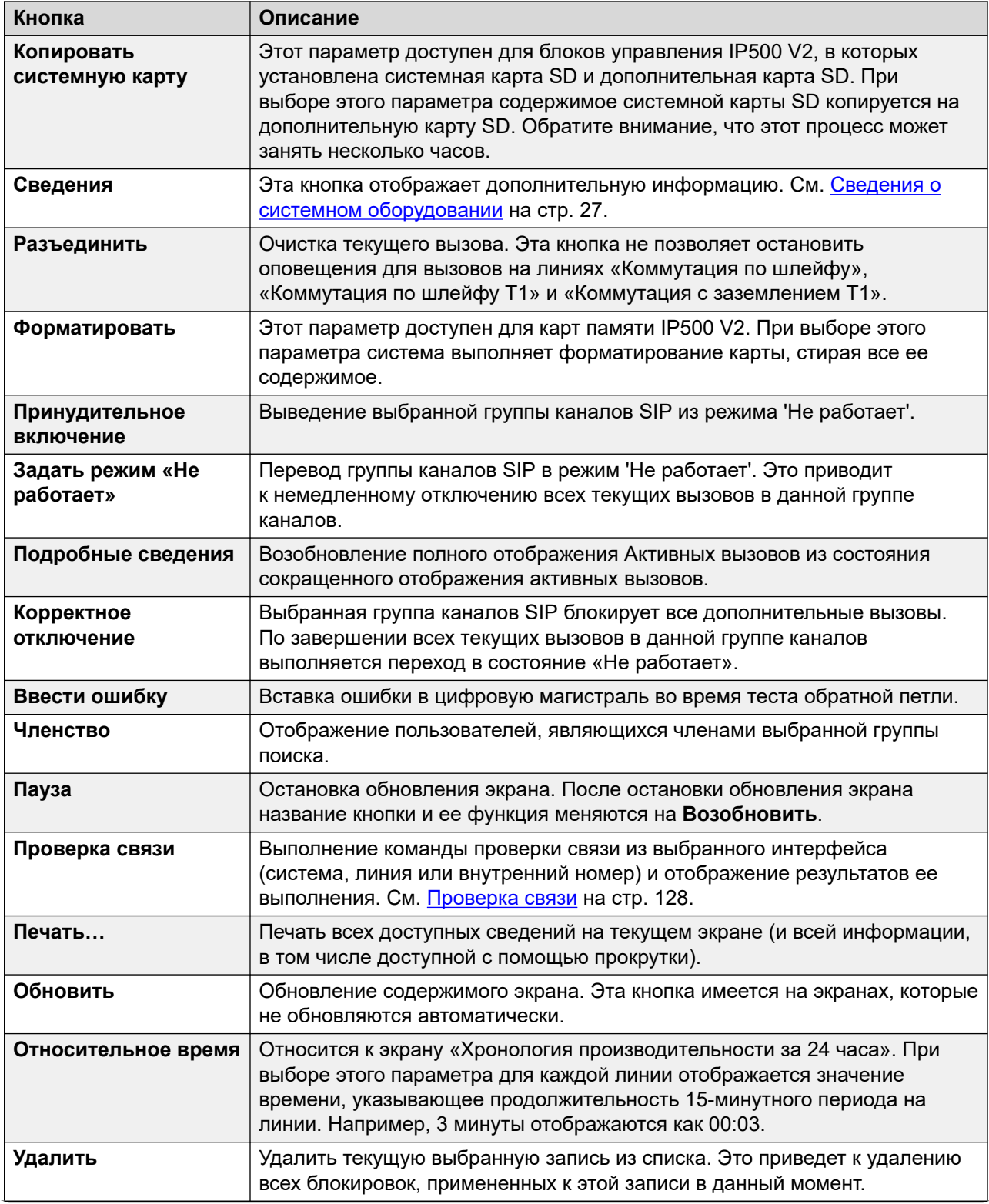

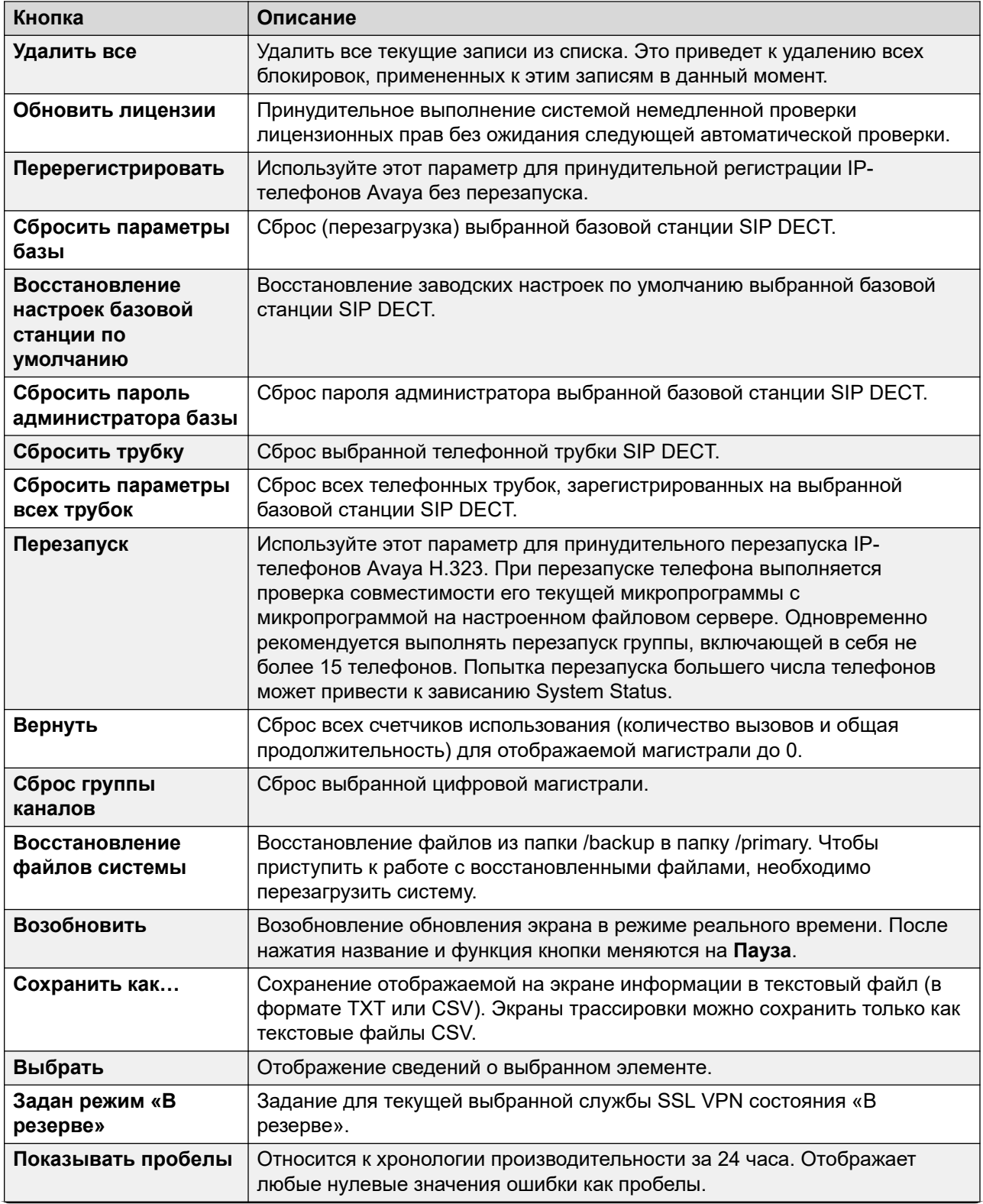

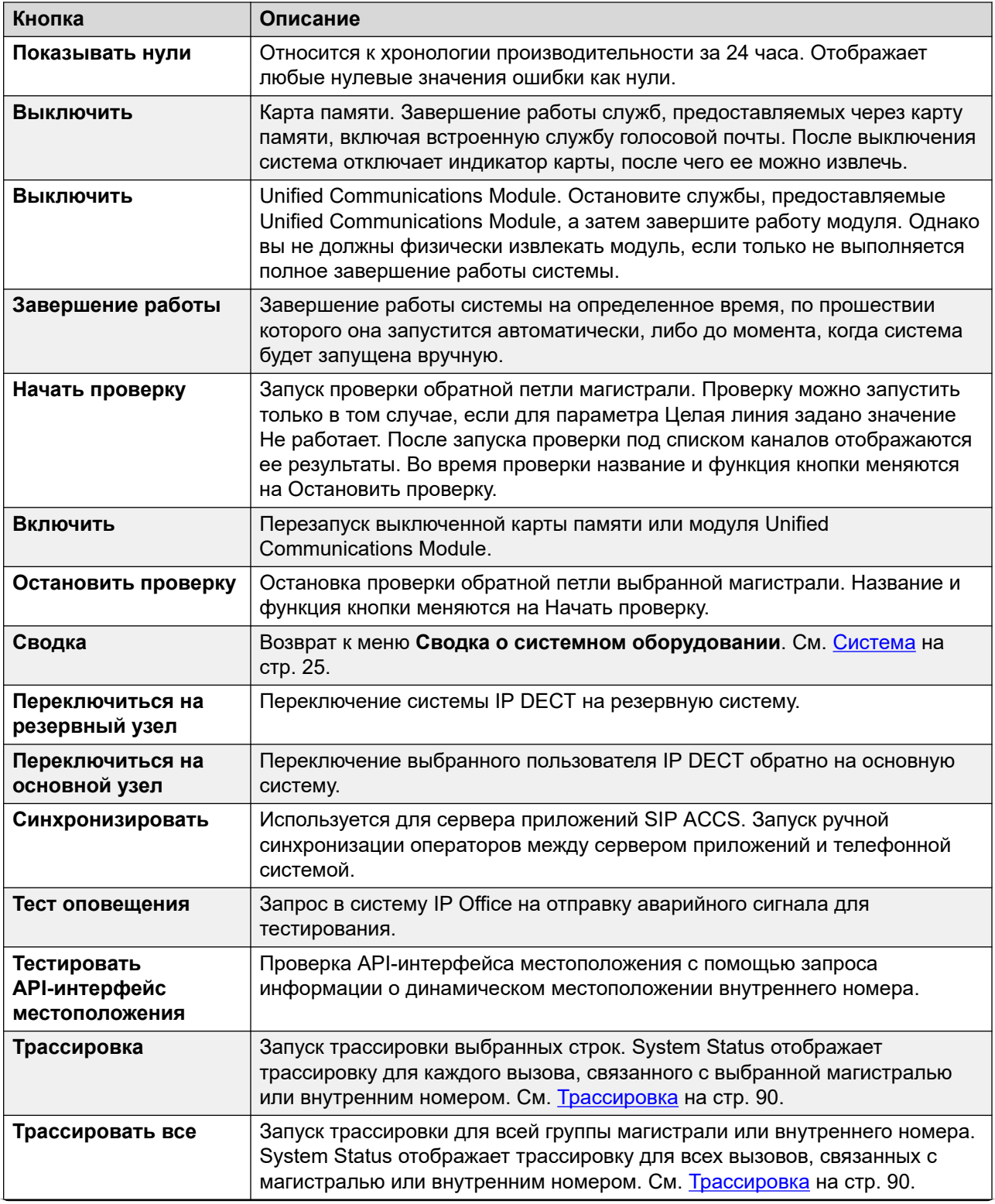

<span id="page-17-0"></span>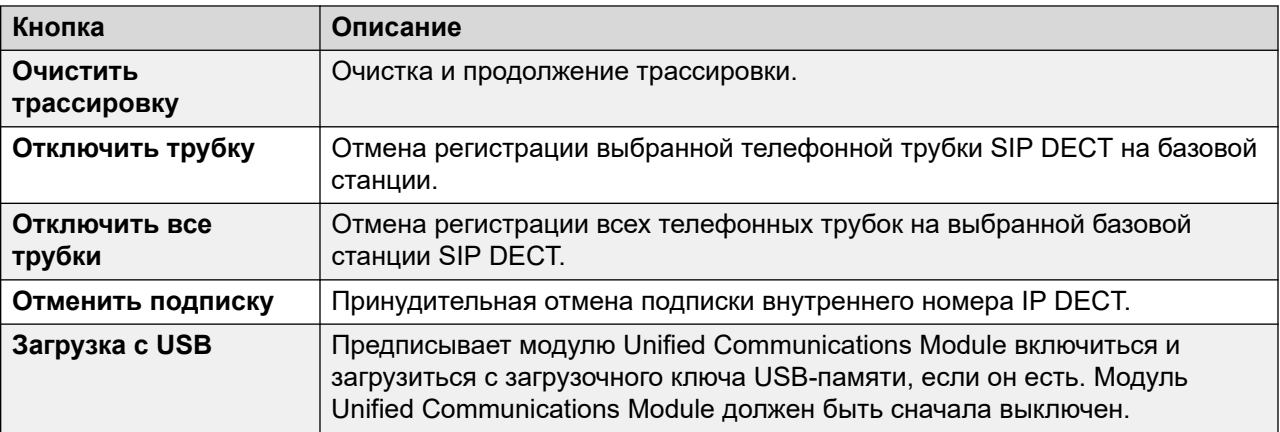

#### **Дополнительные ссылки**

[System Status Application](#page-8-0) на стр. 9

## **Панель навигации**

На панели навигации представлен список элементов, для которых можно отобразить связанные с ними сведения. Для просмотра дополнительных элементов раскройте дерево. Для этого щелкните значок + рядом с функцией.

Для просмотра сводной информации и подробных сведений на **панели информации**  выполните следующие действия:

- **Сводка** для просмотра сводной информации щелкните функцию на панели навигации. Например, щелкните элемент Внутренние номера, чтобы отобразить в System Status экран «Сводка внутренних номеров».
- **Особые** для просмотра подробной информации дважды щелкните функцию на панели навигации, чтобы открыть список элементов, а затем щелкните элемент для просмотра подробных сведений на панели информации. Например, дважды щелкните Внутренние номера для отображения списка внутренних номеров, а затем щелкните внутренний номер для открытия экрана Статус внутреннего номера.

#### **Дополнительные ссылки**

[System Status Application](#page-8-0) на стр. 9

# <span id="page-18-0"></span>**Глава 2. Снимки**

Создание снимка позволяет сохранить данные System Status в файл. Для просмотра сохраненных снимков можно использовать System Status.

Существует два типа файлов снимков:

#### • **Только снимок**

Снимки этого типа содержат сведения о текущем состоянии, отображаемые в System Status.

#### • **Непрерывный журнал**

Снимки этого типа позволяют сохранить сведения о состоянии системы за определенный период времени. Для этого необходимо, чтобы System Status был запущен на период ведения журнала.

Любой из указанных типов снимков может также включать копию конфигурации системы. Можно воспользоваться IP Office Manager, чтобы открыть файл снимка и просмотреть конфигурацию.

#### **Дополнительные ссылки**

Создание снимка на стр. 19 [Просмотр снимка](#page-20-0) на стр. 21 [Открытие конфигурации](#page-21-0) на стр. 22

## **Создание снимка**

#### **Об этой задаче**

Создание снимка

#### **Процедура**

- 1. В строке меню System Status щелкните **Снимок**.
- 2. Выберите тип снимка:

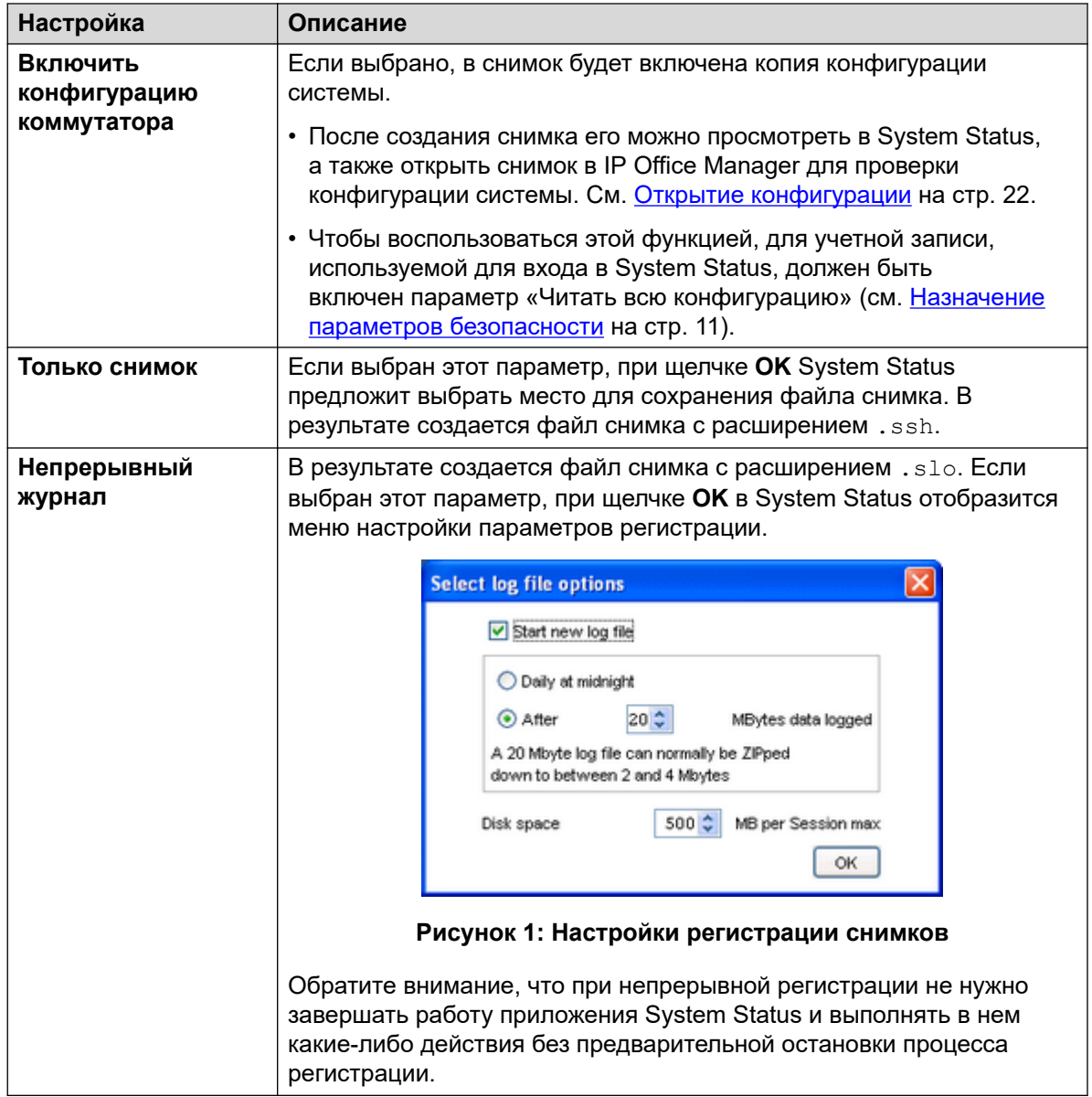

- 3. Выберите нужные настройки и щелкните **OK**. System Status предложит выбрать место для сохранения файлов снимков.
- 4. Если выбрать параметр **Непрерывный журнал**, отобразится меню регистрации. При выборе **Завершить** завершает регистрацию и закрывает System Status.

<span id="page-20-0"></span>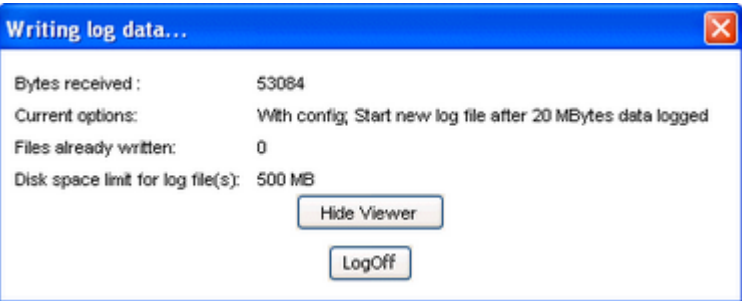

#### **Рисунок 2: Меню регистрации**

#### **Дополнительные ссылки**

[Снимки](#page-18-0) на стр. 19

## **Просмотр снимка**

#### **Об этой задаче**

Для просмотра сохраненных снимков можно использовать System Status. При просмотре снимка параметры меню **Свойства** и **Закрыть** заменяют **Снимок** и **Завершить**. Параметр **Свойства** позволяет просмотреть сведения о пользователе, который сделал снимок, и времени снимка.

### **Предварительные требования**

Обратите внимание, что во время просмотра снимка недоступны элементы управления, относящиеся к записи сведений в режиме реального времени, такие как **Обновить**, а также элементы управления, позволяющие изменить состояние системы, например **Очистить журнал оповещений**.

<span id="page-21-0"></span>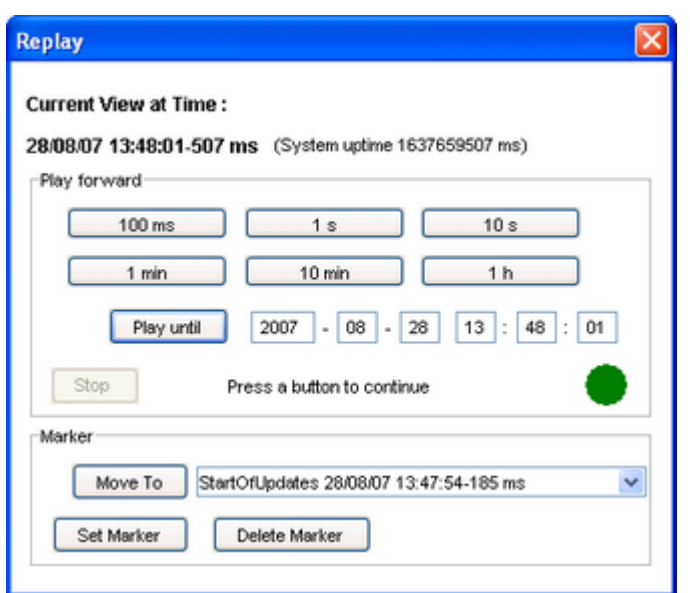

**Рисунок 3: Меню воспроизведения снимка**

#### Открытие снимка

#### **Процедура**

- 1. В меню **Вход** щелкните вкладку **Не в сети**:
- 2. Щелкните **Выбрать файл…**.
- 3. Найдите файл сохраненного снимка SSH или SLO и щелкните **Открыть**, чтобы отобразить его.
- 4. Для файла журнала снимка отобразится параметр меню **Повтор** для управления воспроизведением файла журнала.

#### **Дополнительные ссылки**

[Снимки](#page-18-0) на стр. 19

# **Открытие конфигурации**

#### **Об этой задаче**

Если файл снимка содержит копию конфигурации системы, для ее просмотра можно использовать приложение IP Office Manager.

#### **Процедура**

- 1. Запустите IP Office Manager.
- 2. Выберите **Файл** > **Не в сети** > **Открыть файл...**.
- 3. В раскрывающемся списке **Тип файлов** выберите **Файлы снимков (\*.ssh, \*.slo)**
- 4. Перейдите к месту сохранения файла снимка.
- 5. Выберите файл и щелкните **Открыть**.

### **Дополнительные ссылки**

[Снимки](#page-18-0) на стр. 19

# <span id="page-23-0"></span>**Part 2: Status Menus**

# <span id="page-24-0"></span>**Глава 3. Система**

#### **Путь: Системная**

При первом входе в System Status отображается экран **Сводка о системном оборудовании**. Экран содержит информацию о системе, а также об установленных картах и модулях системы. Информация отличается в зависимости от типа системы.

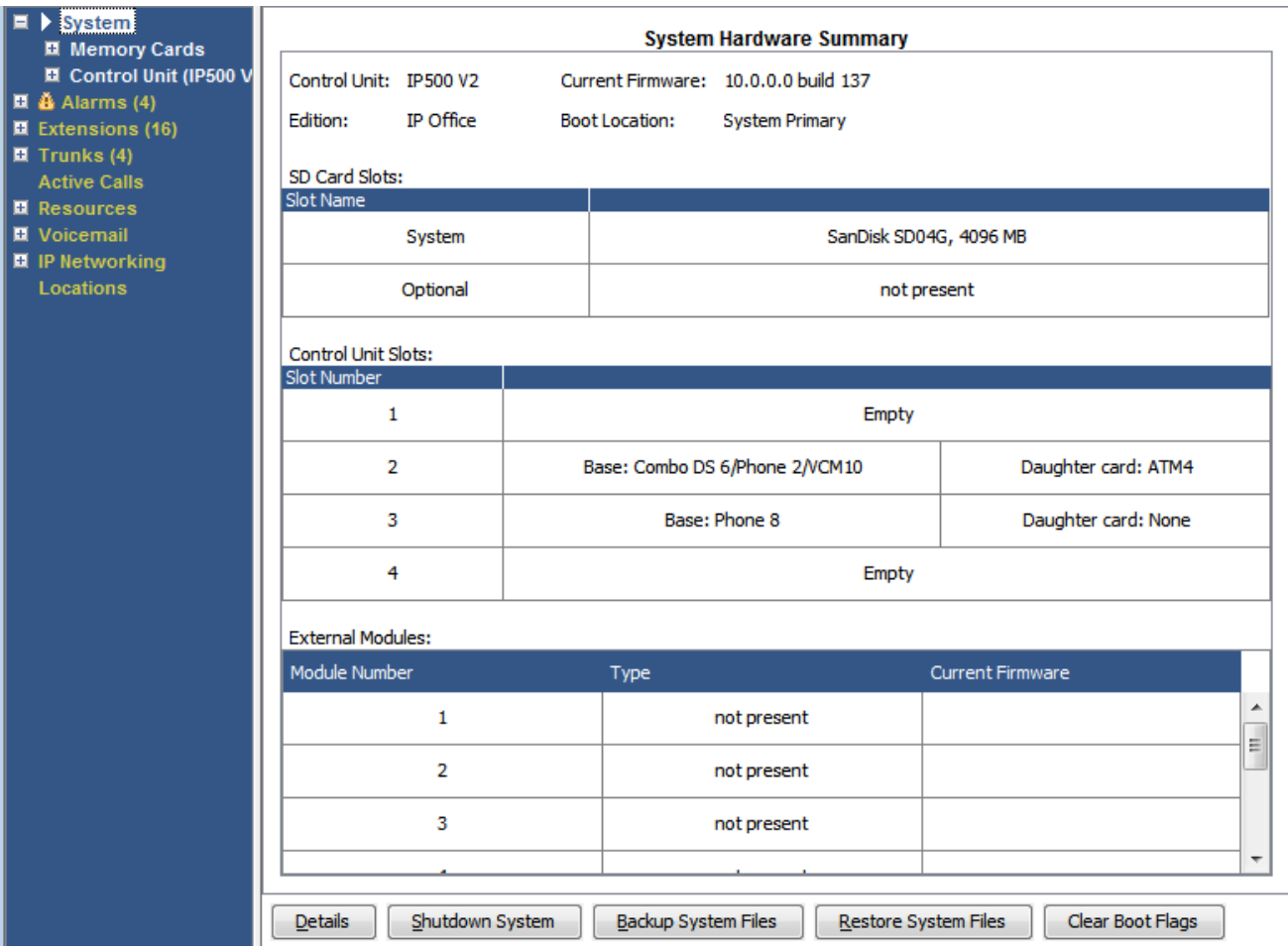

**Рисунок 4: Сводка по системе IP500 V2**

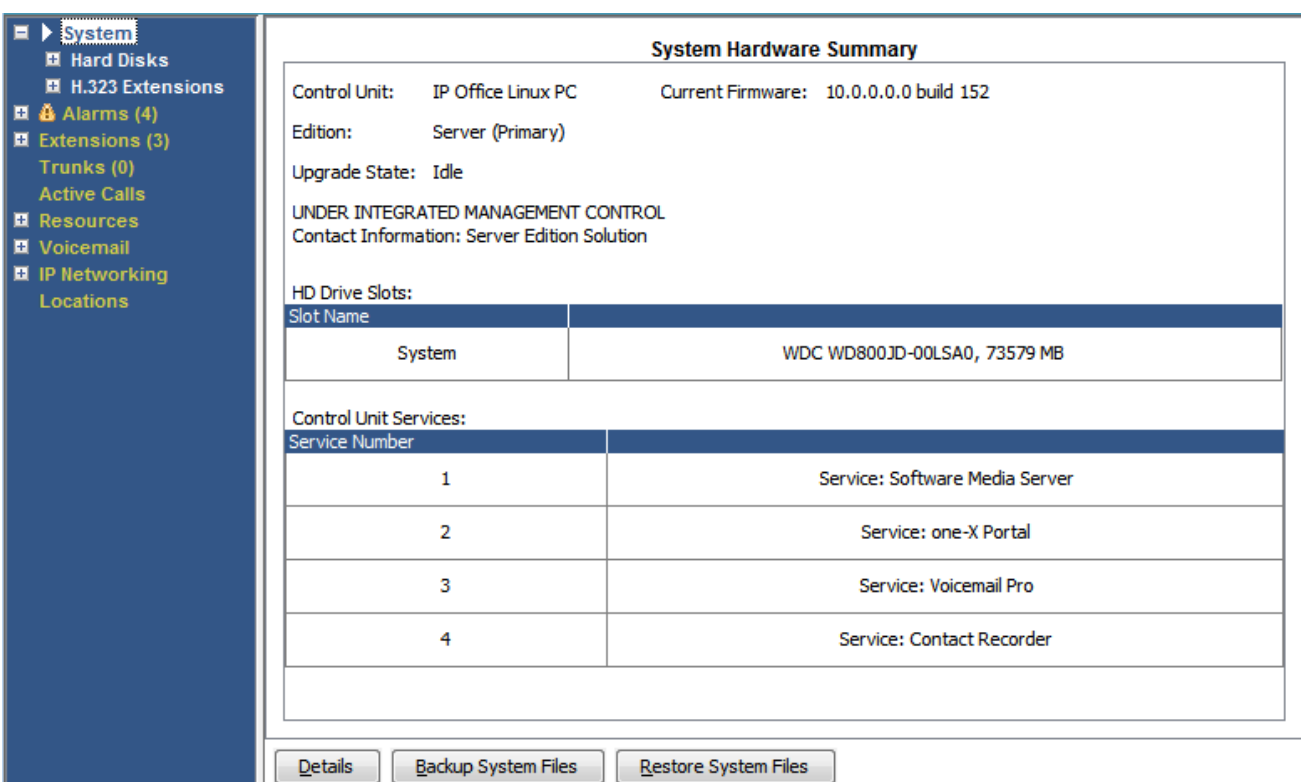

#### **Рисунок 5: Сводка по системе на базе Linux**

### **Кнопки**

На этом экране могут отображаться указанные ниже кнопки.

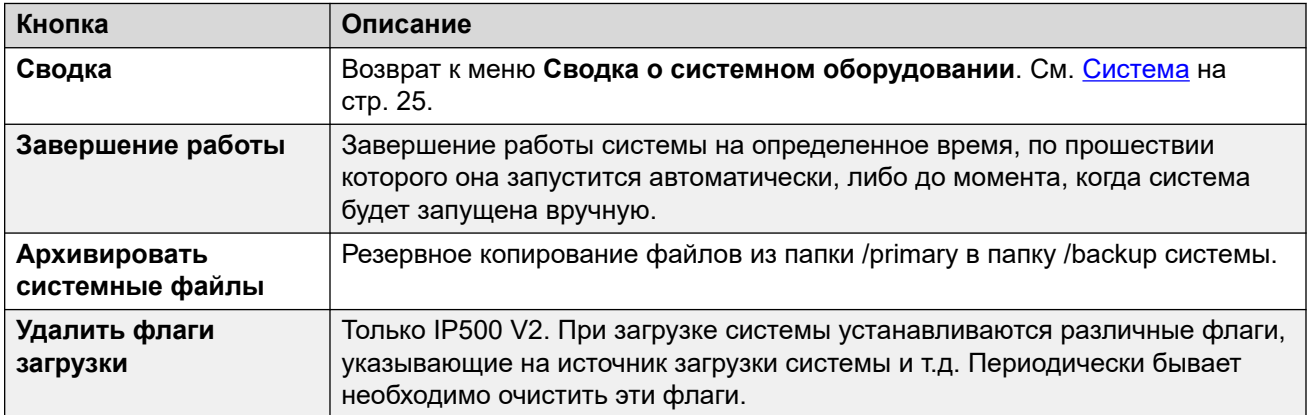

#### **Дополнительные ссылки**

[Сведения о системном оборудовании](#page-26-0) на стр. 27 [Карты памяти](#page-27-0) на стр. 28 [Жесткие диски](#page-29-0) на стр. 30 [Модули расширения](#page-30-0) на стр. 31 [Устройство управления](#page-30-0) на стр. 31 [Внутренние номера H.323](#page-32-0) на стр. 33

<span id="page-26-0"></span>**Внутренние номера SIP** на стр. 35 [Системы IP-DECT](#page-35-0) на стр. 36 [Серверы приложений SIP](#page-37-0) на стр. 38 [Базовые станции SIP DECT](#page-38-0) на стр. 39 [Модули UC Module](#page-40-0) на стр. 41 [Группа каналов VoIP](#page-41-0) на стр. 42 [Обеспечение безопасности VoIP](#page-42-0) на стр. 43

# **Сведения о системном оборудовании**

#### **Путь: Системная**

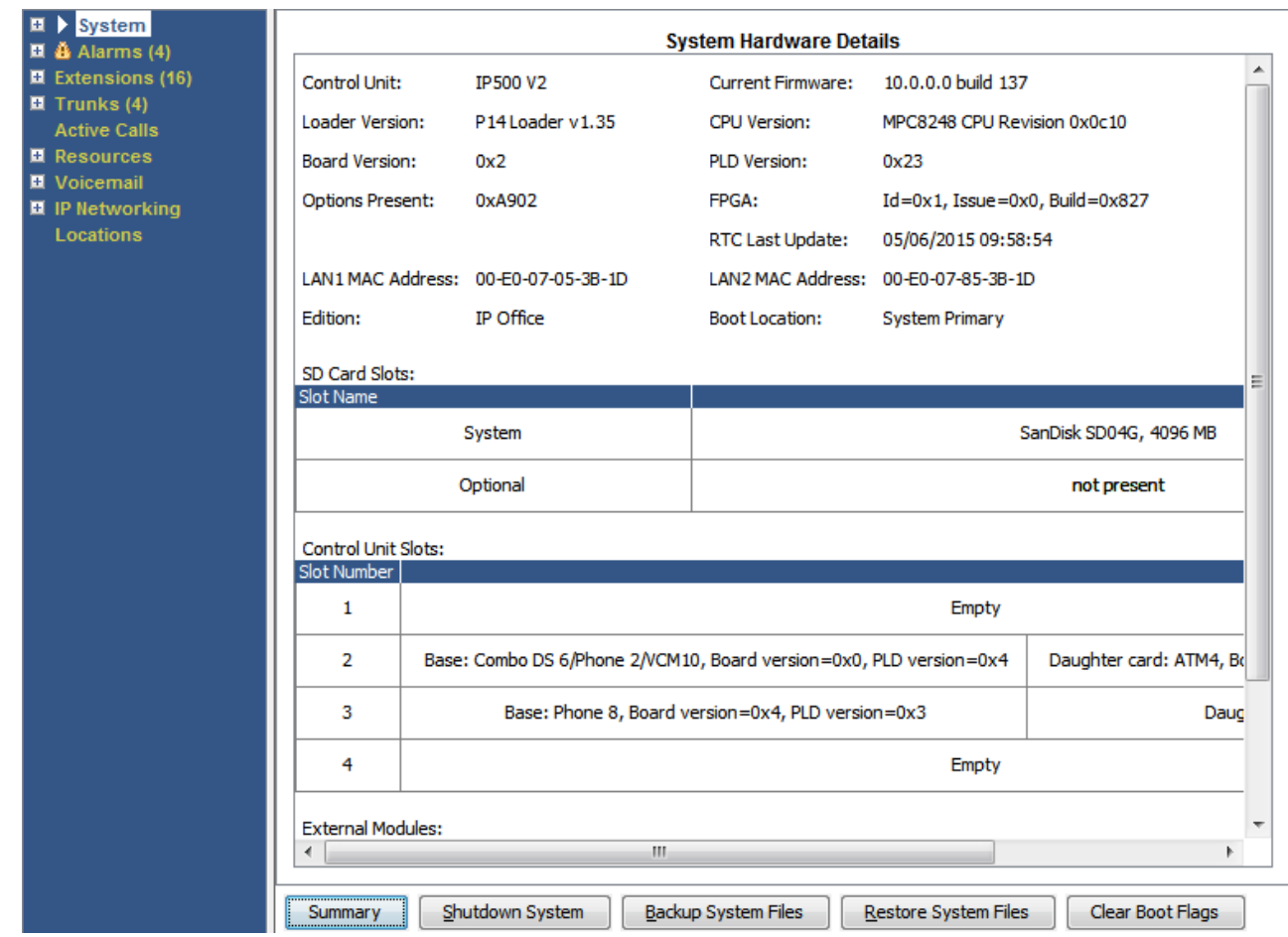

**Рисунок 6: Сведения о системе IP500 V2**

<span id="page-27-0"></span>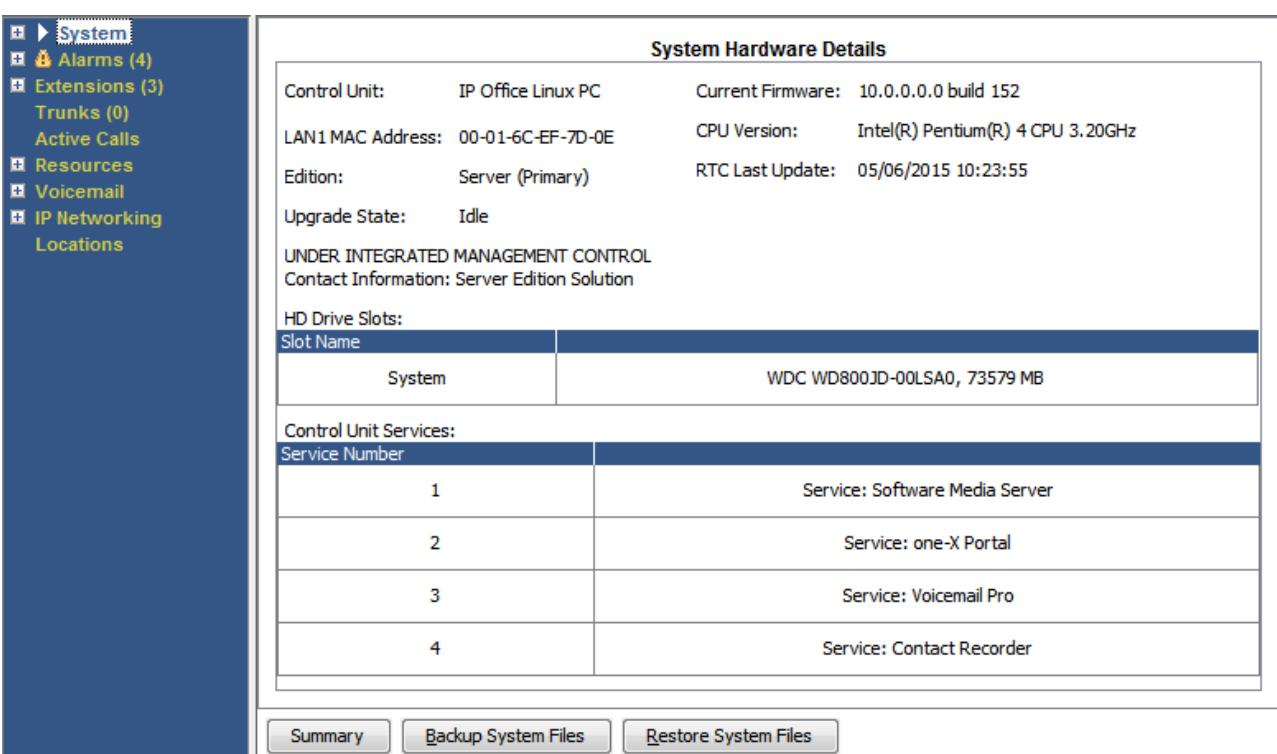

**Рисунок 7: Сведения о системе на базе Linux**

### **Кнопки**

На этом экране могут отображаться указанные ниже кнопки.

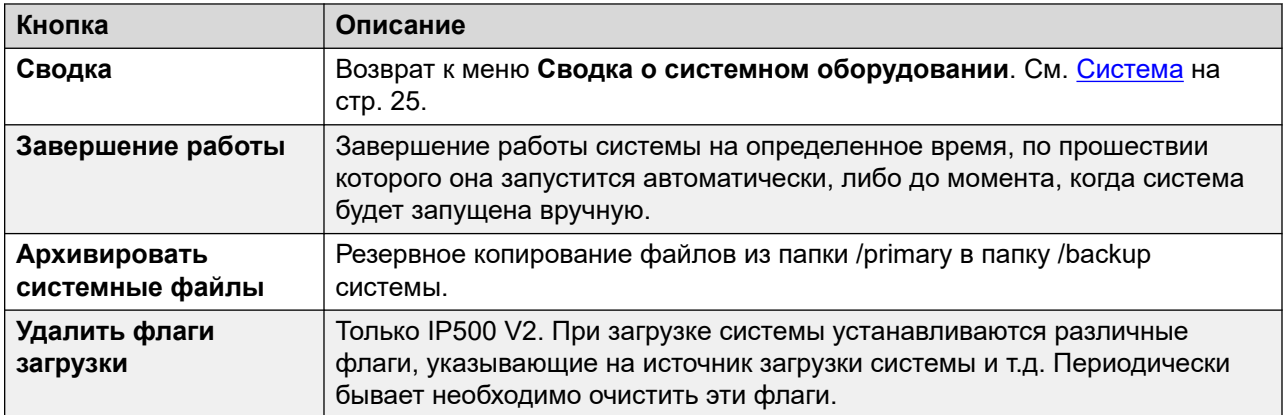

#### **Дополнительные ссылки**

[Система](#page-24-0) на стр. 25

# **Карты памяти**

**Путь: Системная** > **Карты памяти**

Этот экран можно открыть для систем, устройство управления которых оснащено одной или несколькими дополнительными картами памяти.

| Snapshot LogOff Exit About<br>Help.                                                                                                    |                            |                                     |                                                |
|----------------------------------------------------------------------------------------------------|----------------------------|-------------------------------------|------------------------------------------------|
| $\Box$ System<br>Memory Cards                                                                                                    | <b>Memory Card Status</b>  |                                     |                                                |
| System SD<br><b>Optional SD</b><br>□ Control Unit (IP500 V<br>$\Box$ SIP Extensions<br>$\Box$ $\mathbf{\tilde{a}}$ Alarms (3)<br>$\Box$ Extensions (17)<br>$\Box$ Trunks (6)<br><b>Active Calls</b><br>$\Box$ Resources<br>$\Box$ Voicemail<br>$\Box$ IP Networking | Card:<br>System            |                                     |                                                |
|                                                                                                    | SD04G<br>Variant:<br>Size: | 4096 MB<br>16%<br>3443 MB           |                                                |
|                                                                                                    | Free Space:                |                                     |                                                |
|                                                                                                    | Active<br>State:           |                                     |                                                |
|                                                                                                    | Register                   | Register Value                      |                                                |
|                                                                                                    | CID                        | 0x035344534430344780708f6ba4009213  |                                                |
|                                                                                                    | CSD                        | l0x400e00325b5900001d8a7f800a4040b9 |                                                |
|                                                                                                    | <b>SCR</b><br>OCR          | 0x0235000000000000<br>0xc0ff8000    |                                                |
|                                                                                                    |                            |                                     |                                                |
|                                                                                                    | <b>SSR</b>                 | 0000000                             |                                                |
|                                                                                                    | Register Field             | <b>Field Value</b>                  | <b>Formatted Value</b>                         |
|                                                                                                    | CID:MID                    | l0x03                               | SanDisk                                        |
|                                                                                                    | CID:OID                    | Dx5344                              | <b>SD</b>                                      |
|                                                                                                    | CID:PNM                    | 0x5344303447                        | SD04G                                          |
|                                                                                                    | CID:PSN                    | 0x708f6ba4                          | 1888447396                                     |
|                                                                                                    | CID:MDT                    | Dx0092                              | February 2009                                  |
|                                                                                                    | SCR:SD_SPEC                | 0x00                                | Version 2.00 Compliant                         |
|                                                                                                    | SSR:SPEED_CLASS            | 0x02                                | Class 4                                        |
|                                                                                                    |                            |                                     |                                                |
| $\blacktriangleleft$                                                                                                    | Refresh                    | Shutdown<br>Start Up                | Copy System Card<br>Format<br>Print<br>Save As |

**Рисунок 8: Меню состояния системной карты SD**

### **Кнопки**

На этом экране могут отображаться указанные ниже кнопки.

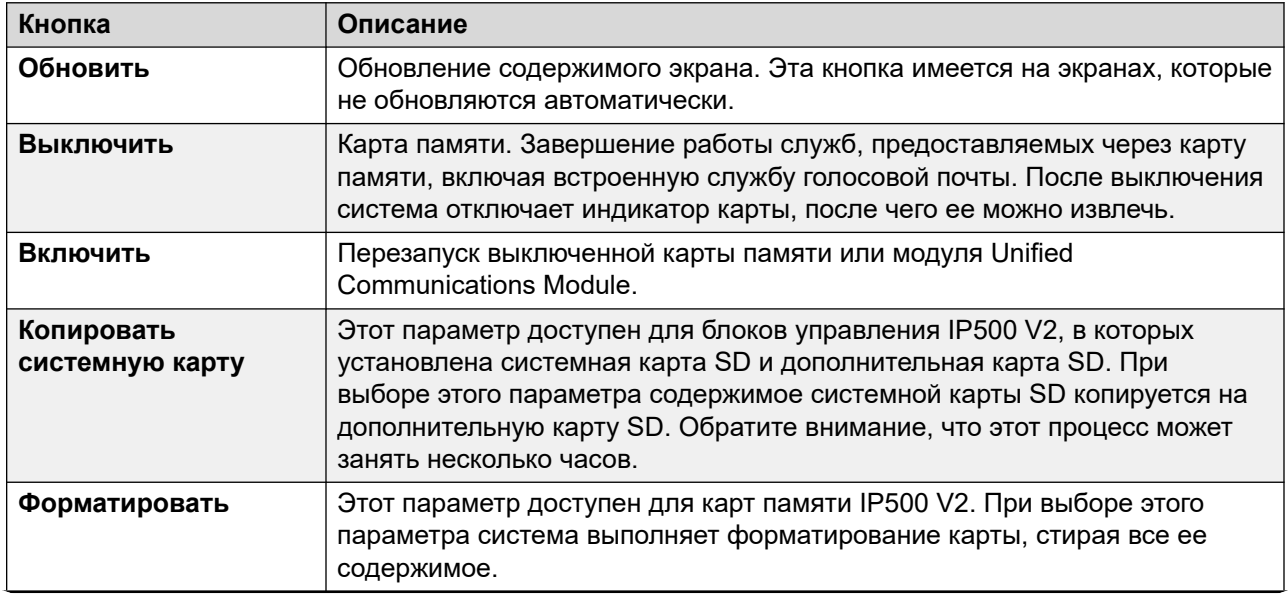

<span id="page-29-0"></span>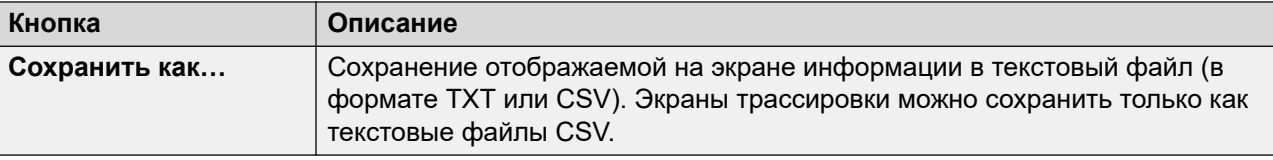

### **Дополнительные ссылки**

[Система](#page-24-0) на стр. 25

# **Жесткие диски**

### **Путь: Системная** > **Жесткие диски**

В System Status эта опция отображается для систем на базе Linux. С ее помощью можно выбрать системный жесткий диск и просмотреть информацию об этом диске.

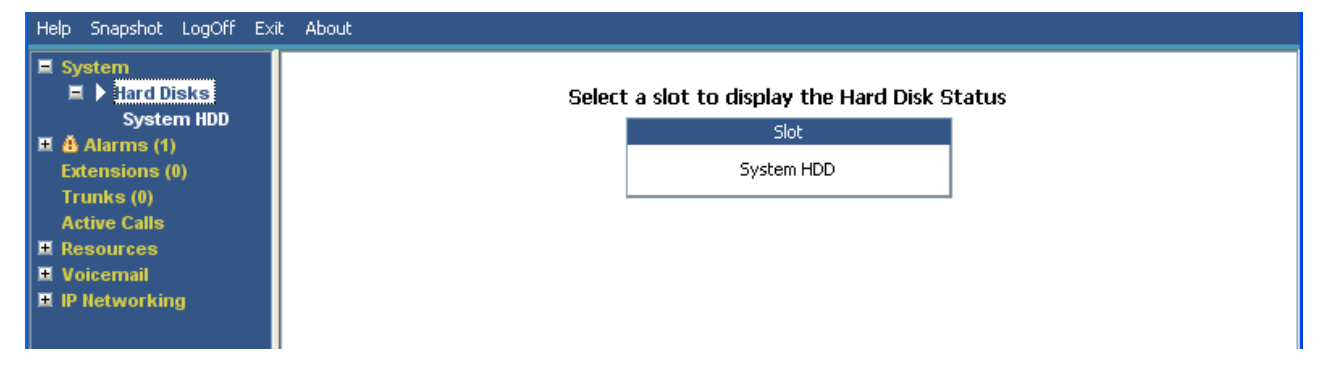

#### **Рисунок 9: Системные жесткие диски**

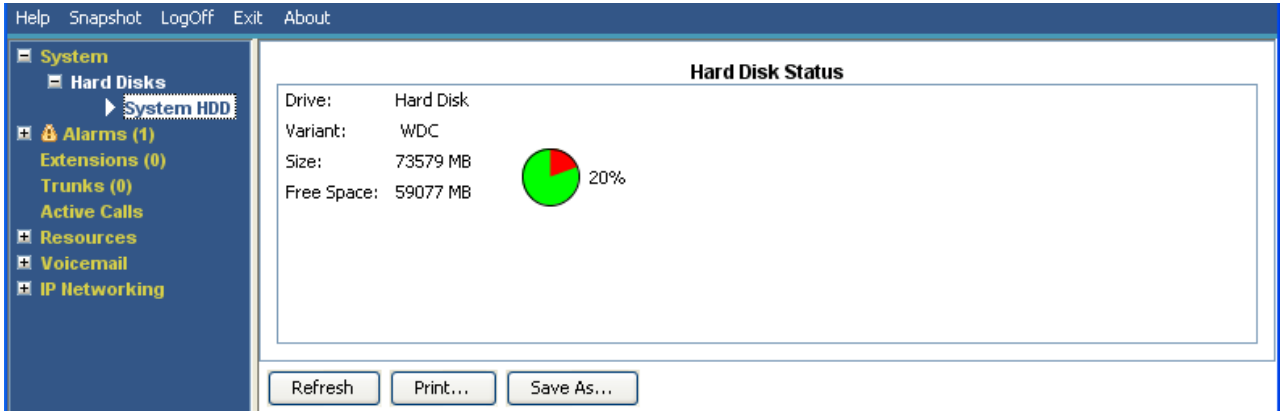

#### **Рисунок 10: Системный жесткий диск**

### **Кнопки**

На этом экране могут отображаться указанные ниже кнопки.

<span id="page-30-0"></span>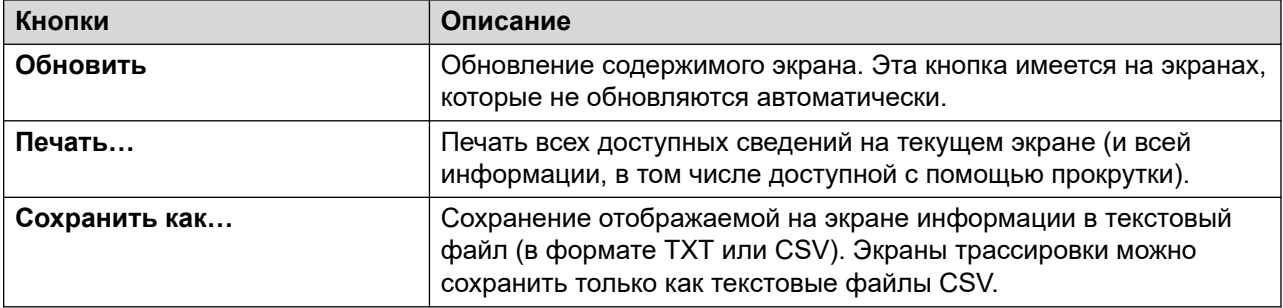

#### **Дополнительные ссылки**

[Система](#page-24-0) на стр. 25

# **Модули расширения**

#### **Путь: Системная** > **Модули расширения**

На этом экране показаны внешние модули расширения, установленные в системе. Для просмотра сведений об определенном порте используйте панель навигации или выберите порт и щелкните **Выбрать**.

#### **Кнопки**

На этом экране могут отображаться указанные ниже кнопки.

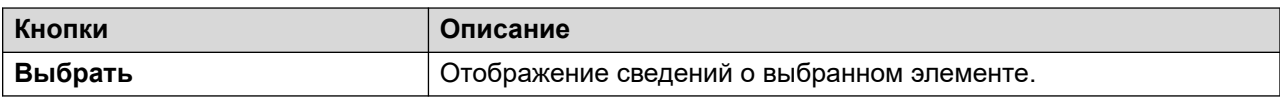

#### **Дополнительные ссылки**

[Система](#page-24-0) на стр. 25

# **Устройство управления**

#### **Путь: Системная** > **Устройство управления**

На этом экране показаны устройства, установленные в портах блока управления. Количество доступных портов и типы устройств зависят от типа блока управления. Выберите устройство для отображения сведений о нем.

<span id="page-31-0"></span>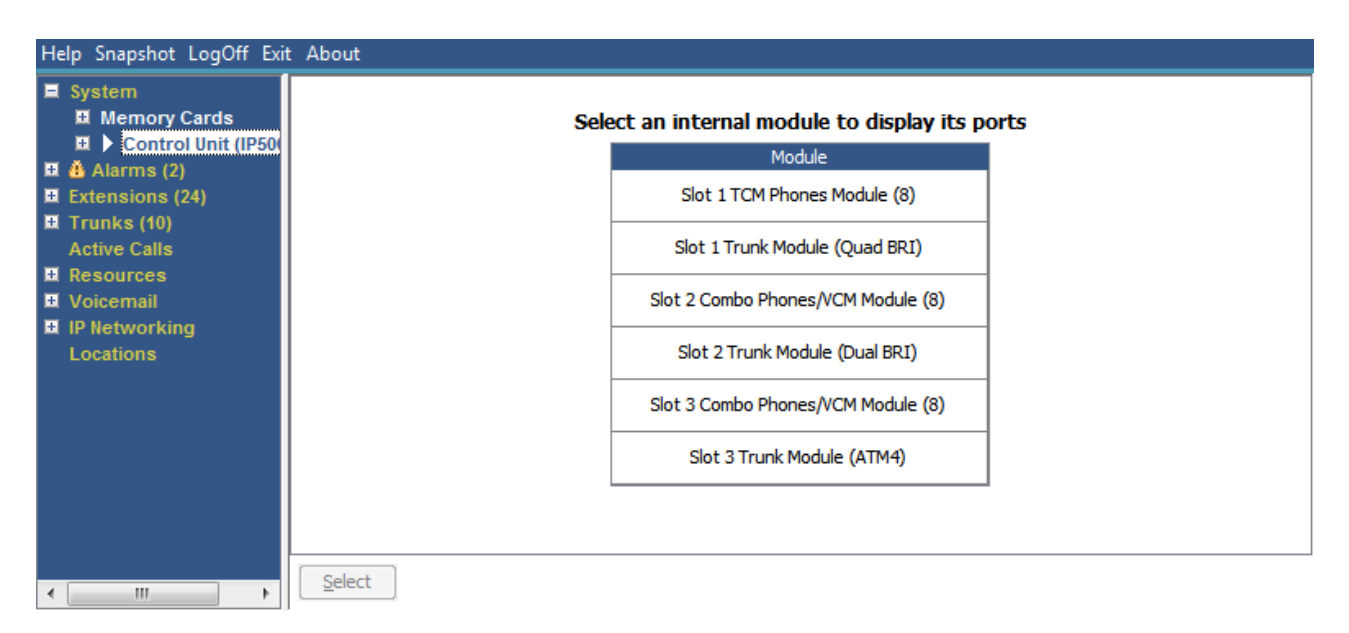

#### **Рисунок 11: Меню устройства управления**

#### **Кнопки**

На этом экране могут отображаться указанные ниже кнопки.

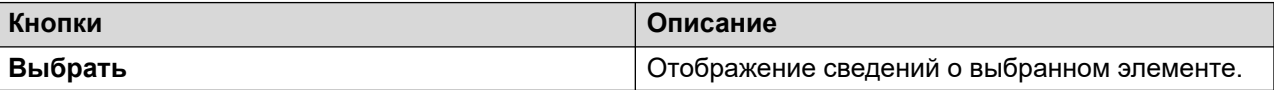

#### **Дополнительные ссылки**

[Система](#page-24-0) на стр. 25 Порты внутреннего номера на стр. 32 [Порты магистрали](#page-32-0) на стр. 33

### **Порты внутреннего номера**

#### **Путь: Системная** > **Устройство управления** > **Слот**

#### **Путь: Системная** > **Модули расширения** > **Модуль** > **Порт**

На этом экране показаны отдельные порты на выбранном устройстве в слоте блока управления. Количество доступных портов и типы устройств зависят от типа блока управления.

#### **Кнопки**

На этом экране могут отображаться указанные ниже кнопки.

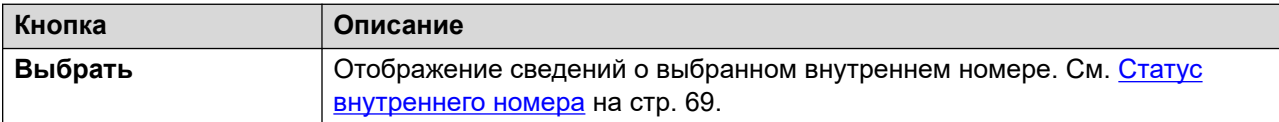

#### **Дополнительные ссылки**

[Устройство управления](#page-30-0) на стр. 31

### <span id="page-32-0"></span>**Порты магистрали**

#### **Путь: Системная** > **Устройство управления** > **Слот**

#### **Путь: Системная** > **Модули расширения** > **Модуль** > **Порт**

Выберите порт для просмотра данных для цифровых магистралей. Количество доступных портов и типы устройств зависят от типа блока управления.

### **Кнопки**

На этом экране могут отображаться указанные ниже кнопки.

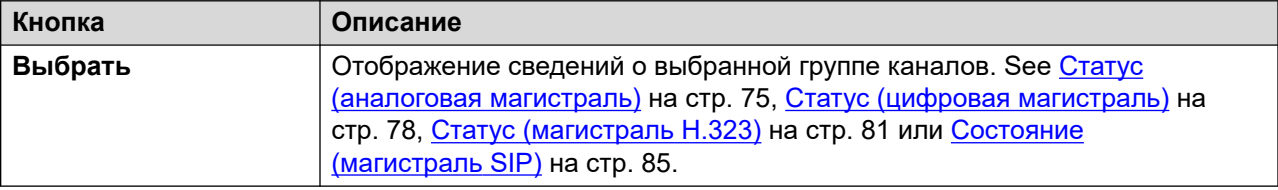

#### **Дополнительные ссылки**

[Устройство управления](#page-30-0) на стр. 31

# **Внутренние номера H.323**

#### **Путь: Системная** > **Внутренние номера H.323**

На этом экране перечислены различные типы IP-телефонов H.323, подключенных к системе. Для просмотра дополнительных сведений используйте панель навигации или выберите необходимый тип телефона и щелкните **Выбрать**.

#### **Кнопки**

На этом экране могут отображаться указанные ниже кнопки.

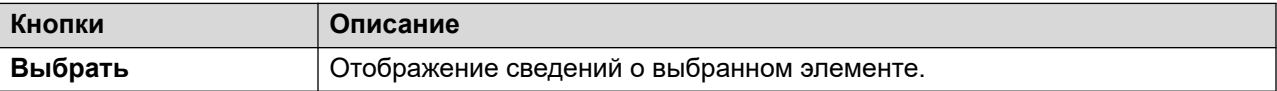

#### **Дополнительные ссылки**

[Система](#page-24-0) на стр. 25 IP-телефоны Avaya на стр. 33 [Незарегистрированные IP-телефоны](#page-33-0) на стр. 34

## **IP-телефоны Avaya**

#### **Путь: Системная** > **Внутренние номера H.323** > **IP-телефоны Avaya**

В данном меню отображается перечень IP-телефонов Avaya H.323, зарегистрированных в системе. Для отображения статуса внутреннего номера дважды щелкните этот внутренний номер. Либо выберите внутренний номер и нажмите кнопку **Выбрать**.

### <span id="page-33-0"></span>**Кнопки**

На этом экране могут отображаться указанные ниже кнопки.

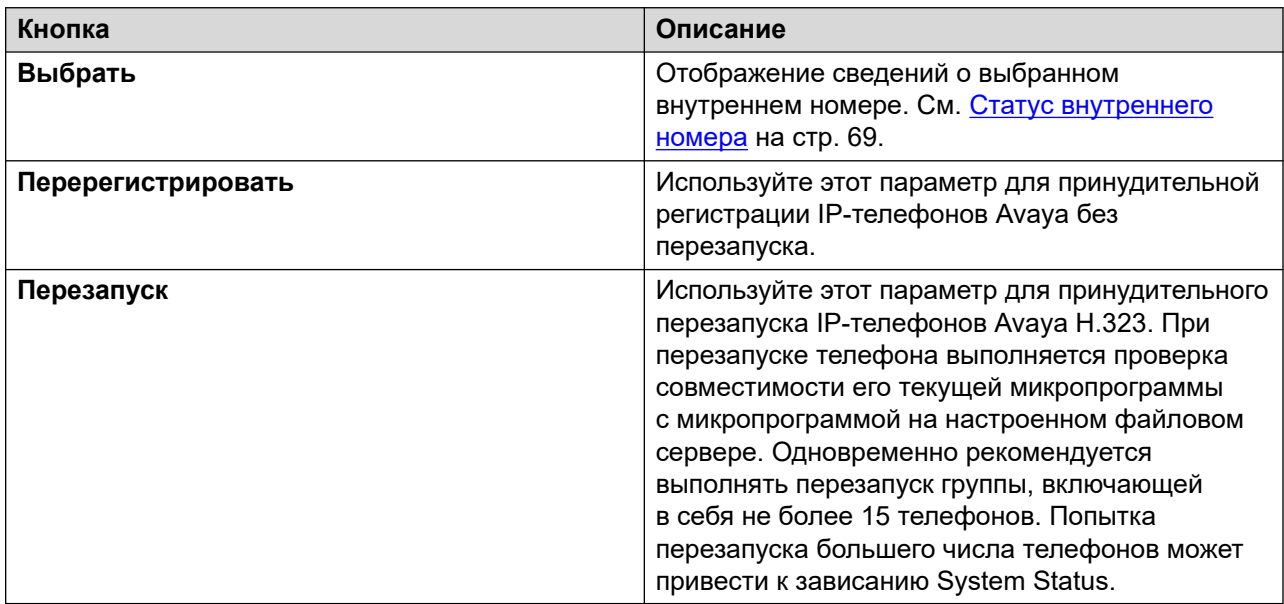

#### **Дополнительные ссылки**

[Внутренние номера H.323](#page-32-0) на стр. 33

## **Незарегистрированные IP-телефоны**

#### **Путь: Системная** > **Внутренние номера H.323** > **Незарегистрированные IP-телефоны**

В этом меню отображаются известные внутренние номера H.323, которые в настоящее время не зарегистрированы. Это меню поддерживается, начиная с версии 10.1.

- Чтобы ранее зарегистрированный внутренний номер отображался в списке как незарегистрированный, может потребоваться несколько минут.
- В незарегистрированные номера не включаются временные внутренние номера (те, которые существуют только как динамические внутренние номера при регистрации, а не как настроенные записи внутренних номеров).
- Внутренние номера DECT не отображаются как незарегистрированные.
- Экран состояния внутренних номеров недоступен для незарегистрированных внутренних номеров.
- При нормальной работе централизованные внутренние номера филиалов отображаются как незарегистрированные.

### **В** Примечание:

Состояние незарегистрированных внутренних номеров не отображается.

#### **Дополнительные ссылки**

[Внутренние номера H.323](#page-32-0) на стр. 33

# <span id="page-34-0"></span>**Внутренние номера SIP**

#### **Путь: Системная** > **Внутренние номера SIP**

На этом экране перечислены различные типы телефонов SIP, подключенных к системе. Для просмотра дополнительных сведений используйте панель навигации или выберите необходимый тип телефона и щелкните **Выбрать**.

#### **Кнопки**

На этом экране могут отображаться указанные ниже кнопки.

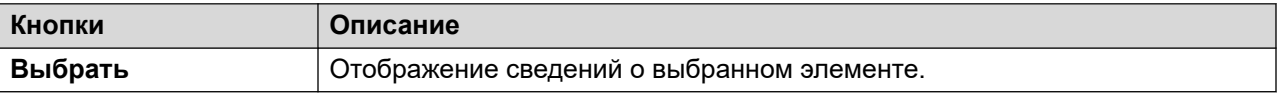

#### **Дополнительные ссылки**

[Система](#page-24-0) на стр. 25 Оконечные точки SIP Avaya на стр. 35 Стандартные оконечные точки SIP на стр. 35

## **Оконечные точки SIP Avaya**

### **Путь: Системная** > **Внутренние номера SIP** > **Оконечные точки SIP Avaya**

В данном меню отображается перечень телефонов SIP Avaya, зарегистрированных в системе. Для отображения статуса внутреннего номера дважды щелкните этот внутренний номер. Либо выберите внутренний номер и нажмите кнопку **Выбрать**.

#### **Кнопки**

На этом экране могут отображаться указанные ниже кнопки.

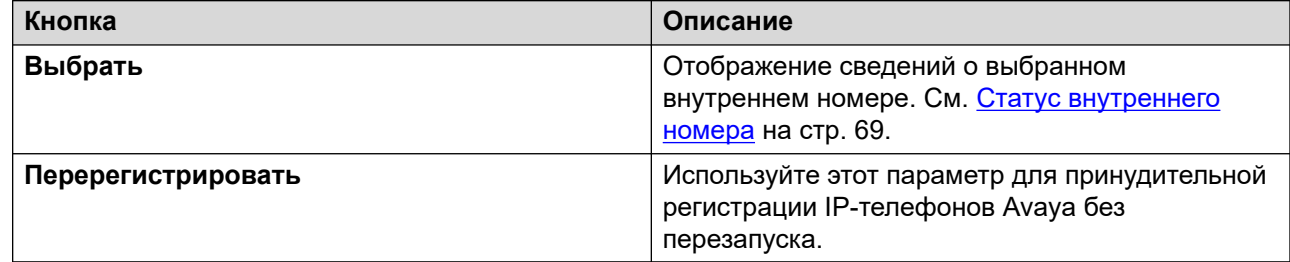

#### **Дополнительные ссылки**

**Внутренние номера SIP** на стр. 35

### **Стандартные оконечные точки SIP**

#### **Путь: Системная** > **Внутренние номера SIP** > **Стандартные оконечные точки SIP**

В данном меню отображается перечень телефонов SIP, отличных от Avaya, которые зарегистрированы в системе. Для отображения статуса внутреннего номера дважды щелкните этот внутренний номер. Либо выберите внутренний номер и нажмите кнопку **Выбрать**.

### <span id="page-35-0"></span>**Кнопки**

На этом экране могут отображаться указанные ниже кнопки.

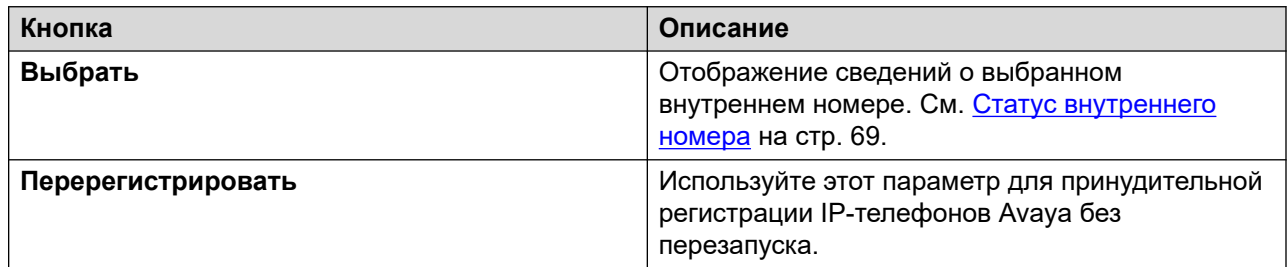

#### **Дополнительные ссылки**

[Внутренние номера SIP](#page-34-0) на стр. 35

# **Системы IP-DECT**

### **Путь: Системная** > **Системы IP-DECT**

В данном меню отображаются сведения о системах IP DECT, подключенных к системе.

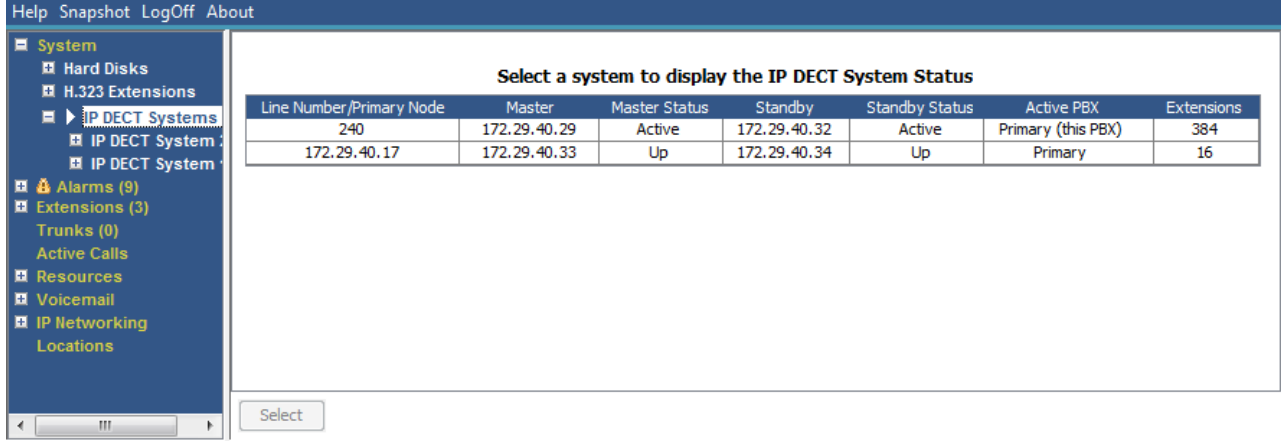

#### **Рисунок 12: Меню систем IP DECT**

### **Кнопки**

На этом экране могут отображаться указанные ниже кнопки.

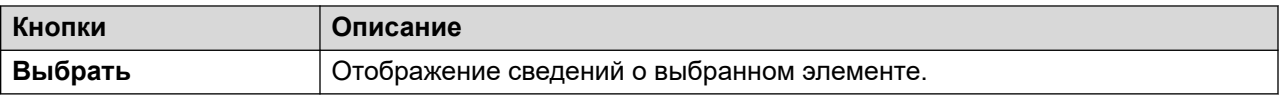

#### **Дополнительные ссылки**

[Система](#page-24-0) на стр. 25 [Система IP-DECT](#page-36-0) на стр. 37
## **Система IP-DECT**

### **Путь: Системная** > **Системы IP-DECT** > **Система IP-DECT**

В данном меню отображаются сведения выбранной системы IP DECT. Для отображения статуса внутреннего номера дважды щелкните этот внутренний номер. Либо выберите внутренний номер и нажмите кнопку **Выбрать**.

| Help Snapshot LogOff About                                                                                                    |                                                                                                    |                                                                     |                                                                                      |                                                                                                    |                                                                                                    |
|----------------------------------------------------------------------------------------------------|----------------------------------------------------------------------------------------------------|---------------------------------------------------------------------|--------------------------------------------------------------------------------------|----------------------------------------------------------------------------------------------------|----------------------------------------------------------------------------------------------------|
| $\blacksquare$ System<br><b>El Hard Disks</b>                                                                                                    |                                                                                                    |                                                                     | <b>IP DECT System Status</b>                                                         |                                                                                                    |                                                                                                    |
| ■ H.323 Extensions<br>$\blacksquare$ IP DECT Systems (1)<br>$\mathbf{E}$ > IP DECT Syster<br>220<br>$\overline{\mathbf{B}}$ $\mathbf{\tilde{B}}$ Alarms (9)<br>$\blacksquare$ Extensions (3)<br>Trunks (0)<br><b>Active Calls</b> | Node Address:<br>Type:<br>Master IP Address:<br>Master Status:<br>Standby Master IP Address:<br><b>Standby Master Status:</b><br>Extensions: | 172.29.40.17<br>DECT R4<br>172.29.40.33<br>Up<br>172.29.40.34<br>Up |                                                                                      |                                                                                                    |                                                                                                    |
| <b>E</b> Resources<br>■ Voicemail                                                                                                    | <b>Extension Number</b>                                                                                                    |                                                                     | Telephone Type                                                                       | <b>Active Location</b>                                                                                                    | Connection                                                                                                    |
| $\blacksquare$ IP Networking<br><b>Locations</b>                                                                                                    | 705<br>706<br>707<br>708<br>709<br>710<br>711<br>712<br>713<br>714<br>715                                                                    |                                                                     | 3740<br>3725<br>3725<br>3725<br>3725<br>3725<br>3725<br>3725<br>3725<br>3725<br>3725 | LOCAL<br>LOCAL<br><b>LOCAL</b><br><b>LOCAL</b><br>LOCAL<br><b>LOCAL</b><br>LOCAL<br><b>LOCAL</b><br><b>LOCAL</b><br>LOCAL<br>LOCAL | Primary PBX - Master<br>Primary PBX - Master<br>Primary PBX - Master<br>Primary PBX - Master<br>Primary PBX - Master<br>Primary PBX - Master<br>Primary PBX - Master<br>Primary PBX - Master<br>Primary PBX - Master<br>Primary PBX - Master<br>Primary PBX - Master |
| m.<br>$\blacktriangleleft$                                                                                                    | Switch to Primary Node<br>Pause                                                                                                    |                                                                     | Switch to Backup Node<br>Unsubscribe                                                 |                                                                                                    |                                                                                                    |

**Рисунок 13: Меню системы IP DECT**

### **Кнопки**

На этом экране могут отображаться указанные ниже кнопки.

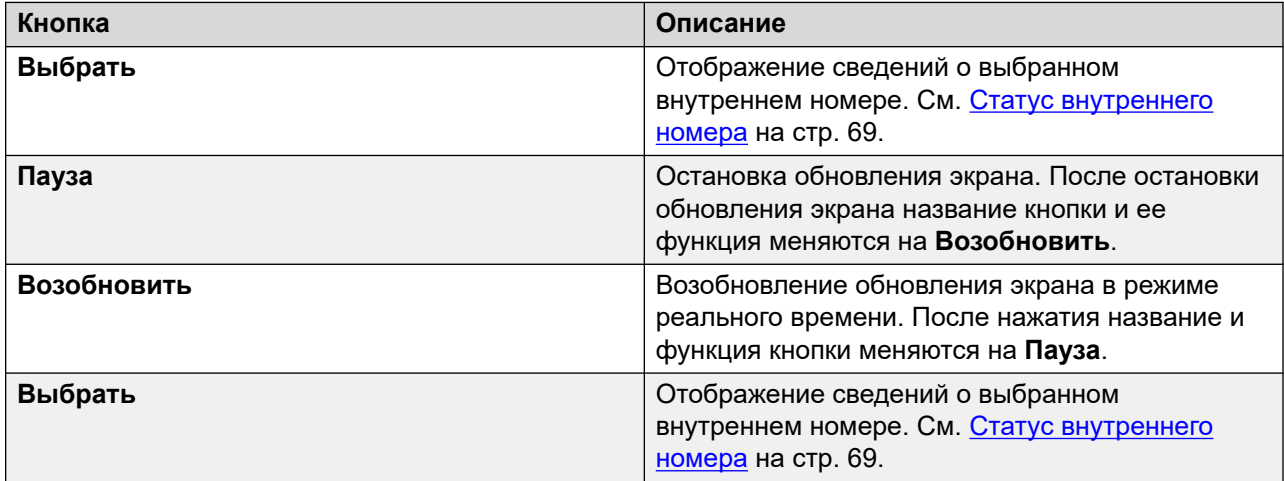

<span id="page-37-0"></span>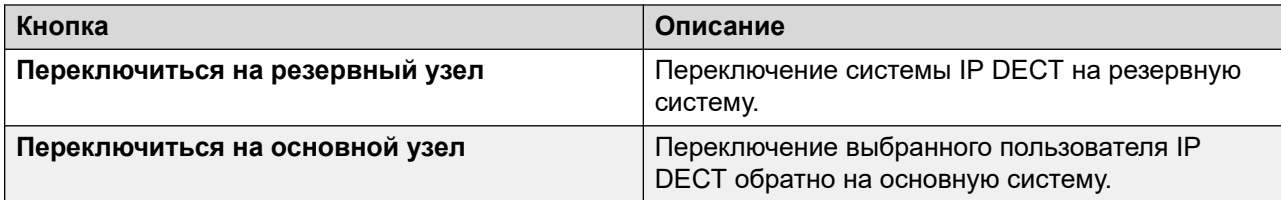

[Системы IP-DECT](#page-35-0) на стр. 36

## **Серверы приложений SIP**

### **Путь: Системная** > **Серверы приложений SIP**

В этом меню отображаются сведения о серверах приложений SIP, подключенных к системе.

#### **Кнопки**

На этом экране могут отображаться указанные ниже кнопки.

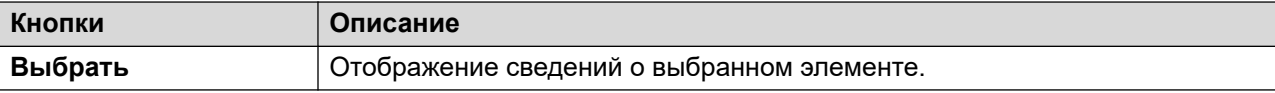

#### **Дополнительные ссылки**

[Система](#page-24-0) на стр. 25 Сервер приложений SIP на стр. 38

### **Сервер приложений SIP**

### **Путь: Системная** > **Серверы приложений SIP** > **Сервер приложений**

В этом меню отображаются сведения о сервере приложений SIP, подключенном к системе.

### **Кнопки**

На этом экране могут отображаться указанные ниже кнопки.

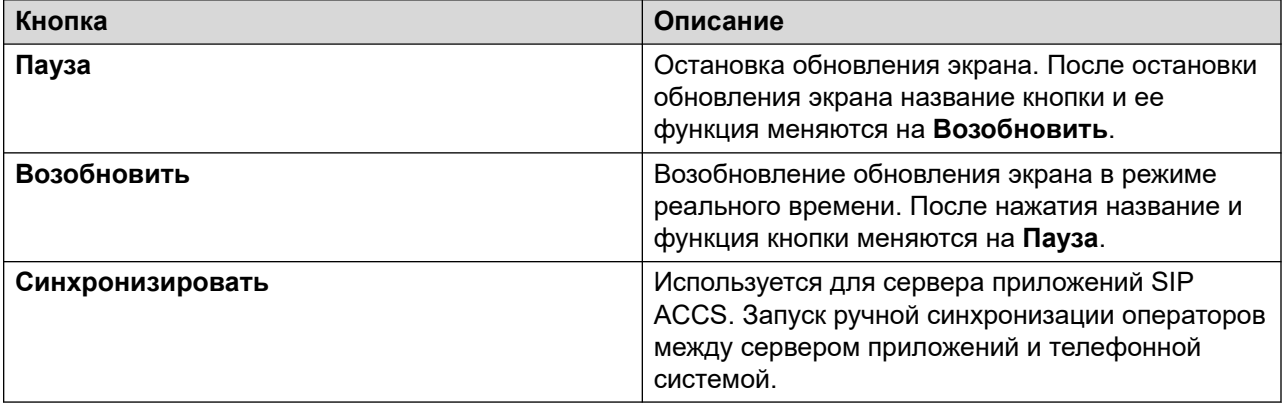

<span id="page-38-0"></span>[Серверы приложений SIP](#page-37-0) на стр. 38

## **Базовые станции SIP DECT**

### **Путь: Системная** > **Базовые станции SIP DECT**

В этом меню представлен перечень базовых станций D100 SIP, настроенных на системе IP Office с использованием линий SIP DECT.

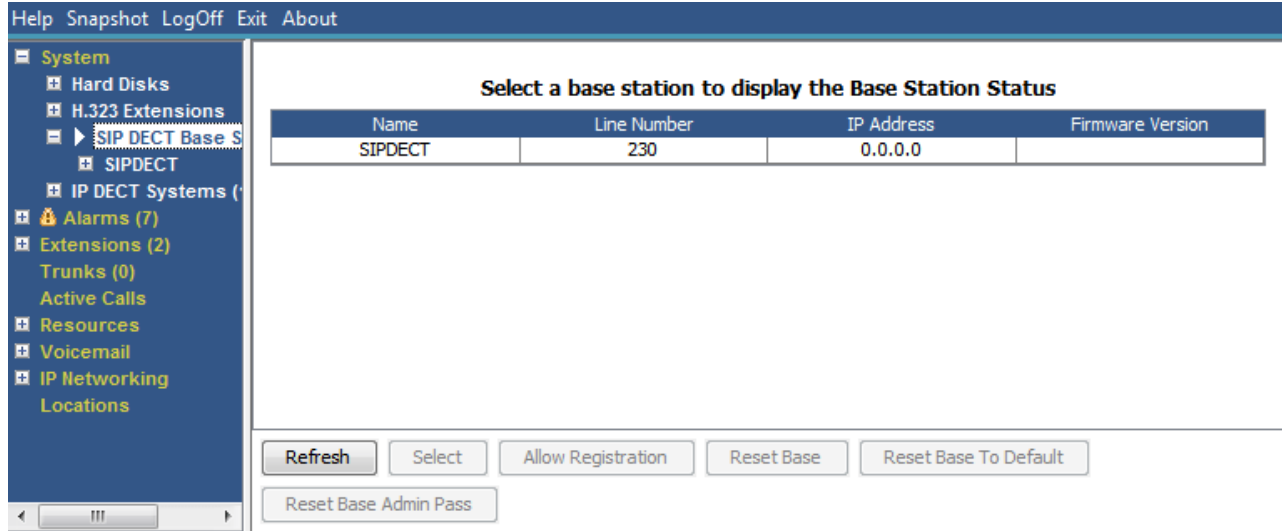

#### **Рисунок 14: Меню базовых станций SIP**

### **Кнопки**

На этом экране могут отображаться указанные ниже кнопки.

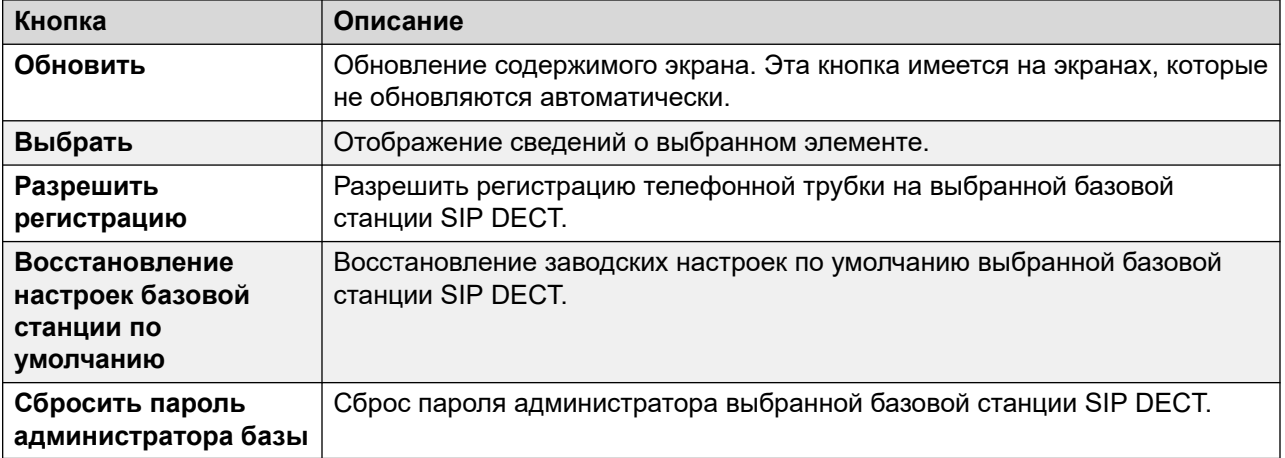

[Система](#page-24-0) на стр. 25 Базовая станция на стр. 40

### **Базовая станция**

### **Путь: Системная** > **Базовые станции SIP DECT** > **Базовая станция**

В данном меню представлены сведения для выбранной базовой станции SIP DECT.

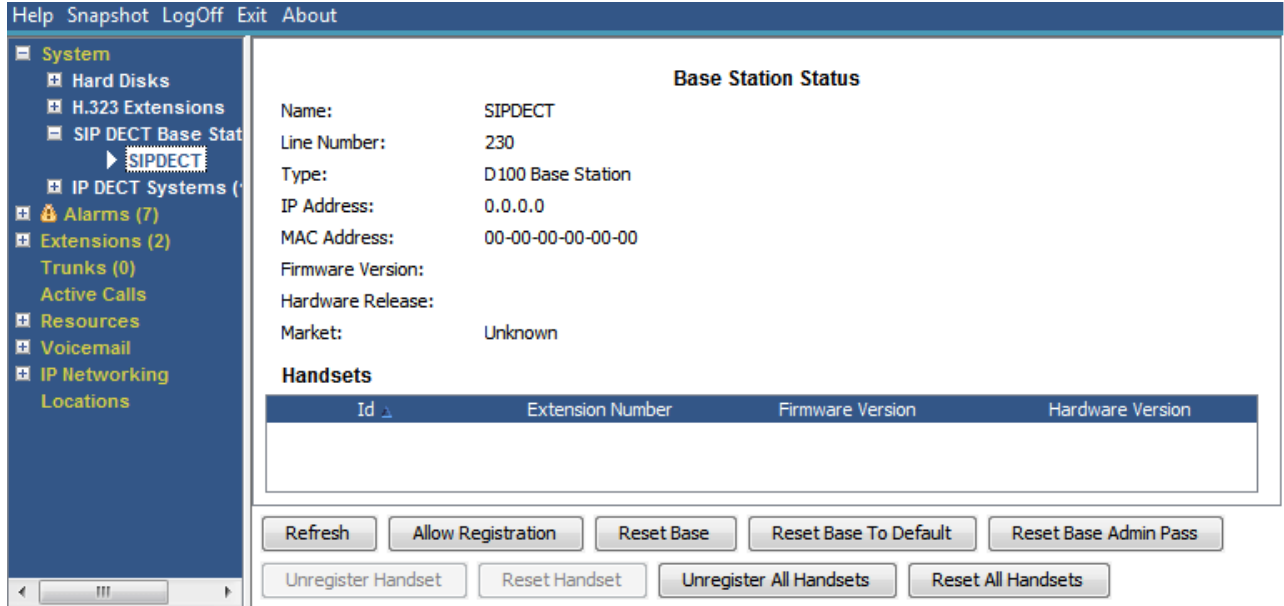

**Рисунок 15: Меню базовой станции SIP DECT**

### **Кнопки**

На этом экране могут отображаться указанные ниже кнопки.

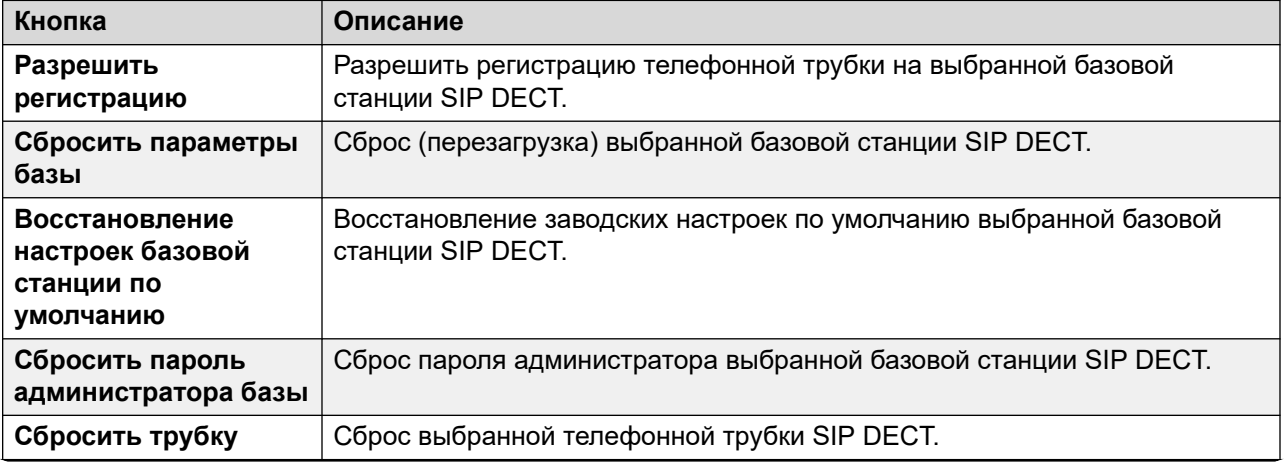

<span id="page-40-0"></span>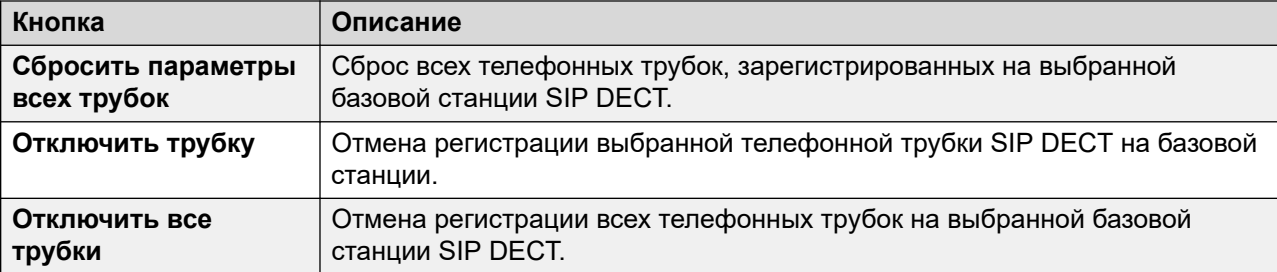

[Базовые станции SIP DECT](#page-38-0) на стр. 39

## **Модули UC Module**

### **Путь: Системная** > **Модули UC Module**

В этом меню отображается список модулей Unified Communications Module, установленных в системе.

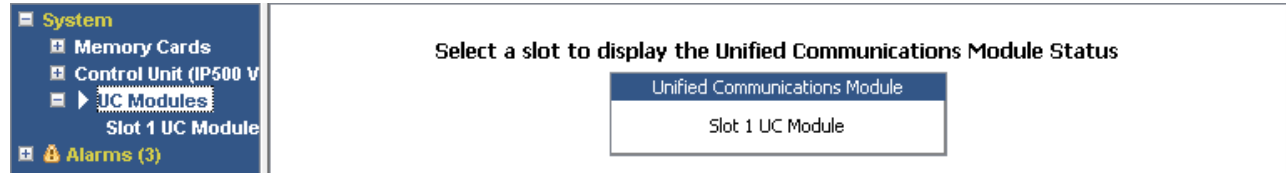

### **Рисунок 16: Модули UCM**

### **Кнопки**

На этом экране могут отображаться указанные ниже кнопки.

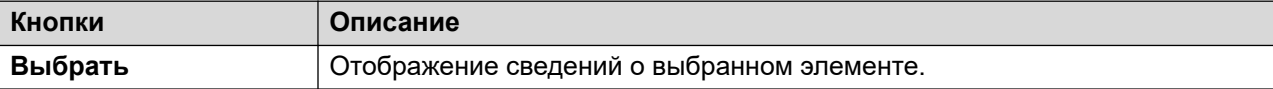

### **Дополнительные ссылки**

[Система](#page-24-0) на стр. 25 Статус Unified Communications Module на стр. 41

### **Статус Unified Communications Module**

### **Путь: Системная** > **Модули UC Module** > **Модуль UC Module**

В этом меню отображаются сведения о выбранном модуле Unified Communications Module и его текущем состоянии. Для модуля Unified Communications Module V2 сообщения о состоянии соответствуют светодиодным индикаторам на передней панели модуля.

|                                                                        | Help Snapshot LogOff Exit About                                                                                                    |                                                                                         |                      |                 |         |                    |  |  |  |
|------------------------------------------------------------------------|----------------------------------------------------------------------------------------------------|-----------------------------------------------------------------------------------------|----------------------|-----------------|---------|--------------------|--|--|--|
| $\blacksquare$ System                                                  | <b>Ⅲ</b> Memory Cards                                                                                                    | <b>Unified Communications Module Status</b><br>Variant:<br>UC Module 10.0.0.0 build 278 |                      |                 |         |                    |  |  |  |
| ■ Control Unit (IP500 V<br>$\blacksquare$ UC Modules<br>Slot 1 UC Mode | Status:<br>IP Address:                                                                                                    | Operational<br>192.168.0.212                                                            |                      |                 |         |                    |  |  |  |
|                                                                        | <b>H.323 Extensions</b><br>■ SIP DECT Base Static                                                                                    | Free Memory:<br><b>Total Memory:</b>                                                    | 696 MB<br>2012 MB    |                 |         |                    |  |  |  |
|                                                                        | $\blacksquare$ $\clubsuit$ Alarms (2)<br><b>E</b> Extensions (16)<br>$\blacksquare$ Trunks (4)<br><b>Active Calls</b><br>■ Resources | Free Disk Space:<br>Total Disk Space:                                                   | 18241 MB<br>26389 MB | 31%             |         |                    |  |  |  |
|                                                                        |                                                                                                    | Temperature:<br><b>SSD Version:</b>                                                     |                      |                 |         |                    |  |  |  |
| ■ Voicemail<br><b>E</b> IP Networking                                  |                                                                                                    | Applications:                                                                           |                      |                 |         |                    |  |  |  |
| Locations                                                              |                                                                                                    | <b>Application</b>                                                                      | Voicemail Pro        |                 | Version | 10.0.0.0 build 263 |  |  |  |
|                                                                        |                                                                                                    |                                                                                         | one-X Portal         |                 |         | 10.0.0.0 build 558 |  |  |  |
|                                                                        |                                                                                                    |                                                                                         |                      |                 |         |                    |  |  |  |
| ш<br>∢                                                                 |                                                                                                    | Pause                                                                                   | Shutdown<br>Start Up | <b>USB Boot</b> |         |                    |  |  |  |

**Рисунок 17: Состояние модуля UCM**

Подробные сведения о сообщениях о состоянии и соответствующих светодиодных индикаторах модуля см. в руководстве *Установка и техническое обслуживание модуля Unified Communications Module*.

### **Кнопки**

На этом экране могут отображаться указанные ниже кнопки.

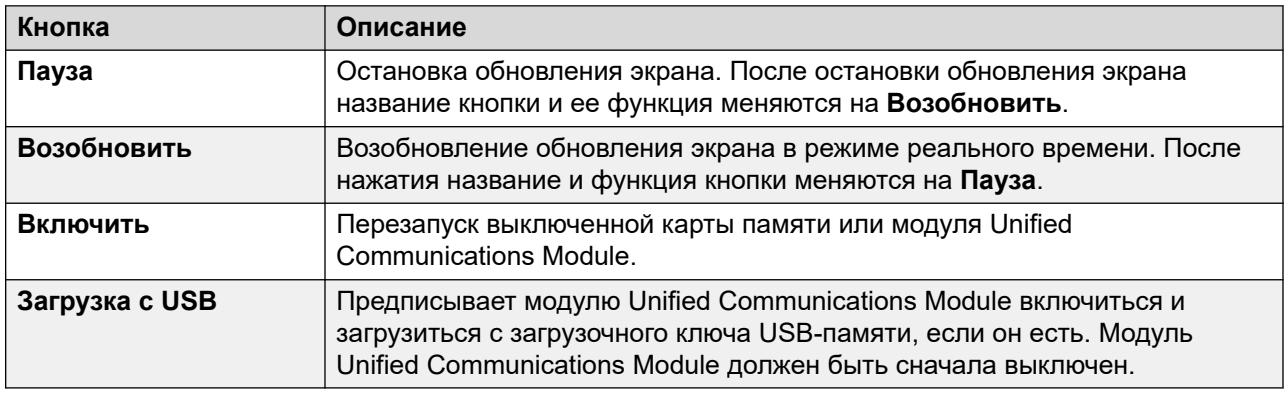

### **Дополнительные ссылки**

[Модули UC Module](#page-40-0) на стр. 41

## **Группа каналов VoIP**

**Путь: Системная** > **Группа каналов VoIP**

<span id="page-42-0"></span>На этом экране показаны магистрали VoIP, настроенные в системе. Для просмотра сведений об определенной магистрали используйте панель навигации или выберите порт и щелкните **Выбрать**.

### **Кнопки**

На этом экране могут отображаться указанные ниже кнопки.

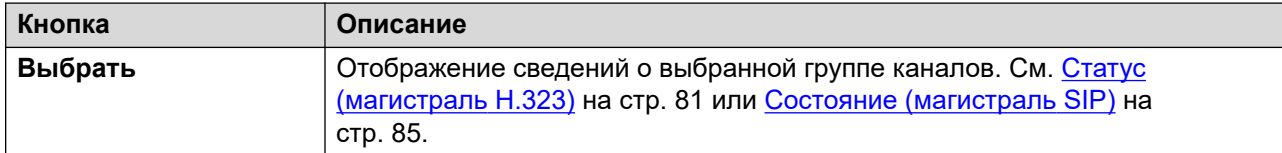

### **Дополнительные ссылки**

[Система](#page-24-0) на стр. 25

## **Обеспечение безопасности VoIP**

### **Путь: Системная** > **Обеспечение безопасности VoIP**

Эти меню поддерживаются, начиная с версии 10.1.

### **Кнопки**

На этом экране могут отображаться указанные ниже кнопки.

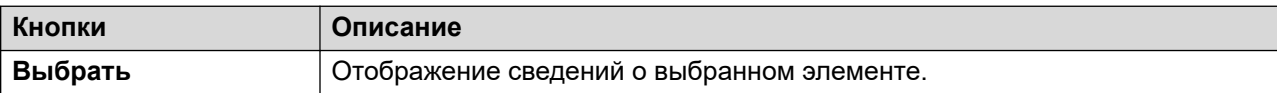

### **Дополнительные ссылки**

[Система](#page-24-0) на стр. 25 Телефоны, помещенные в карантин на стр. 43 [Внутренние номера, внесенные в черный список](#page-44-0) на стр. 45 [Адреса, внесенные в черный список](#page-45-0) на стр. 46

### **Телефоны, помещенные в карантин**

### **Путь: Системная** > **Обеспечение безопасности VoIP** > **Телефоны, помещенные в карантин**

В этом меню отображаются телефоны, которые были ранее зарегистрированы, но в настоящее время заблокированы для повторной регистрации, поскольку позже другой телефон был зарегистрирован с использованием тех же параметров регистрации. Это заблокированное состояние называется «помещение в карантин». Это меню поддерживается, начиная с версии 10.1.

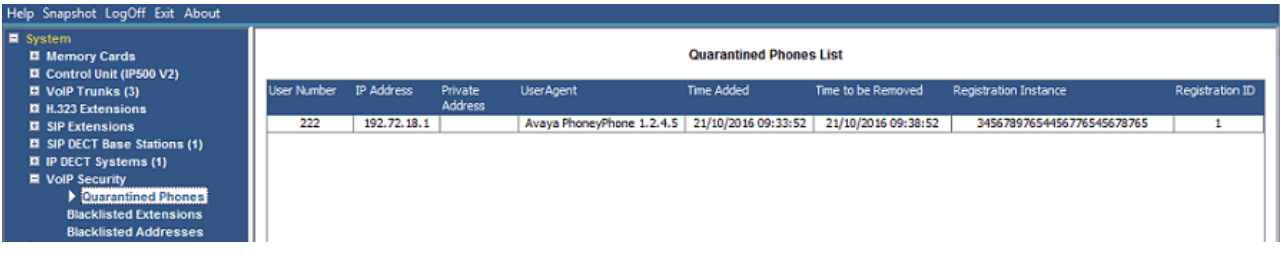

#### **Рисунок 18: Телефоны, помещенные в карантин**

Например, если пользователь с уже зарегистрированным телефоном SIP регистрирует другой телефон SIP с использованием тех же параметров, его предыдущий телефон может автоматически попытаться повторно зарегистрироваться. В этом случае, даже если предыдущий телефон предоставляет верные регистрационные данные, регистрация телефона блокируется, а сам телефон помещается в карантин.

По умолчанию время помещения в карантин составляет 5 минут. Однако, если телефон продолжает попытки повторной регистрации, его карантин продлевается. В итоге большинство телефонов перестают пытаться автоматически выполнить повторную регистрацию.

Телефоны, помещенные в карантин, обрабатываются отдельно от телефонов, помещенных в черный список, поскольку эти телефоны ранее были зарегистрированы с указанием правильных параметров проверки подлинности.

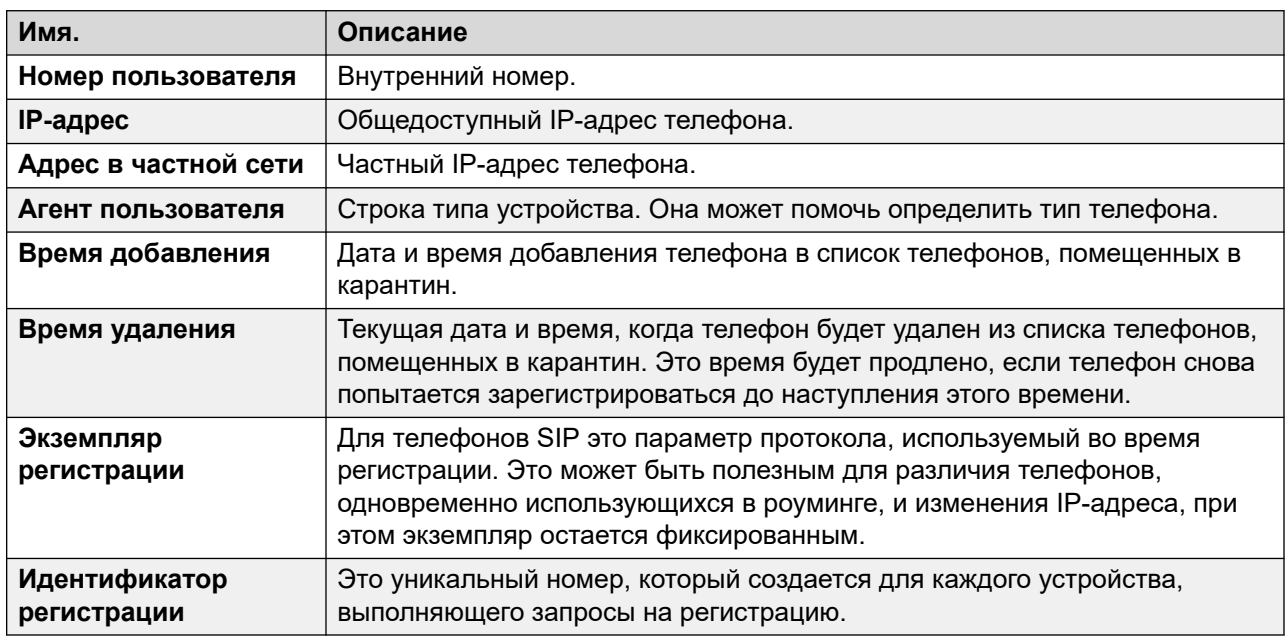

### **Столбцы**

### **Кнопки**

На этом экране могут отображаться указанные ниже кнопки.

<span id="page-44-0"></span>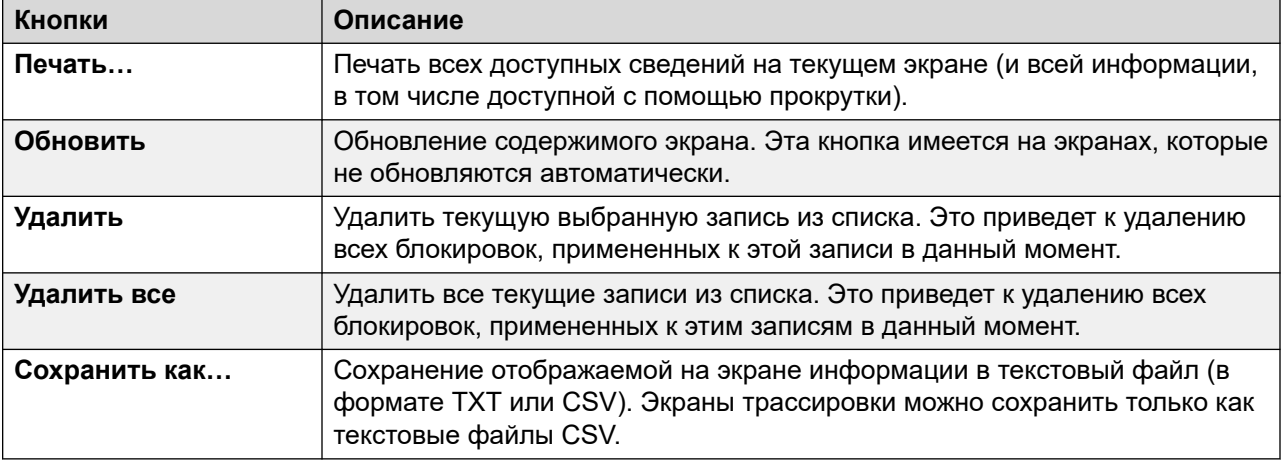

[Обеспечение безопасности VoIP](#page-42-0) на стр. 43

### **Внутренние номера, внесенные в черный список**

### **Путь: Системная** > **Обеспечение безопасности VoIP** > **Внутренние номера, внесенные в черный список**

В этом меню отображаются внутренние номера, которые пытались зарегистрировать с использованием неверного пароля. В итоге после 5 неудачных попыток регистрации внутренний номер блокируется на 10 минут. После блокировки дальнейшие попытки регистрации игнорируются, даже если для них используется правильный пароль. Это меню поддерживается, начиная с версии 10.1.

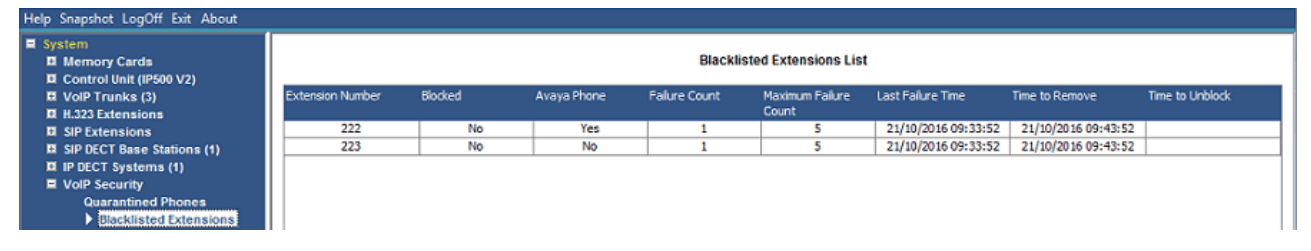

**Рисунок 19: Внутренние номера, внесенные в черный список**

Время блокирования по умолчанию — 10 минут. Однако для телефонов, отличных от Avaya, при повторных попытках регистрации этого внутреннего номера в течение этого периода время блокировки продлевается.

Когда внутренний номер блокируется, система также создает аварийный сигнал в System Status и добавляет запись в журнал аудита. Также создается системный аварийный сигнал, который может выводиться с использованием любого из настраиваемых маршрутов системного аварийного сигнала (SMTP, SNMP, Syslog).

Обратите внимание, что IP-адрес телефона, который пытается пройти регистрацию, также может быть заблокирован, см. раздел [Адреса, внесенные в черный список](#page-45-0) на стр. 46. Телефон также может быть заблокирован для регистрации, если он был помещен в карантин.

### <span id="page-45-0"></span>**Столбцы**

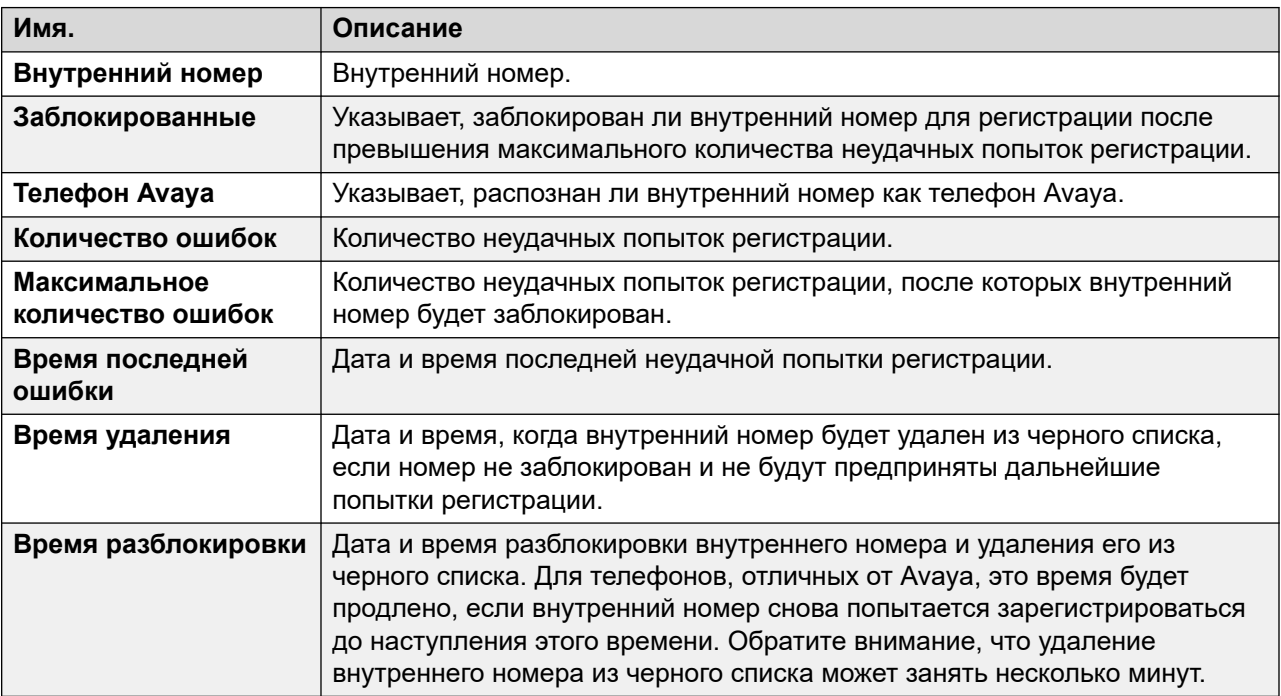

### **Кнопки**

На этом экране могут отображаться указанные ниже кнопки.

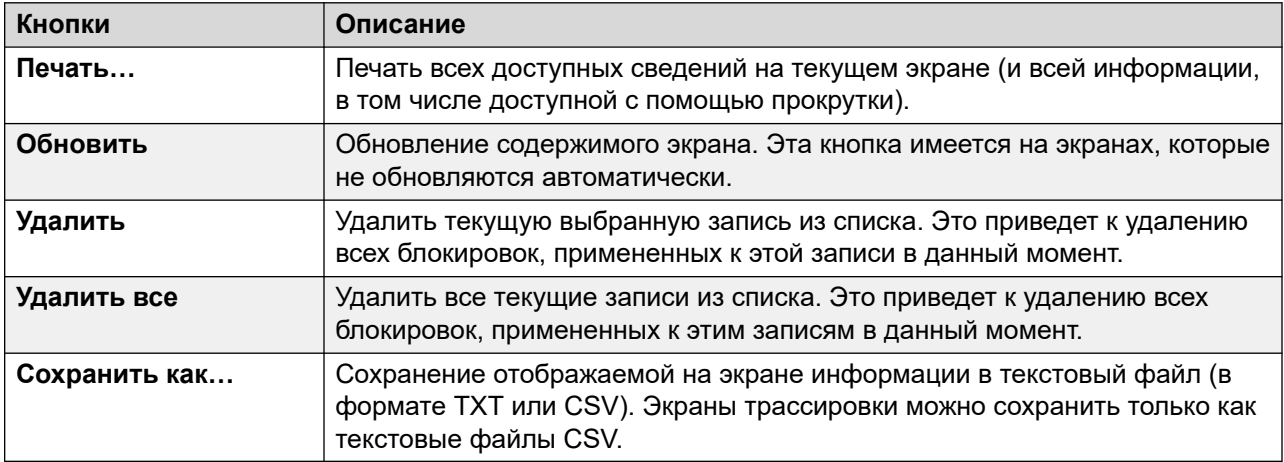

### **Дополнительные ссылки**

[Обеспечение безопасности VoIP](#page-42-0) на стр. 43

### **Адреса, внесенные в черный список**

**Путь: Системная** > **Обеспечение безопасности VoIP** > **Адреса, внесенные в черный список**

В этом меню отображаются IP-адреса, которые в настоящее время внесены системой в черный список. Блокировка обычно применяется после 10 неудачных попыток получения доступа за 10 минут, см. ниже. Затем IP-адрес будет оставаться в черном списке на протяжении 10 минут после последней неудачной попытки получения доступа.

| Help Snapshot LogOff Exit About                                                                                                    |              |         |     |                           |                                   |                   |                                         |                 |
|----------------------------------------------------------------------------------------------------|--------------|---------|-----|---------------------------|-----------------------------------|-------------------|-----------------------------------------|-----------------|
| $\Box$ System<br>$\Box$ Memory Cards<br>$\Box$ Control Unit (IP500 V2)                                                                                                    |              |         |     |                           | <b>Blacklisted Addresses List</b> |                   |                                         |                 |
| $\Box$ UC Modules<br>$\Box$ VoIP Trunks (1)                                                                                                    | IP Address   | Blocked |     | Avaya Phone Failure Count | Maximum<br>Failure Count          | Last Failure Time | Time to Remove                          | Time to Unblock |
| $\Box$ H.323 Extensions<br>$\Box$ SIP Extensions<br>$\Box$ VoIP Security<br><b>Quarantined Phones</b><br><b>Blacklisted Extensions</b><br><b>Blacklisted Addresses</b><br>$\Box$ $\mathbf{\hat{a}}$ Alarms (6) | 192.168.0.52 | No      | Yes | 2                         | 10                                |                   | 21/04/2017 09:33:52 21/04/2017 09:43:52 |                 |

**Рисунок 20: Меню адресов, внесенных в черный список**

Когда адрес блокируется, система также создает аварийный сигнал в System Status и добавляет запись в журнал аудита. Также создается системный аварийный сигнал, который может выводиться с использованием любого из настраиваемых маршрутов системного аварийного сигнала (SMTP, SNMP, Syslog).

Обратите внимание, что внутренний номер телефона, который пытается пройти регистрацию, также может быть заблокирован, см. раздел [Внутренние номера, внесенные в](#page-44-0) [черный список](#page-44-0) на стр. 45.

IP-адрес может быть внесен в черный список по следующим причинам:

### **Внесение внутреннего номера в черный список**

Внутренний номер, который неоднократно пытался зарегистрировать несуществующий внутренний номер или зарегистрировать существующий внутренний номер с неверным паролем. После внесения в черный список дальнейшие попытки регистрации игнорируются, даже если для них используются правильные параметры. Обратите внимание, что внутренний номер телефона, который пытается пройти регистрацию, также может быть заблокирован, см. раздел [Внутренние номера, внесенные в черный список](#page-44-0) на стр. 45.

Использование черного списка IP-адресов можно отключить, добавив исходный номер отсутствующего пользователя B\_DISABLE\_HTTP\_IPADDR.

### **Внесение приложений в черный список**

Приложение, пытающееся подключиться к порту 443 или 8443, неоднократно ввело неверный пароль. Эта функция может применяться, например, к соединениям Web Manager, System Status и System Monitor. Если приложение внесено в черный список, дальнейшие попытки соединения игнорируются.

Использование черного списка IP-адресов можно отключить, добавив исходный номер отсутствующего пользователя B\_DISABLE\_HTTP\_IPADDR.

### **Внесение приглашений SIP в черный список**

Повторяющиеся приглашения SIP на незарегистрированный внутренний номер.

Использование черного списка Iприглашений SIP можно отключить, добавив исходный номер отсутствующего пользователя B\_DIS\_UNREG\_SIP\_INVITE.

### **Внесения трафика SIP в черный список**

Внесение IP-адреса в черный список может применяться, когда количество сообщений SIP (всех типов) с одного и того же адреса превышает установленное значение. Значение по умолчанию составляет 100 000 сообщений за 100 миллисекунд. В отличие от описанных выше параметров, удаление из этого черного списка может быть выполнено только вручную.

Для изменения использования черного списка трафика SIP можно использовать следующие номера источников отсутствующего пользователя:

- $\bullet$  B RATE DISABLE отключает функцию (по умолчанию = включено)
- В RATE HIGH LIMIT=X, где X это количество сообщений SIP, разрешенных в пределах порогового значения времени. По умолчанию = 500, минимум = 1, максимум = 100 000.

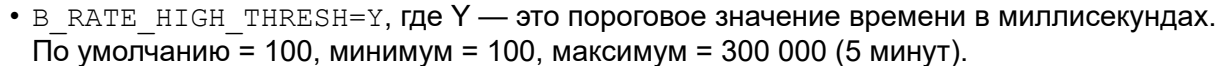

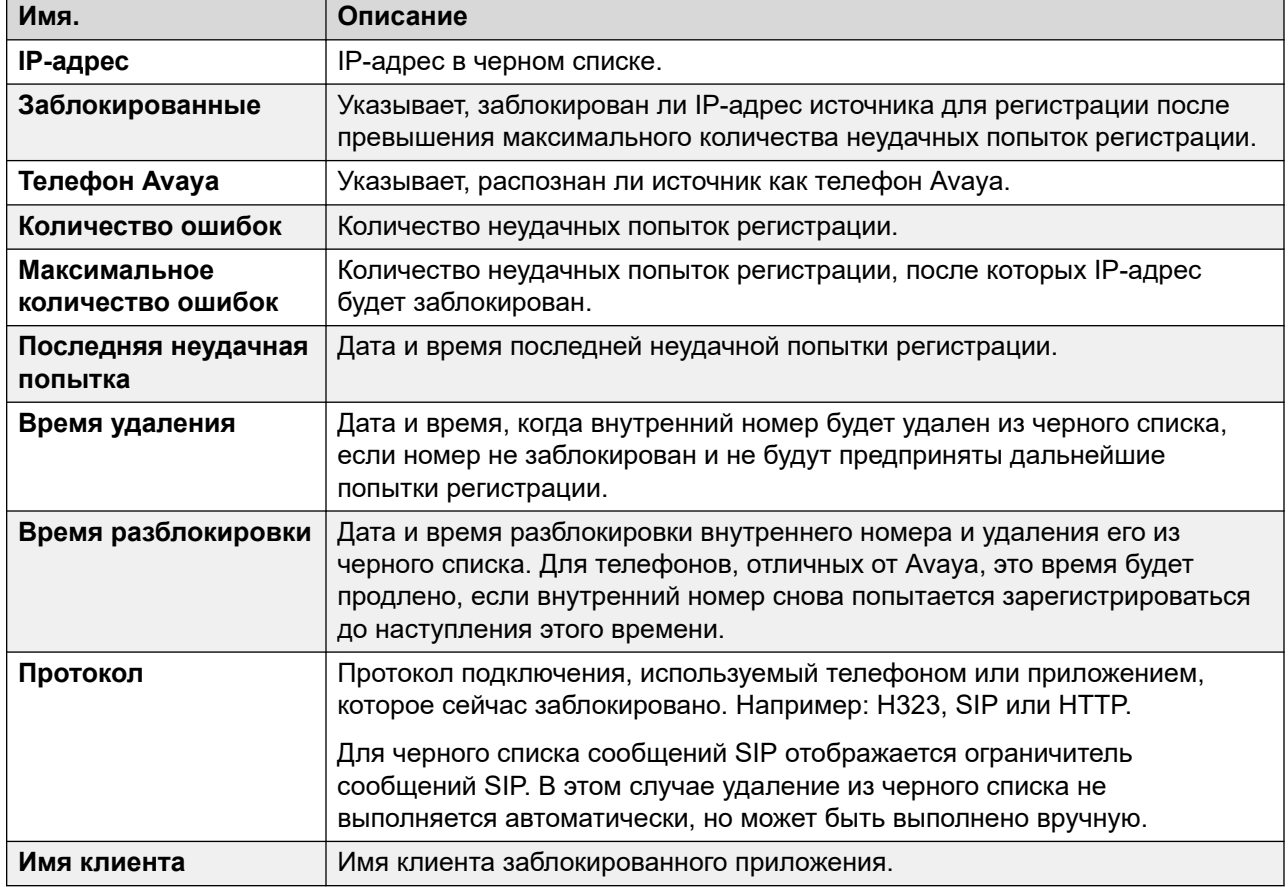

### **Кнопки**

На этом экране могут отображаться указанные ниже кнопки.

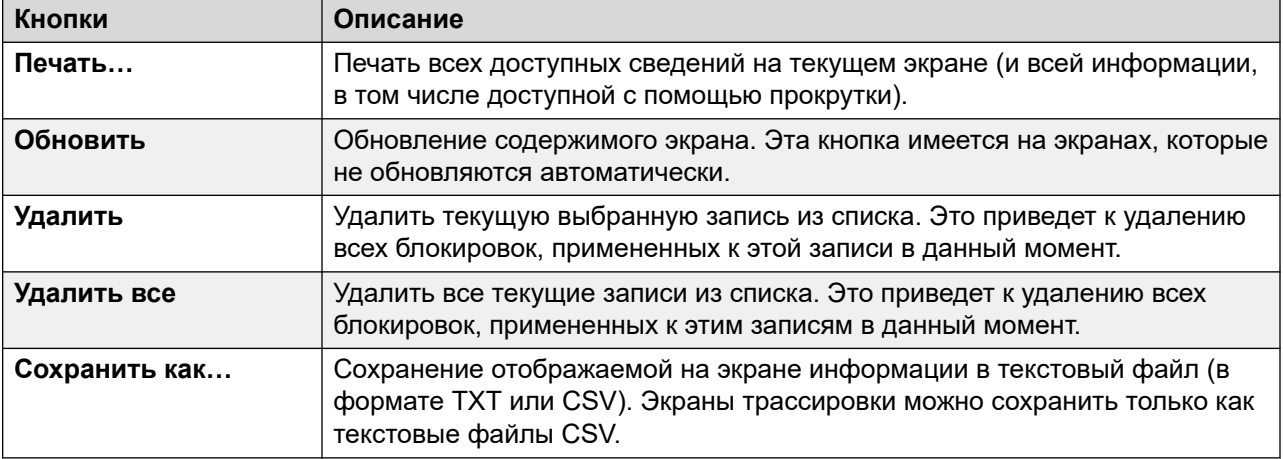

[Обеспечение безопасности VoIP](#page-42-0) на стр. 43

# <span id="page-49-0"></span>**Глава 4. Аварийные сигналы**

Оповещения регистрируются в системе для каждой ошибки устройства. Регистрируется количество вхождений, а также дата и время последнего вхождения. В System Status аварийные сигналы упорядочиваются по категории и магистрали. Для каждого типа магистрали и определенной магистрали существует отдельный счетчик.

System Status различает следующие типы аварийных сигналов:

- **Активные** текущие аварийные сигналы отображаются красным цветом с символом. Если оповещение больше не активно, оно отображается черным.
- **Хронологические** аварийные сигналы, которые уже не возникают, отображаются черным. Система хранит до 50 хронологических оповещений. Если хронологические оповещения отклоняются из-за ограничений памяти, система сохраняет количество отклонений и соответствующее количество вхождений в виде значения параметра **Утерянные аварийные сигналы**.
	- Аварийные сигналы можно удалить с помощью кнопок **Очистить** или **Очистить все**. Однако активные оповещения останутся в списке.
	- Оповещения не сохраняются после перезагрузки системы.

### **Об этой задаче**

Просмотр оповещений определенной категории

### **Процедура**

- 1. На панели навигации щелкните значок + рядом с элементом **Аварийные сигналы**.
- 2. System Status отобразит категории аварийных сигналов и количество аварийных сигналов.
	- **Последняя перезагрузка системы**
	- **Конфигурация**

Оповещения, вызванные потенциальными проблемами конфигурации системы.

• **обслуживания**

Оповещения о внутренних службах, таких как лицензии, музыка на удержании, сетевые часы и т. д.

• **Группы каналов**

Сводная таблица магистралей и оповещений магистралей. Узлы оповещений магистралей можно раскрыть для просмотра оповещений каждой магистрали.

### <span id="page-50-0"></span>• **Ссылка**

Оповещения для каналов, которые не относятся к магистралям (например, внутренние номера и модули расширения).

3. Для просмотра определенного оповещения щелкните оповещение или тип магистрали.

#### **Дополнительные ссылки**

Последняя перезагрузка системы на стр. 51 [Оповещения о конфигурации](#page-52-0) на стр. 53 [Оповещения об обслуживании](#page-52-0) на стр. 53 [Сводка оповещений магистрали](#page-56-0) на стр. 57 [Оповещения о канале](#page-60-0) на стр. 61 [Качество обслуживания вызова](#page-62-0) на стр. 63 [Защита](#page-64-0) на стр. 65

## **Последняя перезагрузка системы**

На этом экране отображаются сведения о последнем перезапуске системы.

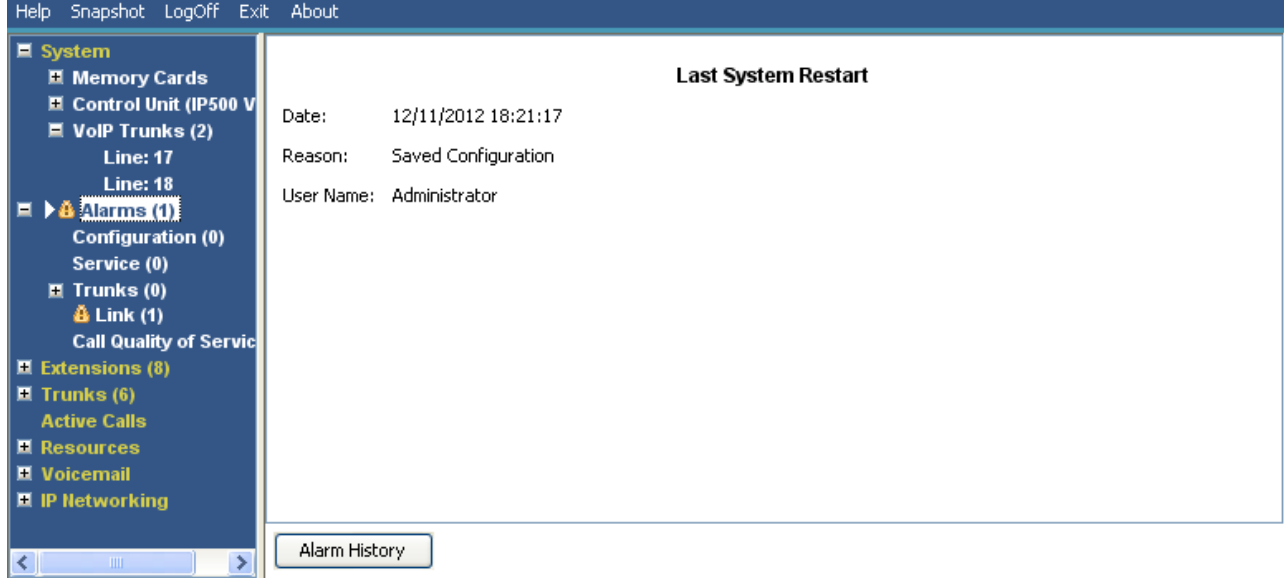

#### **Рисунок 21: Меню аварийных сигналов**

### **Отображается следующая информация:**

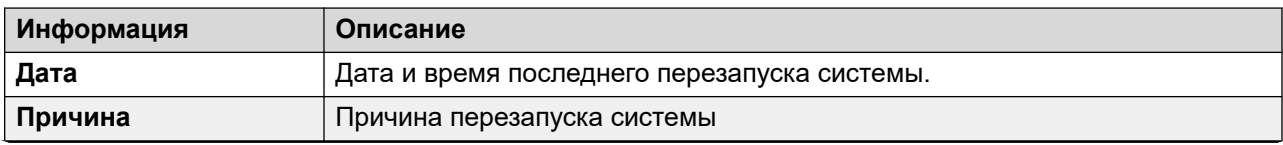

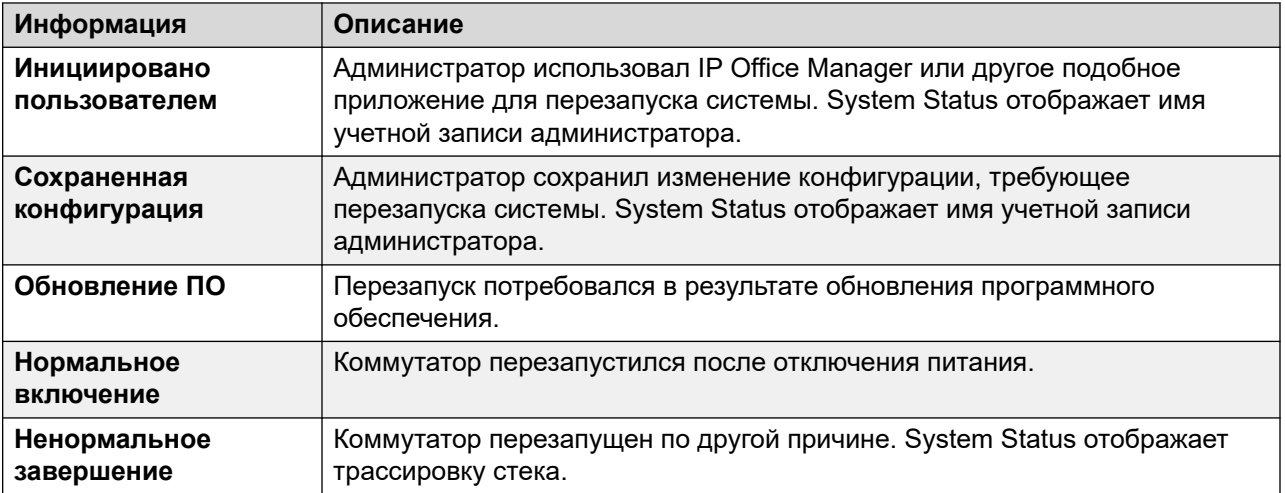

### **Кнопки**

На этом экране могут отображаться указанные ниже кнопки.

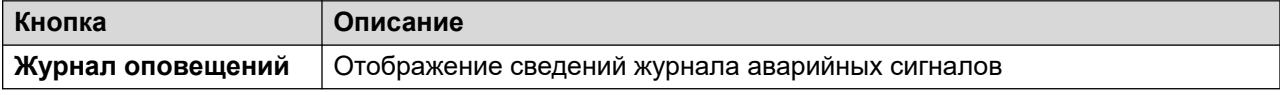

### **Дополнительные ссылки**

[Аварийные сигналы](#page-49-0) на стр. 50 Журнал оповещений на стр. 52

### **Журнал оповещений**

Этот экран отображается в System Status при нажатии кнопки **Журнал оповещений**.

| Snapshot LogOff Exit About<br>Help                                                                                                    |                  |                                                                                                  |      |              |                     |                                                                                                    |  |  |  |  |
|----------------------------------------------------------------------------------------------------|------------------|--------------------------------------------------------------------------------------------------|------|--------------|---------------------|----------------------------------------------------------------------------------------------------|--|--|--|--|
| <b>El</b> System<br>$\left  \frac{1}{2} \right $ $\left  \frac{1}{2} \right $ Alarms (12)<br>$\blacksquare$ Extensions (17)<br>$\blacksquare$ Trunks (10)<br><b>Active Calls</b><br><b>E</b> Resources<br><b>Licenses</b> | Date:<br>Reason: | Last System Restart<br>06/02/2008 09:15:31<br>Saved Configuration<br>User Name:<br>Administrator |      |              |                     |                                                                                                    |  |  |  |  |
| Directory<br><b>Control Unit Audit</b>                                                                                                    |                  | 2 Alarm Events since 06/02/2008 09:27:52                                                         |      |              |                     |                                                                                                    |  |  |  |  |
| <b>W</b> Voicemail<br><b>IP Networking</b><br>п                                                                                                    | Event            | Type                                                                                             | Line | Date         | ces.                | Occurren Error Description                                                                                              |  |  |  |  |
|                                                                                                    | ∣Alarm o…        | Service                                                                                          |      | 06/02/2008 0 | 3.                  | Failed to load Hold Music source file                                                                                   |  |  |  |  |
|                                                                                                    | Alarm o          | Service                                                                                          |      | 06/02/2008 0 | 5                   | Attempt to use a feature for which no license is installed.<br>License Type: IP500 Universal PRI (Additional Channels). |  |  |  |  |
| <b>REPAIRING</b>                                                                                                    | Pause            | Print                                                                                            |      | Save As      | Clear Alarm History |                                                                                                    |  |  |  |  |

**Рисунок 22: Меню журнала аварийных сигналов**

### <span id="page-52-0"></span>**Кнопки**

На этом экране могут отображаться указанные ниже кнопки.

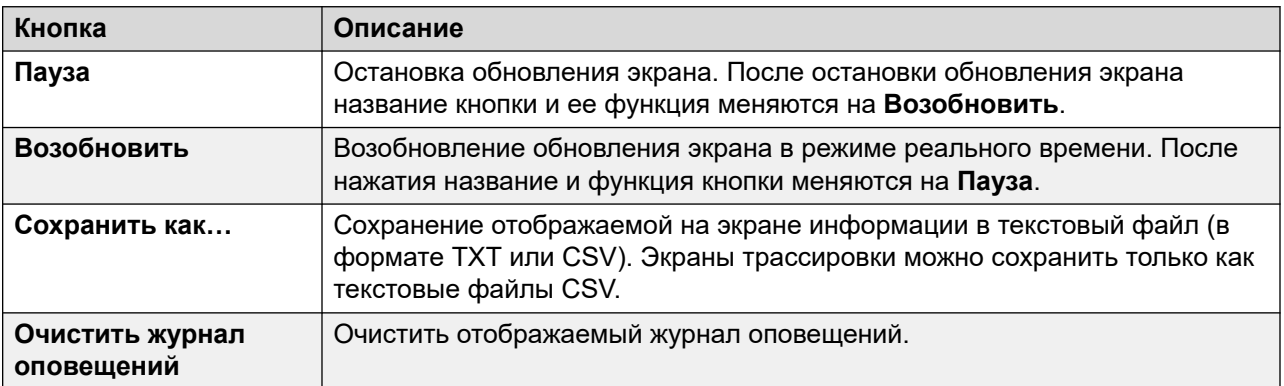

### **Дополнительные ссылки**

[Последняя перезагрузка системы](#page-50-0) на стр. 51

## **Оповещения о конфигурации**

На этом экране отображаются оповещения о конфигурации. Эти оповещения появляются при ошибках конфигурации, возникающих во время работы системы. Например:

- Входящий вызов маршрутизируется в несуществующую точку начала в Voicemail Pro.
- Малая коллективная сеть дублирует номера.
- Вызовы поступают на линию, для которой не настроена допустимая маршрутизация.

Эти ошибки конфигурации могут не совпадать с ошибками, указанными в IP Office Manager.

#### **Дополнительные ссылки**

[Аварийные сигналы](#page-49-0) на стр. 50

## **Оповещения об обслуживании**

Экран «Оповещения об обслуживании» содержит записи об ошибках обслуживания. В System Status текущие аварийные сигналы имеют красный цвет и обновляются в реальном времени.

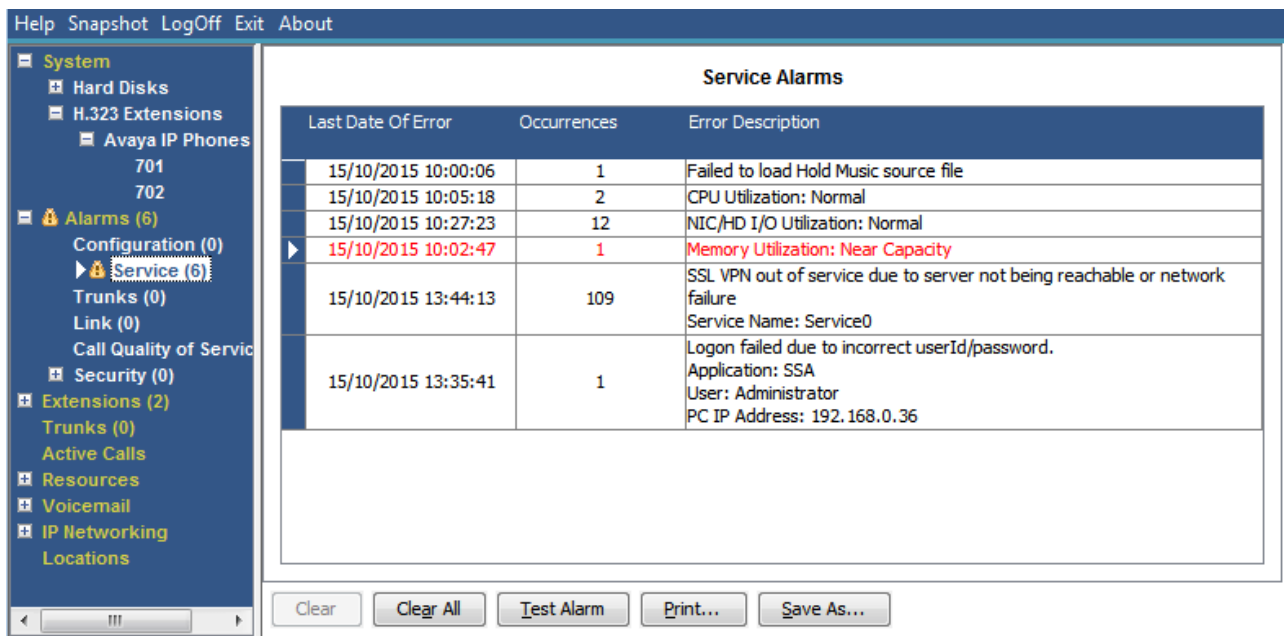

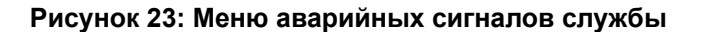

### **Отображается следующая информация:**

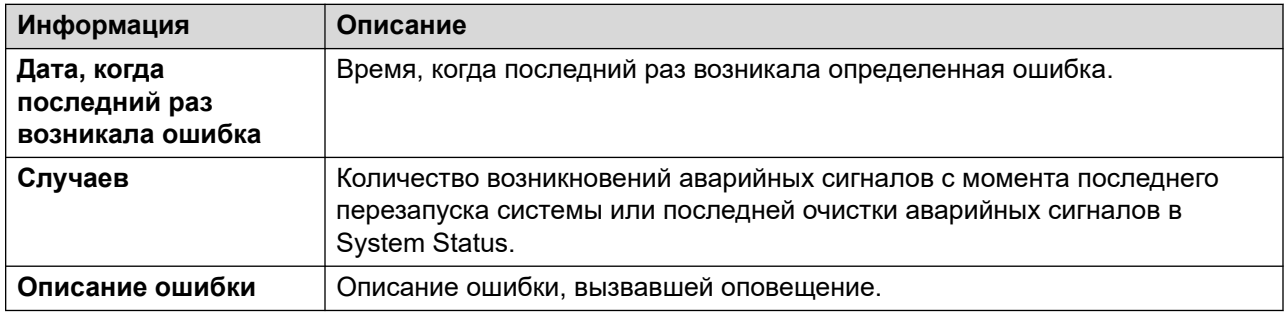

### **Кнопки**

На этом экране могут отображаться указанные ниже кнопки.

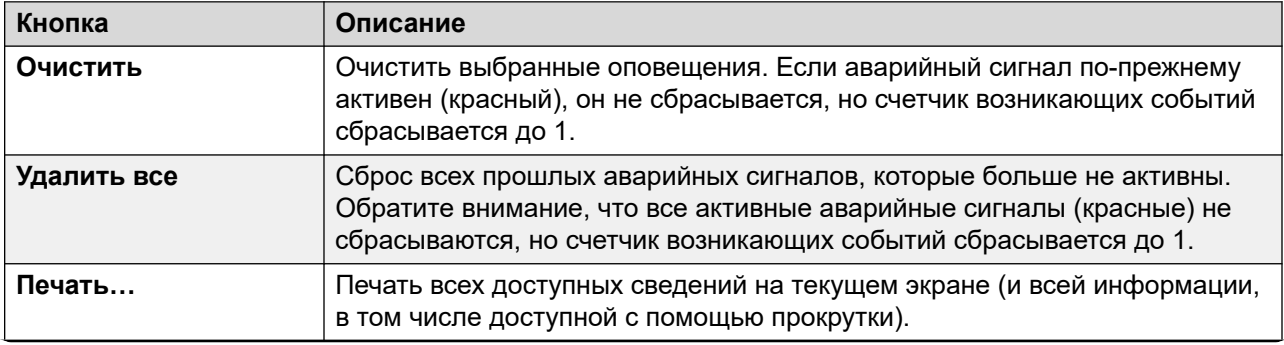

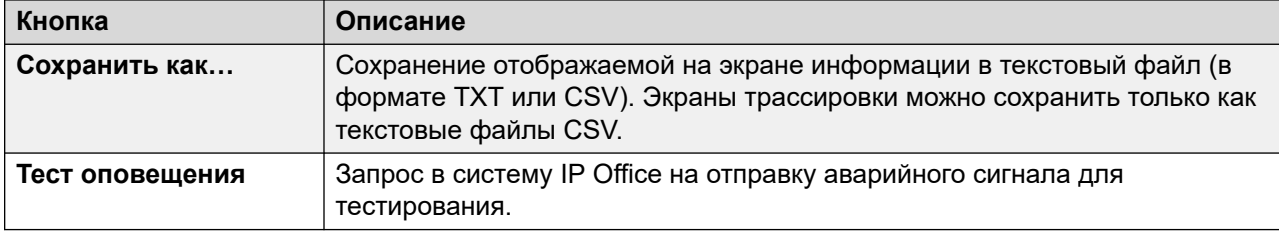

[Аварийные сигналы](#page-49-0) на стр. 50 Не удалось выполнить вход из-за неправильной комбинации идентификатора пользователя и пароля на стр. 55 [Сбой при подключении к серверу ключей функций](#page-55-0) на стр. 56 [Ресурсы недоступны](#page-55-0) на стр. 56

### **Не удалось выполнить вход из-за неправильной комбинации идентификатора пользователя и пароля**

Этот тип оповещения отображает информацию о неудачных попытках входа в систему.

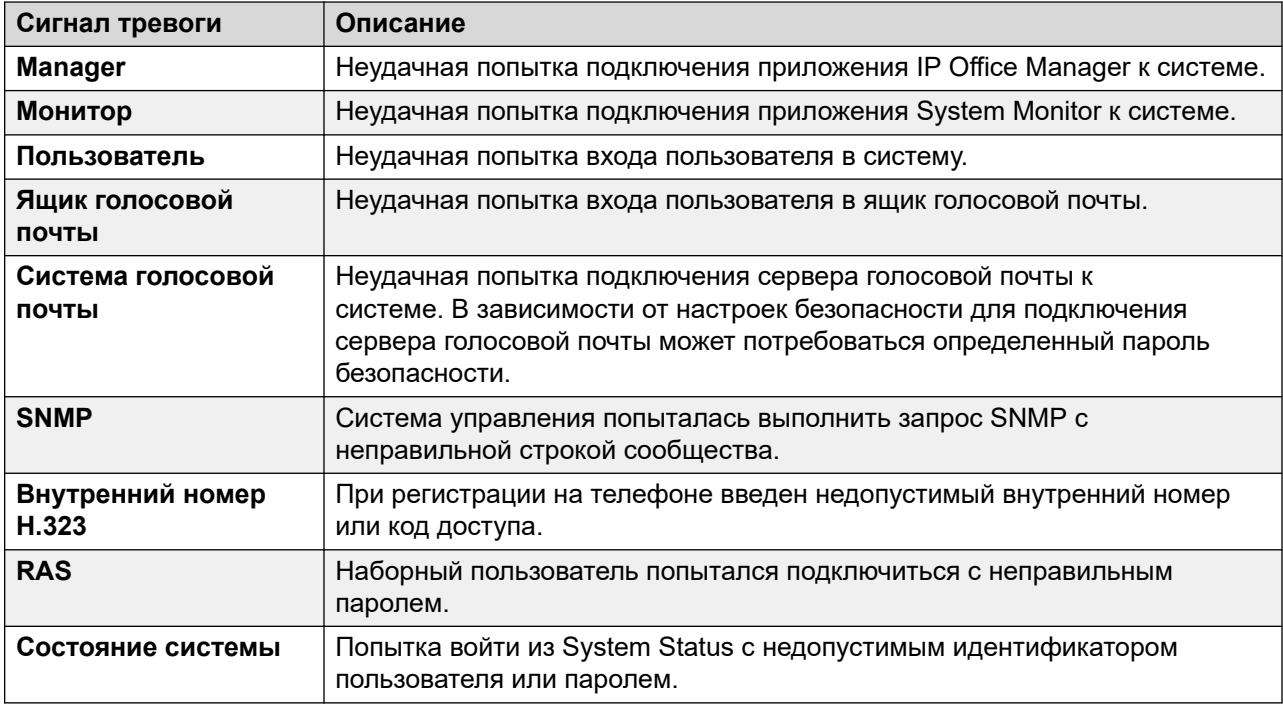

Если оповещение содержит дополнительную информацию, в System Status отображается следующее:

- Не удалось выполнить вход из-за неправильной комбинации идентификатора пользователя и пароля.
- Приложение: ГГГГГГГГ

### <span id="page-55-0"></span>• Дополнительная информация

Следующая таблица содержит элементы, отображаемые в качестве дополнительной информации для каждого типа оповещения при входе в систему.

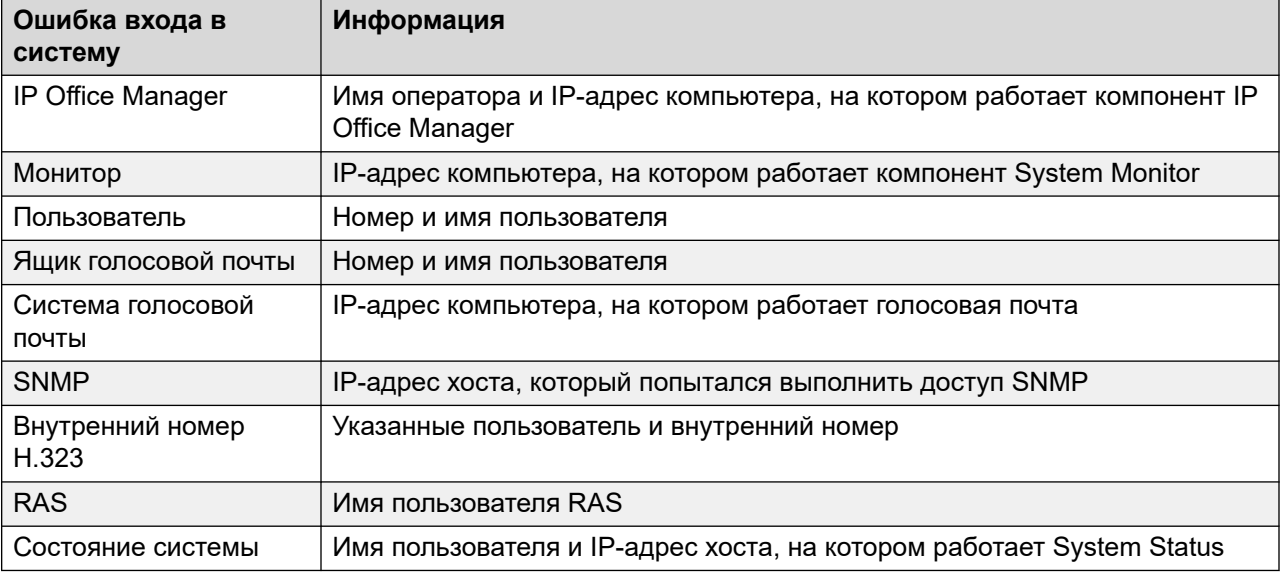

### **Дополнительные ссылки**

[Оповещения об обслуживании](#page-52-0) на стр. 53

### **Сбой при подключении к серверу ключей функций**

Если система не может подключиться к серверу ключей функций, System Status отображает следующее:

Системе не удалось подключиться к серверу ключей функций.

IP-адрес сервера функционального ключа: XXX.XXX.XXX.XXX

### **Дополнительные ссылки**

[Оповещения об обслуживании](#page-52-0) на стр. 53

### **Ресурсы недоступны**

Оповещения такого типа подаются в случаях, когда система отказывает в доступе к ресурсу из-за отсутствия доступных ресурсов. В System Status отобразится сообщение «Следующие системные ресурсы используются»

В таблице ниже перечислены дополнительные сведения, отображаемые для каждого типа оповещения о входе.

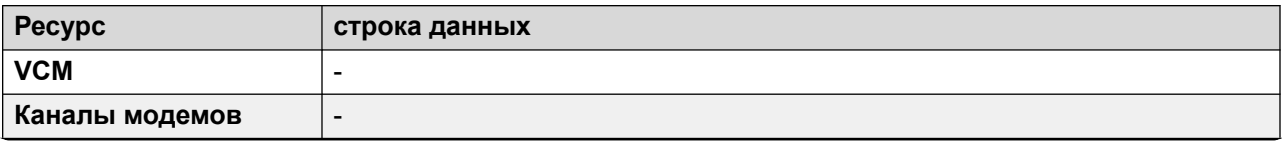

<span id="page-56-0"></span>![](_page_56_Picture_114.jpeg)

### **В** Примечание:

Это происходит, когда на всех линиях, связанных с определенным сокращенным кодом, есть вызовы.

#### **Дополнительные ссылки**

[Оповещения об обслуживании](#page-52-0) на стр. 53

## **Сводка оповещений магистрали**

На этом экране отображается сводка о магистралях в системе и количество оповещений для каждой из них. Дважды щелкните линию, чтобы отобразить ее оповещения магистрали.

| $A$ Alarms (10)                                              | Select a line to display the alarm information |                      |                           |               |  |  |  |  |
|--------------------------------------------------------------|------------------------------------------------|----------------------|---------------------------|---------------|--|--|--|--|
| <b>Configuration (0)</b><br>$\mathbf{\tilde{a}}$ Service (6) | Line:                                          | Module / Slot / Type | Port Number / Address / D | <b>Alarms</b> |  |  |  |  |
| $\blacksquare$ $\blacktriangleright$ $\triangle$ Trunks (3)  | 5                                              | Slot: 2              |                           | 0             |  |  |  |  |
| Line: $5(0)$                                                 | 6                                              | Slot: 2              | 2                         |               |  |  |  |  |
| <b>&amp; Line: 6 (1)</b>                                     | 7                                              | Slot: 2              | 3                         |               |  |  |  |  |
| <b>&amp; Line: 7 (1)</b>                                     | 8                                              | Slot: 2              | 4                         |               |  |  |  |  |
| <b>&amp; Line: 8 (1)</b>                                     | 9                                              | Slot: 3              | 9                         | 0             |  |  |  |  |
| Line: $9(0)$                                                 | 10                                             | Slot: 3              | 10                        | 0             |  |  |  |  |
| <b>Line: 10 (0)</b>                                          | 11                                             | Slot: 3              | 11                        | 0             |  |  |  |  |
| <b>Line: 11<math>(0)</math></b>                              | 12                                             | Slot: 3              | 12                        | 0             |  |  |  |  |
| <b>Line: 12 (0)</b>                                          | 13                                             | H.323                | 192.168.44.1              | 0             |  |  |  |  |
| <b>Line: 13 (0)</b>                                          | 14                                             | H.323                | 192.168.46.1              | 0             |  |  |  |  |
| Line: $14(0)$                                                |                                                |                      |                           |               |  |  |  |  |
| $\mathbf{\hat{a}}$ Link (1)                                  |                                                |                      |                           |               |  |  |  |  |
| $\blacksquare$ Extensions (17)                               |                                                |                      |                           |               |  |  |  |  |
| $\blacksquare$ Trunks (10)                                   |                                                |                      |                           |               |  |  |  |  |
| <b>Active Calls</b>                                          |                                                |                      |                           |               |  |  |  |  |
| <b>E</b> Resources                                           |                                                |                      |                           |               |  |  |  |  |
| <b>E</b> Voicemail                                           |                                                |                      |                           |               |  |  |  |  |
|                                                              |                                                |                      |                           |               |  |  |  |  |

**Рисунок 24: Сводка оповещений магистрали**

### **Кнопки**

На этом экране могут отображаться указанные ниже кнопки.

![](_page_57_Picture_168.jpeg)

#### **Дополнительные ссылки**

[Аварийные сигналы](#page-49-0) на стр. 50 Аварийные сигналы на стр. 58 [Хронология производительности за 24 часа](#page-59-0) на стр. 60

### **Аварийные сигналы**

### **Отображается следующая информация:**

![](_page_57_Picture_169.jpeg)

### **Описание ошибки**

В таблице ниже приведено описание ошибки, вызвавшей оповещение:

![](_page_57_Picture_170.jpeg)

![](_page_58_Picture_199.jpeg)

### **Кнопки**

На этом экране могут отображаться указанные ниже кнопки.

<span id="page-59-0"></span>![](_page_59_Picture_109.jpeg)

[Сводка оповещений магистрали](#page-56-0) на стр. 57

### **Хронология производительности за 24 часа**

#### **Путь: Группы каналов** > **Линии** > **Линия** > **Хронология производительности за 24 часа**

В первой строке таблицы отображает текущий 15-минутный интервал. Последующие строки соответствуют последним 24 часам, поделенным на 15-минутные интервалы. Если система работала менее 24 часов, будет отображаться меньшее количество строк.

![](_page_59_Picture_110.jpeg)

![](_page_59_Figure_8.jpeg)

### **Кнопки**

На этом экране могут отображаться указанные ниже кнопки.

<span id="page-60-0"></span>![](_page_60_Picture_111.jpeg)

[Сводка оповещений магистрали](#page-56-0) на стр. 57 [Аварийные сигналы](#page-91-0) на стр. 92

## **Оповещения о канале**

На этом экране отображаются оповещения для устройств, которые не относятся к магистралям и связаны с блоком управления, таких как модули расширения и устройства внутренних номеров. Оповещения о текущих проблемах имеют красный цвет.

![](_page_61_Picture_128.jpeg)

### **Рисунок 26: Меню оповещений о канале**

### **Отображается следующая информация:**

![](_page_61_Picture_129.jpeg)

### **Кнопки**

На этом экране могут отображаться указанные ниже кнопки.

![](_page_61_Picture_130.jpeg)

### **Дополнительные ссылки**

[Аварийные сигналы](#page-49-0) на стр. 50

### <span id="page-62-0"></span>**Качество обслуживания вызова**

System Status может отображать показатели качества обслуживания (QoS) для вызовов на внешних IP-магистралях. Можно также включить отчеты и аварийные сигналы QoS для внутренних номеров.

![](_page_62_Picture_115.jpeg)

Показатели качества обслуживания, отображаемые SSA, не в полной мере отражают качество обработки вызовов. Хотя эти показатели могут указывать на потенциальные проблемы, для более точной оценки необходимо использовать инструменты мониторинга сети, такие как Wireshark. Для передача проблемы в Avaya требуется полная оценка сети, поскольку проблемы с качеством обслуживания могут возникать из-за ряда факторов сети, не связанных с системой IP Office.

После этого System Status будет отображать статистику о качестве обслуживания для вызовов, совершаемых с помощью внутренних номеров IP H323 (серии 1600, 4600, 5600 и 9600), зарегистрированных в системе. Также будет отображаться статистика о качестве обслуживания для других типов внутренних номеров, если вызов, совершаемый с внутреннего номера, использует канал VCM. Сведения о качестве обслуживания для текущего вызова внутреннего номера отображаются на экране Статус внутреннего номера.

В конфигурации системы могут быть настроены пороговые значения оповещения для помех (по умолчанию 20 мс), задержек обхода (по умолчанию 350 мс) и потери пакетов (по умолчанию 0,5%). Если в вызове превышено пороговое значение, будет создано оповещение с указанием соответствующего устройства и вызова, а также максимальных значений качества обслуживания во время вызова.

![](_page_62_Picture_116.jpeg)

![](_page_63_Picture_158.jpeg)

### **Кнопки**

На этом экране могут отображаться указанные ниже кнопки.

![](_page_63_Picture_159.jpeg)

### **Дополнительные ссылки**

[Аварийные сигналы](#page-49-0) на стр. 50 Оповещения о качестве обслуживания на стр. 64

### **Оповещения о качестве обслуживания**

IP Office поддерживает мониторинг качества обслуживания (QoS) для внутренних номеров. System Status отображает текущее качество обслуживания для вызова в форме «Состояние внутреннего номера» для соответствующего внутреннего номера. В ней представлены сведения о IP-телефонах Avaya H323, зарегистрированных в системе. Также в ней отображаются данные о других внутренних номерах, когда вызов на них совершается по каналу VCM.

Пороговые значения для оповещений о качестве обслуживания задаются в конфигурации системы. Отдельные пороговые значения настраиваются для параметров Задержка обхода (по умолчанию 350 мс), Помехи (по умолчанию 20 мс) и Потеря пакетов (0,5%). В конце сегмента вызова, который превышает любой из заданных пороговых значений, система подает оповещение о качестве обслуживания с подробными сведениями о вызове и максимальном значении каждого показателя QoS во время вызова.

#### **Call Quality of Service Alarms**

<span id="page-64-0"></span>![](_page_64_Picture_105.jpeg)

Для вызовов, которые были переведены на удержание или запаркованы, а затем возобновлены, подаются отдельные оповещения о качестве обслуживания для каждого сегмента вызова. Если вызов включает несколько внутренних номеров, система подает оповещения для каждого отдельного внутреннего номера.

Показатели качества обслуживания, отображаемые SSA, не в полной мере отражают качество обработки вызовов. Хотя эти показатели могут указывать на потенциальные проблемы, для более точной оценки необходимо использовать инструменты мониторинга сети, такие как Wireshark. Для передача проблемы в Avaya требуется полная оценка сети, поскольку проблемы с качеством обслуживания могут возникать из-за ряда факторов сети, не связанных с системой IP Office.

#### **Дополнительные ссылки**

[Качество обслуживания вызова](#page-62-0) на стр. 63

## **Защита**

В данном меню предоставляется обзор ряда аварийных сигналов безопасности для различных подключений к системе. Дважды щелкните один из типов аварийных сигналов для просмотра дополнительных сведений.

![](_page_64_Figure_9.jpeg)

**Рисунок 27: Меню аварийных сигналов безопасности**

### **Кнопки**

На этом экране могут отображаться указанные ниже кнопки.

![](_page_65_Picture_130.jpeg)

### **Дополнительные ссылки**

[Аварийные сигналы](#page-49-0) на стр. 50 TLS на стр. 66 [SRTP](#page-66-0) на стр. 67

### **TLS**

This menu displays the TLS alarms that have occurred on connections to the system.

| Help Snapshot LogOff About              |                     |             |                   |                     |                           |  |  |  |  |
|-----------------------------------------|---------------------|-------------|-------------------|---------------------|---------------------------|--|--|--|--|
| <b>II</b> System                        | <b>TLS Alarms</b>   |             |                   |                     |                           |  |  |  |  |
| $\blacksquare$ $\clubsuit$ Alarms (9)   |                     |             |                   |                     |                           |  |  |  |  |
| Configuration (0)                       | Last Date Of Error  | Occurrences | IP Address        | Peer IP Address     | <b>Error Description</b>  |  |  |  |  |
| $\ddot{a}$ Service (6)                  |                     |             |                   |                     |                           |  |  |  |  |
| Trunks (0)                              | 28/08/2014 07:32:52 | 1           | 192.168.0.214:411 | 192.168.0.216:42093 | Fatal error on connection |  |  |  |  |
| Link(0)                                 | 28/08/2014 07:32:55 | 1           | 192.168.0.214:411 | 192.168.0.223:52725 | Fatal error on connection |  |  |  |  |
| <b>Call Quality of Servic</b>           | 28/08/2014 14:24:38 | 2           | 192.168.0.214:443 | 192.168.0.6:50377   | Fatal error on connection |  |  |  |  |
| $\blacksquare$ $\clubsuit$ Security (3) |                     |             |                   |                     |                           |  |  |  |  |
| $\rightarrow$ $\hat{a}$ TLS (3)         |                     |             |                   |                     |                           |  |  |  |  |
| <b>SRTP (0)</b>                         |                     |             |                   |                     |                           |  |  |  |  |
| ■ Extensions (3)                        |                     |             |                   |                     |                           |  |  |  |  |
| Trunks (0)                              |                     |             |                   |                     |                           |  |  |  |  |
| <b>Active Calls</b>                     |                     |             |                   |                     |                           |  |  |  |  |
| <b>E</b> Resources                      |                     |             |                   |                     |                           |  |  |  |  |
| ■ Voicemail                             |                     |             |                   |                     |                           |  |  |  |  |
| <b>III</b> IP Networking                |                     |             |                   |                     |                           |  |  |  |  |
| Locations                               |                     |             |                   |                     |                           |  |  |  |  |
|                                         |                     |             |                   |                     |                           |  |  |  |  |
|                                         | Clear All<br>Clear  | Print       |                   |                     |                           |  |  |  |  |
| m.<br>$\overline{ }$                    |                     |             | Save As           |                     |                           |  |  |  |  |

**Figure 28: The TLS Alarms Menu**

### **Кнопки**

На этом экране могут отображаться указанные ниже кнопки.

![](_page_65_Picture_131.jpeg)

### <span id="page-66-0"></span>**Related links**

[Защита](#page-64-0) on page 65

## **SRTP**

This menu displays any STRP alarms that have occurred.

![](_page_66_Picture_115.jpeg)

### **Figure 29: The SRTP Alarms Menu**

### **Кнопки**

На этом экране могут отображаться указанные ниже кнопки.

![](_page_66_Picture_116.jpeg)

### **Related links**

[Защита](#page-64-0) on page 65

# <span id="page-67-0"></span>**Глава 5. Расширения**

Доступ к информации о статусе определенного внутреннего номера можно получить на панели навигации одним из следующих способов:

- С помощью порта, связанного с аналоговым или цифровым внутренним номером.
- Путем выбора внутреннего номера H.323.
- Двойным щелчком элемента **Внутренние номера** и выбором определенного внутреннего номера на панели навигации.
- Также можно дважды щелкнуть внутренний номер на экране **Сводка внутренних номеров**.

В System Status для обозначения аналогового или цифрового внутреннего номера используется следующее:

- Если внутренний номер расположен на устройстве управления, он будет обозначаться следующим образом: Устройство управления, затем либо Порт телефона X (где X номер порта), либо Порт DS X (где X — номер порта от 1 до 8).
- Если внутренний номер находится в модуле расширения, в качестве адресата будет указано Модуль XX (где XX — номер порта 1–12) и порт X (где X — номер порта 1–30).

Например:

![](_page_67_Picture_157.jpeg)

Номер порта будет всегда совпадать с номером, указанным рядом с физическим разъемом.

Для внутренних номеров H.323 будет указан домашний внутренний номер пользователя, IP-адрес внутреннего номера и MAC-адрес (если система и телефон находятся в одной подсети). Например:

![](_page_67_Picture_158.jpeg)

#### **Дополнительные ссылки**

[Сводка внутренних номеров](#page-68-0) на стр. 69 [Статус внутреннего номера](#page-68-0) на стр. 69

## <span id="page-68-0"></span>**Сводка внутренних номеров**

На экране «Сводка внутренних номеров» отображаются все внутренние номера в системе. Для просмотра подробной информации о внутреннем номере дважды щелкните внутренний номер, чтобы открыть экран Статус внутреннего номера.

![](_page_68_Picture_92.jpeg)

#### **Рисунок 30: Меню сводки внутренних номеров**

### **Кнопки**

На этом экране могут отображаться указанные ниже кнопки.

![](_page_68_Picture_93.jpeg)

### **Дополнительные ссылки**

[Расширения](#page-67-0) на стр. 68

## **Статус внутреннего номера**

На этом экране отображается подробная информация о выбранном внутреннем номере. Отображаемые данные и средства управления варьируются в зависимости от типа внутреннего номера.

### **Отображается следующая информация:**

![](_page_69_Picture_213.jpeg)

![](_page_70_Picture_113.jpeg)

![](_page_71_Picture_201.jpeg)

### **Другой участник вызова**

Содержит один из следующих элементов:

![](_page_71_Picture_202.jpeg)
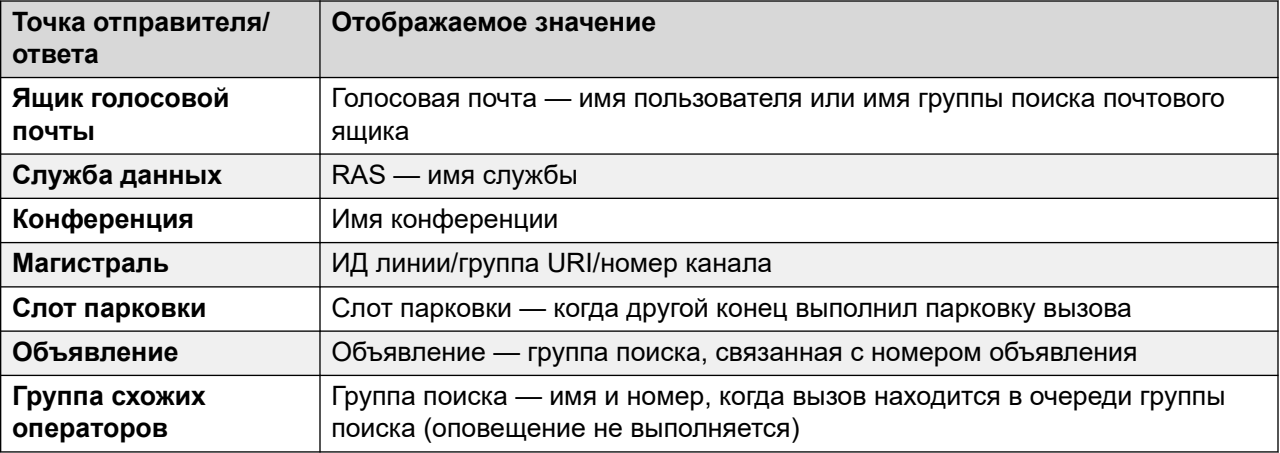

# **Кнопки**

На этом экране могут отображаться указанные ниже кнопки.

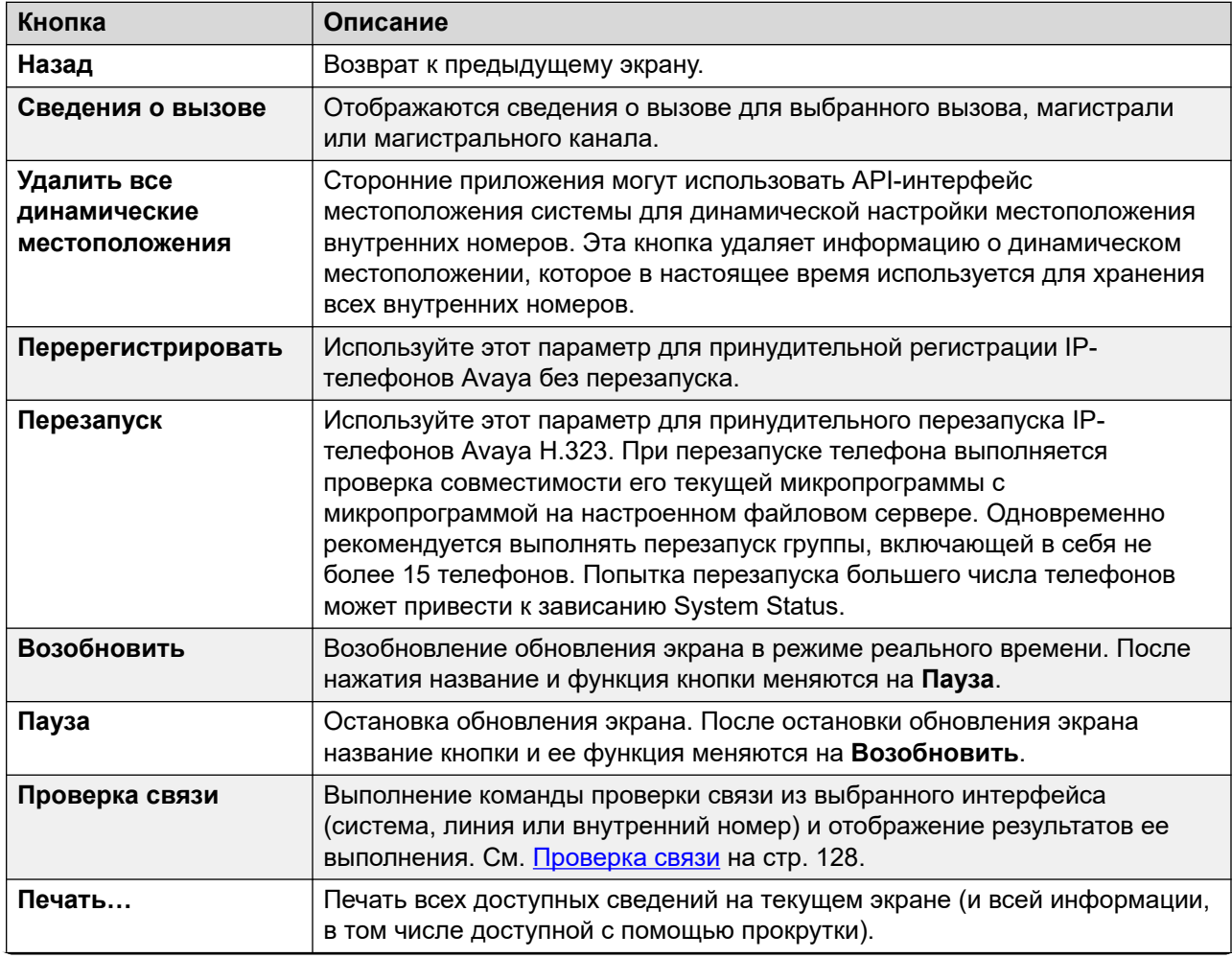

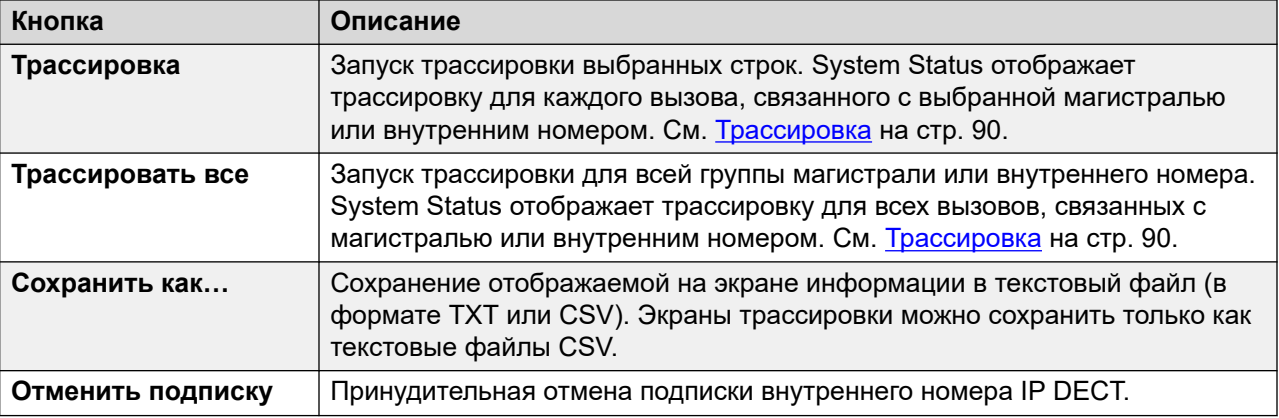

[Расширения](#page-67-0) на стр. 68

# <span id="page-74-0"></span>**Глава 6. Группы каналов**

### **Путь: Группы каналов**

На этом экране представлен список установленных и настроенных в системе магистралей.

### **Кнопки**

На этом экране могут отображаться указанные ниже кнопки.

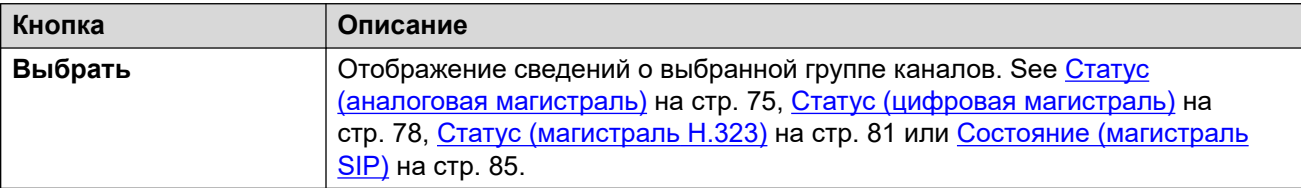

#### **Дополнительные ссылки**

Статус (аналоговая магистраль) на стр. 75 [Статус \(цифровая магистраль\)](#page-77-0) на стр. 78 [Статус \(магистраль H.323\)](#page-80-0) на стр. 81 [Состояние \(магистраль SIP\)](#page-84-0) на стр. 85 [Протоколы линии](#page-88-0) на стр. 89 [Трассировка](#page-89-0) на стр. 90 [Сводка об использовании](#page-90-0) на стр. 91 [Аварийные сигналы](#page-91-0) на стр. 92 [Проверка линии](#page-95-0) на стр. 96

# **Статус (аналоговая магистраль)**

**Путь: Группы каналов** > **Линии** > **Линия**

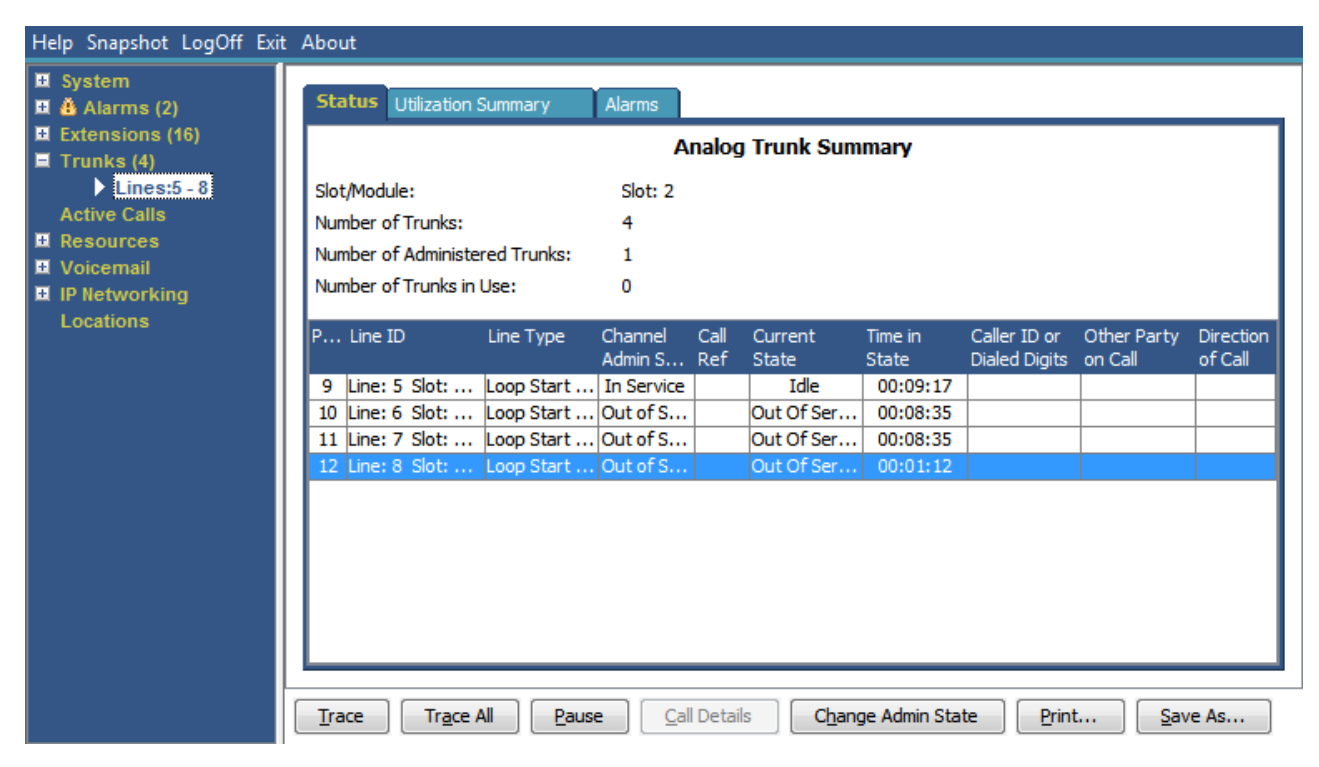

**Рисунок 31: Состояние магистрали (аналоговая магистраль)**

#### **Отображается следующая информация:**

В приложении System Status на вкладке «Состояние» отображаются следующие сведения:

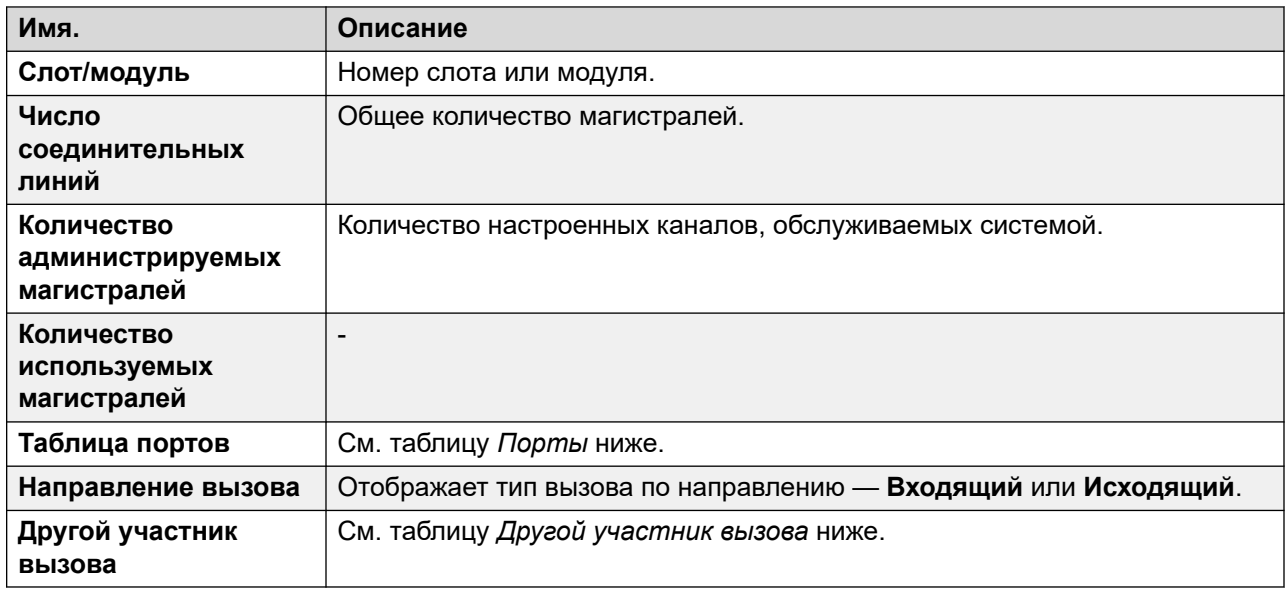

#### **Таблица портов**

В этой таблице представлены следующие сведения:

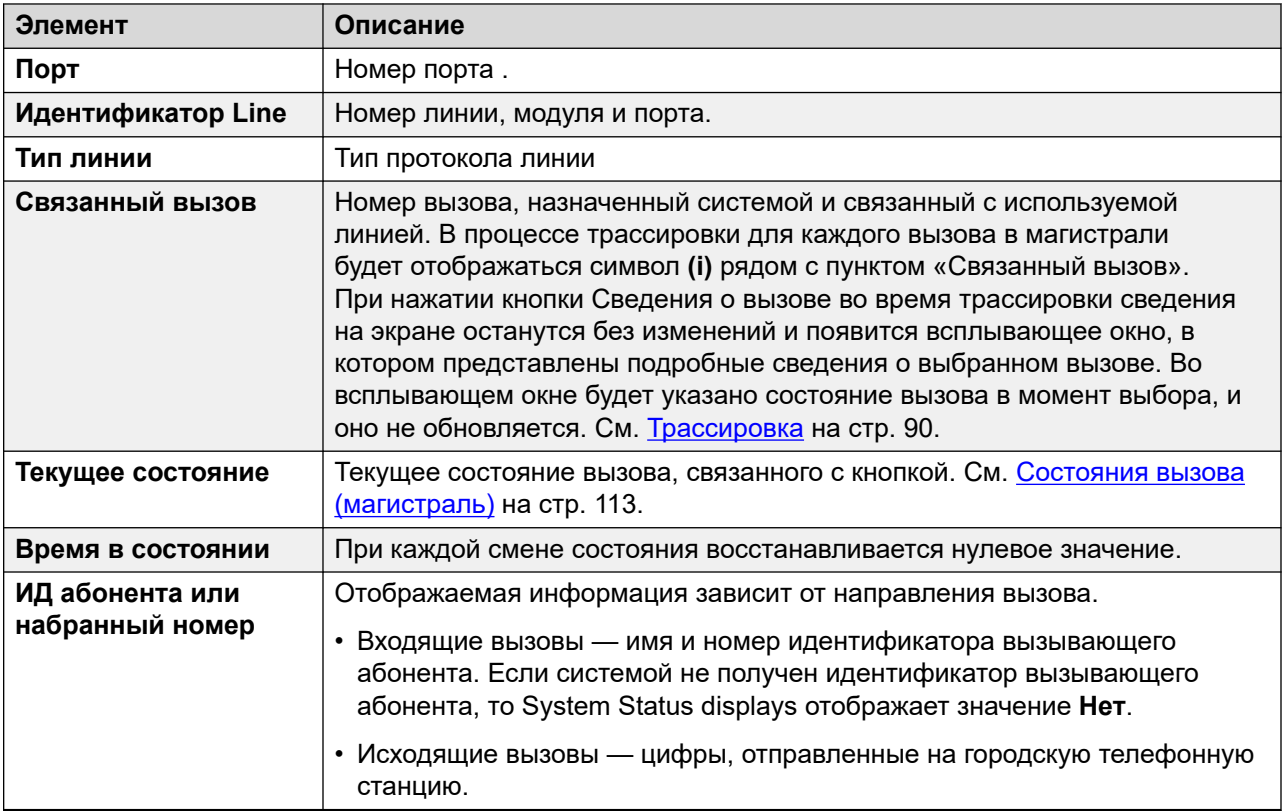

# **Другой участник вызова**

Содержит один из следующих элементов:

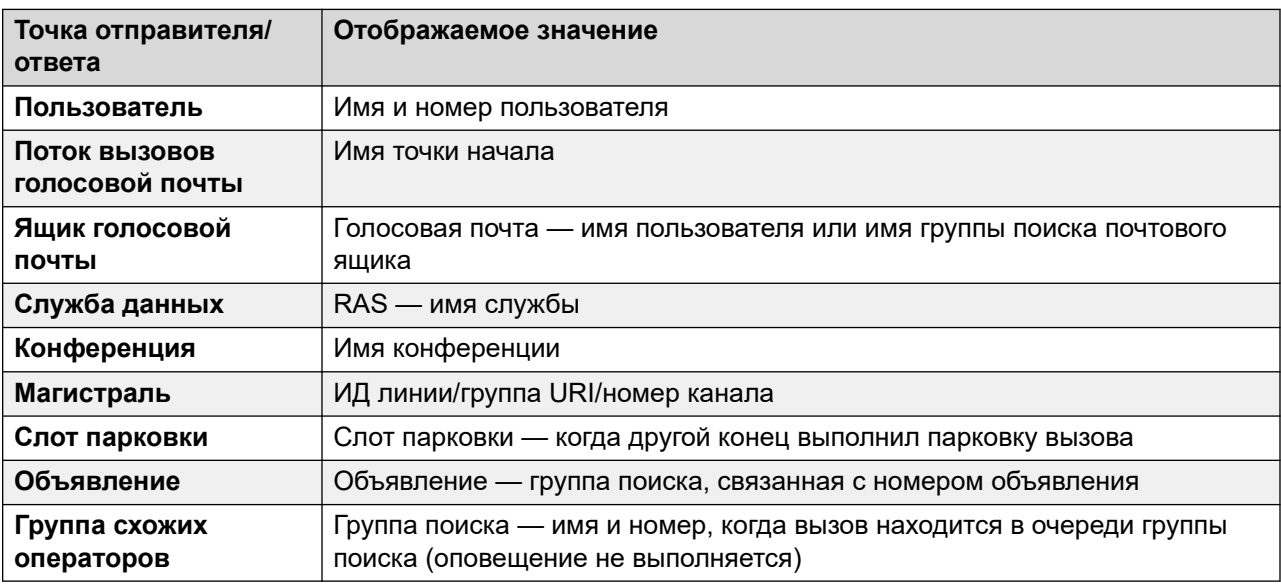

# **Кнопки**

На этом экране могут отображаться указанные ниже кнопки.

<span id="page-77-0"></span>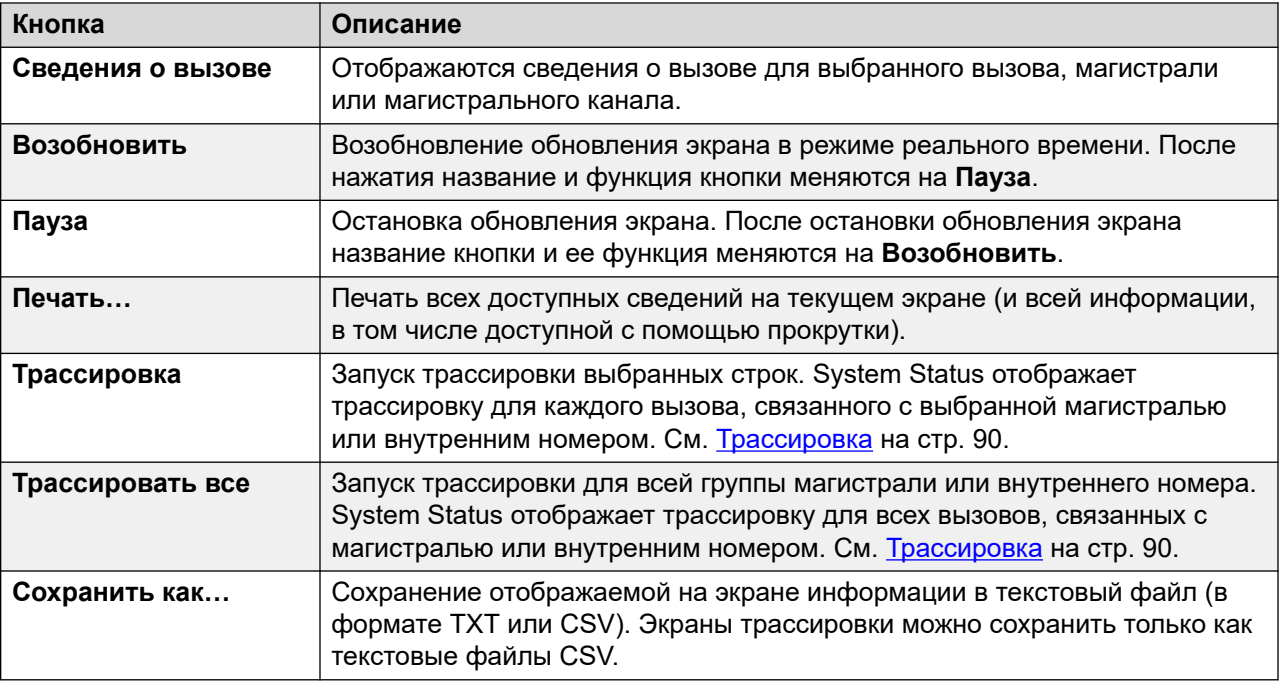

[Группы каналов](#page-74-0) на стр. 75

# **Статус (цифровая магистраль)**

### **Путь: Группы каналов** > **Линии** > **Линия**

Для доступа к этому меню щелкните элемент **Магистрали** на панели навигации. Также можно щелкнуть **Система**, а затем **Блок управления** и дважды щелкнуть линию.

| Help Snapshot LogOff Exit About                                                                          |                                  |                            |                |                           |                               |                        |                             |
|----------------------------------------------------------------------------------------------------|----------------------------------|----------------------------|----------------|---------------------------|-------------------------------|------------------------|-----------------------------|
| <b>E</b> System<br>$\blacksquare$ $\blacksquare$ $\blacksquare$ Allarms (18)<br><b>E</b> Extensions (17) | <b>Status</b>                    | <b>Utilization Summary</b> | Alarms         |                           |                               |                        |                             |
| $\blacksquare$ Trunks (10)                                                                               | <b>Digital Trunk Summary</b>     |                            |                |                           |                               |                        |                             |
| $\blacktriangleright$ Line: 5                                                                            | Line: 5 Slot: 2 Port: 1          |                            |                |                           |                               |                        |                             |
| Line: 6                                                                                                  | Line Type:                       |                            | <b>BRI</b>     |                           |                               |                        |                             |
| Line: 7<br>Line: 8                                                                                       | Line Subtype:                    |                            | <b>ETSI</b>    |                           |                               |                        |                             |
| <b>Lines: 9 - 12</b>                                                                                     | Number of Channels:              |                            | $\overline{2}$ |                           |                               |                        |                             |
| Line: 13                                                                                                 | Number of Administered Channels: |                            | $\overline{2}$ |                           |                               |                        |                             |
| <b>Line: 14</b><br><b>Active Calls</b>                                                                   | 0<br>Number of Channels in Use:  |                            |                |                           |                               |                        |                             |
| Resources<br><b>Licenses</b>                                                                             | Call<br>Channel<br>Ref<br>Number | <b>Current State</b>       | Time in State  | <b>Routing</b><br>Digits: | Caller ID or<br>Dialed Digits | Other Party<br>on Call | <b>Direction</b><br>of Call |
| <b>Directory</b>                                                                                         | 1                                | Idle                       | 00:49:18       |                           |                               |                        |                             |
| <b>Control Unit Audit</b>                                                                                | $\overline{2}$                   | Idle                       | 22:45:41       |                           |                               |                        |                             |
| <b>N</b> Voicemail                                                                                       |                                  |                            |                |                           |                               |                        |                             |
| <b>Mailboxes</b><br><b>III</b> IP Networking                                                             |                                  |                            |                |                           |                               |                        |                             |
| <b>IP Routes</b>                                                                                         |                                  |                            |                |                           |                               |                        |                             |
| <b>Tunnels</b>                                                                                           |                                  |                            |                |                           |                               |                        |                             |
|                                                                                                    |                                  |                            |                |                           |                               |                        |                             |
|                                                                                                    |                                  |                            |                |                           |                               |                        |                             |
| $\langle \cdot \rangle$<br>×<br><b>SHILL</b>                                                             | Trace                            | Trace All<br>Pause         | Call Details   | Print                     | Save As                       |                        |                             |

**Рисунок 32: Состояние магистрали (цифровая магистраль)**

# **Отображается следующая информация:**

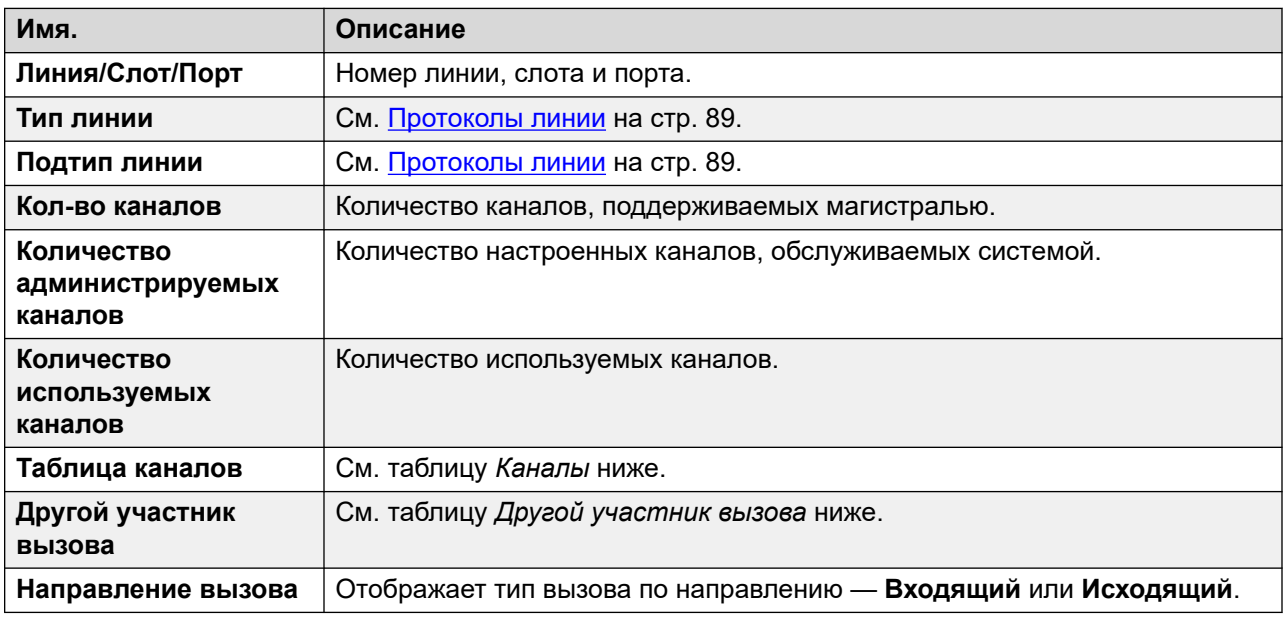

# **Таблица каналов**

В этой таблице представлены следующие сведения:

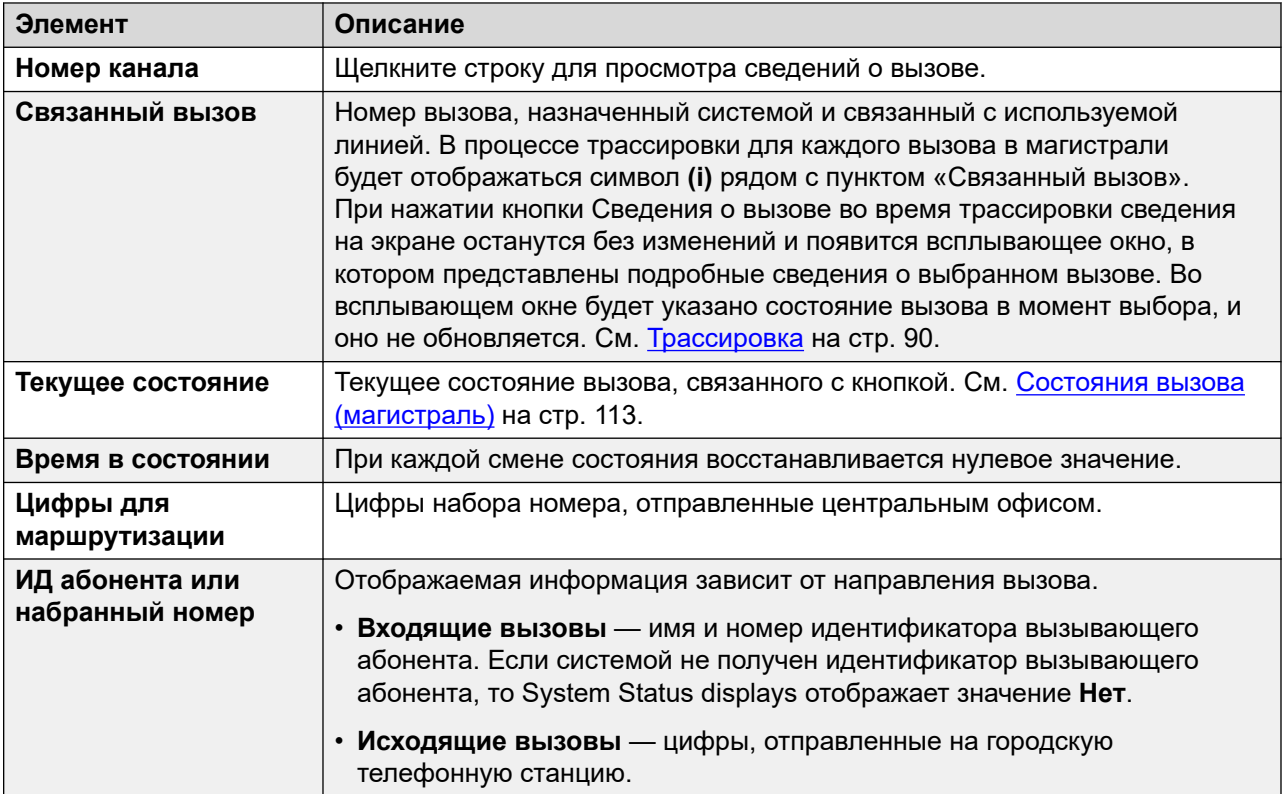

## **Другой участник вызова**

Содержит один из следующих элементов:

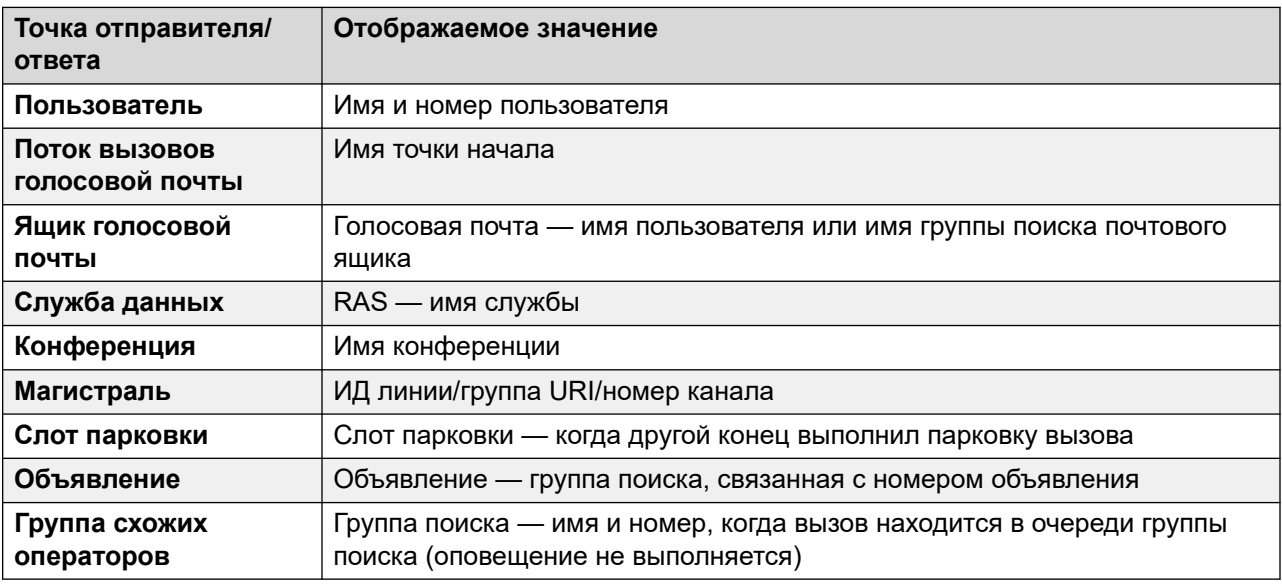

# **Кнопки**

На этом экране могут отображаться указанные ниже кнопки.

<span id="page-80-0"></span>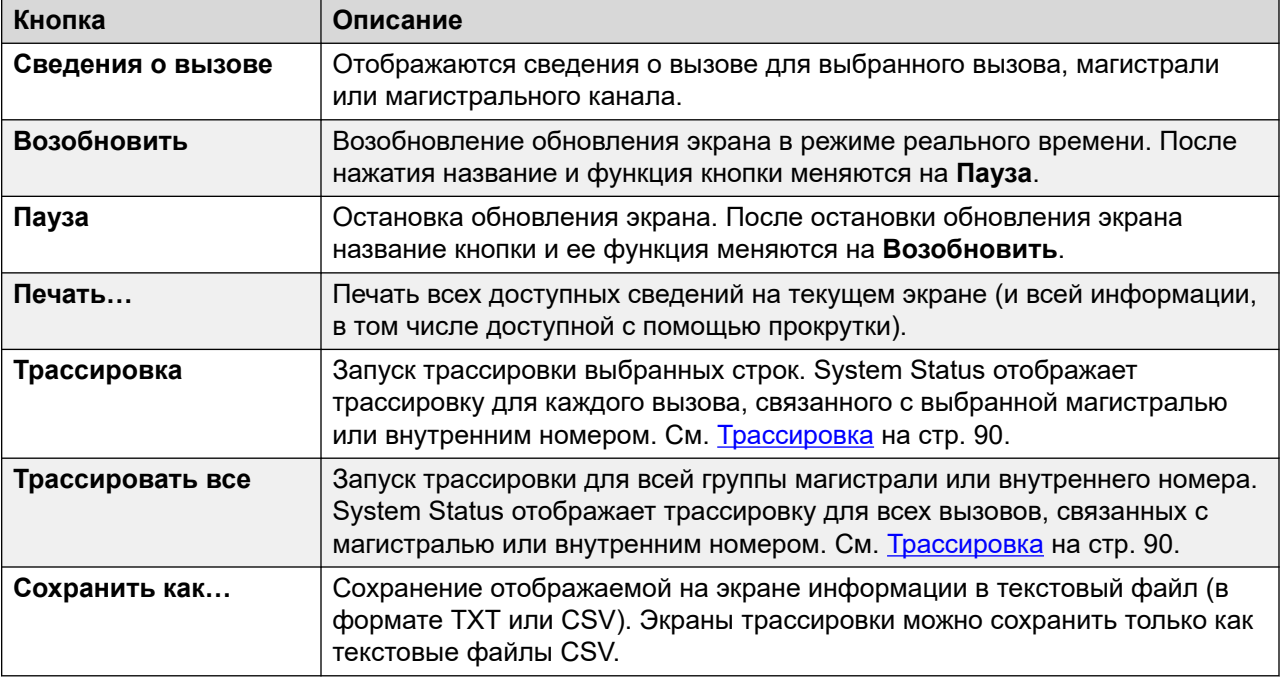

[Группы каналов](#page-74-0) на стр. 75

# **Статус (магистраль H.323)**

# **Путь: Группы каналов** > **Линии** > **Линия**

Для доступа к этому меню щелкните элемент **Магистрали** на панели навигации. Также можно щелкнуть **Система**, а затем **Блок управления** и дважды щелкнуть линию.

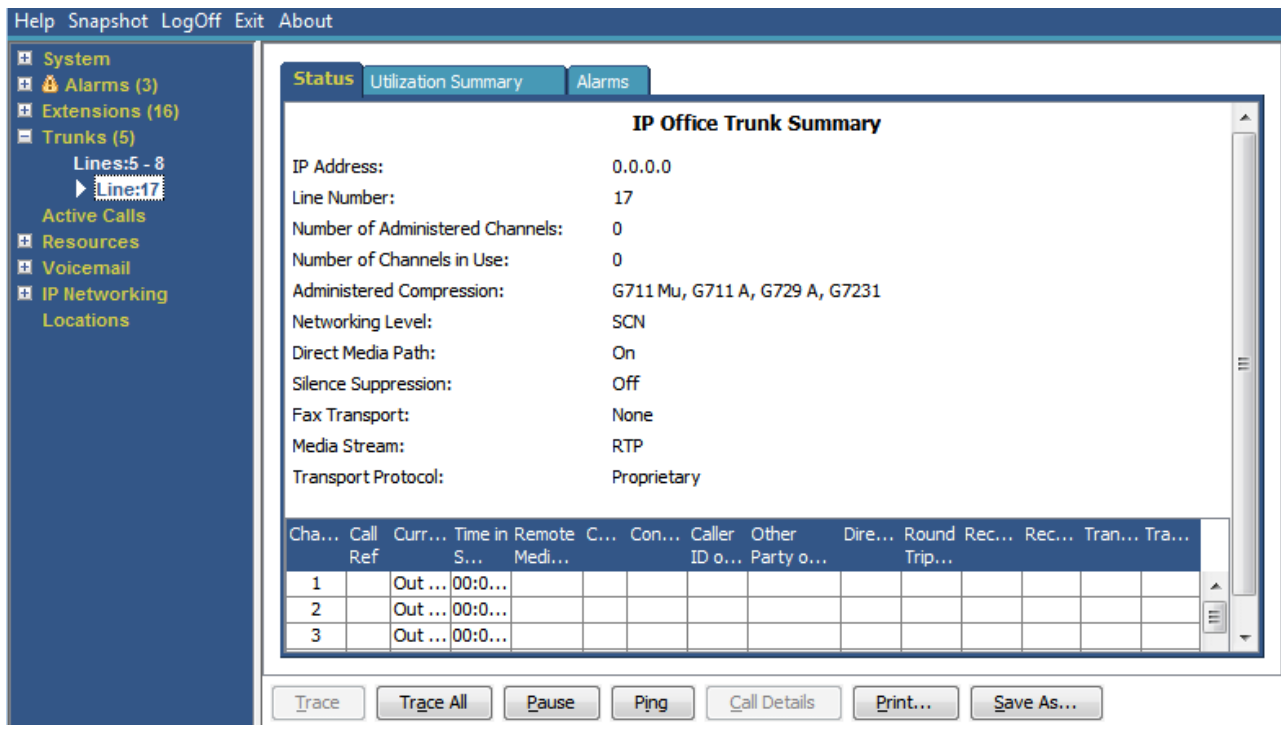

**Рисунок 33: Состояние магистрали (магистраль H.323)**

# **Отображается следующая информация:**

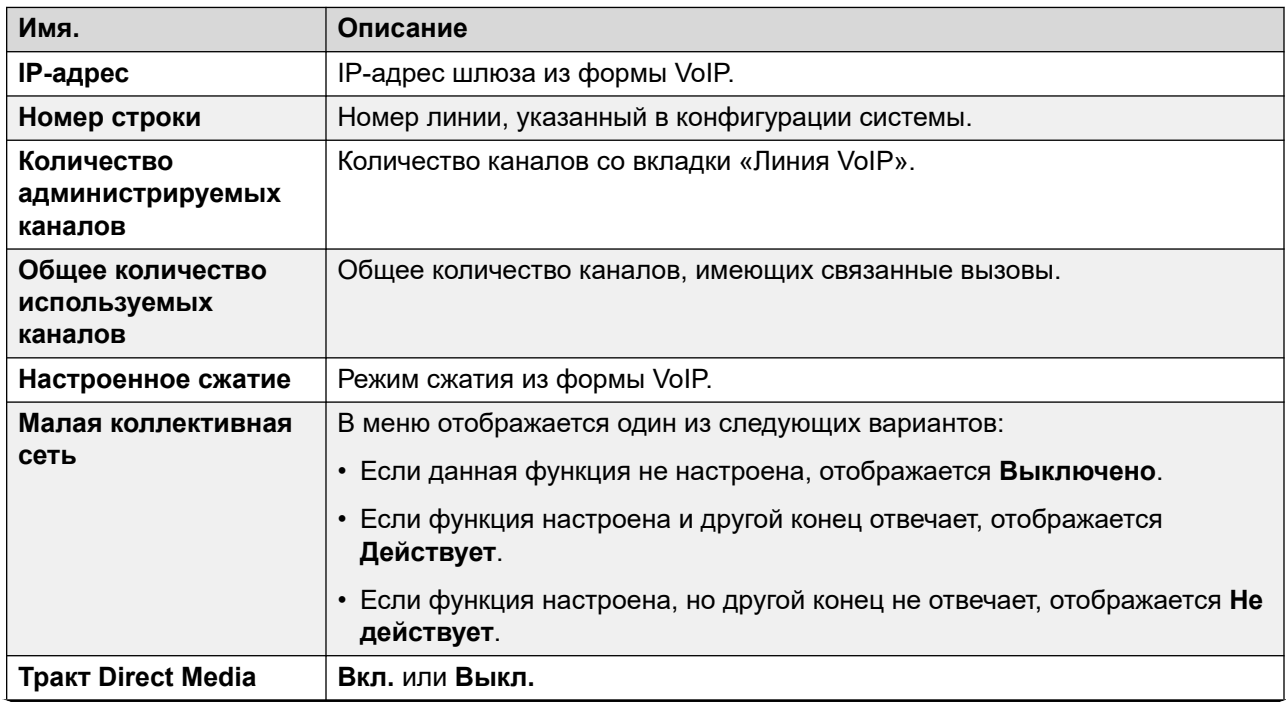

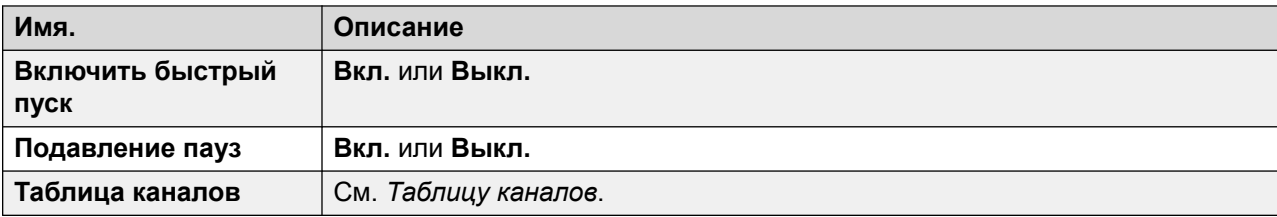

# **Таблица каналов**

В этой таблице представлены следующие сведения:

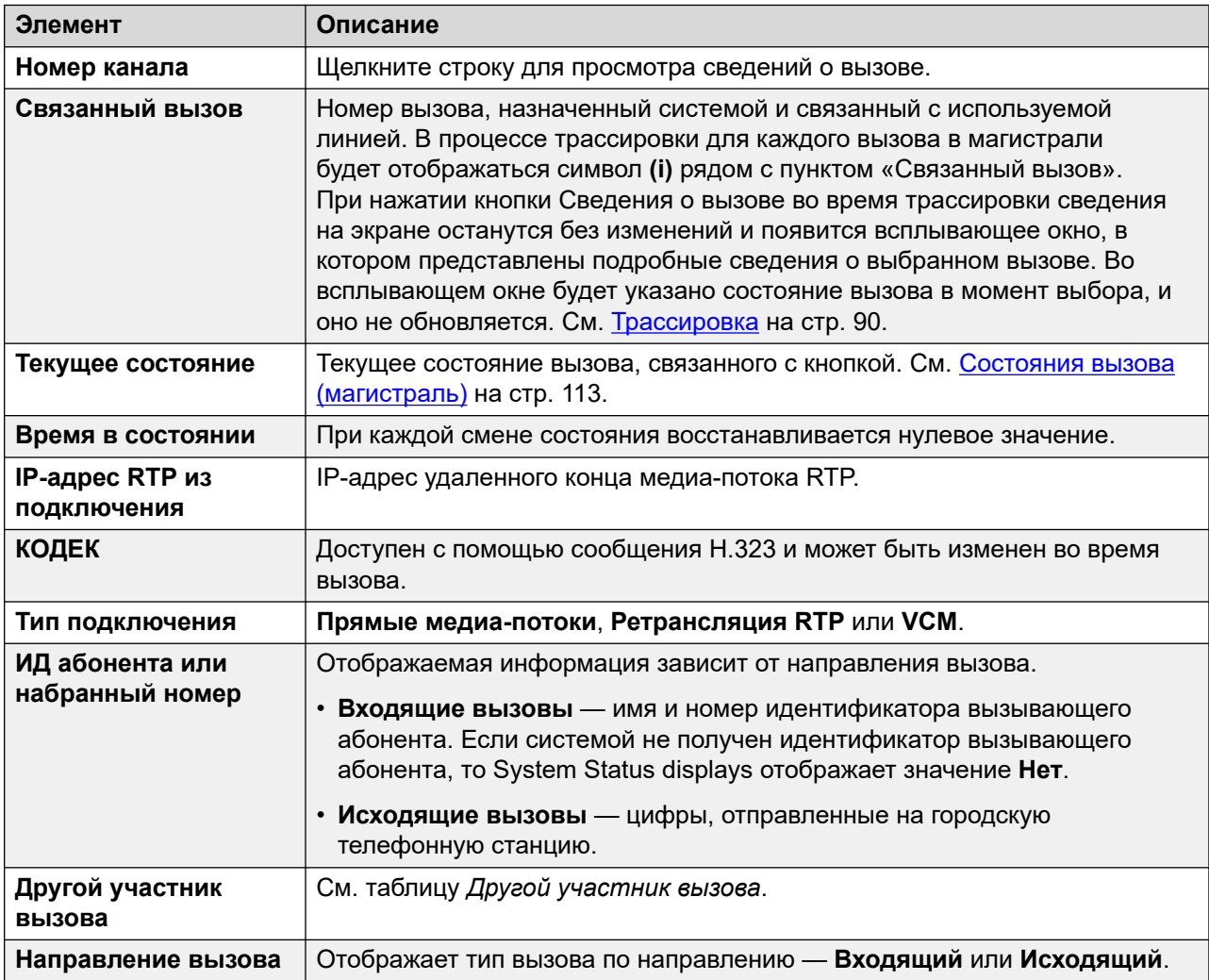

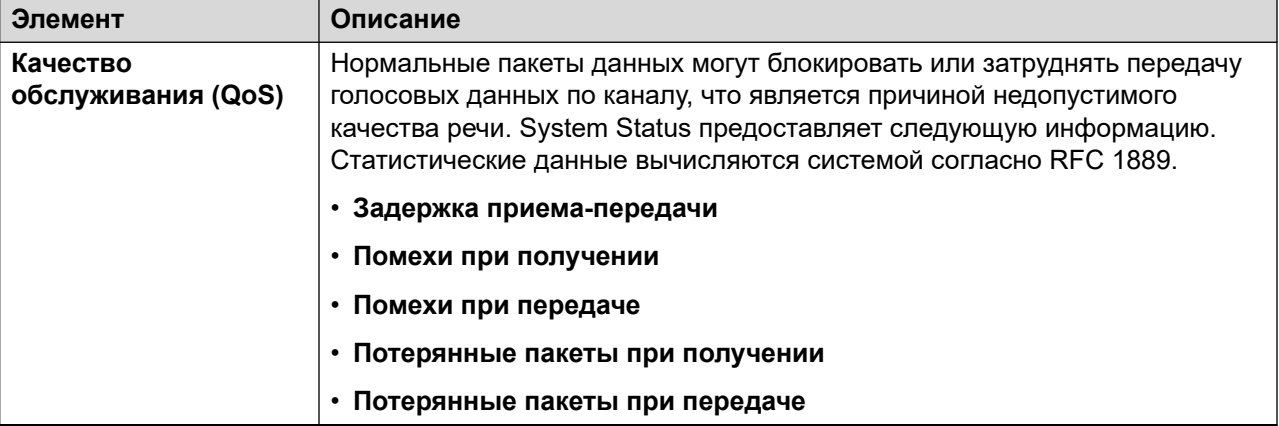

# **Другой участник вызова**

Содержит один из следующих элементов:

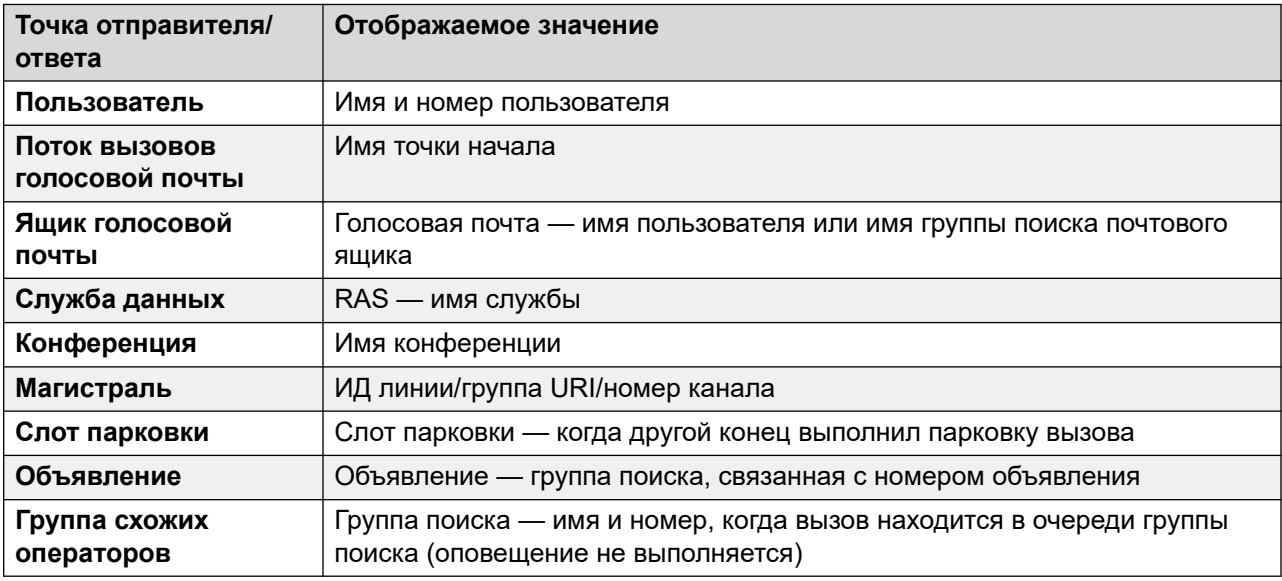

### **Кнопки**

На этом экране могут отображаться указанные ниже кнопки.

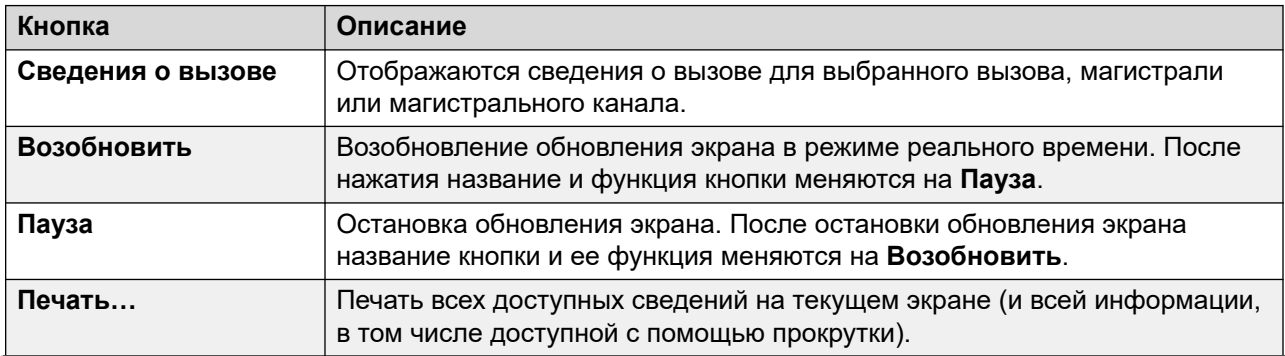

<span id="page-84-0"></span>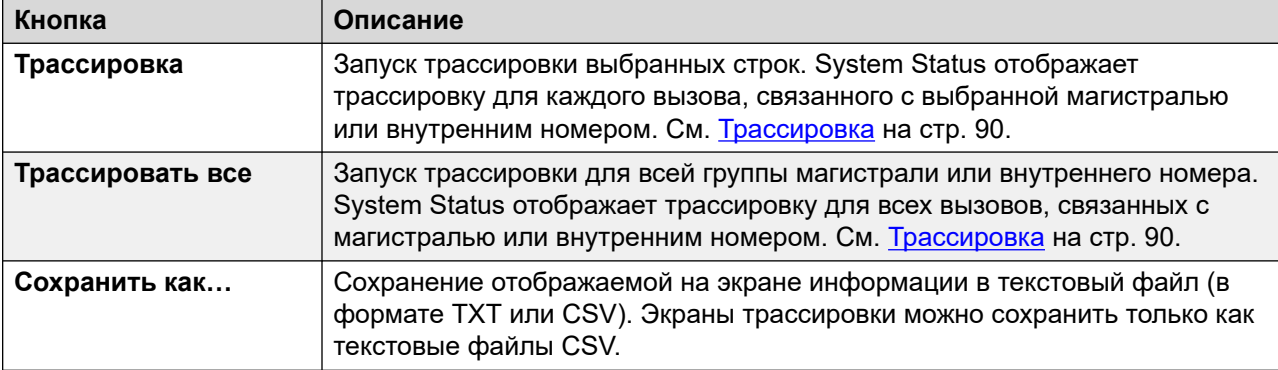

[Группы каналов](#page-74-0) на стр. 75

# **Состояние (магистраль SIP)**

#### **Путь: Группы каналов** > **Линии** > **Линия**

В System Status число настроенных и бесплатных лицензий SIP Channel отображается в верхней части экрана магистрали SIP. Кроме того, если для магистрали SIP требуется регистрация, также будет указано состояние основной и дополнительной регистрации в разделе сводки экрана состояния магистрали для магистрали SIP.

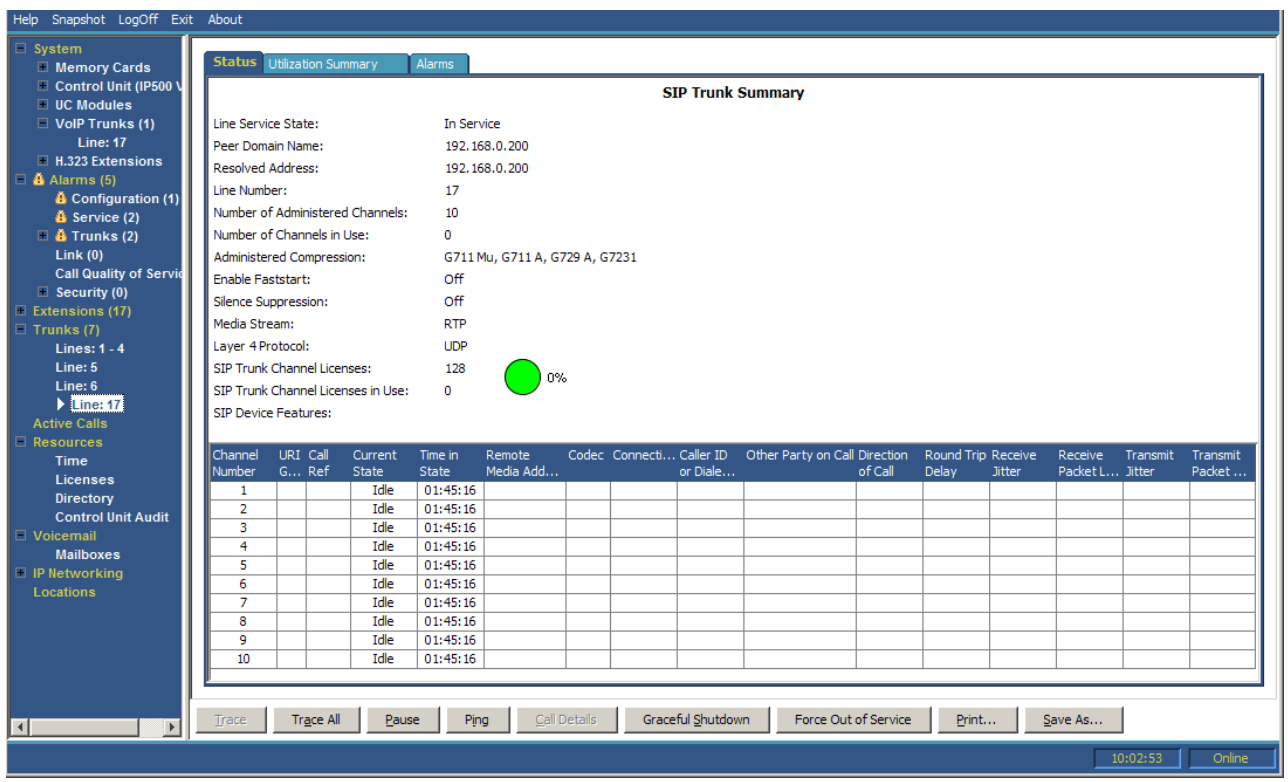

**Рисунок 34: Состояние магистрали (магистраль SIP)**

# **Отображается следующая информация:**

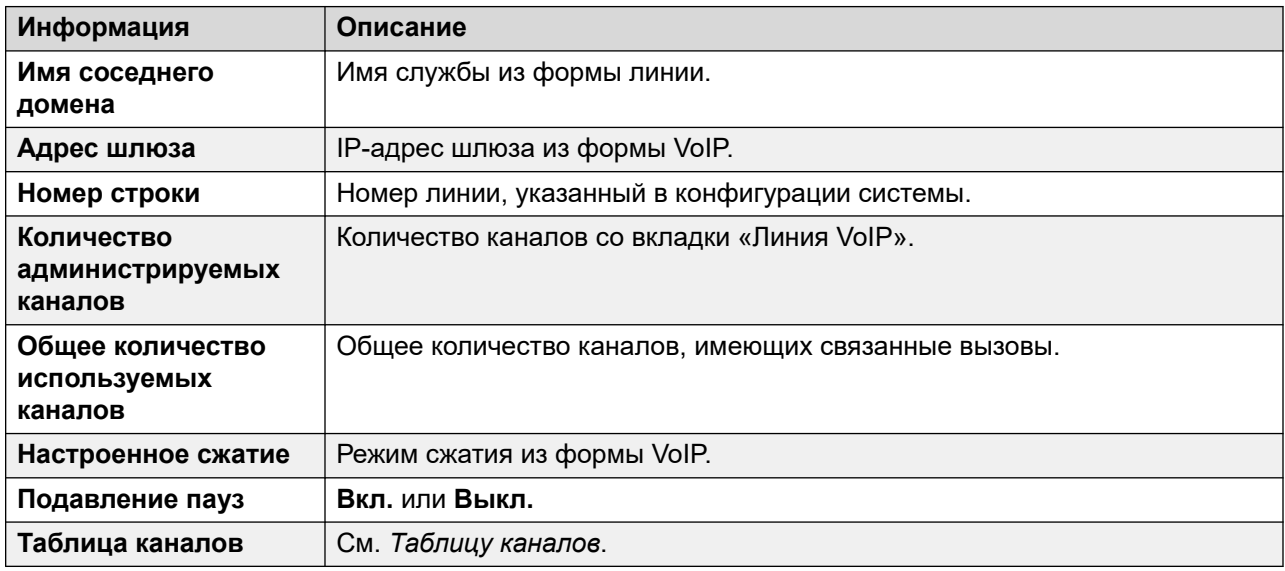

# **Таблица каналов**

В этой таблице представлены следующие сведения:

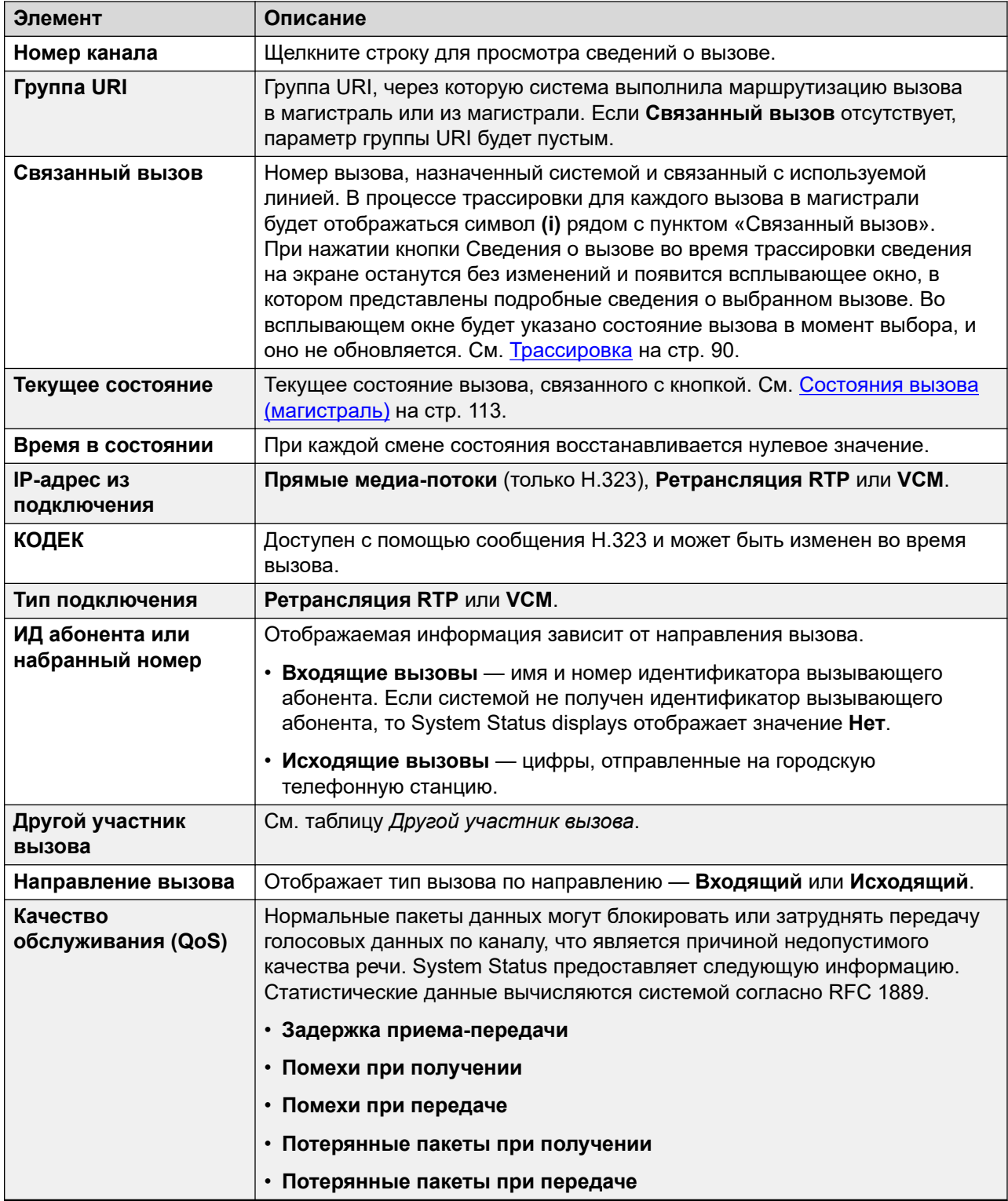

# **Другой участник вызова**

Содержит один из следующих элементов:

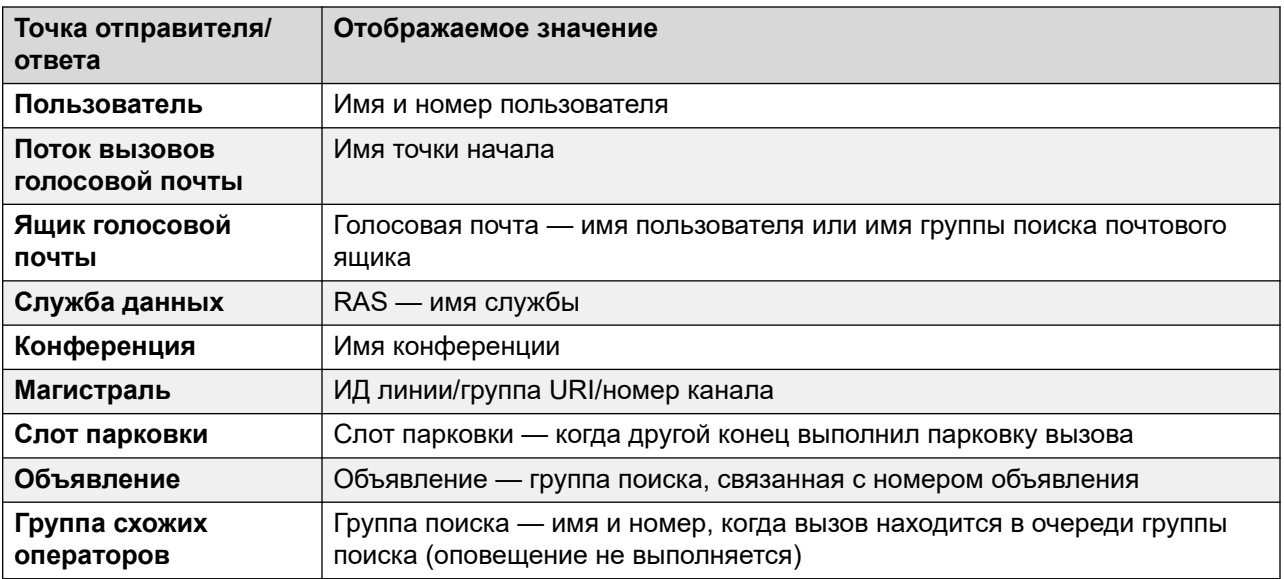

# **Кнопки**

На этом экране могут отображаться указанные ниже кнопки.

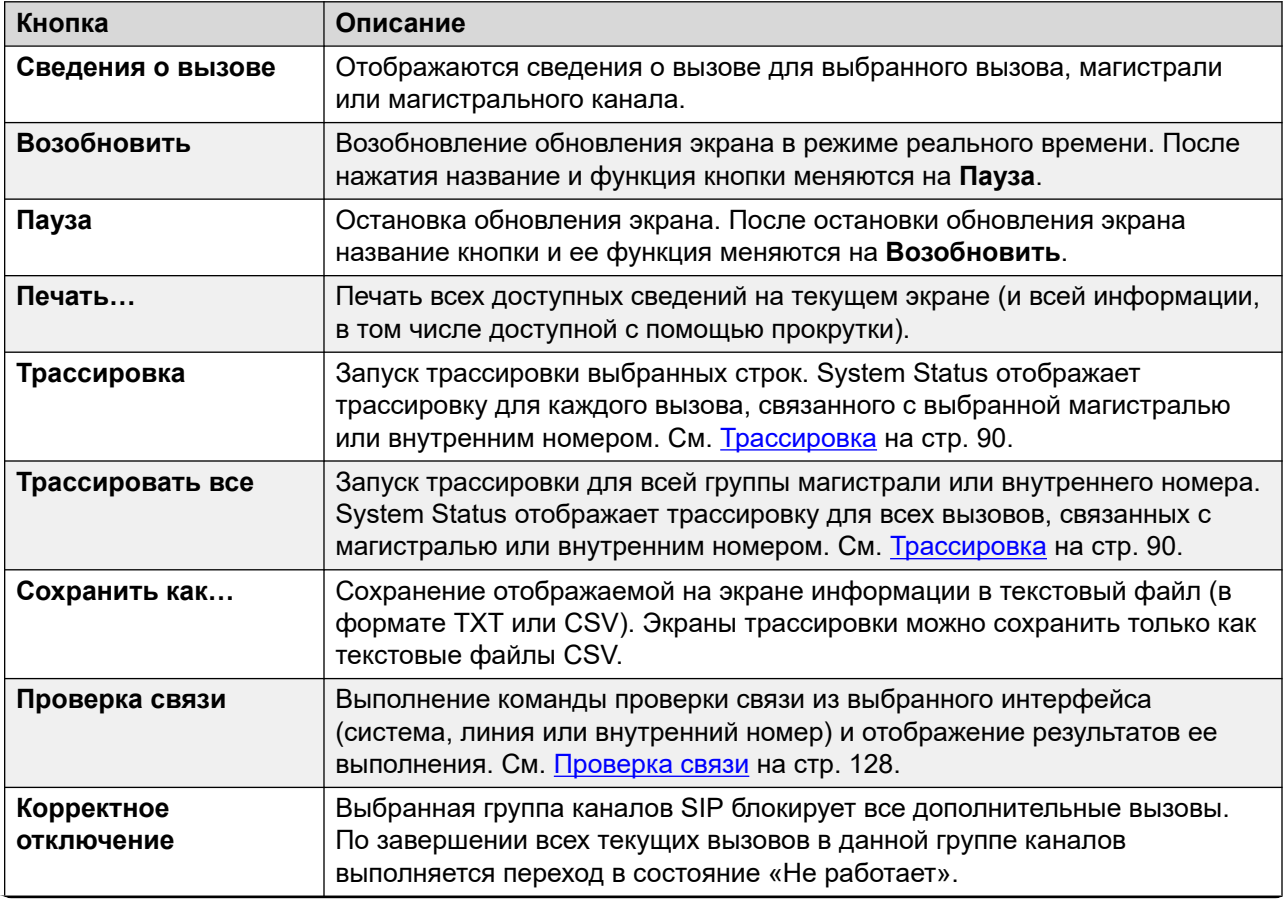

<span id="page-88-0"></span>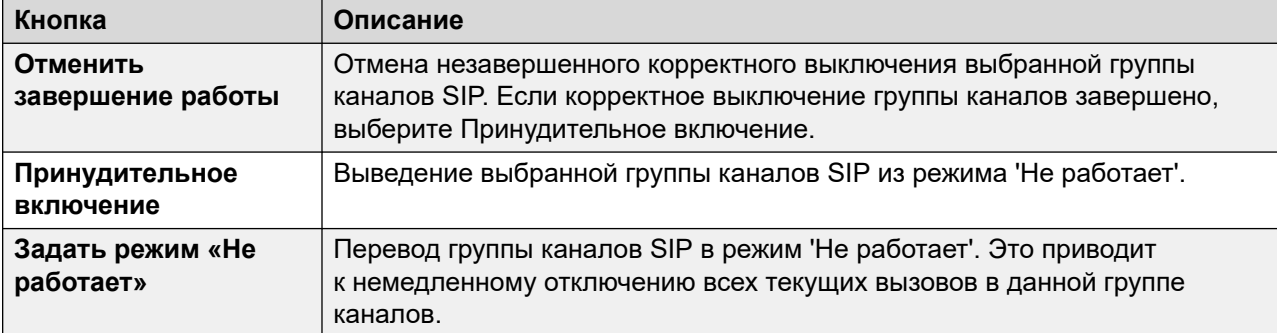

[Группы каналов](#page-74-0) на стр. 75

# **Протоколы линии**

В следующей таблице показаны протоколы для цифровых и аналоговых линий:

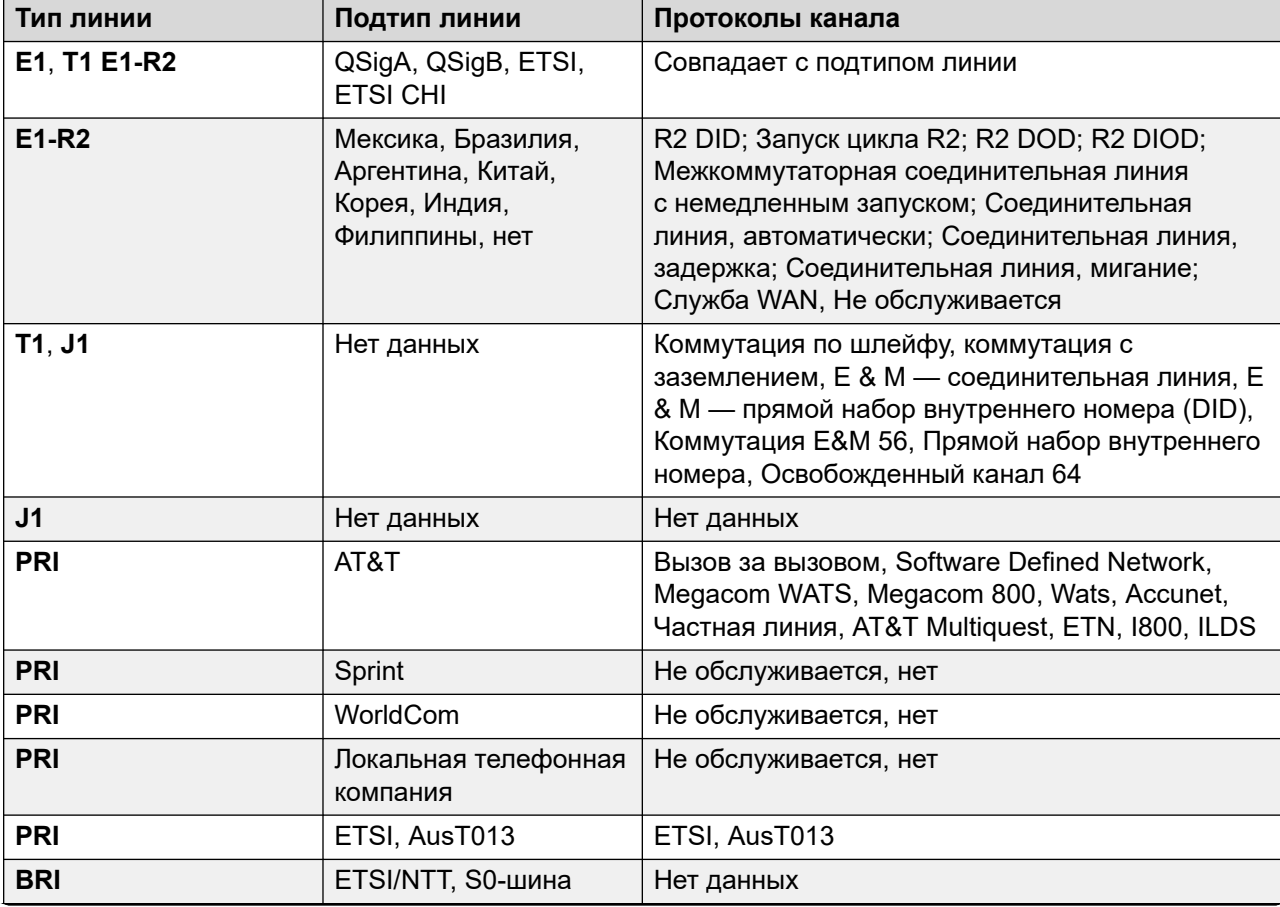

<span id="page-89-0"></span>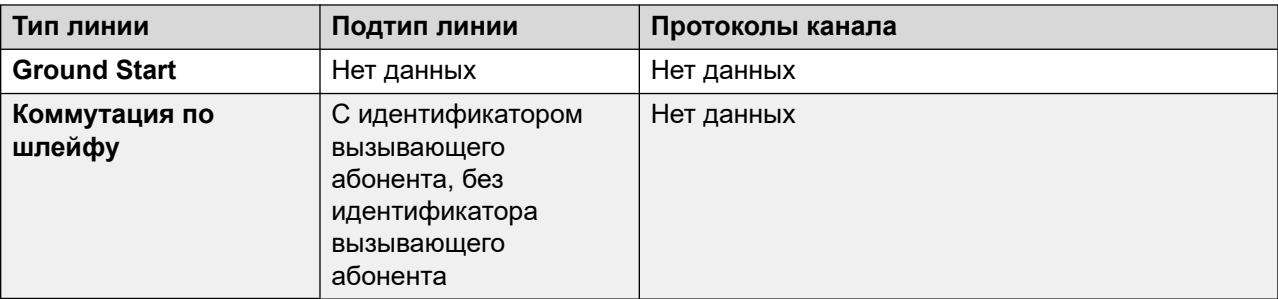

[Группы каналов](#page-74-0) на стр. 75

# **Трассировка**

### **Путь: Группы каналов** > **Линии** > **Линия** > **Трассировка**

В процессе трассировки для каждого вызова в магистрали отображается символ **(i)** рядом с его пунктом **Связанный вызов**. При выборе **Сведения о вызове** во время трассировки сведения на экране останутся без изменений и появится всплывающее окно, в котором представлены подробные сведения о выбранном вызове. Во всплывающем окне будет указано состояние вызова в момент выбора, и оно не обновляется.

### **Кнопки**

На этом экране могут отображаться указанные ниже кнопки.

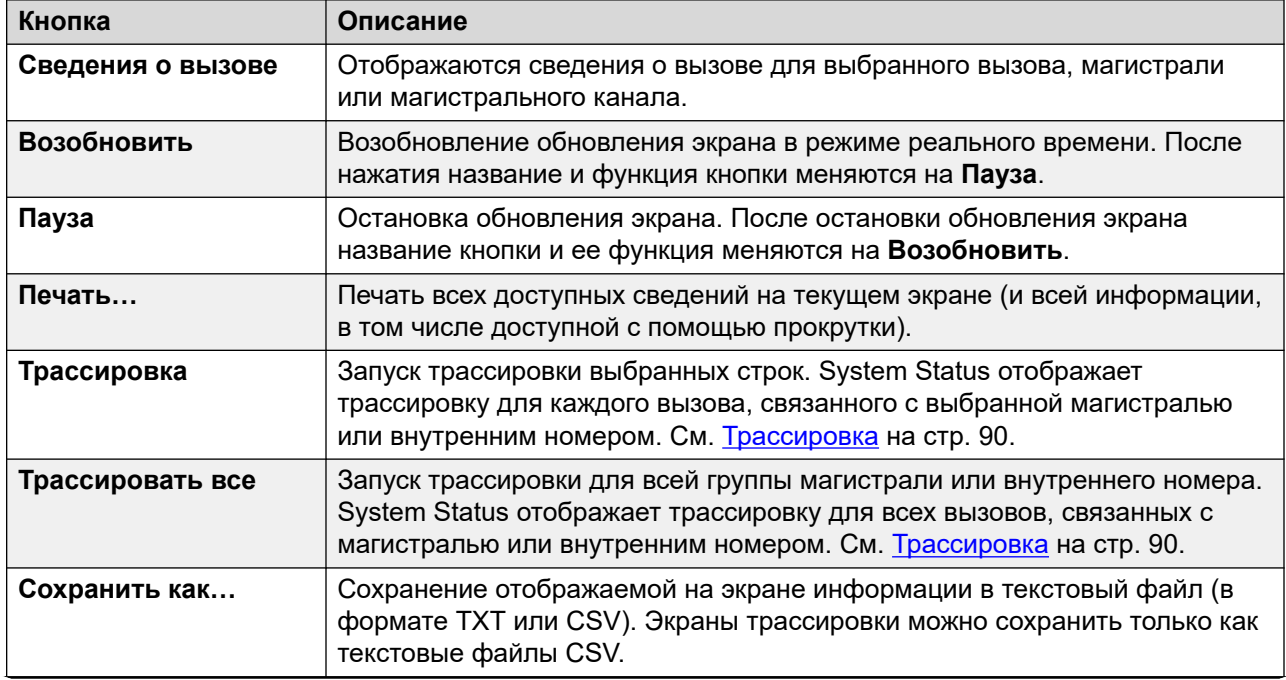

<span id="page-90-0"></span>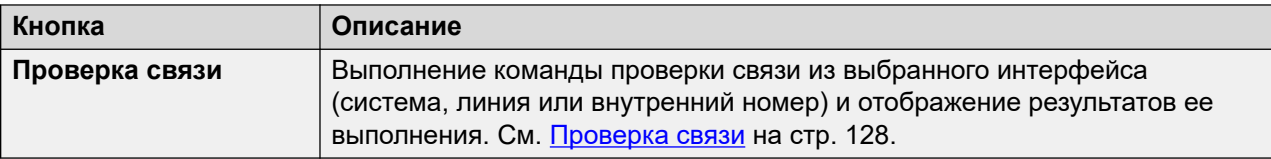

[Группы каналов](#page-74-0) на стр. 75

# **Сводка об использовании**

#### **Путь: Группы каналов** > **Линии** > **Линия** > **Сводка об использовании**

В этом меню отображается хронология использования каждой магистрали. Счетчики сбрасываются при нажатии кнопки **Вернуть**, а также после перезагрузки системы.

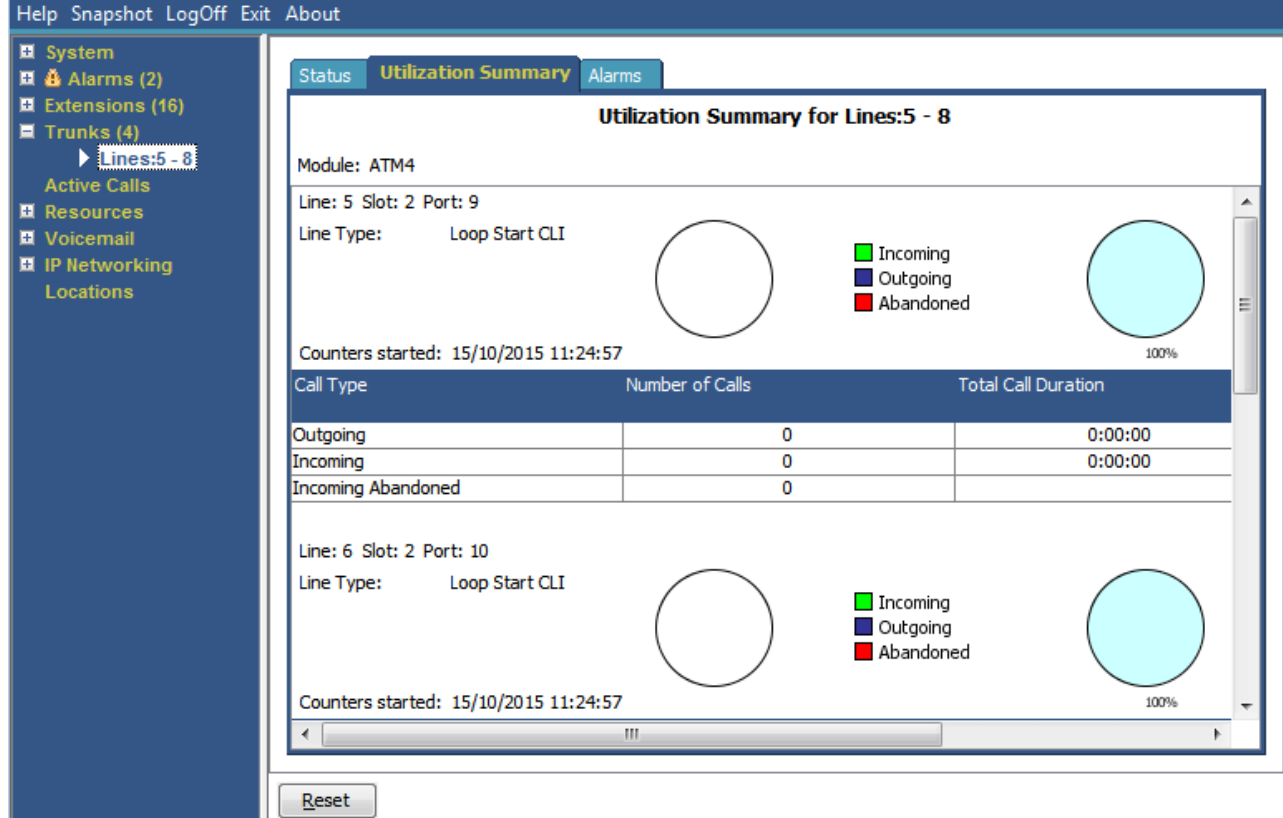

#### **Рисунок 35: Меню использования магистралей**

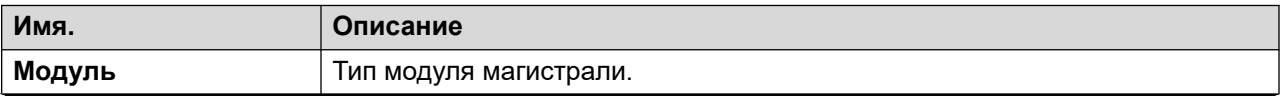

<span id="page-91-0"></span>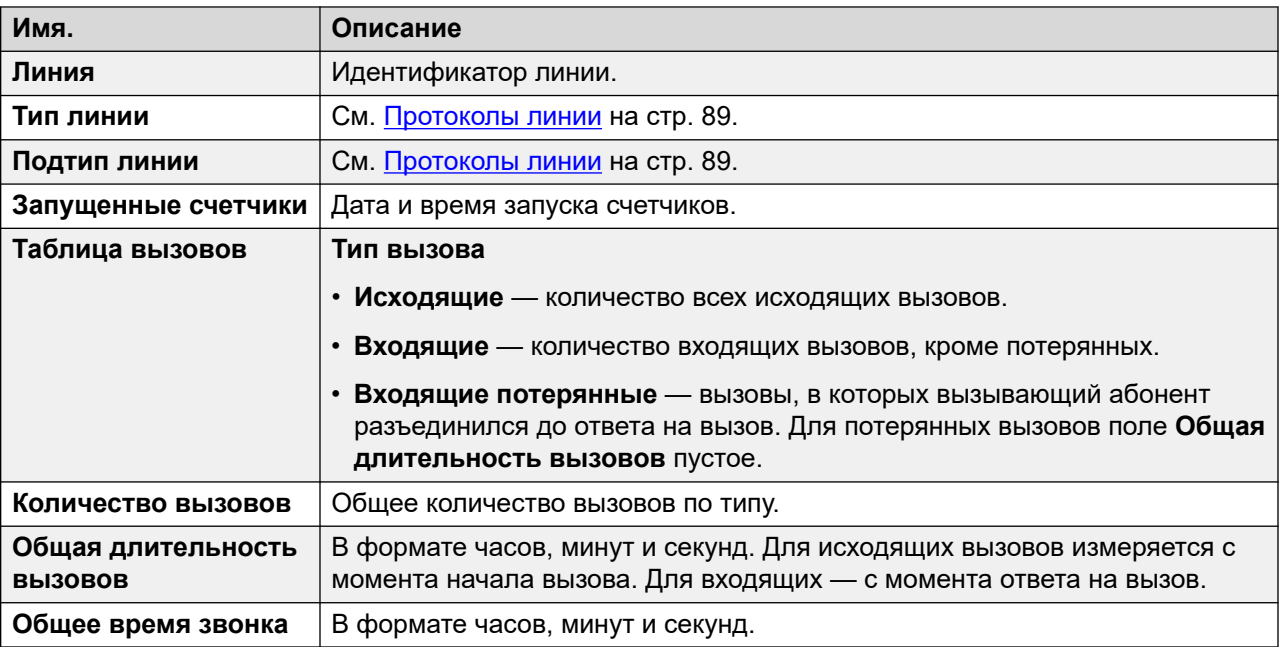

### **Кнопки**

На этом экране могут отображаться указанные ниже кнопки.

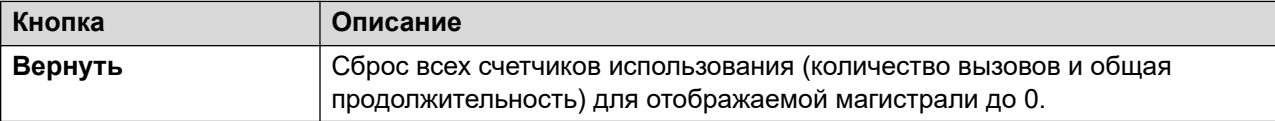

#### **Дополнительные ссылки**

[Группы каналов](#page-74-0) на стр. 75

# **Аварийные сигналы**

Экран «Оповещения магистрали» содержит записи для каждой магистрали. На панели навигации существуют записи для всех магистралей независимо от наличия оповещений.

Для цифровых магистралей на экране отображаются две вкладки:

- **Аварийные сигналы** текущие аварийные сигналы отображаются красным на вкладке «Аварийный сигнал».
- **Хронология производительности за 24 часа** на этой вкладке указаны все ошибки, возникшие на линии за 24 часа. Если в течение последних 24 часов не возникали ошибки, то в таблице отображаются нулевые или пустые значения.

#### **Дополнительные ссылки**

[Группы каналов](#page-74-0) на стр. 75 [Аварийные сигналы](#page-92-0) на стр. 93

# <span id="page-92-0"></span>[Хронология производительности за 24 часа](#page-59-0) на стр. 60

# **Аварийные сигналы**

# **Путь: Группы каналов** > **Линии** > **Линия** > **Аварийные сигналы**

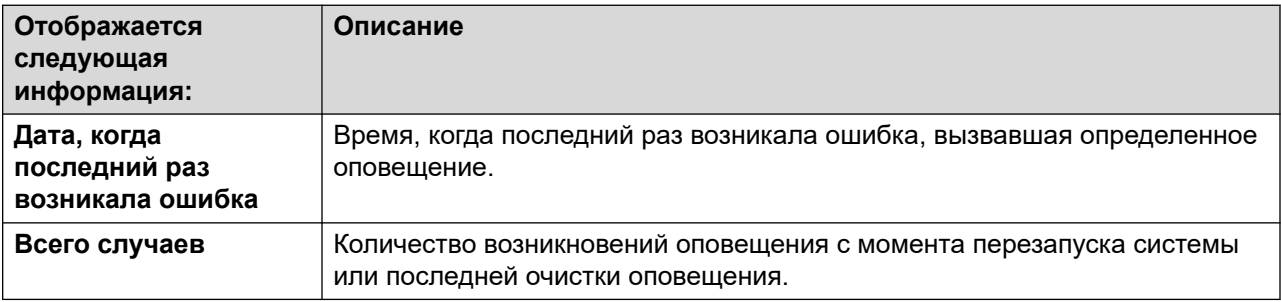

# **Описание ошибки**

В таблице ниже приведено описание ошибки, вызвавшей аварийный сигнал

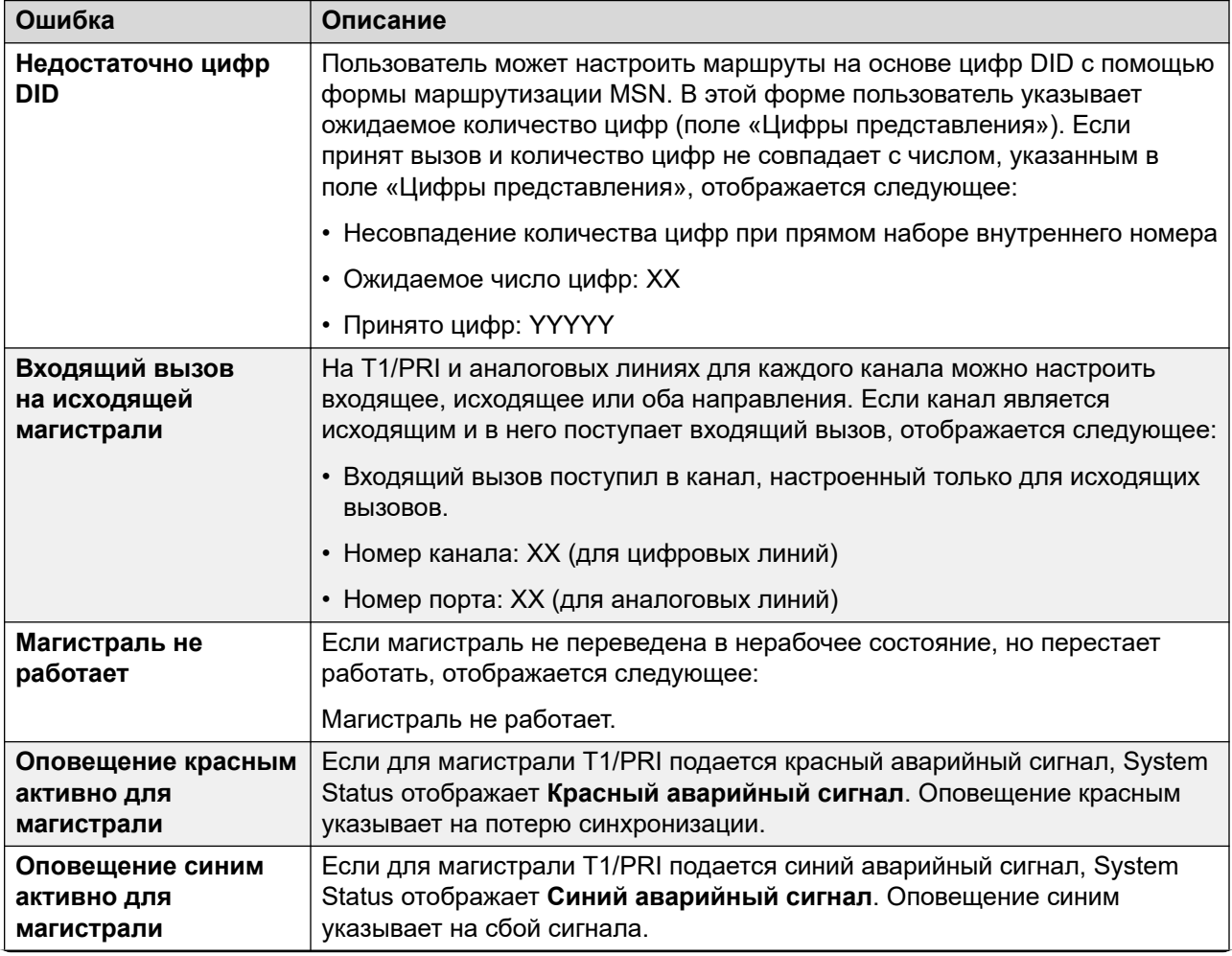

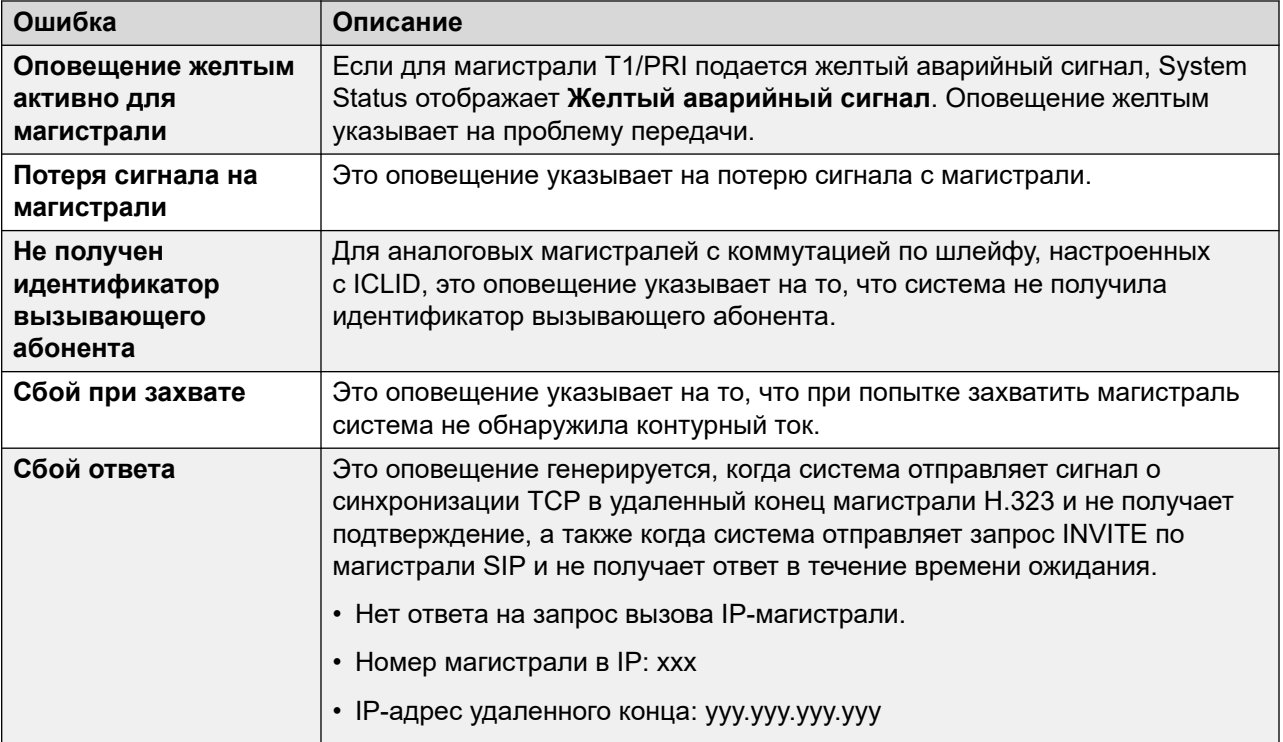

### **Кнопки**

На этом экране могут отображаться указанные ниже кнопки.

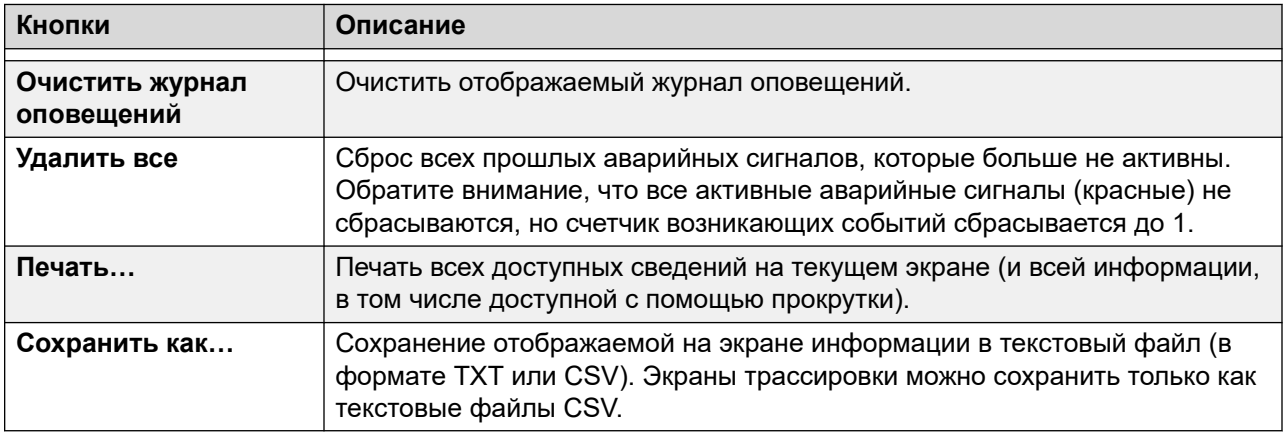

#### **Дополнительные ссылки**

[Аварийные сигналы](#page-91-0) на стр. 92

# **Хронология производительности за 24 часа**

#### **Путь: Группы каналов** > **Линии** > **Линия** > **Хронология производительности за 24 часа**

В первой строке таблицы отображает текущий 15-минутный интервал. Последующие строки соответствуют последним 24 часам, поделенным на 15-минутные интервалы. Если система работала менее 24 часов, будет отображаться меньшее количество строк.

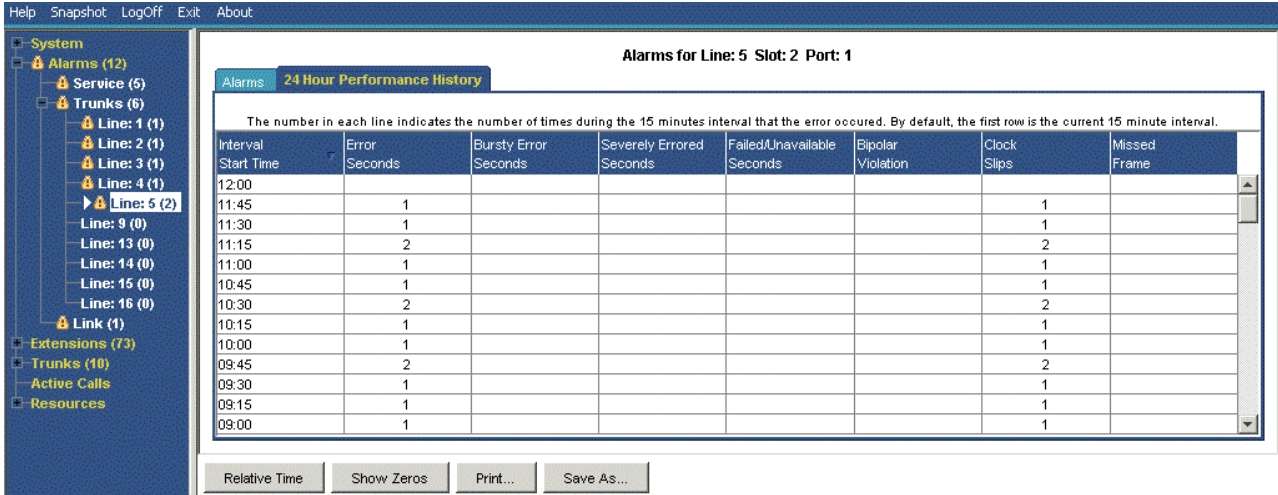

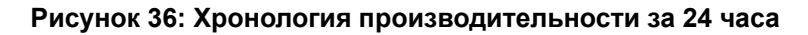

### **Кнопки**

На этом экране могут отображаться указанные ниже кнопки.

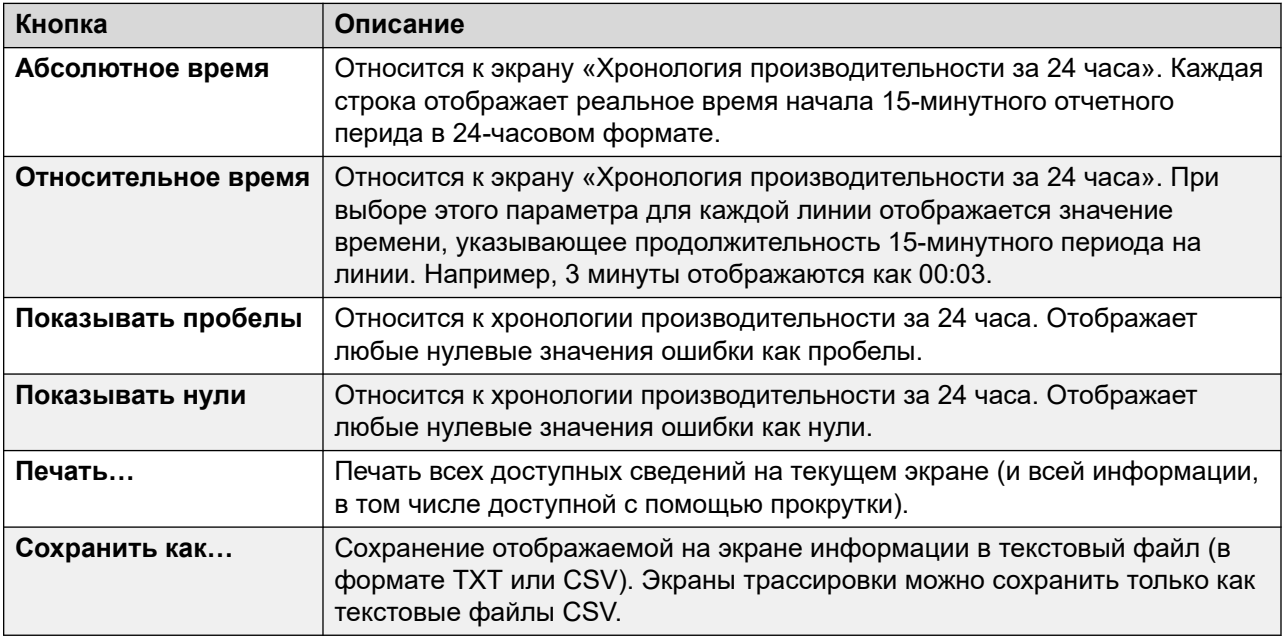

# **Дополнительные ссылки**

[Сводка оповещений магистрали](#page-56-0) на стр. 57 [Аварийные сигналы](#page-91-0) на стр. 92

# <span id="page-95-0"></span>**Проверка линии**

### **Путь: Группы каналов** > **Линии** > **Линия** > **Проверка линии**

Этот экран можно использовать для проверки обратной петли на цифровой магистрали.

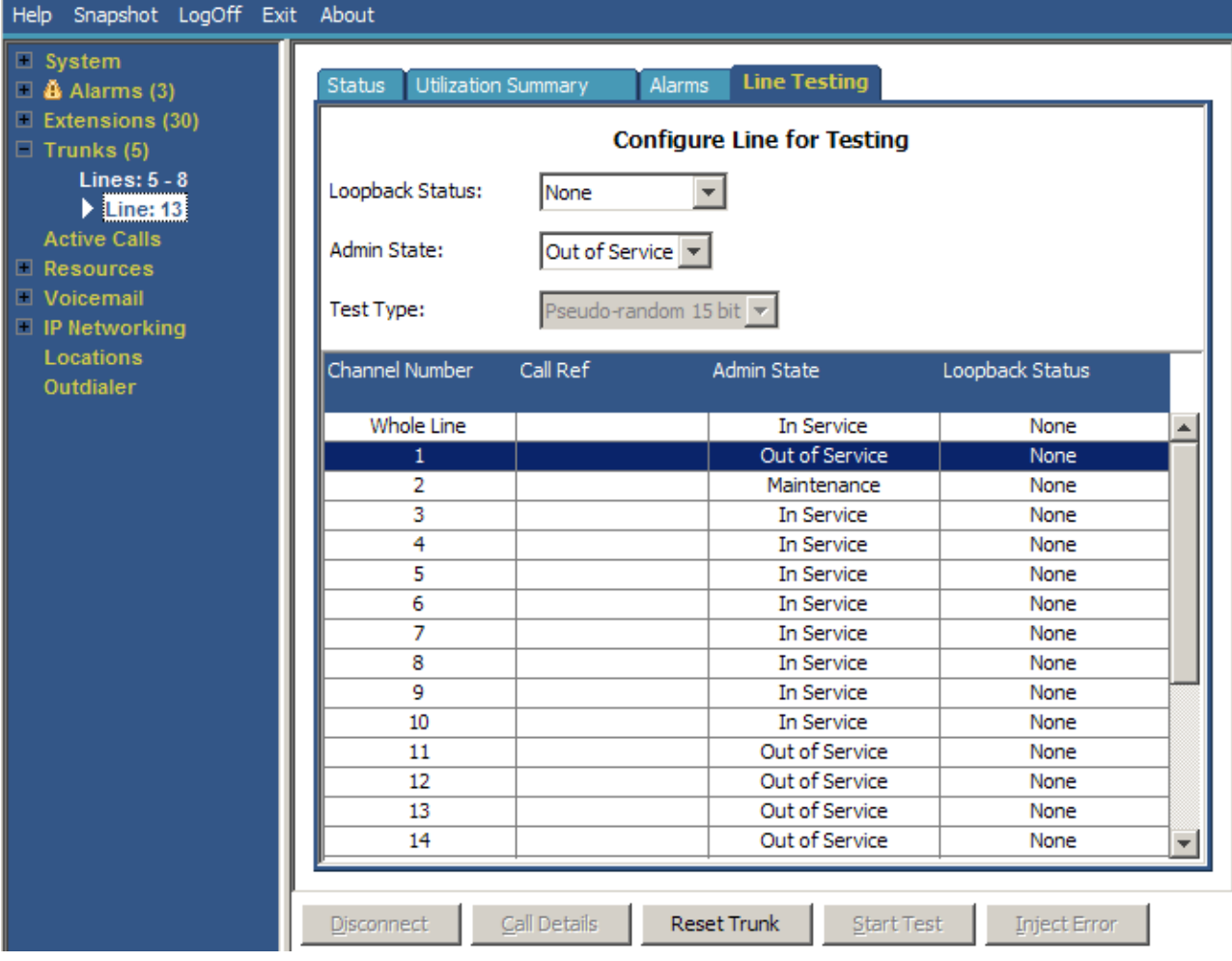

#### **Рисунок 37: Меню тестирования линии**

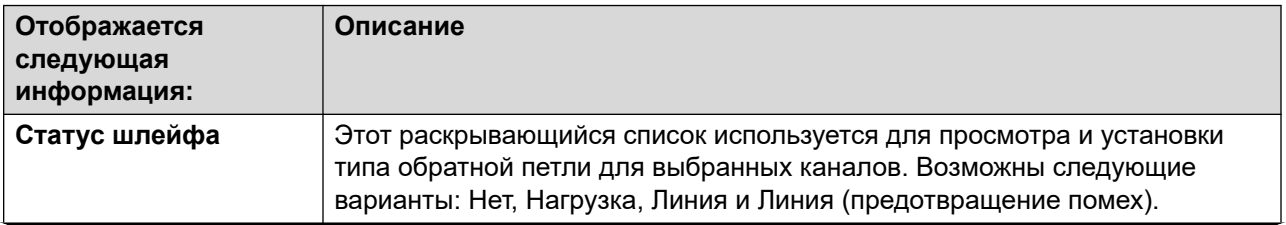

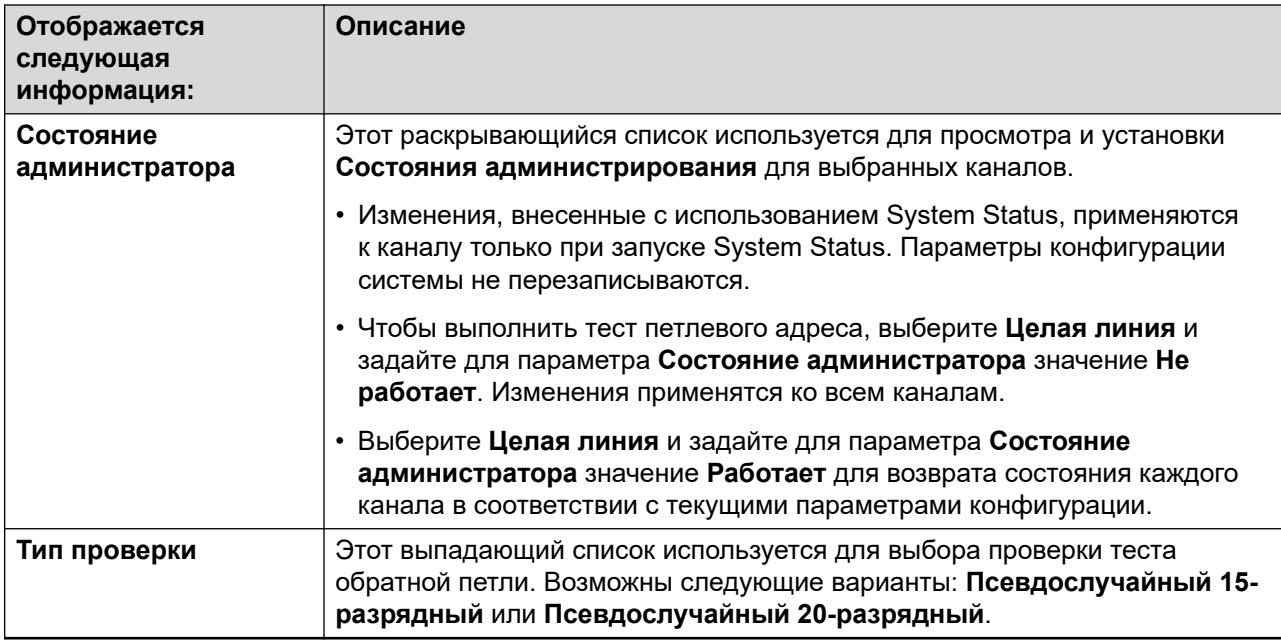

В таблице указаны индивидуальные каналы, предоставляемые магистралью. Выберите определенный канал для изменения его параметров и выполнения проверки обратной петли на этом канале. Строка «Целая линия» позволяет выполнить эти действия для всех каналов одновременно.

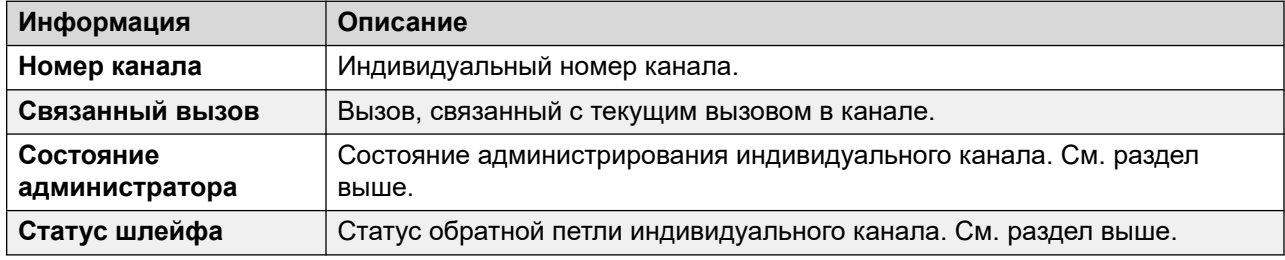

# **Кнопки**

На этом экране могут отображаться указанные ниже кнопки.

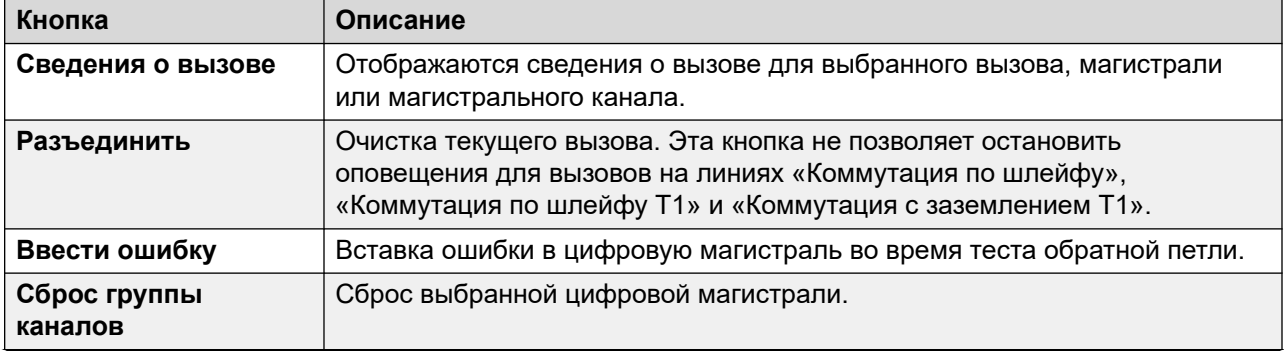

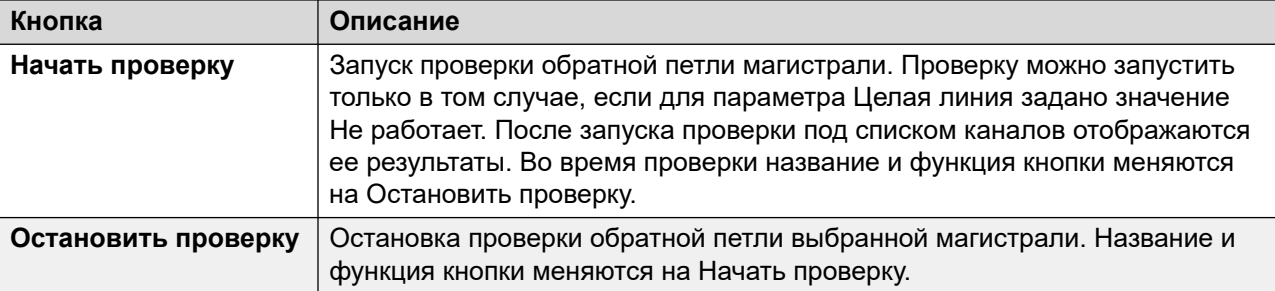

[Группы каналов](#page-74-0) на стр. 75

# <span id="page-98-0"></span>**Глава 7. Активные вызовы**

Экран «Активные вызовы» содержит сводку обо всех вызовах в системе. На панели навигации щелкните Активные вызовы:

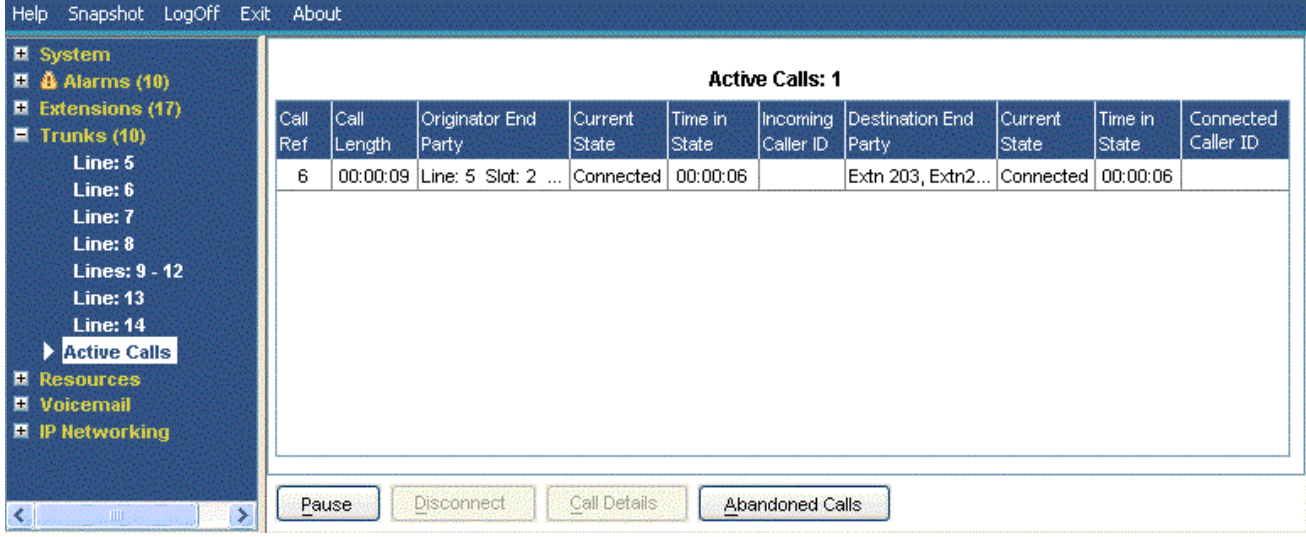

**Рисунок 38: Меню активных вызовов**

| Отображается<br>следующая<br>информация: | Описание                                                                                                    |  |  |
|------------------------------------------|----------------------------------------------------------------------------------------------------|--|--|
| Связанный вызов                          | Номер вызова для входящих магистралей, назначенный системой и<br>связанный с используемой линией.                                                                                                    |  |  |
| Длительность вызова                      | Общая длительность вызова.                                                                                                    |  |  |
| Сторона отправителя                      | Информация о магистрали или текущем месте. См. Сведения о вызове на<br>стр. 103.<br>• Текущее состояние - текущее состояние инициатора. См. Состояния<br>вызова (внутренний номер) на стр. 111.<br>• Продолжительность пребывания в состоянии — продолжительность<br>пребывания инициатора в состоянии. При каждой смене состояния<br>значение обнуляется. |  |  |
|                                          | • Идентификатор вызывающего абонента - имя и номер вызывающего<br>абонента.                                                                                                    |  |  |

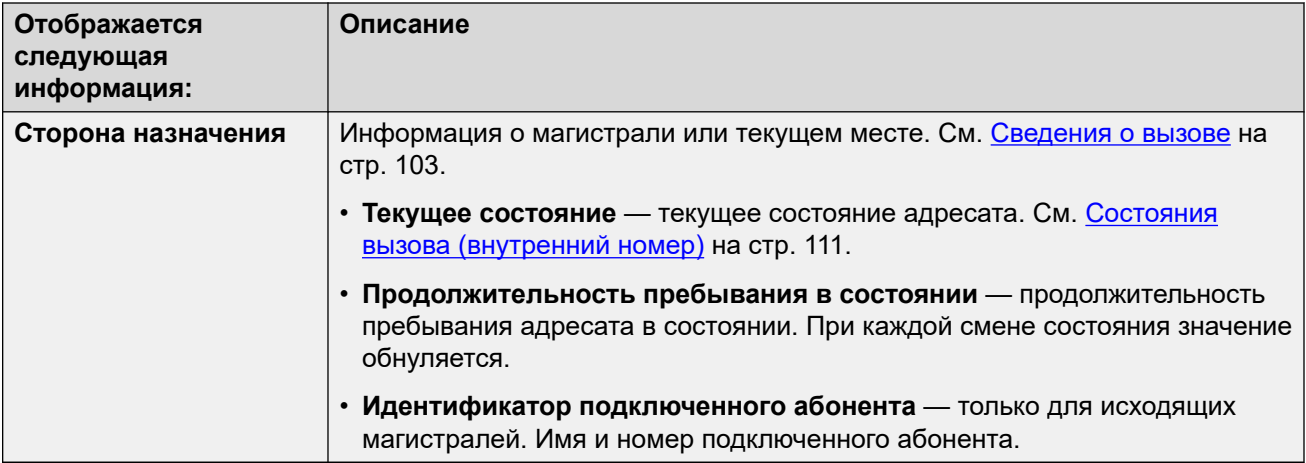

#### **Кнопки**

На этом экране могут отображаться указанные ниже кнопки.

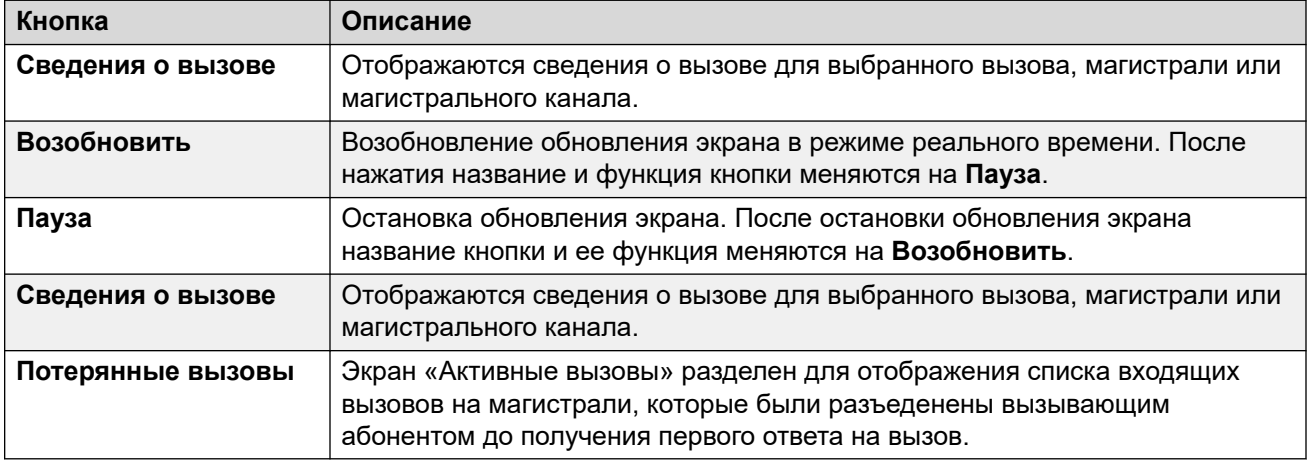

#### **Дополнительные ссылки**

Потерянные вызовы на стр. 100 [Сокращенные сведения об активных вызовах](#page-101-0) на стр. 102 [Сведения о вызове](#page-102-0) на стр. 103 [Сведения конференции](#page-105-0) на стр. 106 [Информация о вызове](#page-106-0) на стр. 107

# **Потерянные вызовы**

При нажатии кнопки «Потерянные вызовы» экран «Активные вызовы» будет разделен на две части. Под списком активных вызовов появится список потерянных вызовов. В таблице «Потерянные вызовы» приводятся входящие вызовы, во время которых вызывающий абонент отсоединился до ответа на вызов.

| Snapshot LogOff Exit About<br>Help                                                                                                    |                                                                                                    |  |  |  |  |  |  |
|----------------------------------------------------------------------------------------------------|----------------------------------------------------------------------------------------------------|--|--|--|--|--|--|
| <b>El</b> System<br>$\blacksquare$ $\blacksquare$ $\blacksquare$ Alarms (10)                                                                                                    | <b>Active Calls: 1</b>                                                                                                    |  |  |  |  |  |  |
| ■ Extensions (17)<br>$\blacksquare$ Trunks (10)<br>Line: 5<br>Line: 6<br>Line: 7<br>Line: 8<br><b>Lines: 9 - 12</b><br><b>Line: 13</b><br><b>Line: 14</b><br><b>Active Calls</b><br><b>E</b> Resources | <b>Call</b><br>Originator End<br>Current<br>Time in<br>Incoming Destination End<br>Current<br>Connected<br>Call<br>Time in<br>Caller ID<br>State<br>State<br><b>State</b><br>Caller ID<br>State<br><b>Ref</b><br>Length<br>Party<br>Party<br>$(i)$ 9   00:00:05   Line: 5 Slot: 2    Connected   00:00:04<br>Extn 203, Extn2 Connected   00:00:04 |  |  |  |  |  |  |
| <b>Licenses</b><br><b>Directory</b>                                                                                                    | 1 Abandoned Calls since 05/02/2008 12:37:53                                                                                                    |  |  |  |  |  |  |
| <b>Control Unit Audit</b><br><b>W</b> Voicemail<br><b>Mailboxes</b>                                                                                                    | <b>From Trunk</b><br>Incoming Caller   Incoming DID<br>Ringing/Queueing At<br>Wait<br>Date and Time<br>ID                                                                                                    |  |  |  |  |  |  |
| <b>IP Networking</b><br>н<br><b>IP Routes</b><br><b>Tunnels</b>                                                                                                    | 05/02/2008 12:38:05 Line: 5 Slot: 2 Port: 1<br>Extn 203, Extn203<br>200<br>00:00:03                                                                                                    |  |  |  |  |  |  |
| ×<br>$\leq$<br><b>HIL</b>                                                                                                    | <b>Disconnect</b><br>Call Details<br>Clear Abandoned Calls<br>Pause                                                                                                    |  |  |  |  |  |  |

**Рисунок 39: Отображение потерянных вызовов**

### **Отображается следующая информация:**

Следующая информация отображается для потерянных вызовов после нажатия кнопки **Потерянные вызовы**.

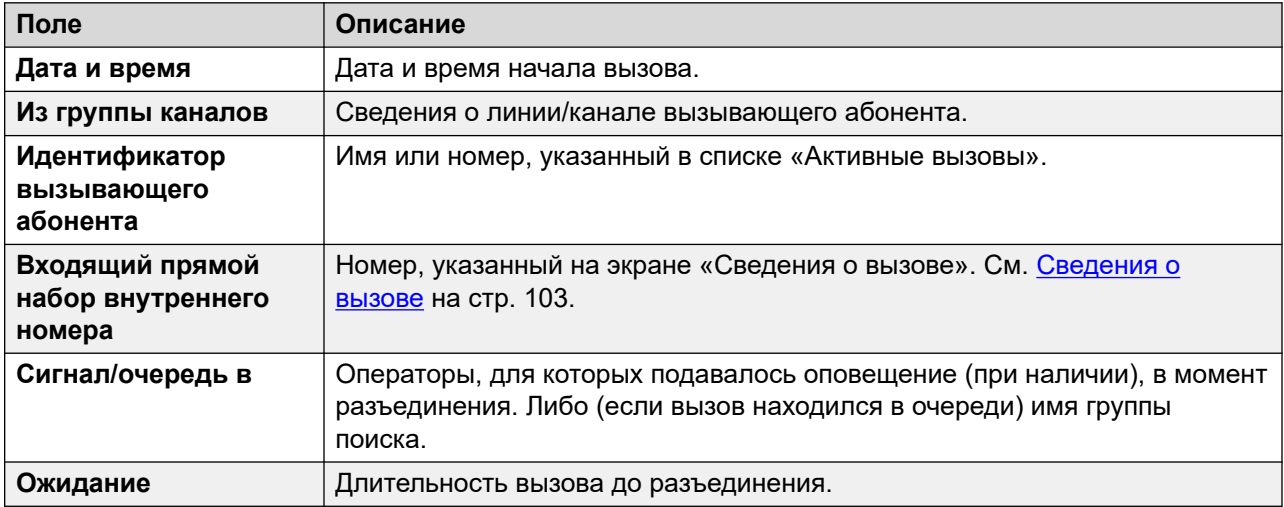

# **Кнопки**

На этом экране могут отображаться указанные ниже кнопки.

<span id="page-101-0"></span>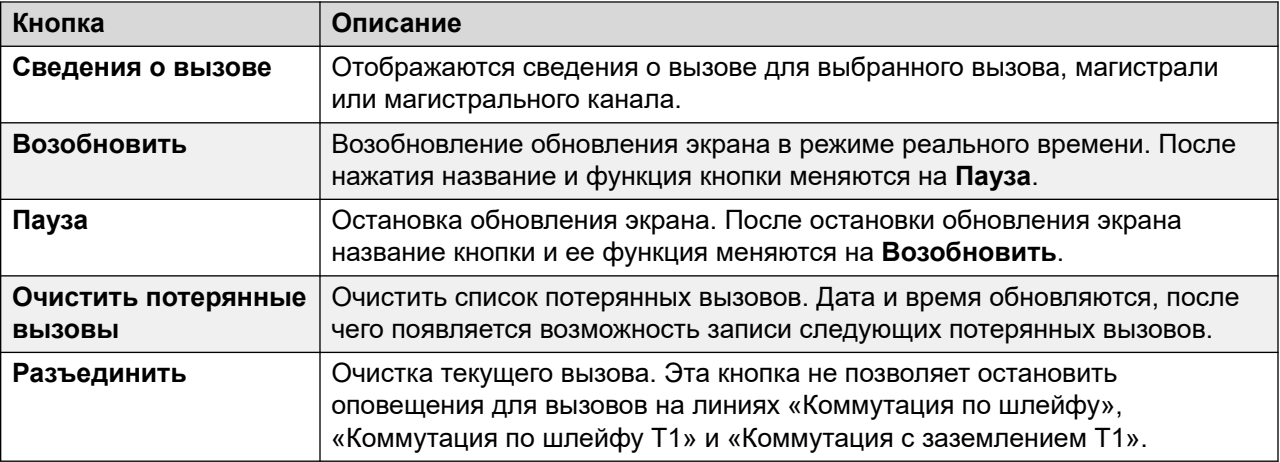

[Активные вызовы](#page-98-0) на стр. 99

# **Сокращенные сведения об активных вызовах**

При просмотре сведений об активных вызовах в системе с высокой нагрузкой (при использовании коммуникационных каналов с недостаточной пропускной способностью или запуске System Status на недостаточно мощном компьютере) System Status автоматически сократит объем отображаемой информации для удобного просмотра большого количества вызовов.

Когда объем инициируемых или принимаемых вызовов снизится, нажмите кнопку Подробные сведения для отображения подробных сведений. Чтобы просмотреть активные вызовы во время периодов высокой нагрузки, воспользуйтесь функцией снимков для получения представления о работе системы.

<span id="page-102-0"></span>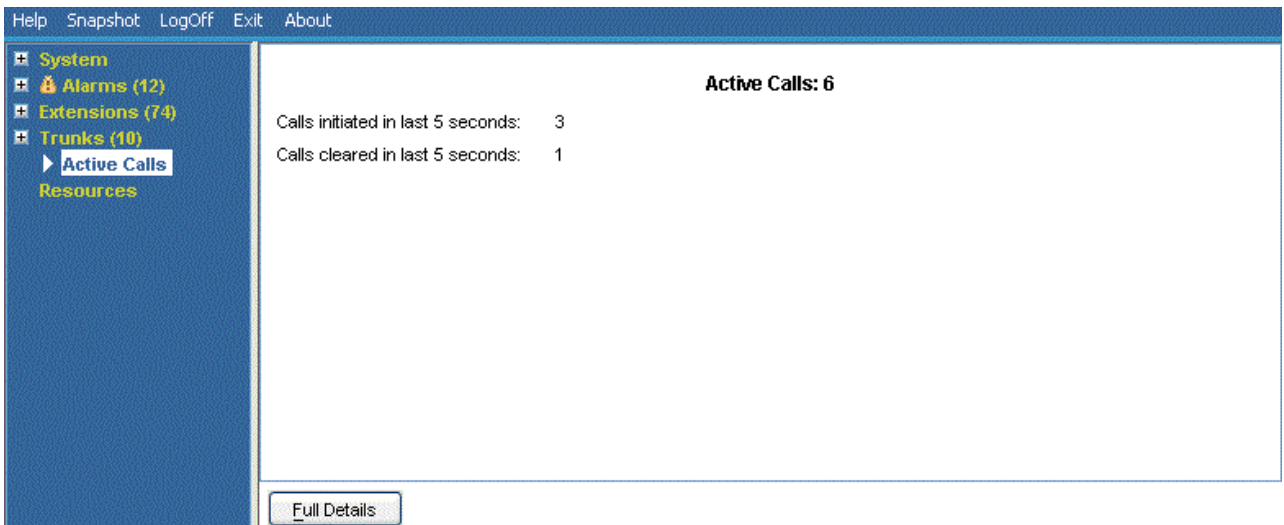

#### **Рисунок 40: Отображение сокращенных сведений о вызовах**

### **Кнопки**

На этом экране могут отображаться указанные ниже кнопки.

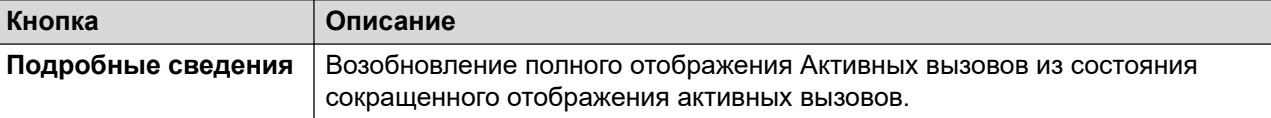

#### **Дополнительные ссылки**

[Активные вызовы](#page-98-0) на стр. 99

# **Сведения о вызове**

Доступ к экрану «Сведения о вызове» можно получить следующим способом:

- Выберите текущий вызов на экране **Активные вызовы**.
- Щелкните **Расширения**, а затем соответствующий внутренний номер.
- Щелкните **Системная**, а затем **Устройство управления** и дважды щелкните линию.

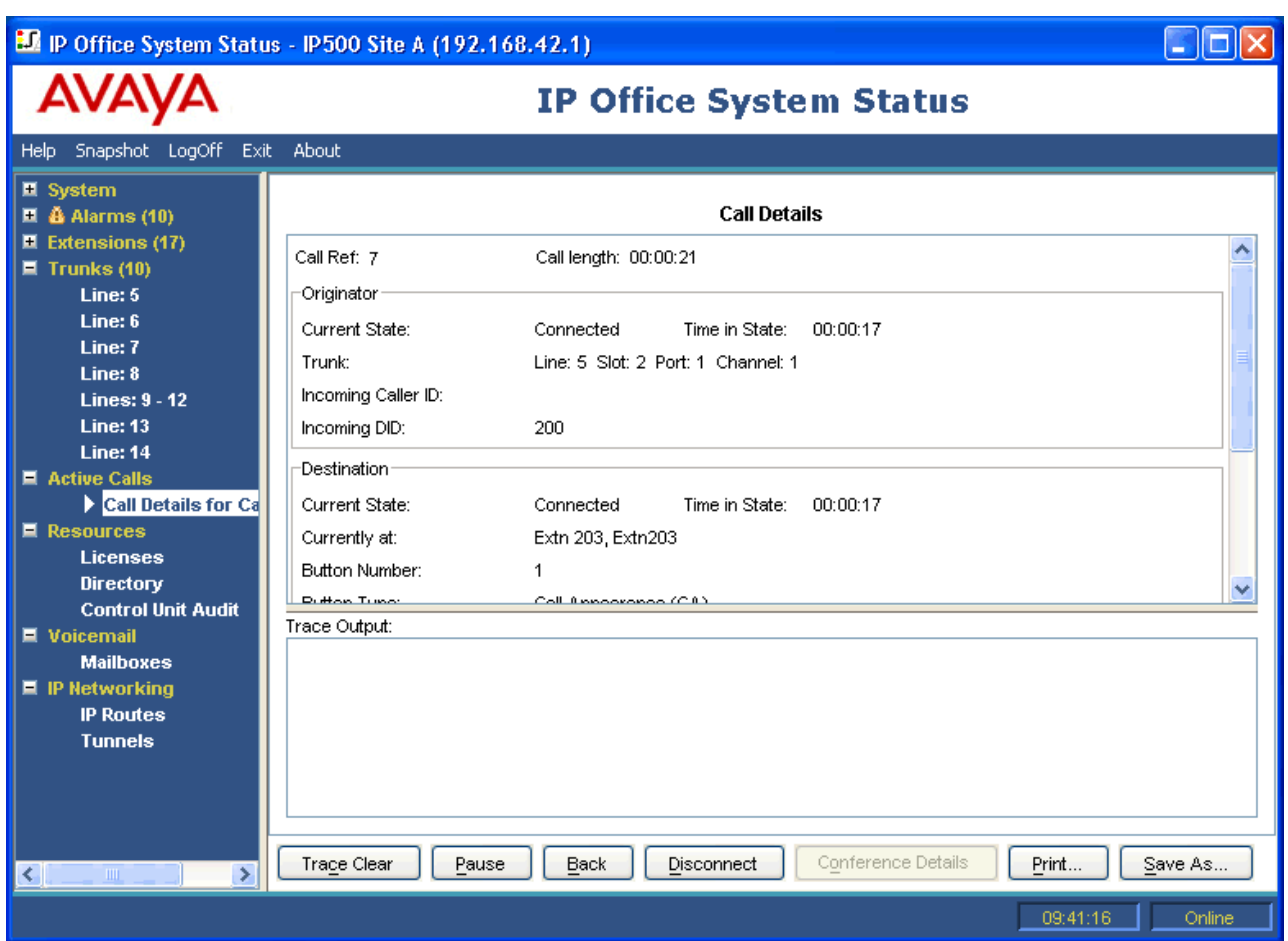

**Рисунок 41: Меню сведений о вызове**

# **Отображается следующая информация:**

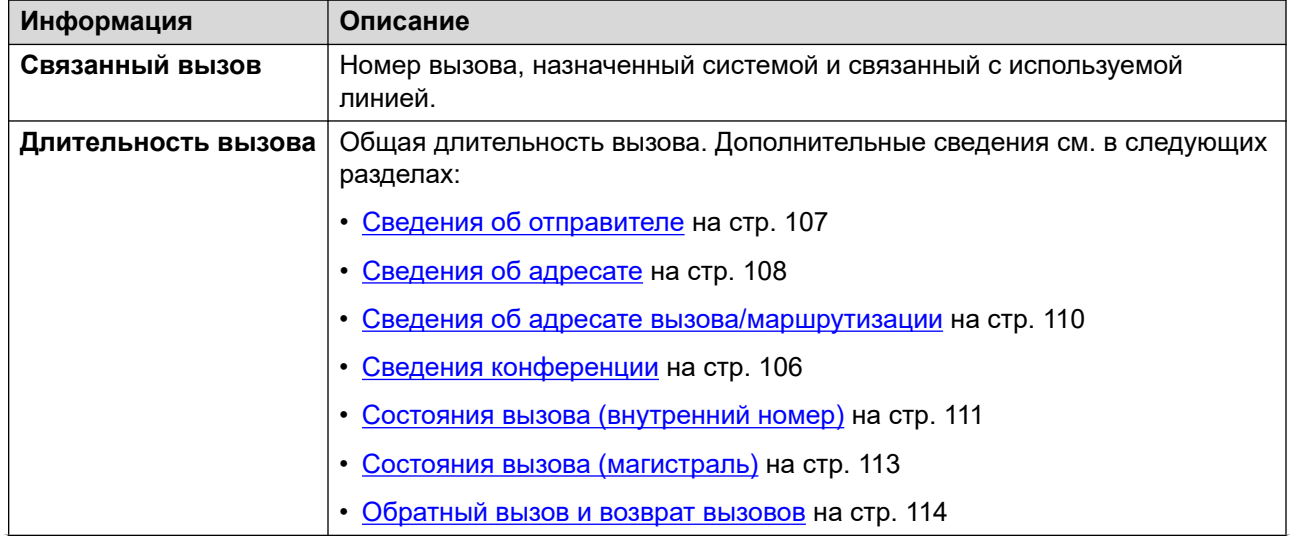

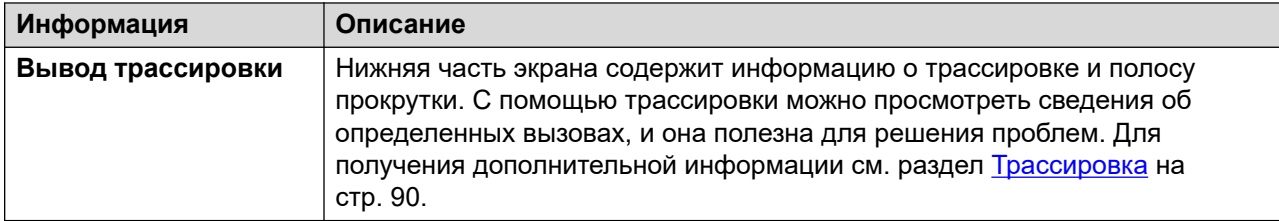

#### **Примечания**

- Имена, указанные для адресатов голосовой почты, соответствуют именам, переданным системой в голосовую почту при установке соединения. Любые последующие действия, например, вход в альтернативный почтовый ящик, не будут отражаться в составе информации.
- Для вызова, который подает оповещение/находится в очереди и прослушивает объявление, будет указана информация об обоих действиях.

#### **Кнопки**

На этом экране могут отображаться указанные ниже кнопки.

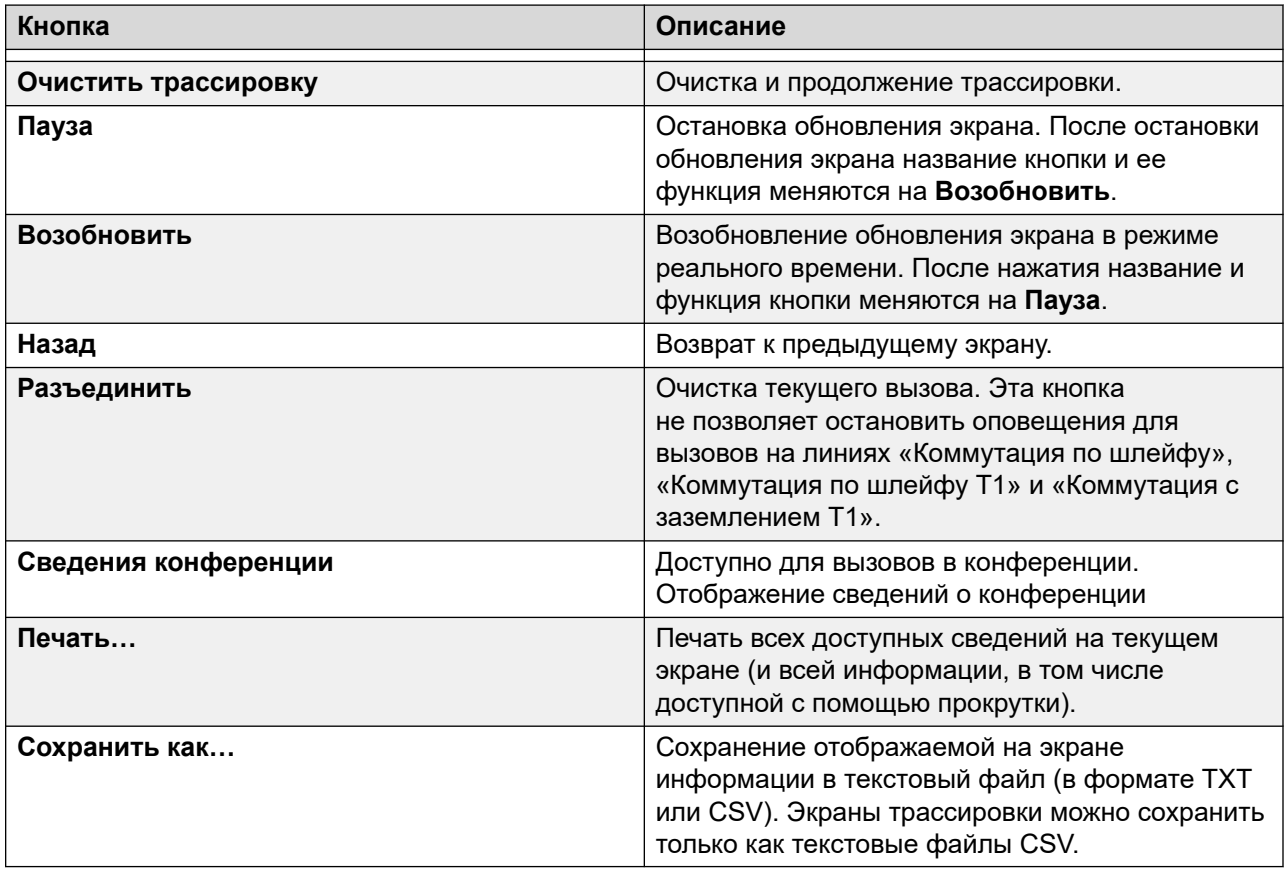

#### **Дополнительные ссылки**

[Активные вызовы](#page-98-0) на стр. 99

# <span id="page-105-0"></span>**Сведения конференции**

Когда вызов соединен с конференцией, кнопка «Сведения о конференции» отображает все подключенные вызовы в конференции и прочую информацию о конференции.

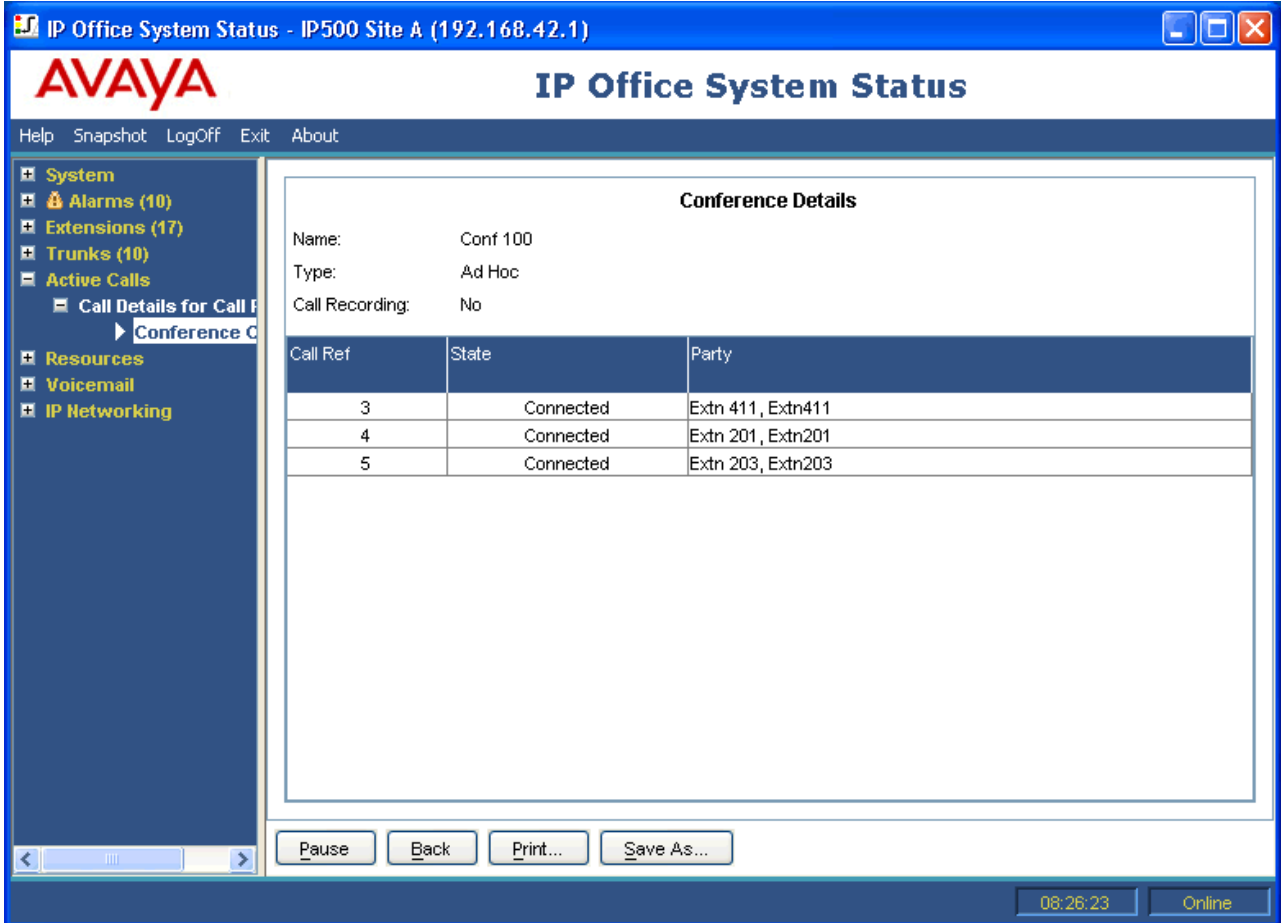

**Рисунок 42: Меню сведений о конференции**

# **Кнопки**

На этом экране могут отображаться указанные ниже кнопки.

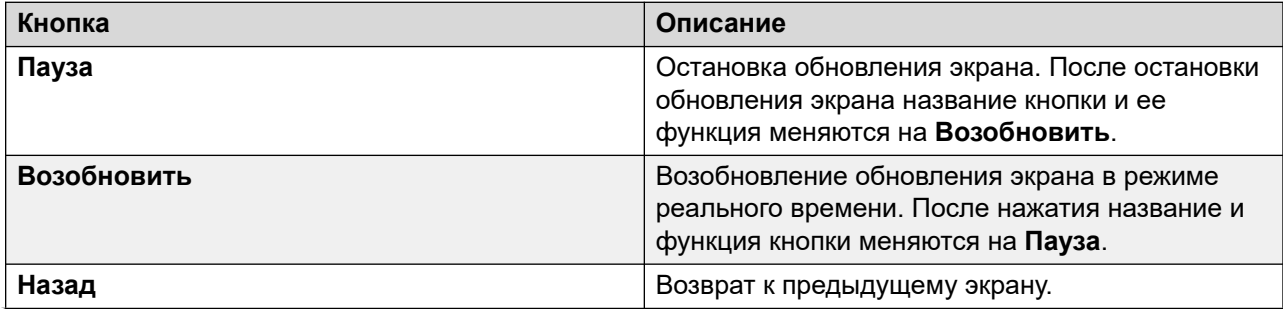

<span id="page-106-0"></span>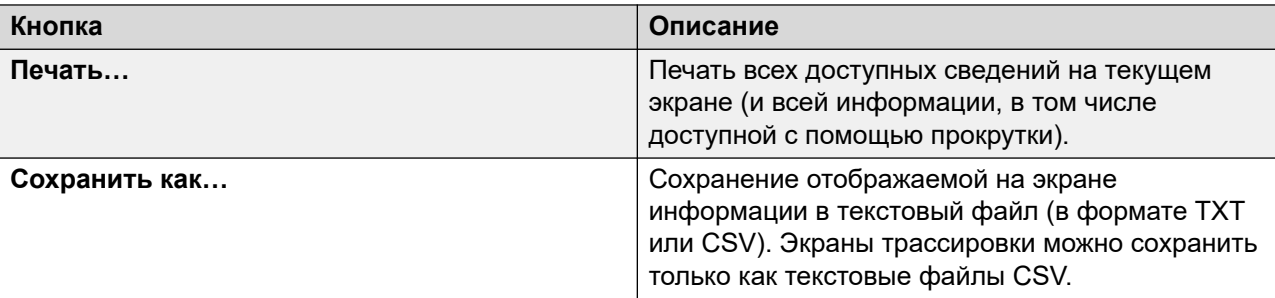

[Активные вызовы](#page-98-0) на стр. 99

# **Информация о вызове**

Следующая информация может отображаться для различных типов вызовов.

#### **Дополнительные ссылки**

[Активные вызовы](#page-98-0) на стр. 99 Сведения об отправителе на стр. 107 [Сведения об адресате](#page-107-0) на стр. 108 [Сведения об адресате вызова/маршрутизации](#page-109-0) на стр. 110 [Состояния вызова \(внутренний номер\)](#page-110-0) на стр. 111 [Состояния вызова \(магистраль\)](#page-112-0) на стр. 113 [Обратный вызов и возврат вызовов](#page-113-0) на стр. 114

# **Сведения об отправителе**

Отображается следующая информация в зависимости от того, является отправитель магистралью или нет.

#### **Отправитель является магистралью**

Включает все входящие вызовы на аналоговой, цифровой или VoIP-магистрали.

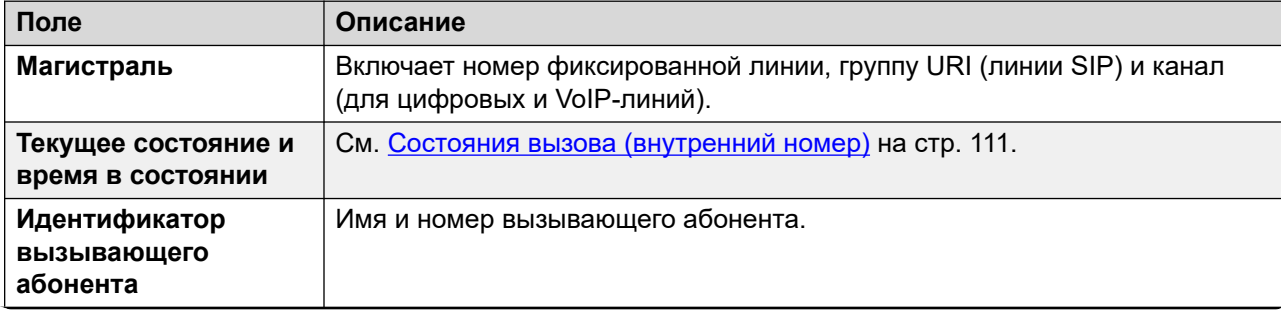

<span id="page-107-0"></span>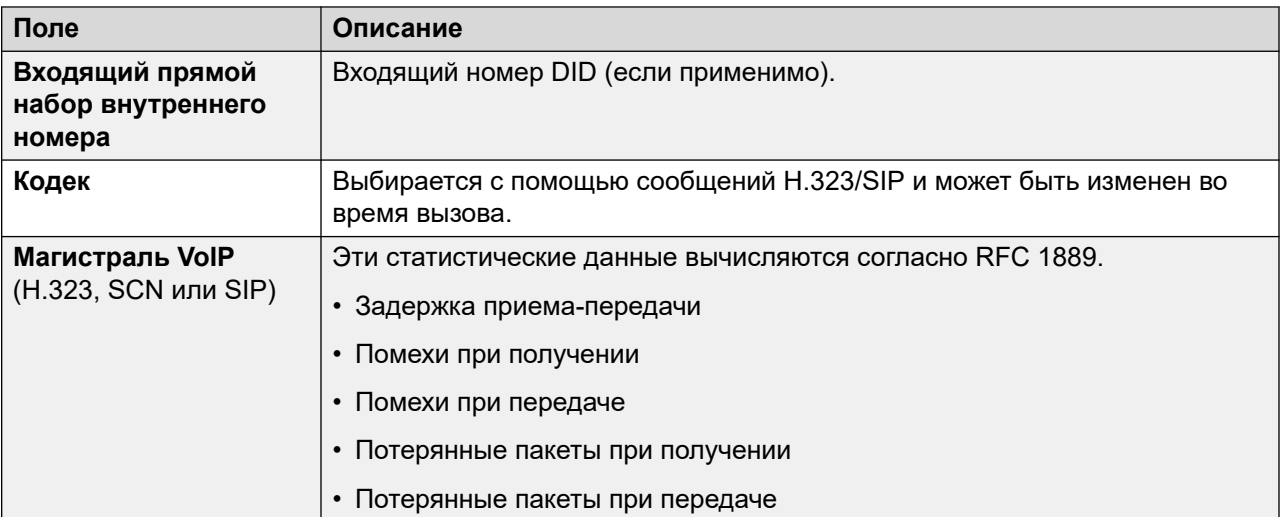

#### **Отправитель не является магистралью**

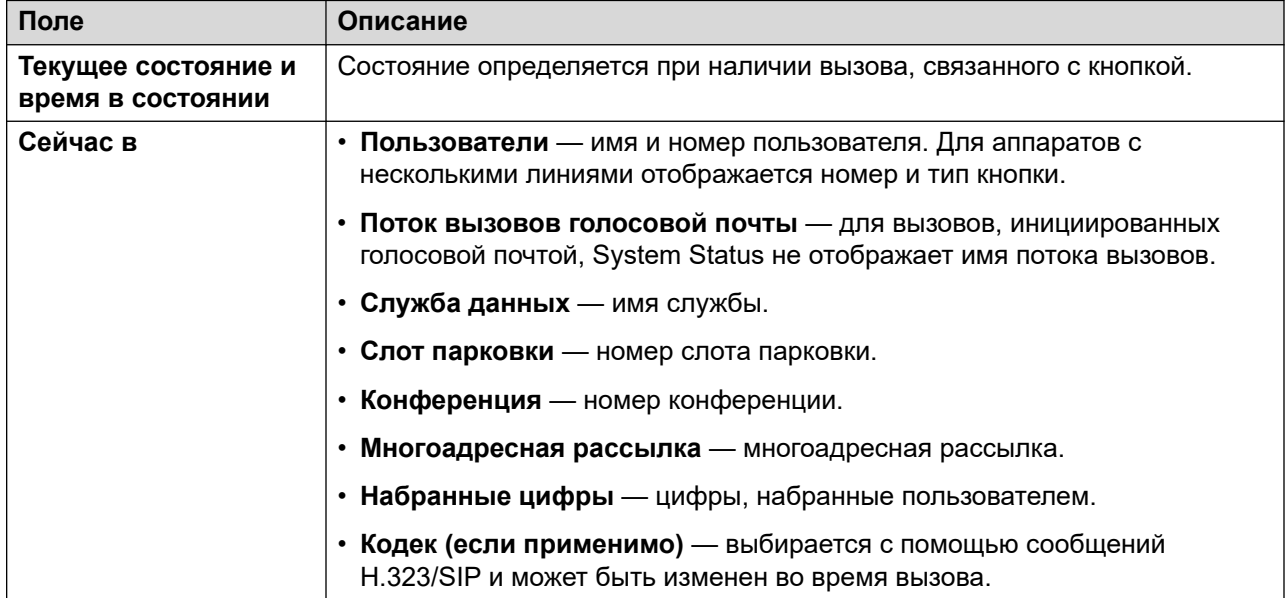

#### **Дополнительные ссылки**

[Информация о вызове](#page-106-0) на стр. 107

# **Сведения об адресате**

Отображаемая информация зависит от того, является адресат магистралью или нет.

#### **Адресат является магистралью**

Включает следующие типы вызовов, связанные с магистралями:

- Вызов на внешний номер с коммутатора
- Вызов VoiceMail Pro на внешний номер (для обратного вызова)
- Внешняя переадресация
- Вызов SCN

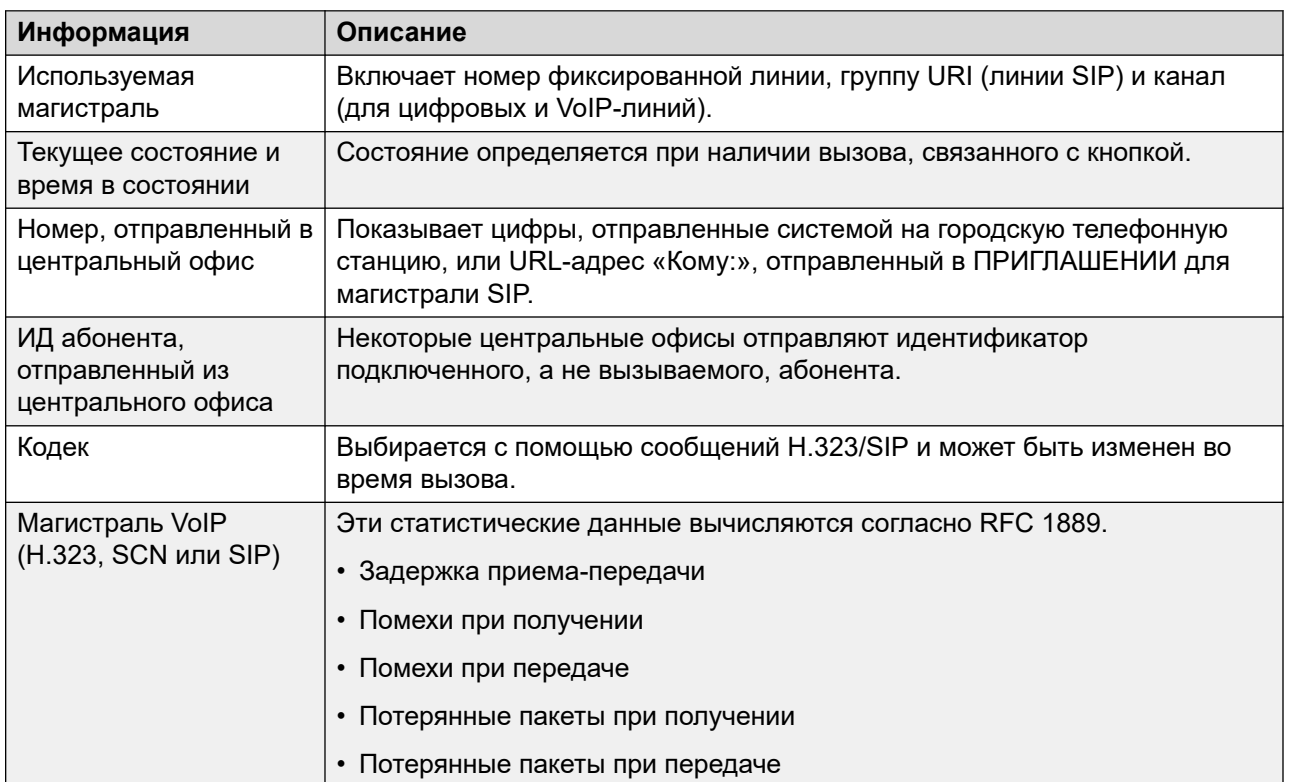

#### **Адресат не является магистралью**

Состояние определяется при наличии вызова, связанного с кнопкой.

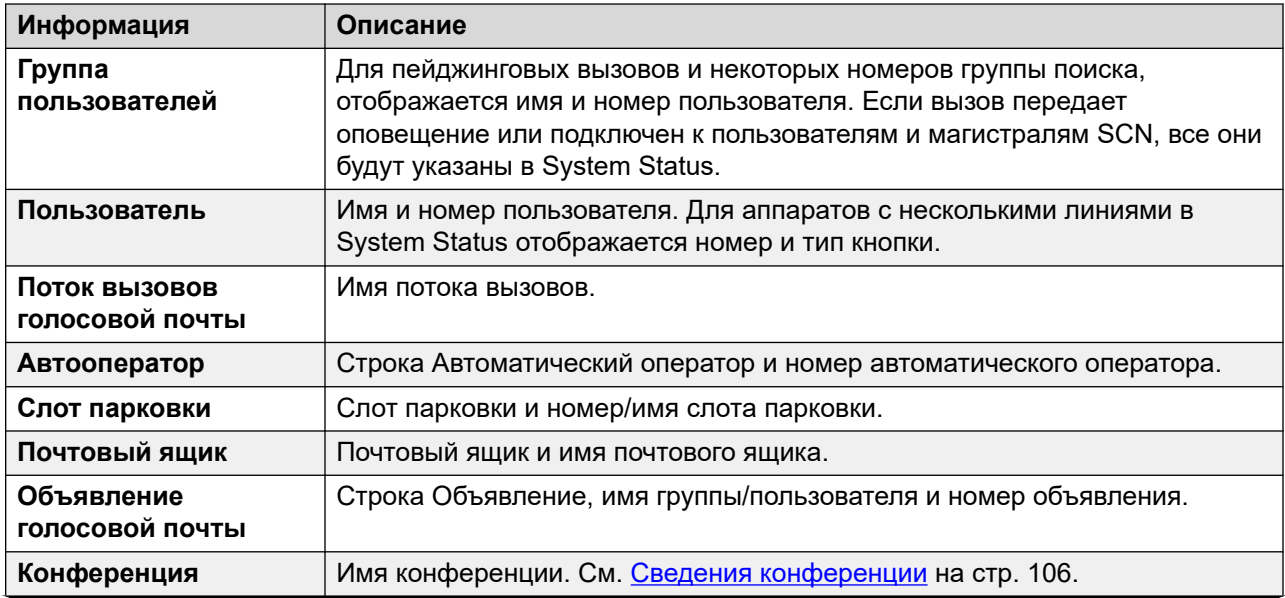

*Table continues…*

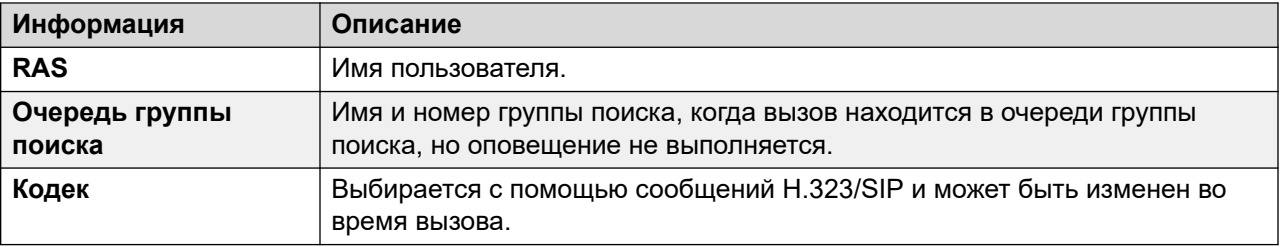

[Информация о вызове](#page-106-0) на стр. 107

### **Сведения об адресате вызова/маршрутизации**

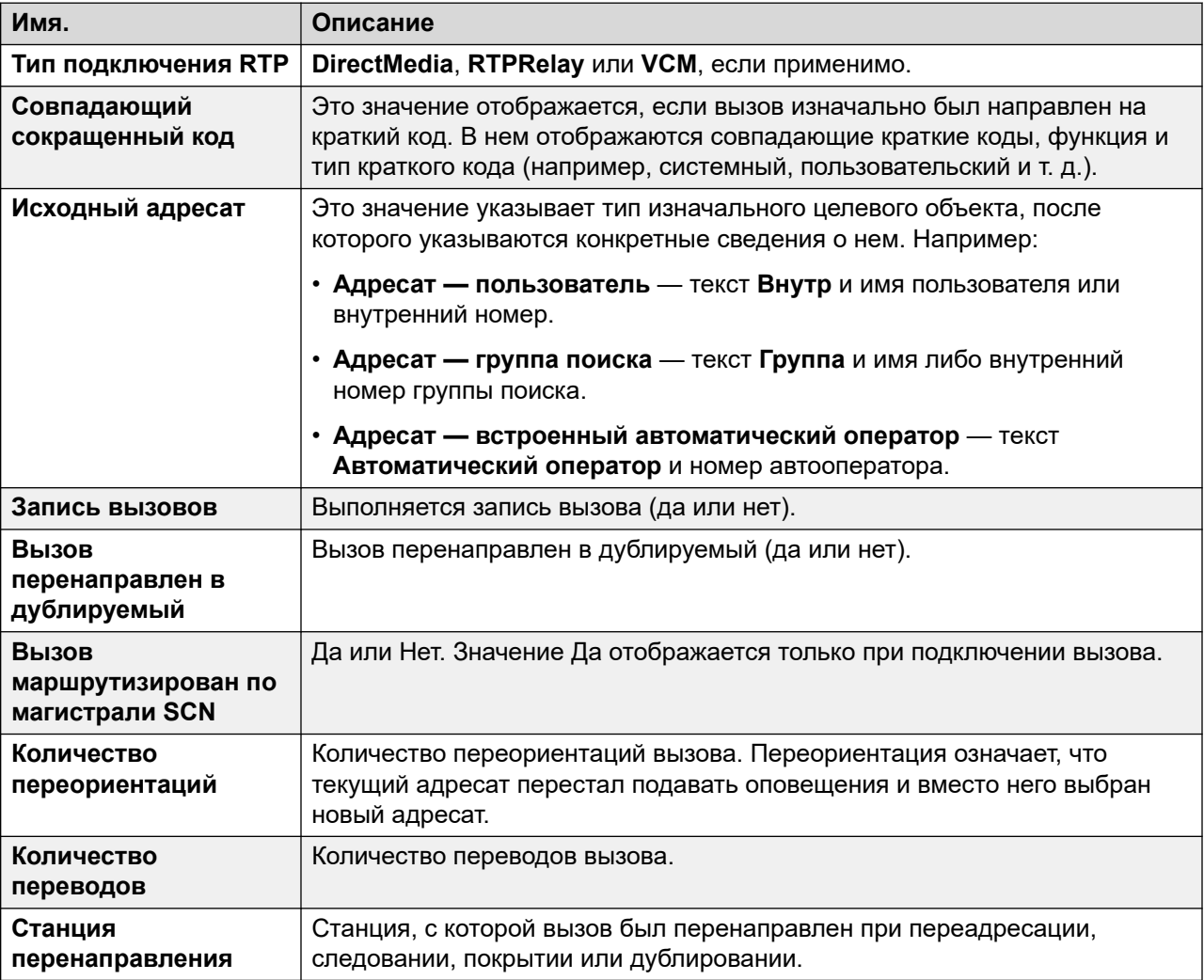

#### **Дополнительные ссылки**

[Информация о вызове](#page-106-0) на стр. 107

### **Состояния вызова (внутренний номер)**

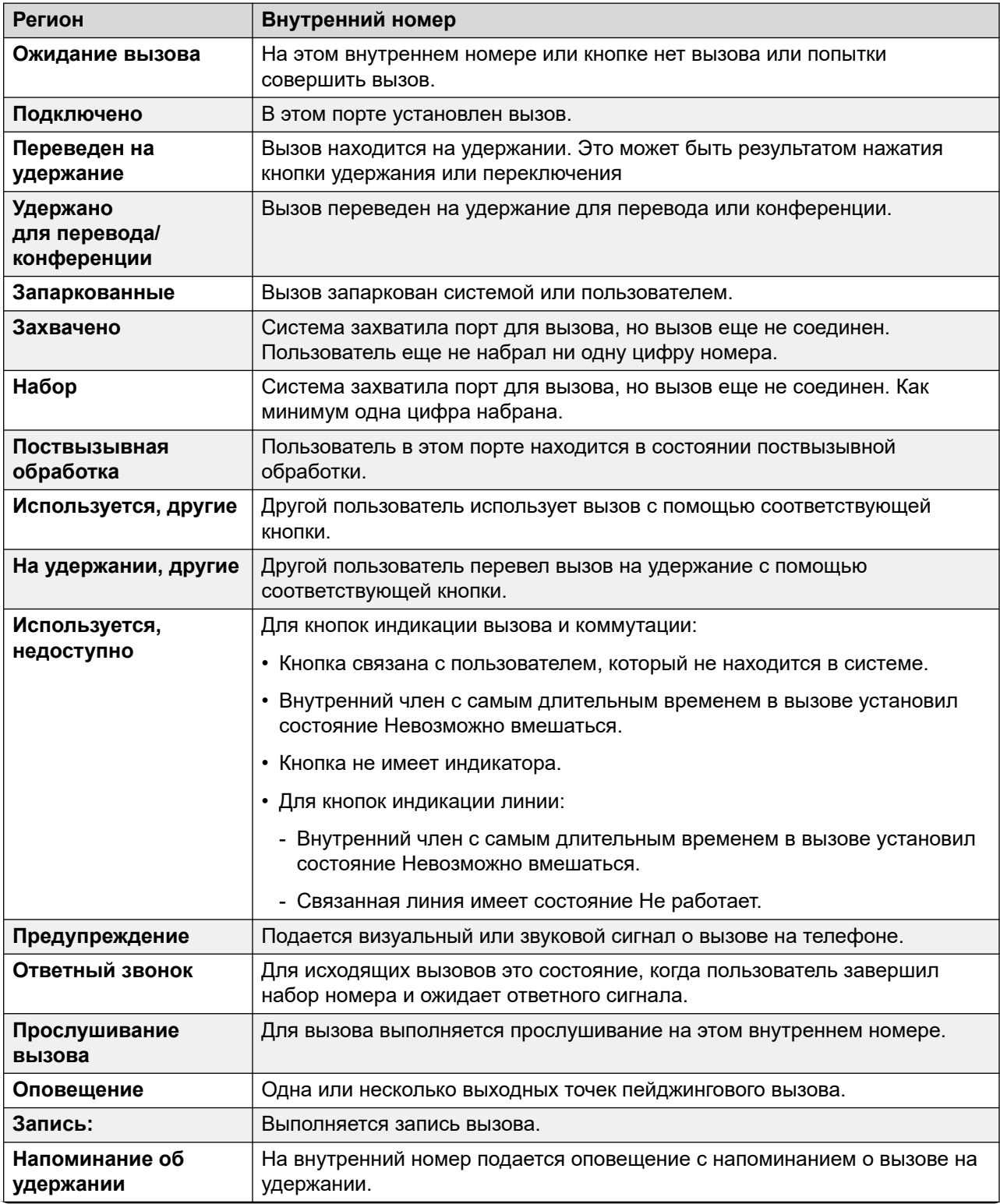

*Table continues…*

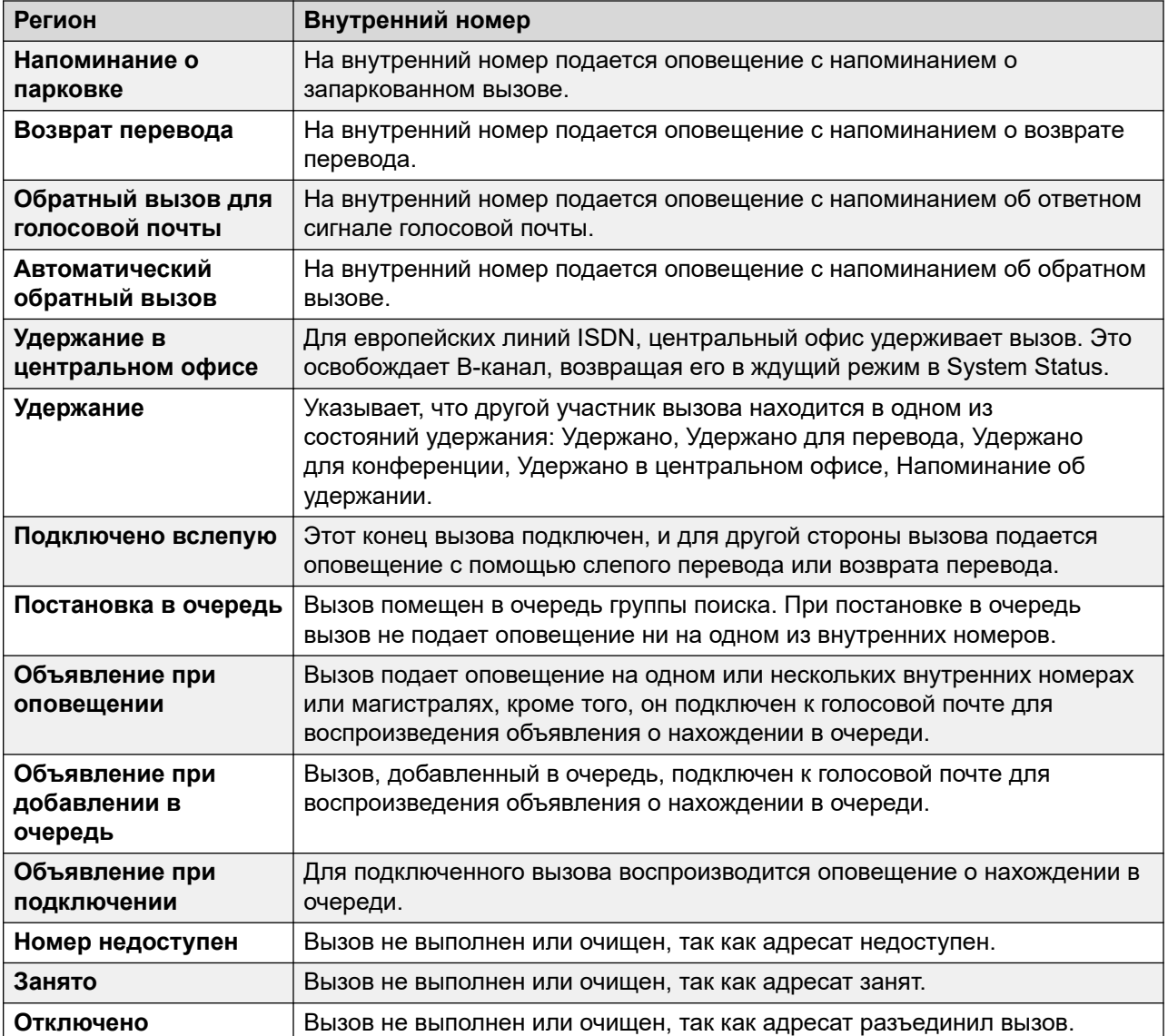

Когда для вызова подается оповещение, одна конечная точка будет находиться в состоянии оповещения, а другая — в состоянии ответного сигнала. С точки зрения системы Ответный сигнал и Оповещение — это эквивалентные состояния. Оповещение и Оповещение об исходящих также являются эквивалентными состояниями.

На экранах «Сводка о магистрали» и «Статус внутреннего номера» указано направление каждого вызова. Для магистрали вызов может быть исходящим (если он инициирован системой) и входящим (если он инициирован центральным офисом или сетью). Для внутреннего номера вызов может быть исходящим (если он инициирован внутренним номером) и входящим (если он инициирован другой стороной).

#### **Дополнительные ссылки**

[Информация о вызове](#page-106-0) на стр. 107

### **Состояния вызова (магистраль)**

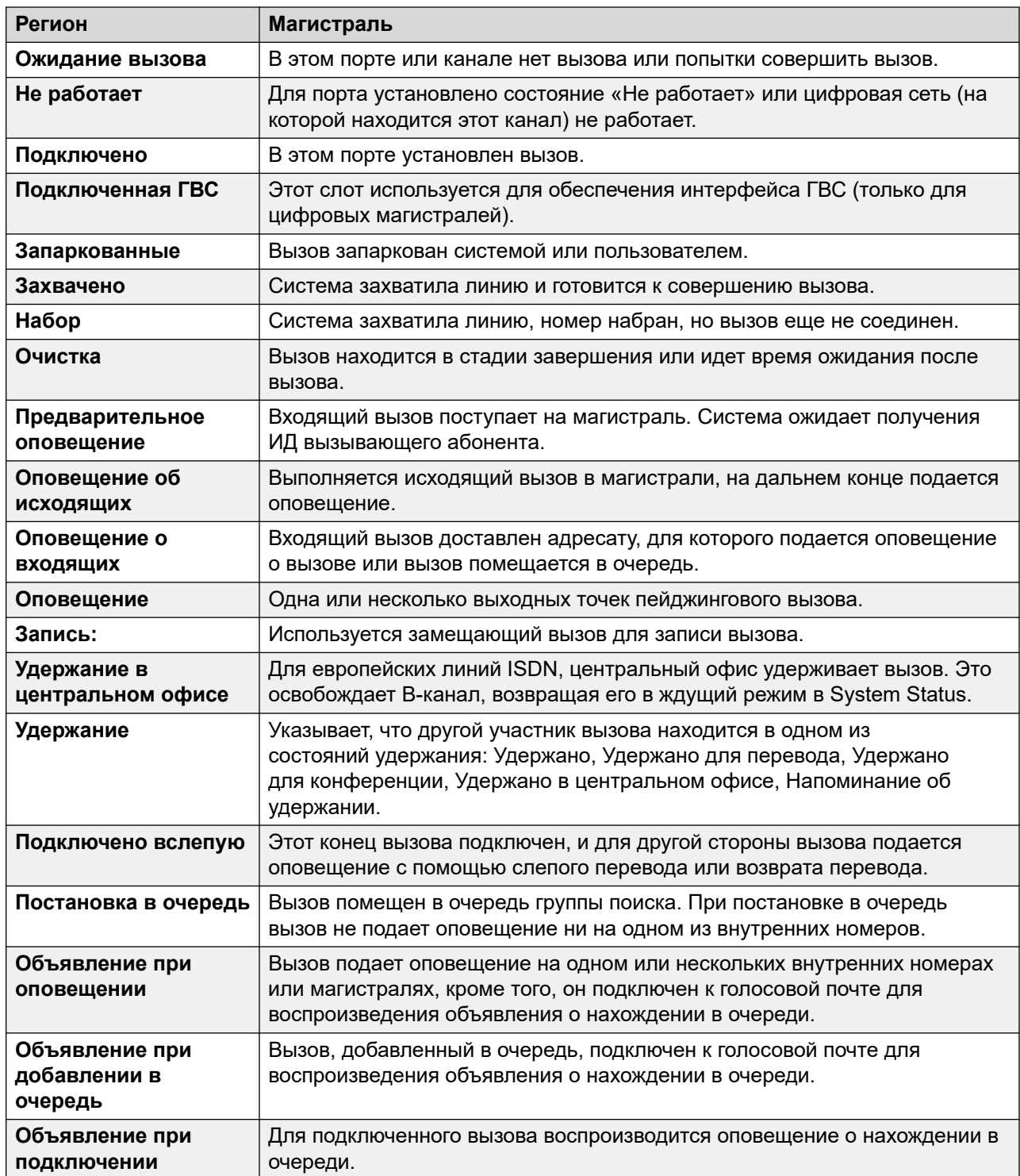

В System Status cостояния вызова показаны для обоих концов вызова.

Когда для вызова подается оповещение, одна конечная точка будет находиться в состоянии оповещения, а другая — в состоянии ответного сигнала. С точки зрения системы Ответный сигнал и Оповещение — это эквивалентные состояния. Оповещение и Оповещение об исходящих также являются эквивалентными состояниями.

На экранах «Сводка о магистрали» и «Статус внутреннего номера» указано направление каждого вызова. Для магистрали вызов может быть исходящим (если он инициирован системой) и входящим (если он инициирован центральным офисом или сетью). Для внутреннего номера вызов может быть исходящим (если он инициирован внутренним номером) и входящим (если он инициирован другой стороной).

#### **Дополнительные ссылки**

[Информация о вызове](#page-106-0) на стр. 107

### **Обратный вызов и возврат вызовов**

Для данных типов вызовов System Status указывает следующие объекты в качестве отправителя:

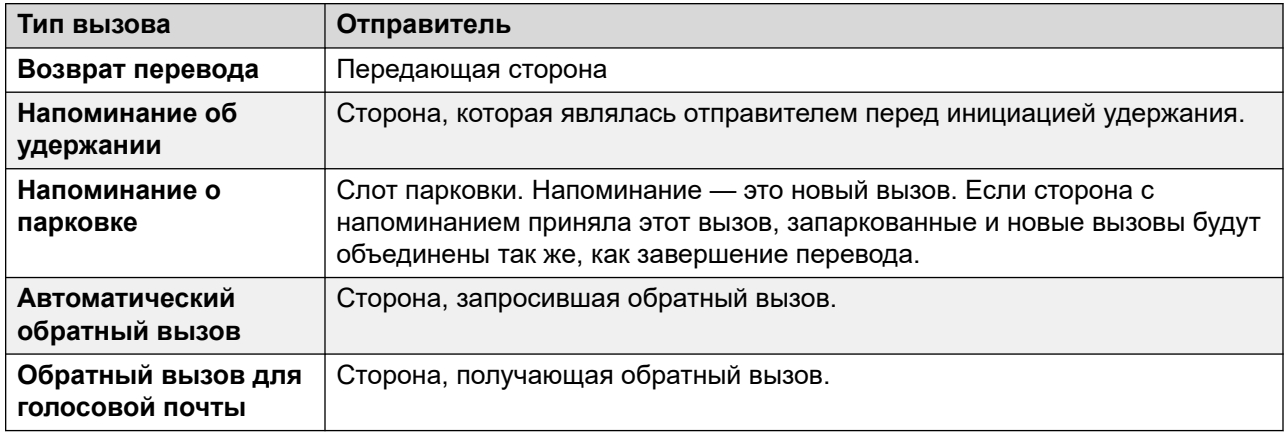

#### **Дополнительные ссылки**

[Информация о вызове](#page-106-0) на стр. 107

# <span id="page-114-0"></span>**Глава 8. Ресурсы**

#### **Путь: Ресурсы**

Этот экран предоставляет сводные сведения о ключевых ресурсах и их текущем использовании в системе.

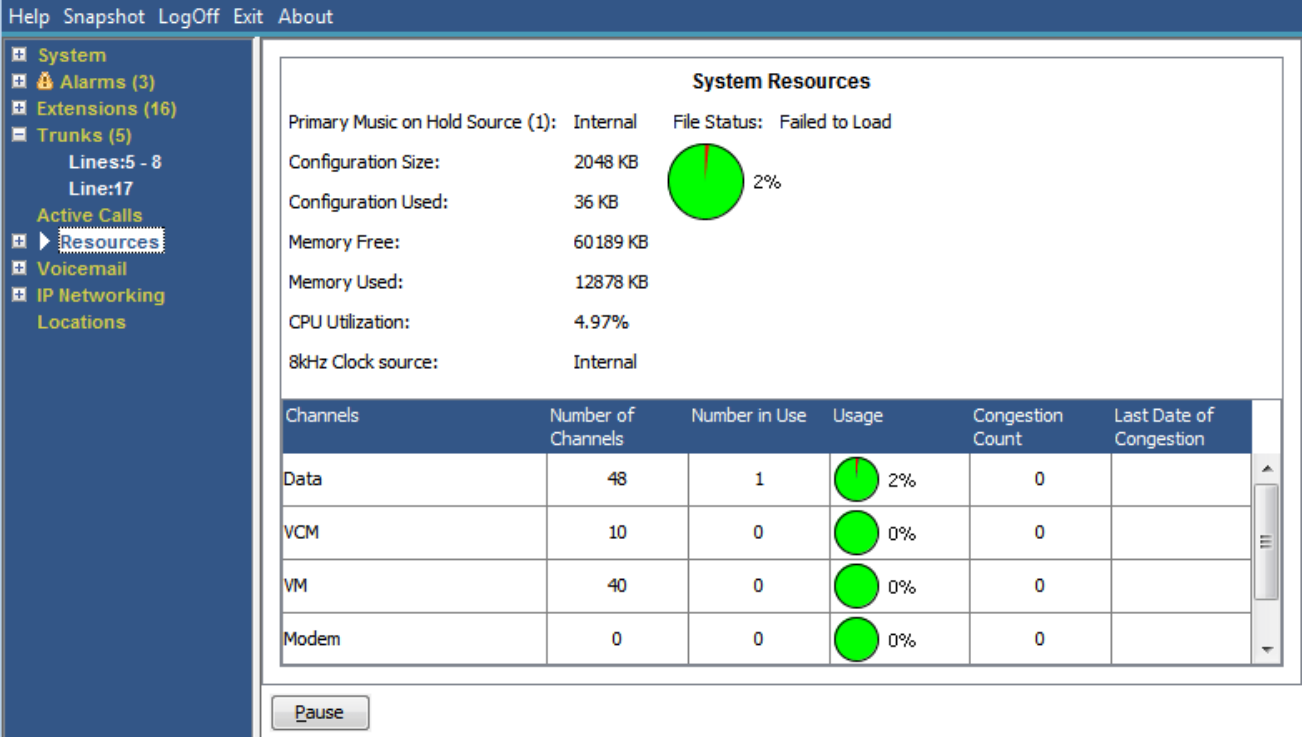

#### **Рисунок 43: Меню «Ресурсы»**

#### **Отображается следующая информация:**

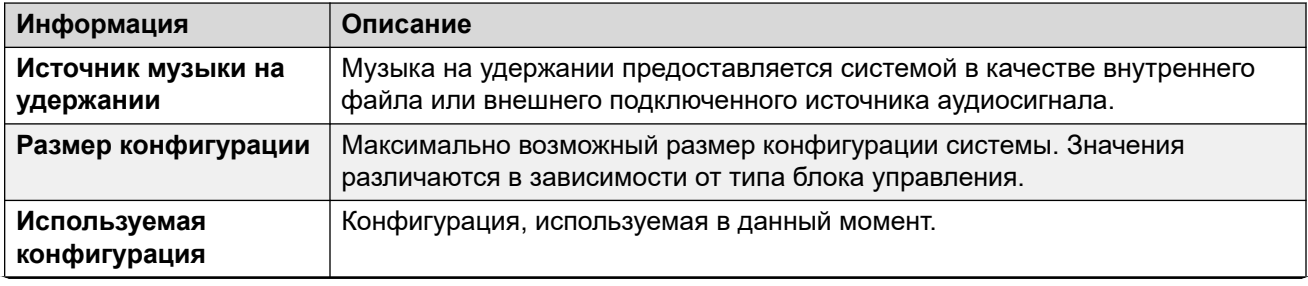

*Table continues…*

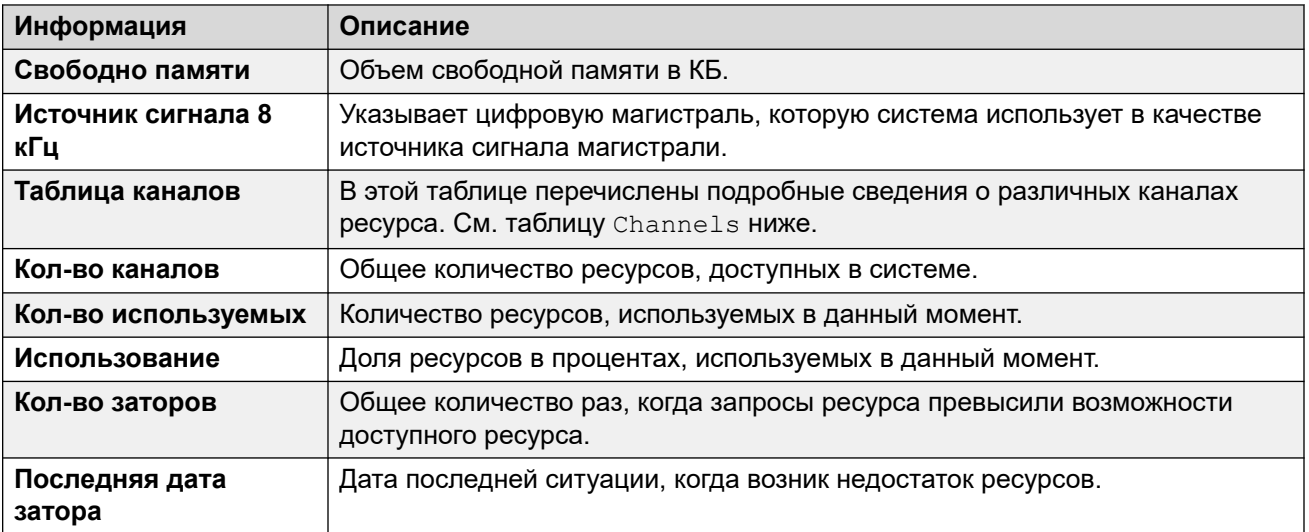

#### **Каналы**

В этой таблице перечислены подробные сведения о различных каналах ресурса.

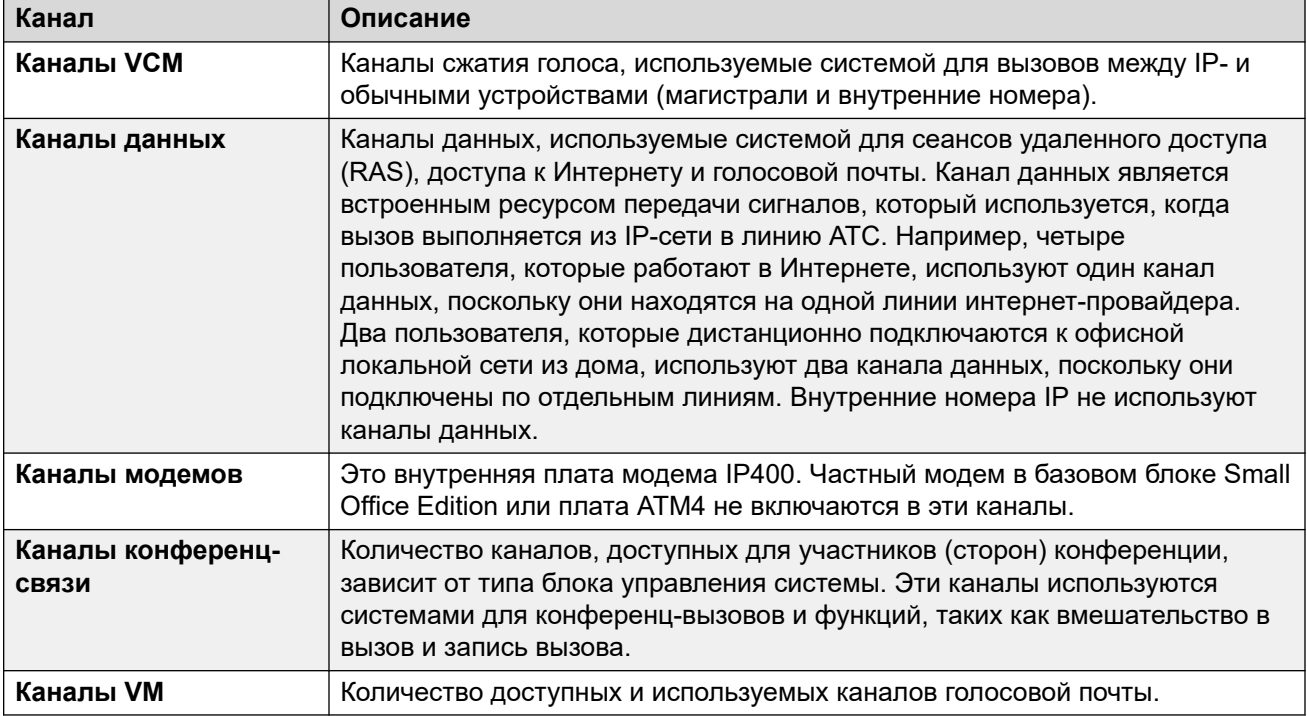

#### **Кнопки**

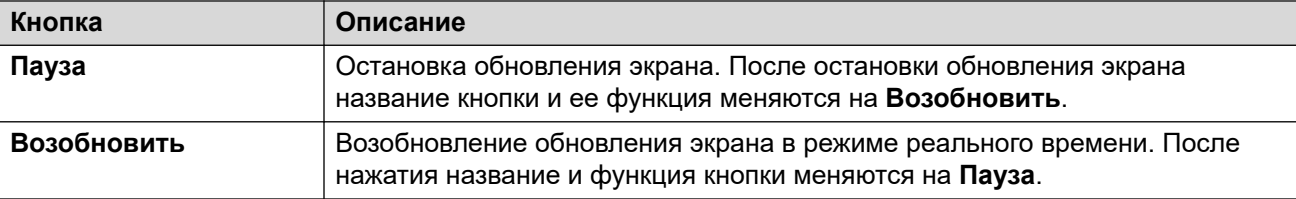

Время на стр. 117 [Лицензии](#page-117-0) на стр. 118 [Сетевые лицензии](#page-118-0) на стр. 119 [Справочник](#page-119-0) на стр. 120 [Control Unit Audit](#page-121-0) на стр. 122

### **Время**

#### **Путь: Ресурсы** > **Время**

На этом экране отображаются текущие дата и время системы, а также сведения об используемом системой источнике для синхронизации времени с учетом перехода не летнее или зимнее время.

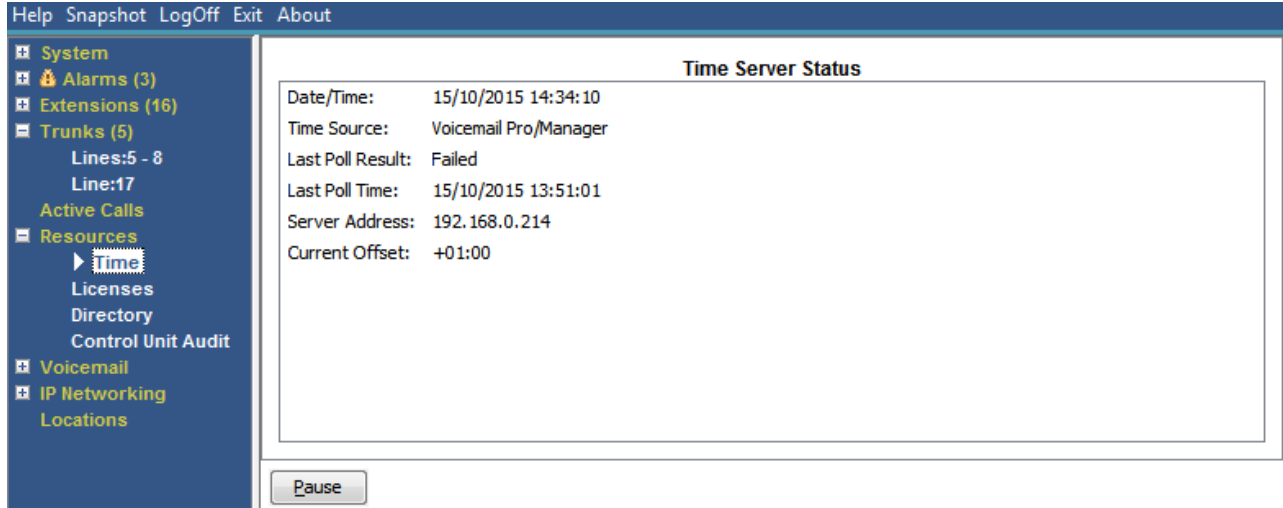

#### **Рисунок 44: Меню времени**

#### **Кнопки**

<span id="page-117-0"></span>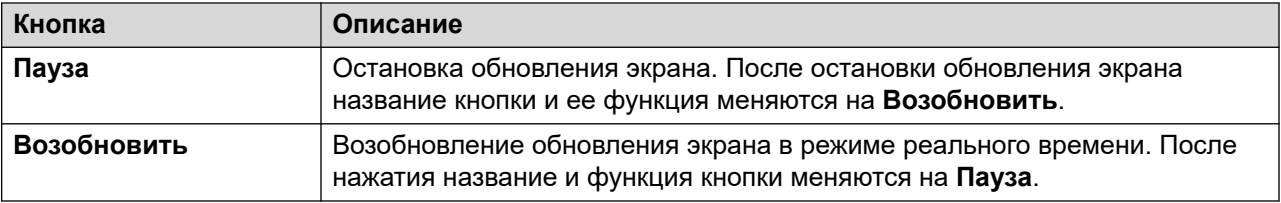

[Ресурсы](#page-114-0) на стр. 115

### **Лицензии**

#### **Путь: Ресурсы** > **Лицензии**

Этот экран содержит установленные лицензии и состояние этих лицензий. Также на нем отображается информация о типе ключа функции и его серийный номер.

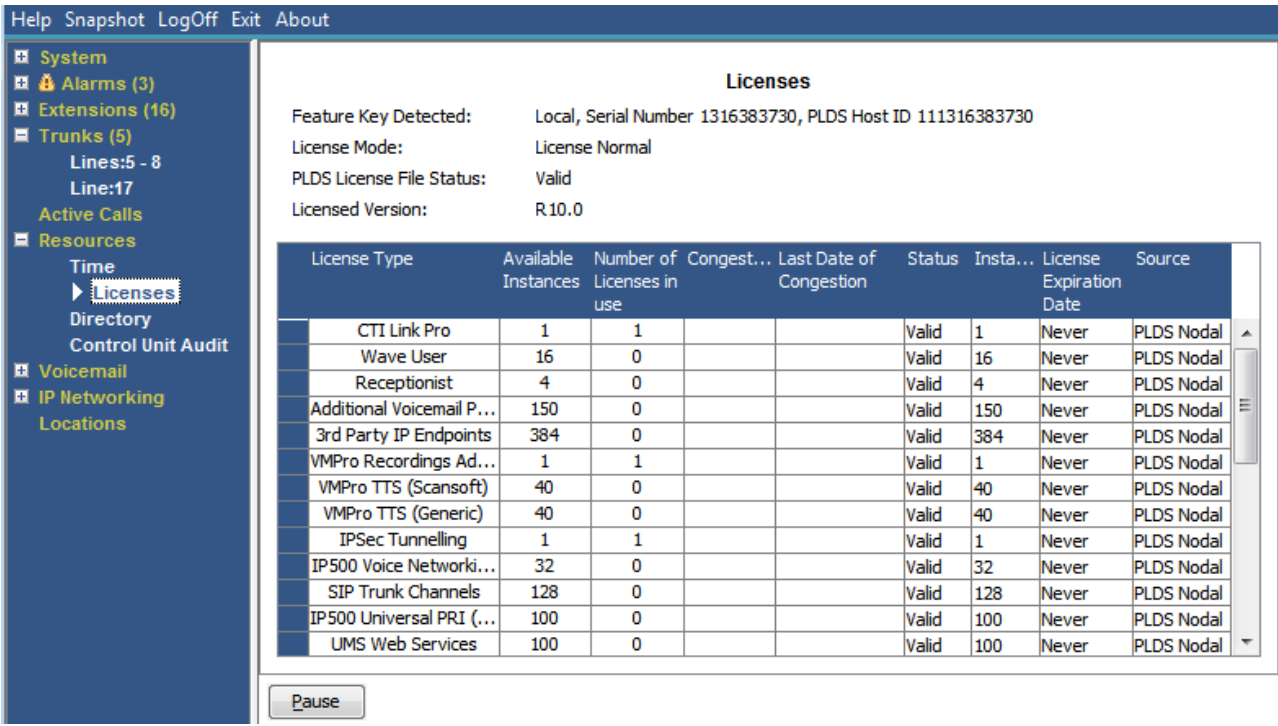

#### **Рисунок 45: Меню лицензий**

#### **Кнопки**

<span id="page-118-0"></span>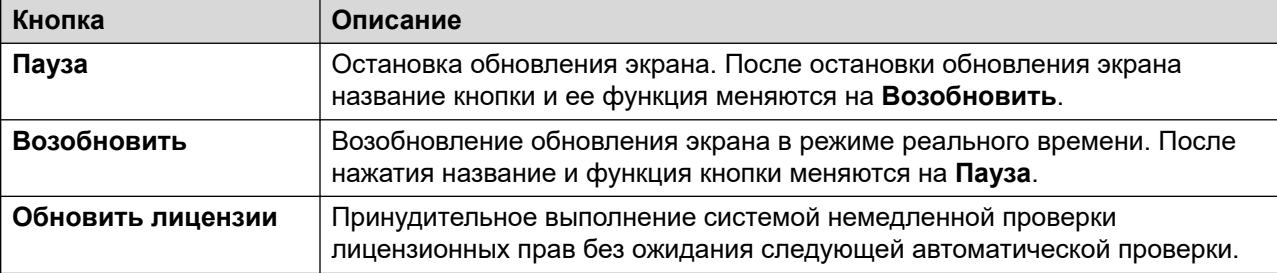

[Ресурсы](#page-114-0) на стр. 115

### **Сетевые лицензии**

#### **Путь: Ресурсы** > **Сетевые лицензии**

На этом экране отображаются лицензии, выданные системе в составе многообъектной сети Server Edition первичным сервером сети. Они отличаются от лицензий, которые хранятся в конфигурации системы и отображаюся на экране Лицензии.

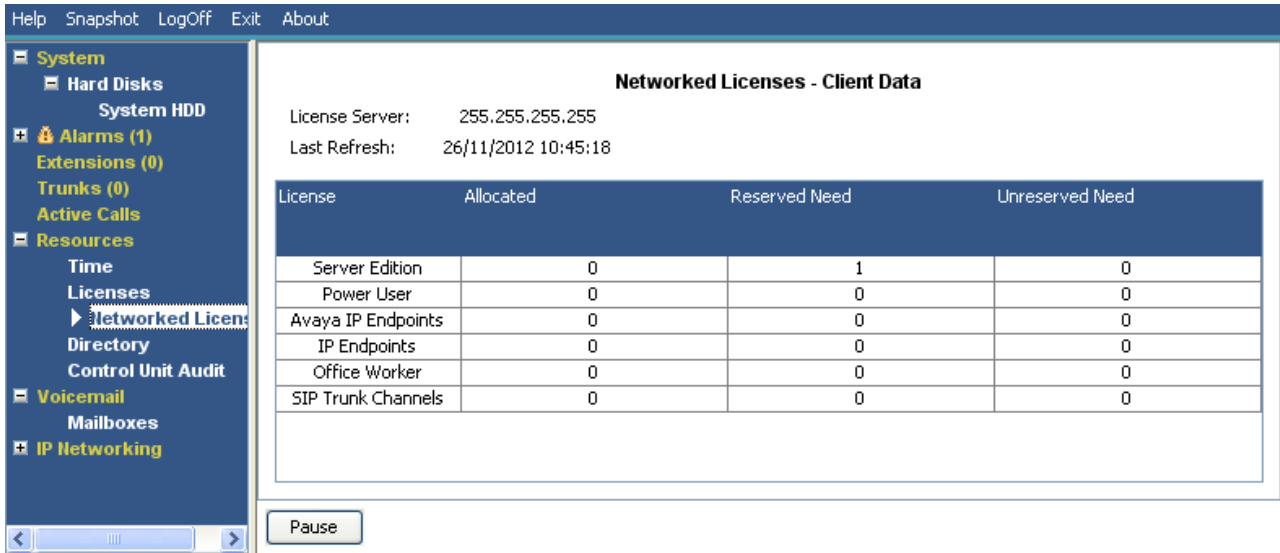

#### **Рисунок 46: Меню сетевых лицензий**

#### **Кнопки**

На этом экране могут отображаться указанные ниже кнопки.

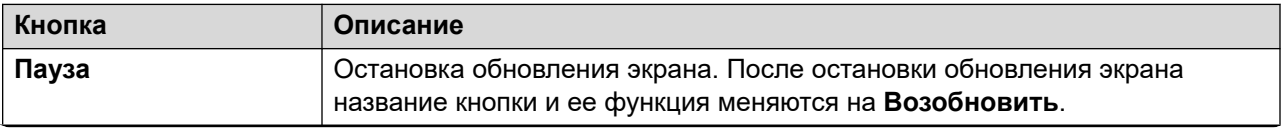

*Table continues…*

<span id="page-119-0"></span>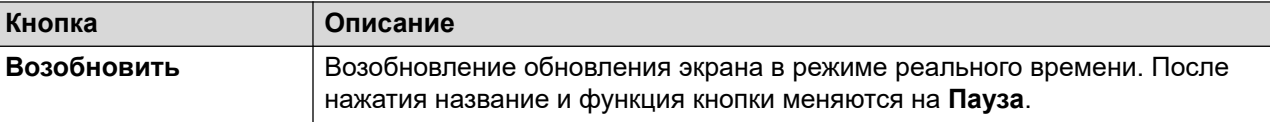

[Ресурсы](#page-114-0) на стр. 115

### **Справочник**

#### **Путь: Ресурсы** > **Справочник**

На этом экране отображается информация о записях каталога, хранящихся в системе, включая импортированные записи каталога.

| $\blacksquare$ System<br>$\blacksquare$ $\clubsuit$ Alarms (4) |                                                 |                                     |           | <b>Directory</b> |                |                         |                          |  |  |  |
|----------------------------------------------------------------|-------------------------------------------------|-------------------------------------|-----------|------------------|----------------|-------------------------|--------------------------|--|--|--|
| ■ Extensions (16)                                              | Sources:                                        |                                     |           |                  |                |                         |                          |  |  |  |
| $\blacksquare$ Trunks (4)                                      | Directory                                       | Running                             | Maximum   | Last Update      | Update Status  | Imported                | <b>Discarded</b>         |  |  |  |
| <b>Active Calls</b>                                            |                                                 |                                     |           |                  |                |                         |                          |  |  |  |
| $\blacksquare$ Resources                                       | System                                          | 0                                   | 2500      |                  |                |                         |                          |  |  |  |
| <b>Time</b>                                                    | LDAP                                            | 0                                   | 10000     | 17/06/2015 0     | Not Configured | 0                       | 0                        |  |  |  |
| Licenses                                                       | <b>HTTP</b>                                     | 0                                   | 10000     | 18/06/2015 0     | Not Configured | 0                       | 0                        |  |  |  |
| $\triangleright$ Directory                                     | Total                                           | 0                                   | 10000     |                  |                |                         |                          |  |  |  |
| <b>Control Unit Audit</b>                                      | Maximum Number of Personal Contacts:            |                                     |           |                  |                |                         |                          |  |  |  |
| ■ Voicemail                                                    |                                                 |                                     |           | 10800            |                | 0%                      |                          |  |  |  |
| <b>E</b> IP Networking                                         |                                                 | Number of Personal Contacts In Use: |           | 0                |                |                         |                          |  |  |  |
| <b>Locations</b>                                               | Number of Remote Small Community Network Sites: |                                     |           |                  |                |                         |                          |  |  |  |
|                                                                |                                                 |                                     |           |                  | Not Networked  |                         |                          |  |  |  |
|                                                                |                                                 | Number of Local User Entries:       |           | 18               |                |                         |                          |  |  |  |
|                                                                |                                                 | Number of Local Group Entries:      |           | 1                |                |                         |                          |  |  |  |
|                                                                |                                                 | Number of Remote User Entries:      |           | o                |                |                         |                          |  |  |  |
|                                                                |                                                 | Number of Remote Group Entries:     |           | o                |                |                         |                          |  |  |  |
|                                                                |                                                 |                                     |           | 19               |                |                         |                          |  |  |  |
|                                                                | Total Number of User and Group Entries:         |                                     |           |                  |                |                         |                          |  |  |  |
|                                                                | <b>Local Users and Groups:</b>                  |                                     |           |                  |                |                         |                          |  |  |  |
|                                                                | Name                                            | <b>Number</b>                       |           | Type             |                | <b>Current Location</b> |                          |  |  |  |
|                                                                | RemoteManager                                   |                                     |           |                  | <b>User</b>    |                         | ┻                        |  |  |  |
|                                                                | NoUser                                          |                                     |           |                  | <b>User</b>    |                         |                          |  |  |  |
|                                                                | Extn201                                         |                                     | 201       |                  | User           |                         | E                        |  |  |  |
|                                                                | Extn202                                         |                                     | 202       |                  | User           |                         |                          |  |  |  |
|                                                                | Extn203                                         |                                     | 203       |                  | User           |                         |                          |  |  |  |
|                                                                | Extn204                                         |                                     | 204       |                  | <b>User</b>    |                         |                          |  |  |  |
|                                                                | Extn205                                         |                                     | 205       |                  | User           |                         | $\overline{\phantom{a}}$ |  |  |  |
|                                                                |                                                 |                                     |           |                  |                |                         |                          |  |  |  |
|                                                                | Refresh                                         | Membership                          | Conflicts |                  |                |                         |                          |  |  |  |

**Рисунок 47: Меню каталога**

#### **Отображается следующая информация:**

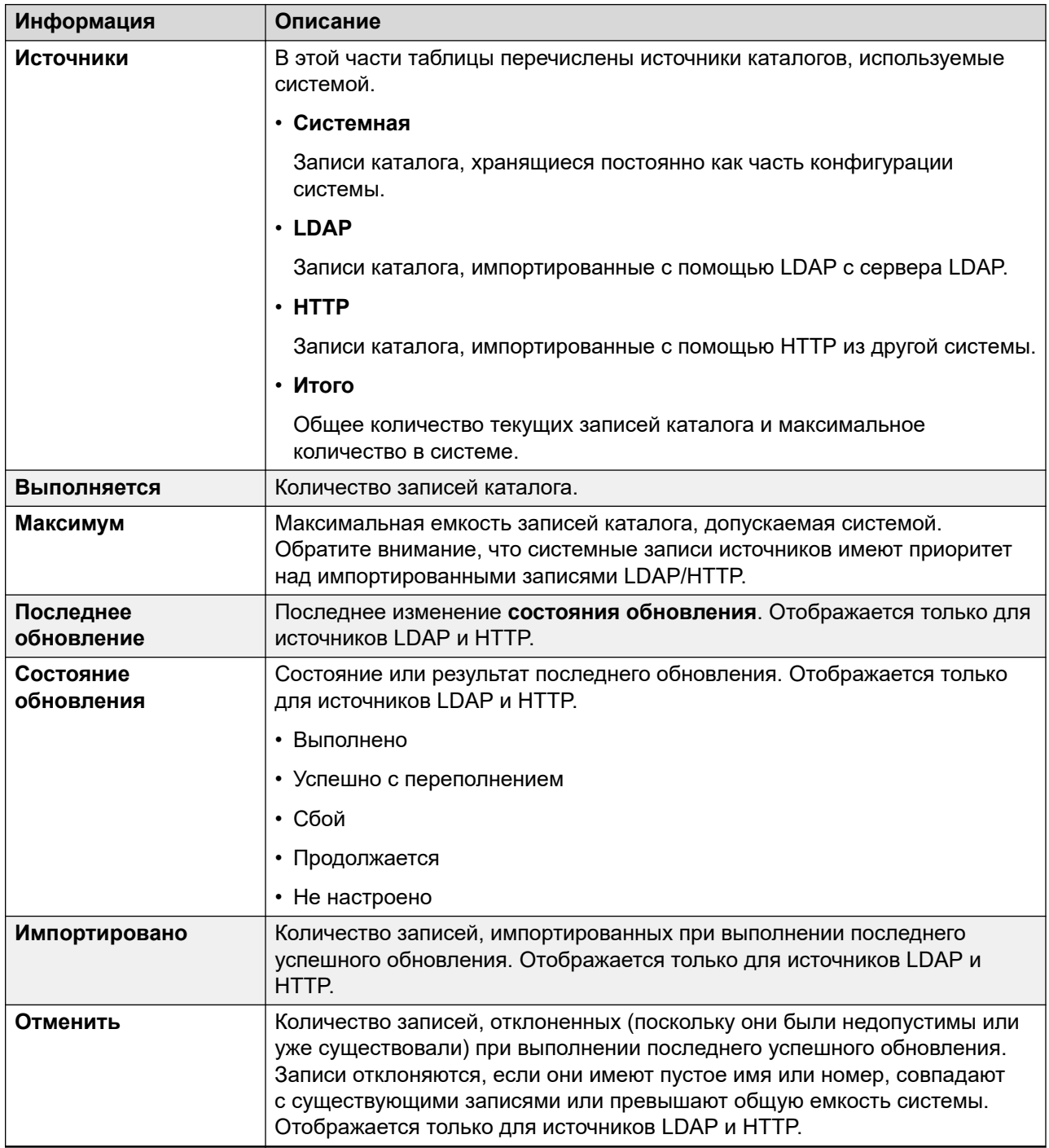

#### **Кнопки**

<span id="page-121-0"></span>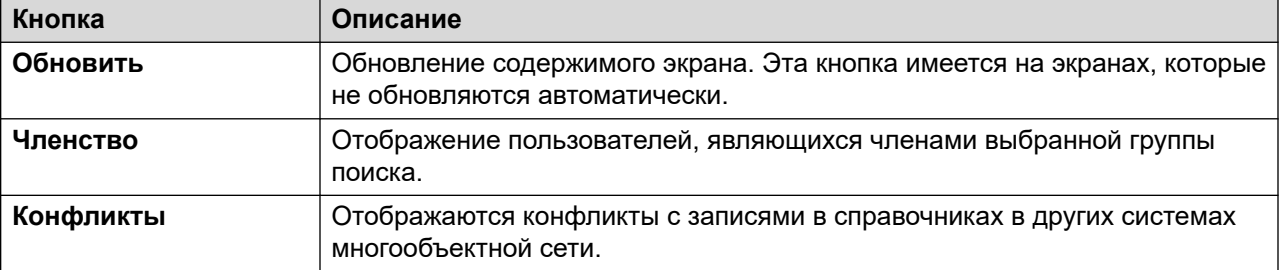

[Ресурсы](#page-114-0) на стр. 115

### **Control Unit Audit**

#### **Path: Ресурсы** > **Аудит блока управления**

The audit trail lists the last 16 actions performed on the system using IP Office Manager. It includes actions such as sending a configuration back, reboots, upgrades and defaulting the system. The last failed action is always recorded and shown in red. It is kept even if there have been 16 subsequent successful actions.

The audit trail is just a snapshot of the most recent events. You can configure a continuous audit trail and enhanced audit trail output to Syslog from the IP Office system using the system's **System** > **System Events** settings.

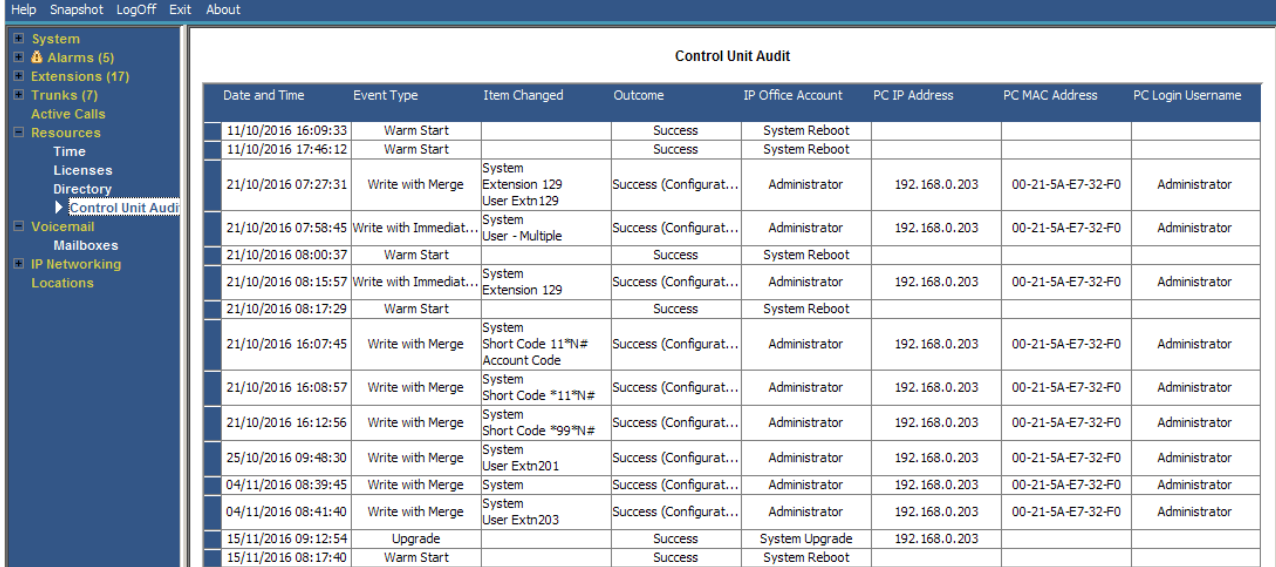

**Figure 48: The Control Unit Audit Menu**

#### **Information Displayed**

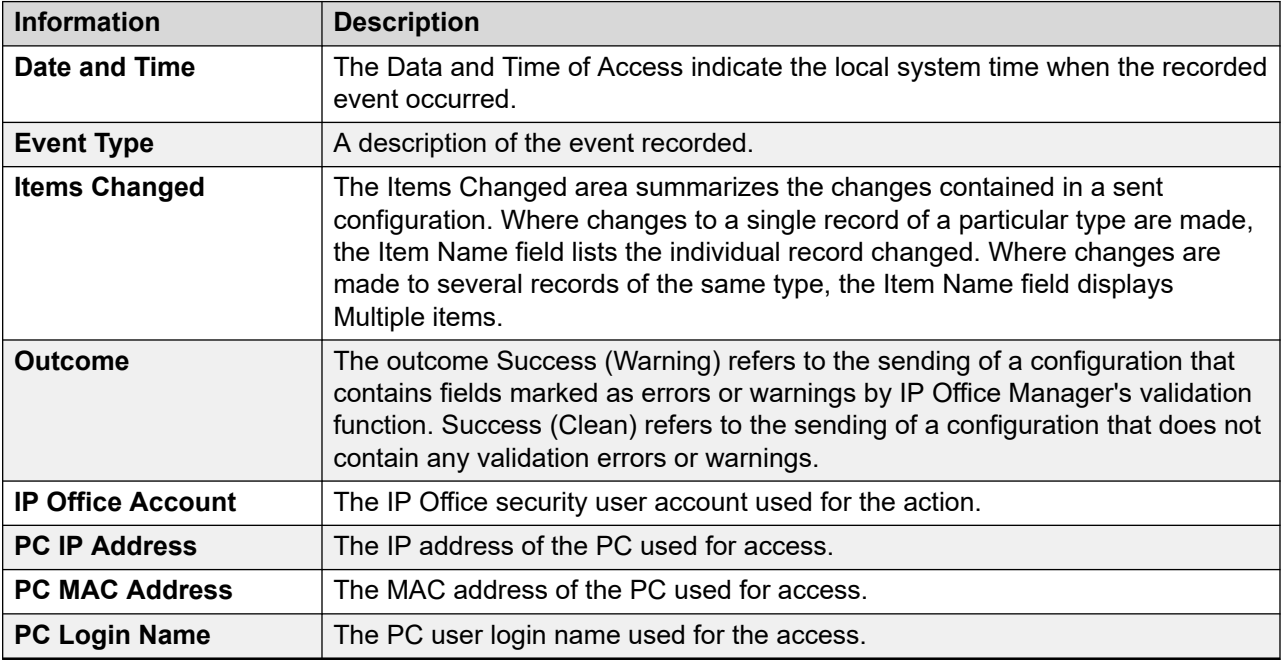

#### **Кнопки**

На этом экране могут отображаться указанные ниже кнопки.

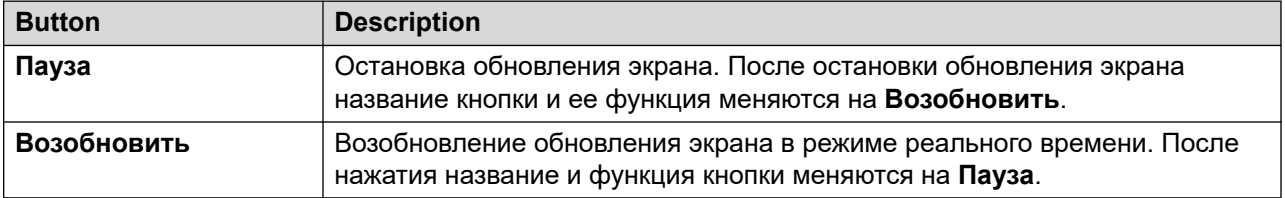

#### **Related links**

[Ресурсы](#page-114-0) on page 115

# <span id="page-123-0"></span>**Глава 9. Голосовая почта**

#### **Путь: Голосовая почта**

На данном экране отображается состояние сервера голосовой почты, настроенного для системы. Отображаемые сведения отличаются в зависимости от типа сервера голосовой почты.

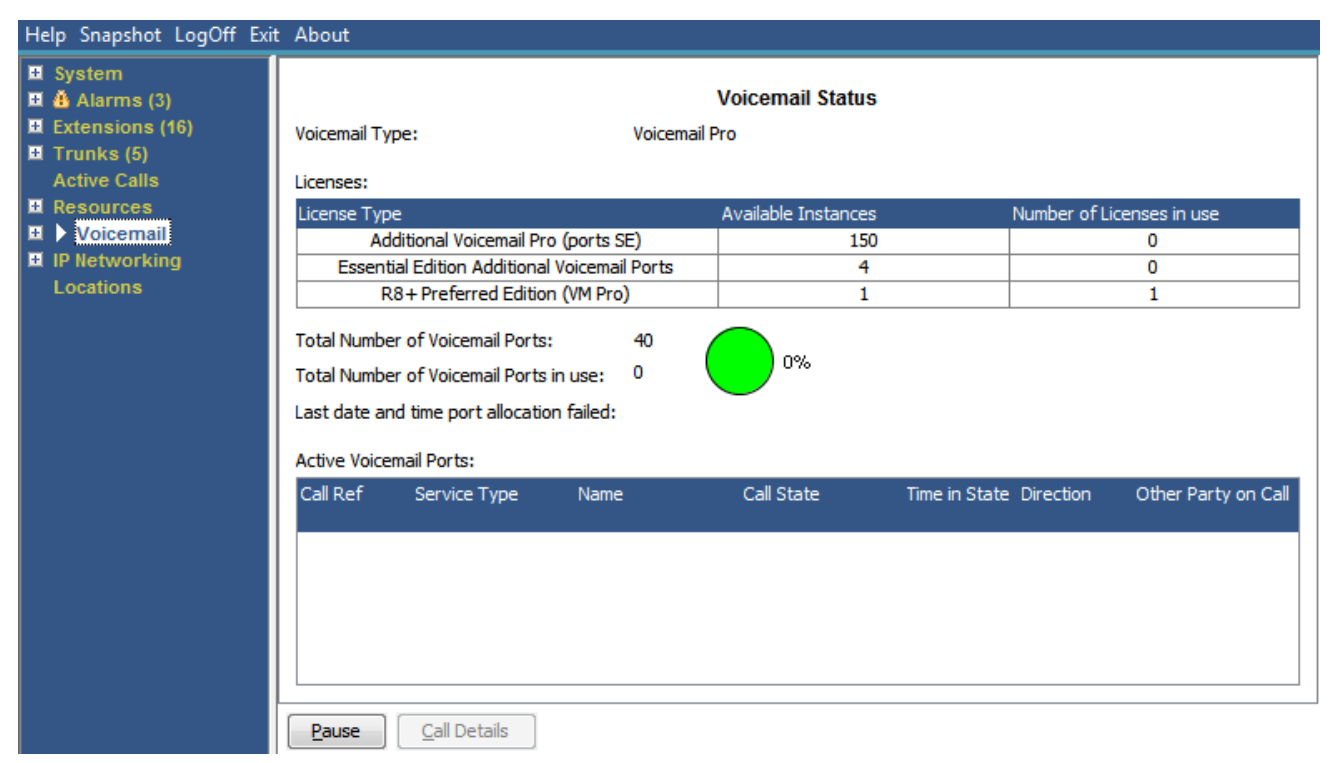

#### **Рисунок 49: Меню голосовой почты**

#### **Кнопки**

На этом экране могут отображаться указанные ниже кнопки.

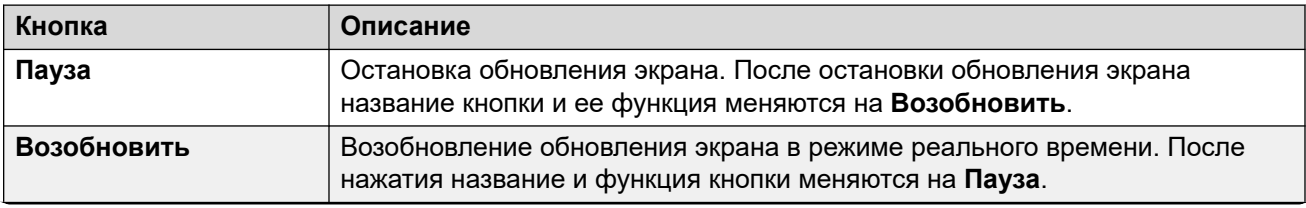

*Table continues…*

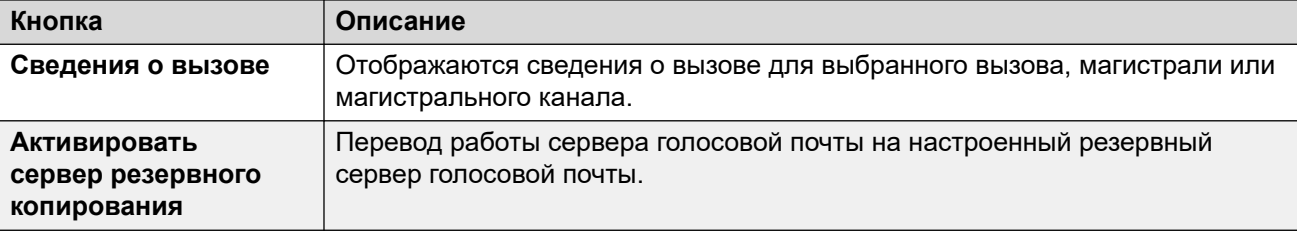

Почтовые ящики на стр. 125

### **Почтовые ящики**

#### **Путь: Голосовая почта** > **Почтовые ящики**

На данном экране отображаются сведения почтовых ящиков голосовой почты на сервере голосовой почты. На нем указано количество сообщений и состояние базовых параметров голосовой почты для связанного пользователя почтового ящика или группы поиска.

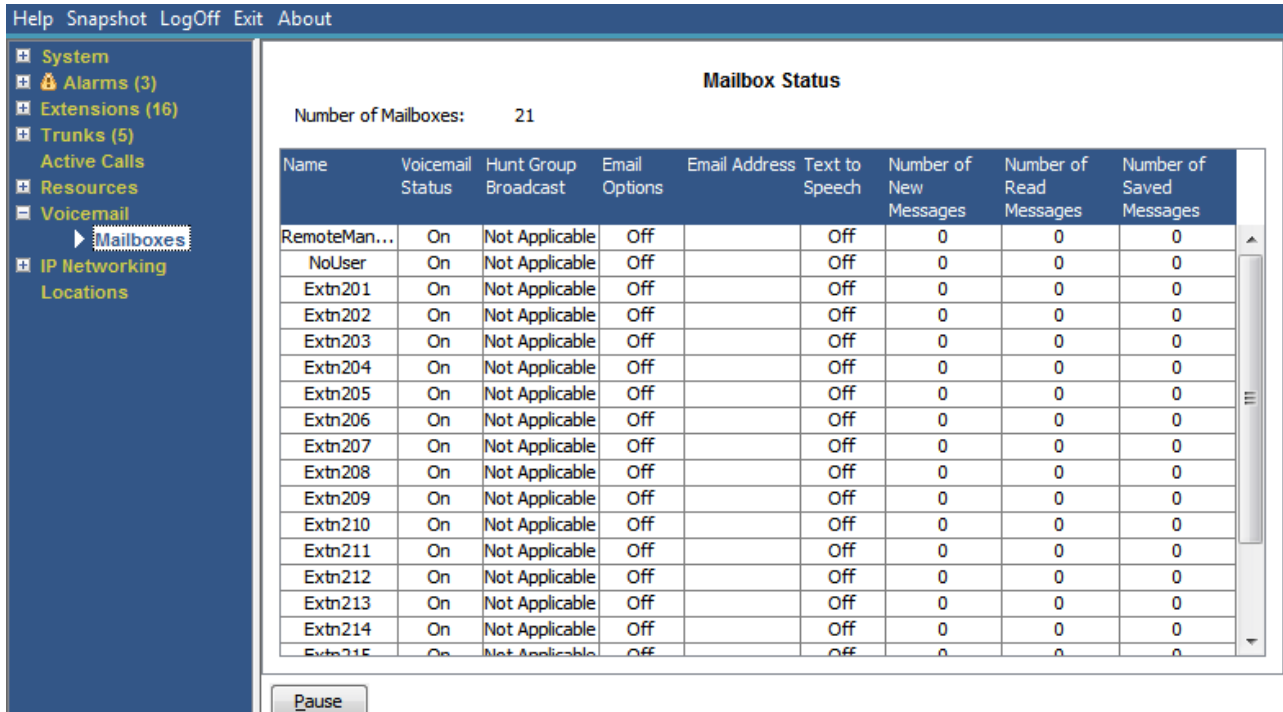

#### **Рисунок 50: Меню почтовых ящиков**

#### **Кнопки**

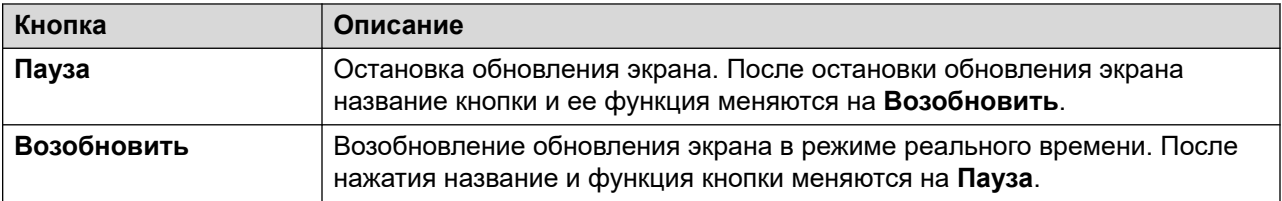

[Голосовая почта](#page-123-0) на стр. 124

## <span id="page-126-0"></span>**Глава 10. IP-сети**

#### **Путь: IP-сети**

Эти меню показывают состояние сетевых служб (IP-маршруты, туннели и службы VPN). В этом разделе не описаны функции VoIP, которые описаны в меню других разделов (см. разделы [Группа каналов VoIP](#page-41-0) на стр. 42, [Обеспечение безопасности VoIP](#page-42-0) на стр. 43 Внутренние номера Н.323 на стр. 33 и [Внутренние номера SIP](#page-34-0) на стр. 35).

#### **Дополнительные ссылки**

IP-маршруты на стр. 127 [Туннели](#page-128-0) на стр. 129 [SSL VPN](#page-129-0) на стр. 130 [Устройство набора вызовов](#page-130-0) на стр. 131

### **IP-маршруты**

#### **Путь: IP-сети** > **IP-маршруты**

На данном экране отображаются известные IP-маршруты системы. Они включают в себя настроенные статические маршруты и маршруты, полученные с помощью RIP, если включено.

| Help Snapshot LogOff Exit About                                                                                                    |                                                                                                    |                                                       |                |                                       |                                        |        |                                        |                             |                   |
|----------------------------------------------------------------------------------------------------|----------------------------------------------------------------------------------------------------|-------------------------------------------------------|----------------|---------------------------------------|----------------------------------------|--------|----------------------------------------|-----------------------------|-------------------|
| <b>E</b> System<br>$\Box$ $\ddot{a}$ Alarms (3)<br><b>E</b> Extensions (16)<br>$\blacksquare$ Trunks (5)<br><b>Active Calls</b><br><b>E</b> Resources<br>■ Voicemail<br>$\blacksquare$ IP Networking<br><b>P</b> Routes<br><b>SSL VPN</b><br>Locations | <b>IP Routes</b><br><b>Total Number of Administered IP Routes:</b><br>5<br>5<br><b>Total Number of IP Routes:</b><br><b>Prefer Static</b><br><b>Route Priority:</b> |                                                       |                |                                       |                                        |        |                                        |                             |                   |
|                                                                                                    | Destination                                                                                                    | Subnet Mask Next Hop IP<br>192.168.0.0 255.255.2      | <b>Address</b> | Interface<br>Name<br>LAN <sub>1</sub> | <b>Interface</b><br><b>Type</b><br>LAN | Metric | IP Route<br><b>Type</b><br>Directly At | Source IP<br><b>Address</b> | Source IP<br>Mask |
|                                                                                                    | 0.0.0.0                                                                                                    | 192.168.4 255.255.2<br>192.168.9 255.255.2<br>0.0.0.0 | 192, 168, 0, 1 | LAN2(WAN)<br>RemoteMa<br>LAN1         | LAN<br>DialUp<br>LAN                   | 1      | Directly At<br>Static<br>Static        |                             |                   |
|                                                                                                    | Pause                                                                                                    | 169.254.0.2 255.255.2<br><b>Ping</b>                  |                |                                       |                                        |        | Directly At                            |                             |                   |

**Рисунок 51: Меню IP-маршрутов**

#### **Кнопки**

На этом экране могут отображаться указанные ниже кнопки.

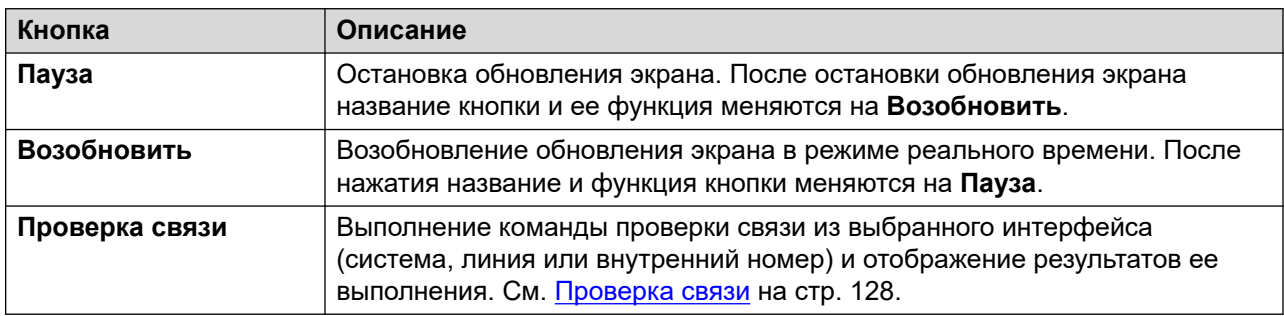

#### **Дополнительные ссылки**

[IP-сети](#page-126-0) на стр. 127 Проверка связи на стр. 128

### **Проверка связи**

Кнопку «Проверка связи» можно использовать для проверки связи с определенным IPадресом со стороны системы, а не ПК.

- При выборе этого действия на экране подробных сведений о линии IP система отправляет команду проверки связи на настроенный шлюз этой линии.
- При выборе этого действия на экране IP-маршрутов система отправляет команду проверки связи через выбранный сетевой интерфейс (LAN1, LAN2 или Remote Manager).

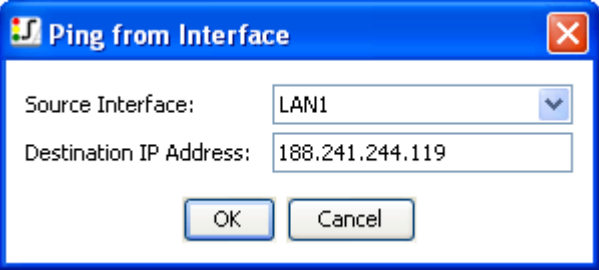

**Рисунок 52: Меню проверки связи**

<span id="page-128-0"></span>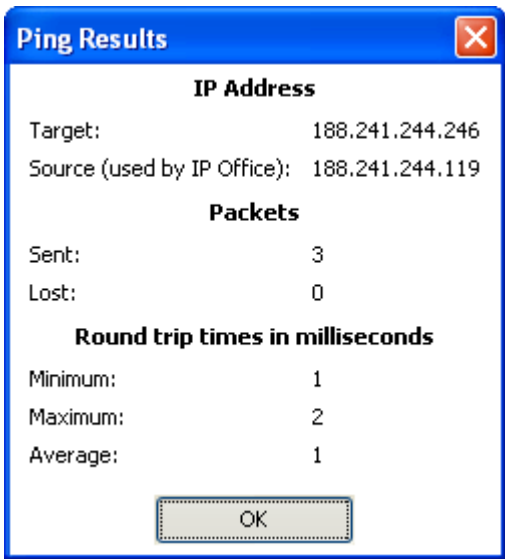

**Рисунок 53: Меню результатов проверки связи**

[IP-маршруты](#page-126-0) на стр. 127

### **Туннели**

#### **Путь: IP-сети** > **Туннели**

На этом экране отображаются сведения о туннелях VPN (IPSec и L2TP ), настроенных в системе.

<span id="page-129-0"></span>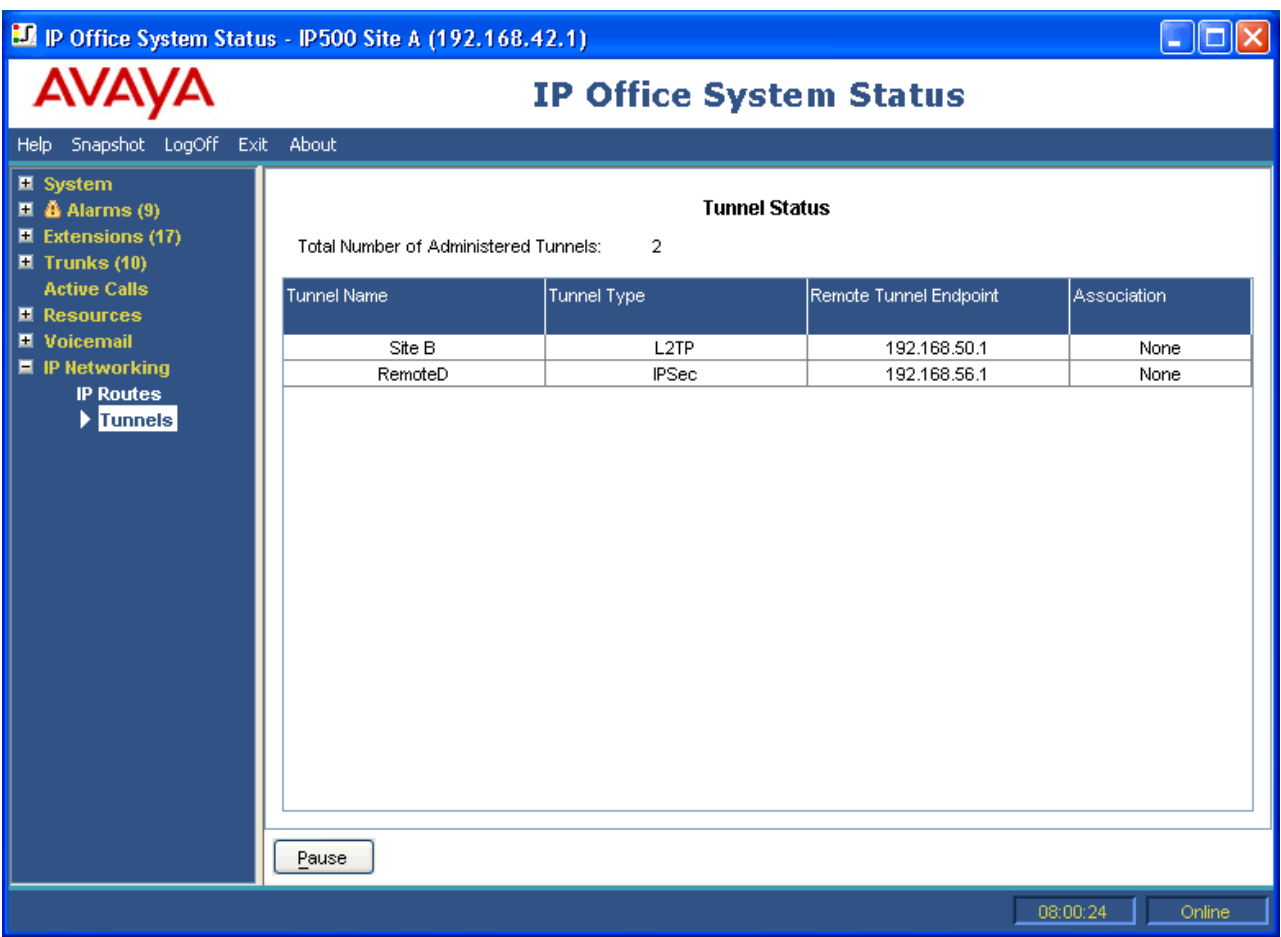

#### **Рисунок 54: Меню «Туннели»**

#### **Кнопки**

На этом экране могут отображаться указанные ниже кнопки.

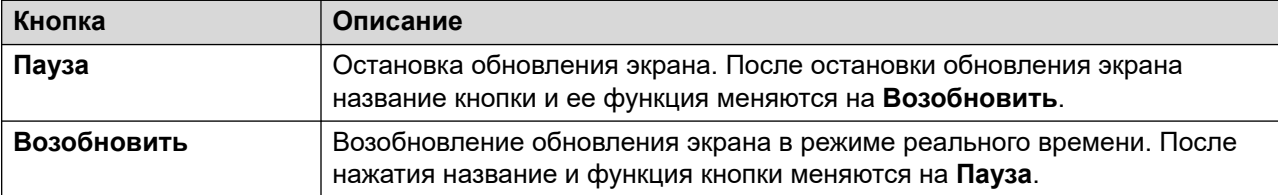

#### **Дополнительные ссылки**

[IP-сети](#page-126-0) на стр. 127

### **SSL VPN**

**Путь: IP-сети** > **SSL VPN**

<span id="page-130-0"></span>В этом меню перечислены службы SSL VPN, настроенные в системе, а также отображается их текущий статус.

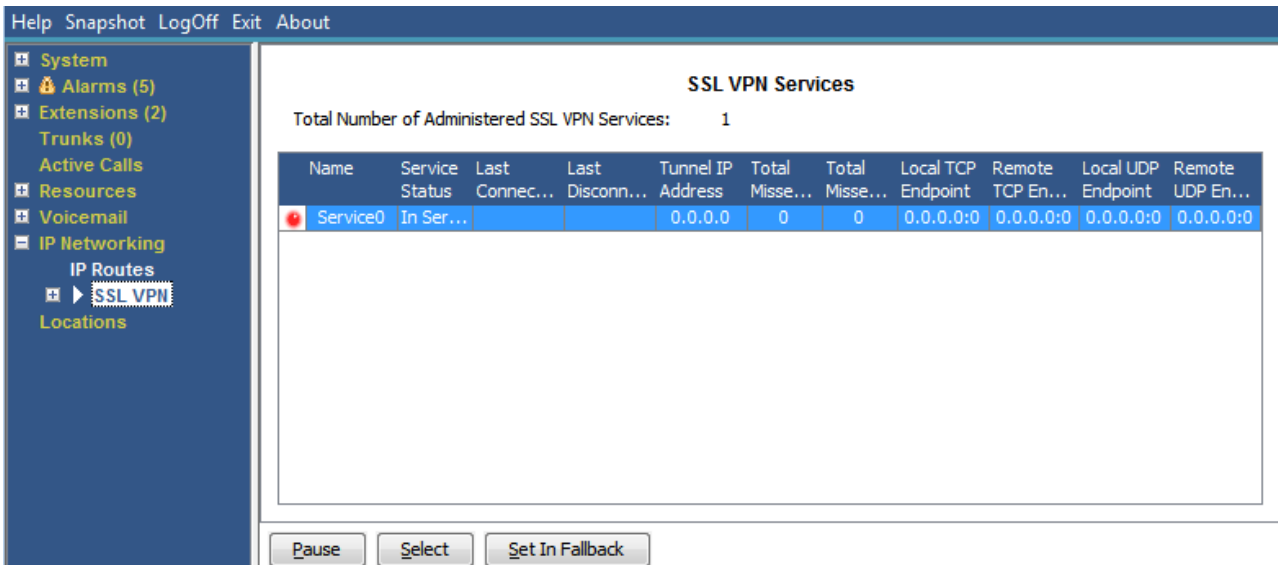

#### **Рисунок 55: Меню SSL VPN**

#### **Кнопки**

На этом экране могут отображаться указанные ниже кнопки.

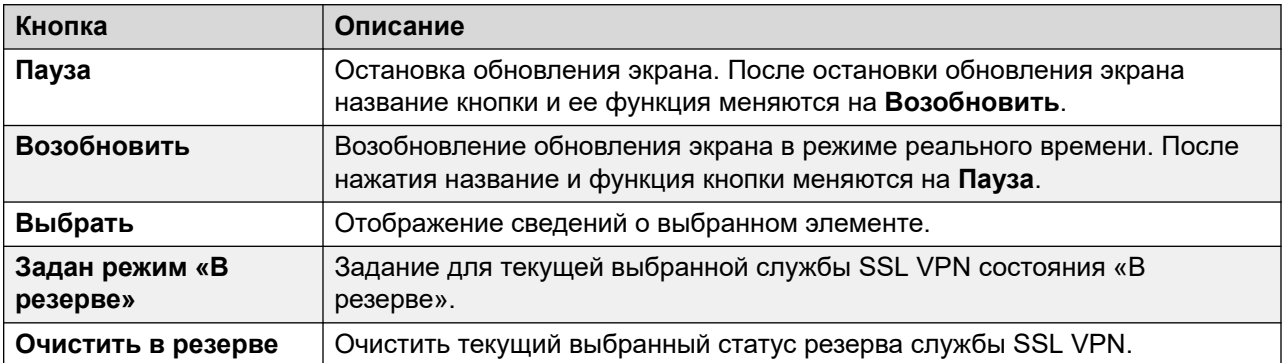

#### **Дополнительные ссылки**

[IP-сети](#page-126-0) на стр. 127

### **Устройство набора вызовов**

#### **Путь: IP-сети** > **Устройство набора вызовов**

В меню содержатся текущие и активные статусы приложения устройства набора вызовов IP Office, подключенного к системе.

#### **Версия устройства набора вызовов**

Версия сервера устройства набора вызовов.

#### **Итоги**

В этом разделе содержится суммарное общее количество вызовов, совершенных во время сеанса устройства набора вызовов.

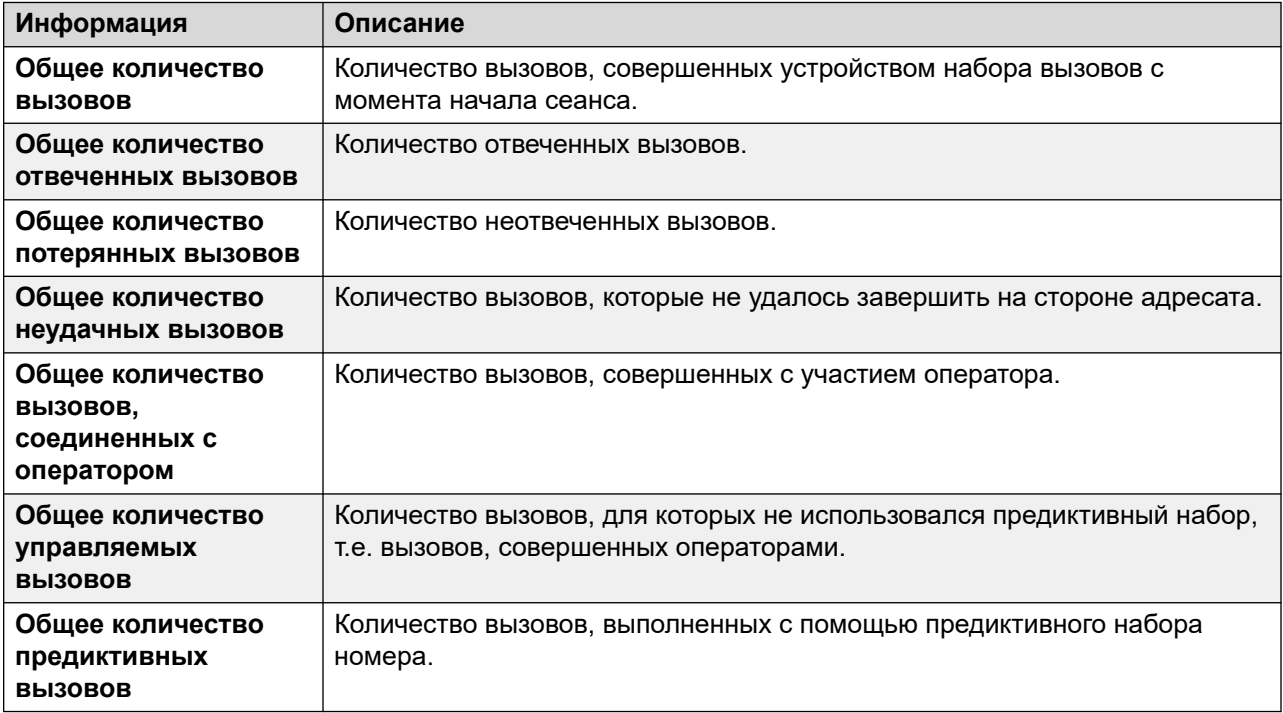

#### **Текущий**

В этом разделе содержится статистика вызовов, пока открыто это окно. System Status обновляет эти значения каждые 5 секунд.

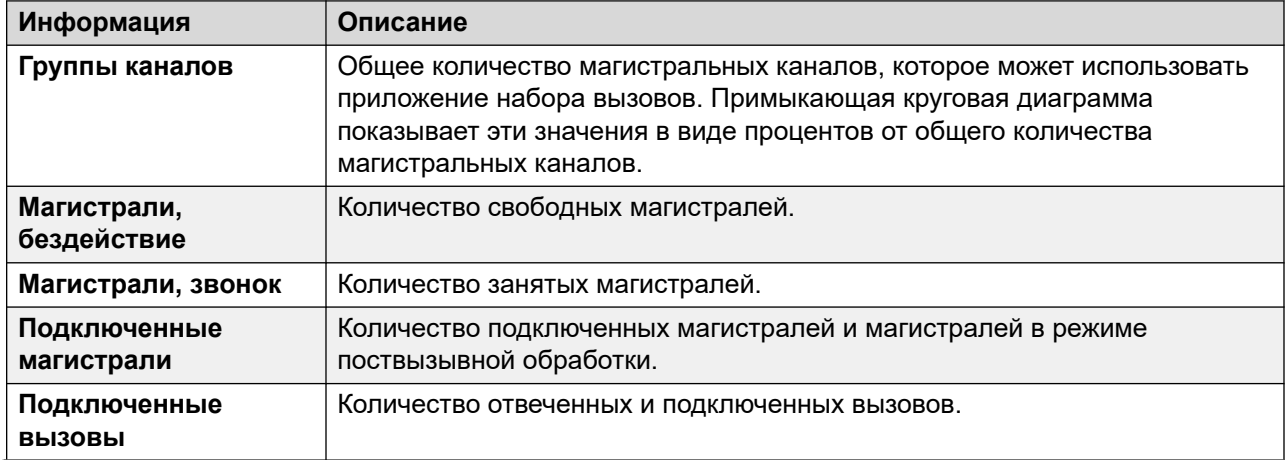

*Table continues…*

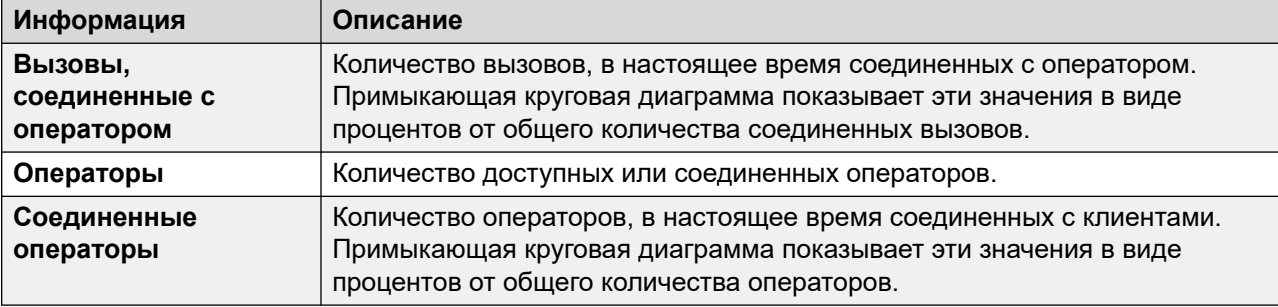

#### **Кнопки**

На этом экране могут отображаться указанные ниже кнопки.

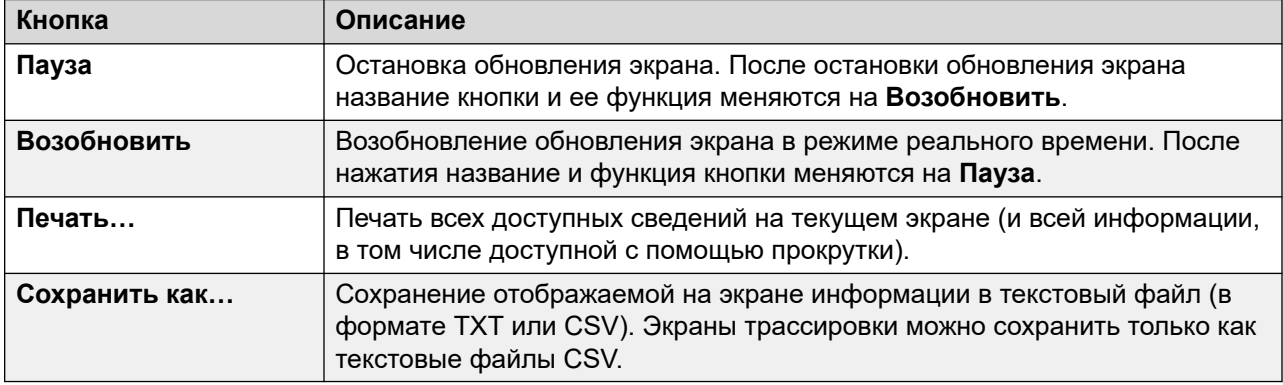

#### **Дополнительные ссылки**

**[IP-сети](#page-126-0)** на стр. 127

# <span id="page-133-0"></span>**Глава 11. Расположения**

В данном меню отображаются сведения о местоположениях, настроенных в системе, и о действиях в этих местоположениях.

Обратите внимание, что отображаемая информация применима только к системе, к которой подключено приложение System Status. Например, для серверов в одной сети, для которых настроены одни и те же местоположения, счетчики вызовов не являются общими или объединенными. Обратите внимание, что счетчики вызовов не сохраняются, даже если управление вызовами временно передано на другой сервер в соответствиями с настройками отказоустойчивости.

Вызовы подсчитываются только с начала. Таким образом, вызовы, которые переданы в систему, предоставляющую отказоустойчивость, не учитываются счетчиком вызовов.

#### **Дополнительные ссылки**

Расположения на стр. 134

### **Расположения**

В данном меню отображаются сведения о местоположениях, настроенных в системе, и о действиях в этих местоположениях.

| Help Snapshot LogOff About                                                                                                    |                                                                                      |                             |               |                          |                    |                    |                                            |   |            |
|----------------------------------------------------------------------------------------------------|--------------------------------------------------------------------------------------|-----------------------------|---------------|--------------------------|--------------------|--------------------|--------------------------------------------|---|------------|
| $\blacksquare$ System<br>$\blacksquare$ $\clubsuit$ Alarms (1)<br><b>Configuration (0)</b><br>$\tilde{a}$ Service (1)                                                                                              | <b>Locations</b><br><b>Total Number of Administered Locations:</b><br>$\overline{2}$ |                             |               |                          |                    |                    |                                            |   |            |
| Trunks (0)<br>Link(0)                                                                                                    | Name                                                                                 | Subnet<br>Address           | Subnet Mask   | Parent Location          | Total<br>Maximum   | <b>Total Calls</b> | External Calls Internal Calls Last Date of |   | Congestion |
| <b>Call Quality of Servic</b>                                                                                                    | <b>New York</b>                                                                      | 192.168.42.0                | 255.255.255.0 |                          | Unlimited          | 0                  | 0                                          | 0 |            |
| $\blacksquare$ Security (0)                                                                                                    | London                                                                               | 192.168.43.0                | 255.255.255.0 |                          | <b>Unlimited</b>   | 0                  | 0                                          | 0 |            |
| <b>E</b> Extensions (3)<br>Trunks (0)<br><b>Active Calls</b><br><b>图 Resources</b><br><b>El</b> Voicemail<br>$\blacksquare$ IP Networking<br><b>IP Routes</b><br><b>SSL VPN</b><br>$\blacktriangleright$ Locations |                                                                                      |                             |               |                          |                    |                    |                                            |   |            |
| m.<br>∢                                                                                                    | Pause                                                                                | Clear All Dynamic Locations |               | <b>Test Location API</b> | Close Location API |                    |                                            |   |            |

**Рисунок 56: Меню местоположений**

Обратите внимание, что отображаемая информация применима только к системе, к которой подключено приложение System Status. Например, для серверов в одной сети, для которых настроены одни и те же местоположения, счетчики вызовов не являются общими или объединенными. Обратите внимание, что счетчики вызовов не сохраняются, даже если управление вызовами временно передано на другой сервер в соответствиями с настройками отказоустойчивости.

Вызовы подсчитываются только с начала. Таким образом, вызовы, которые переданы в систему, предоставляющую отказоустойчивость, не учитываются счетчиком вызовов.

#### **Кнопки**

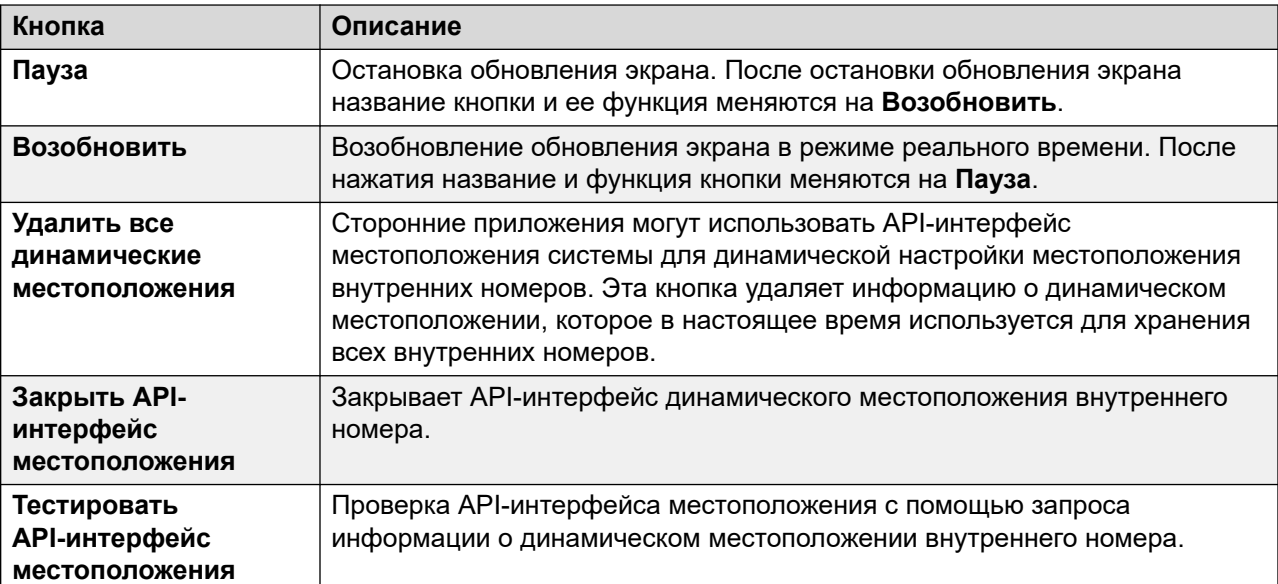

На этом экране могут отображаться указанные ниже кнопки.

#### **Дополнительные ссылки**

[Расположения](#page-133-0) на стр. 134

# **Part 3: Tracing and Troubleshooting**

# **Глава 12. Трассировка**

System Status позволяет выполнять трассировку определенных вызовов, линий и внутренних номеров. Информация трассировки отображается в нижней части экрана.

Кнопка Пауза и панель прокрутки позволяют просматривать информацию, когда приложение продолжает записывать новые события трассировки. Кнопка «Возобновить» отображает все события, записанные после приостановки трассировки, а также новые возникающие события.

Во время отображения трассировки System Status предлагает варианты «Печать» и «Сохранить как». Информацию о трассировке можно сохранить в текстовый файл в формате TXT или CSV. Если трассировка приостановлена, System Status позволяет сохранить или напечатать только сведения, которые в текущее время отображаются на экране.

Этот раздел содержит примеры и описания трассировок, созданных для вызовов, линий и внутренних номеров.

Если средство просмотра перезапускается во время трассировки и трассируемая магистраль, канал, внутренний номер или кнопки еще действуют, средство просмотра сохраняет трассировку перед разрывом соединения. System Status добавляет линию в трассировку для обозначения перезапуска.

#### **Дополнительные ссылки**

Использование трассировок для устранения неполадок на стр. 137

### **Использование трассировок для устранения неполадок**

Для диагностики проблем с вызовом обычно лучше всего выполнить трассировку источника вызова, например, трассировку магистрали для входящего вызова или внутреннего номера для исходящего вызова. В этом случае можно будет просмотреть все сведения трассировки с самого начала вызова. Первоначальные события часто содержат самую полезную диагностическую информацию. Поскольку трассировка также показывает события, связанные со сторонами, участвующими в вызове, на магистрали или внутреннем номере, трассировка с магистрали или внутреннего номера позволит увидеть всю хронологию вызова.

#### **Дополнительные ссылки**

Трассировка на стр. 137

# <span id="page-137-0"></span>**Глава 13. Трассировки вызовов**

На экране «Сведения о вызове» можно просмотреть трассировку вызова. В трассировке вызова будут указаны изменения состояния для данного вызова и события, связанные с обоими концами вызова. Например, в ней будут отображаться нажатия кнопок на внутреннем номере, используемом для вызова, а также сведения о отправленном или принятом сообщении протокола для канала магистрали. Эти события будут указываться, пока внутренний номер или магистраль связаны с вызовом. Например, если один внутренний номер переводит вызов на другой, то будет отображаться перевод, выполненный первым внутренним номером, а затем уже события, относящиеся ко второму внутреннему номеру.

#### **Дополнительные ссылки**

Извещения. на стр. 138

### **Извещения.**

Система позволяет воспроизводить объявления для вызовов, которые находятся в очереди или для которых подается оповещение. Во время воспроизведения системой объявления текущее состояние вызова изменяется на Объявление при подключении. Это состояние сохраняется до тех пор, пока вызов не будет отвечен или сброшен. System Status отображает тип объявления и подробные сведения об участниках, которые находятся в очереди и для которых подается оповещение.

Пример:

- 1. Для вызова 37 подается оповещение на двух внутренних номерах, а также воспроизводится объявление 2 для группы поиска just two.
- 2. Вызов 38 добавлен в очередь группы поиска just two, а также для него воспроизводится объявление 2 для группы поиска just two.
- 3. Вызов 39 добавлен в очередь группы поиска just two.

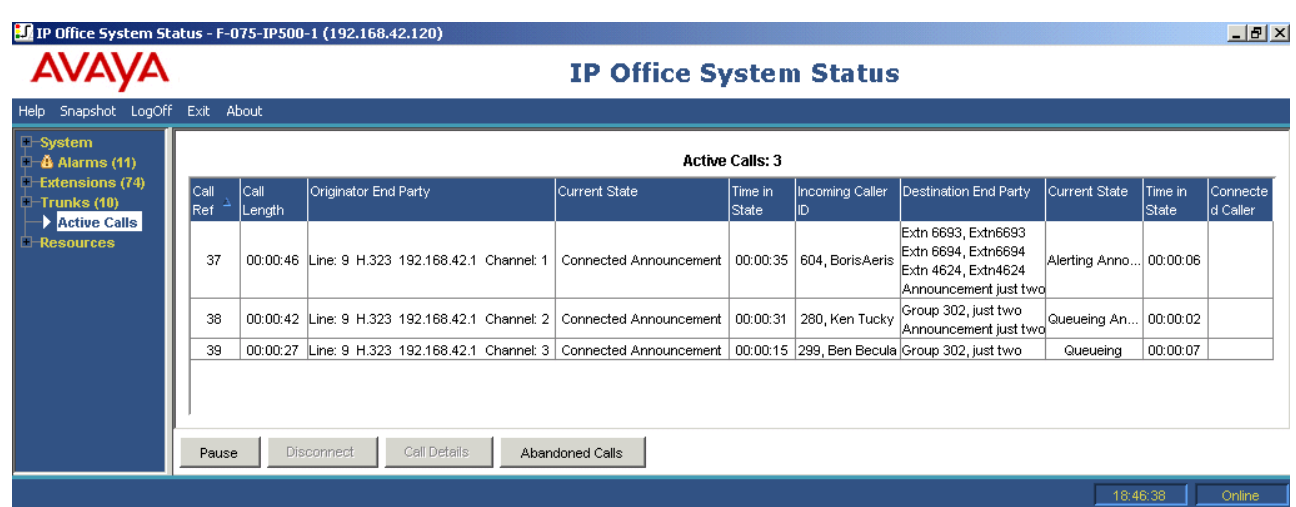

Следующая трассировка показывает эту же последовательность вызовов, трассированную для магистрали, с которой вызов был отправлен:

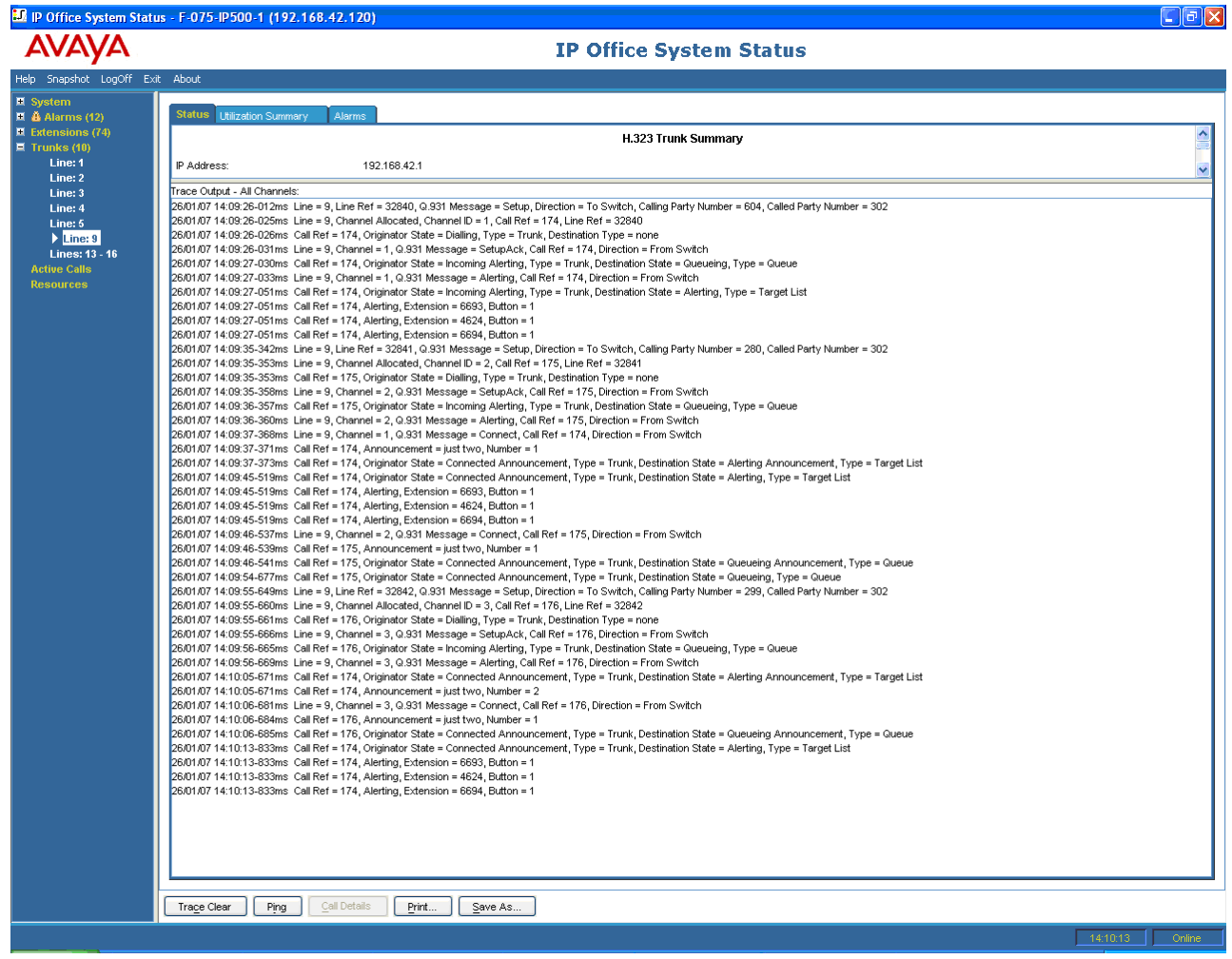

IP Office поддерживает синхронные и асинхронные объявления. Примеры в этом разделе типичны для асинхронных объявлений. Для синхронных объявлений система IP Office устанавливает вызов между голосовой почтой и точкой групповой передачи. Каждый вызов, прослушивающий одно и то же объявление, подключается к одной точке групповой передачи.

Групповой вызов будет установлен сразу при появлении вызова, для которого он требуется, даже если еще не наступило время воспроизведения объявления. Для группового вызова, который воспроизводит объявление, будут указаны сведения об объявлении и состояние «Подключено». Для группового вызова, который ожидает воспроизведения объявления, будут указаны сведения об объявлении и состояние «Объявление при ожидании».

В трассировке вызова, для которого воспроизводится объявление, указывается номер вызова, который входит в групповой вызов.

#### **Пример:**

- 1. Вызов 47 это групповой вызов для объявления 1 группы поиска just one. Это объявление воспроизводится для вызова 49, который добавлен в очередь группы поиска just one.
- 2. Вызов 49 это групповой вызов для объявления 1 группы поиска just two. Он создан для подготовки к воспроизведению объявления в вызове 45. Для вызова 45 подается предупреждение на двух внутренних номерах. Объявление 1 группы поиска just one уже было воспроизведено для него, и он ожидает начала объявления 2.

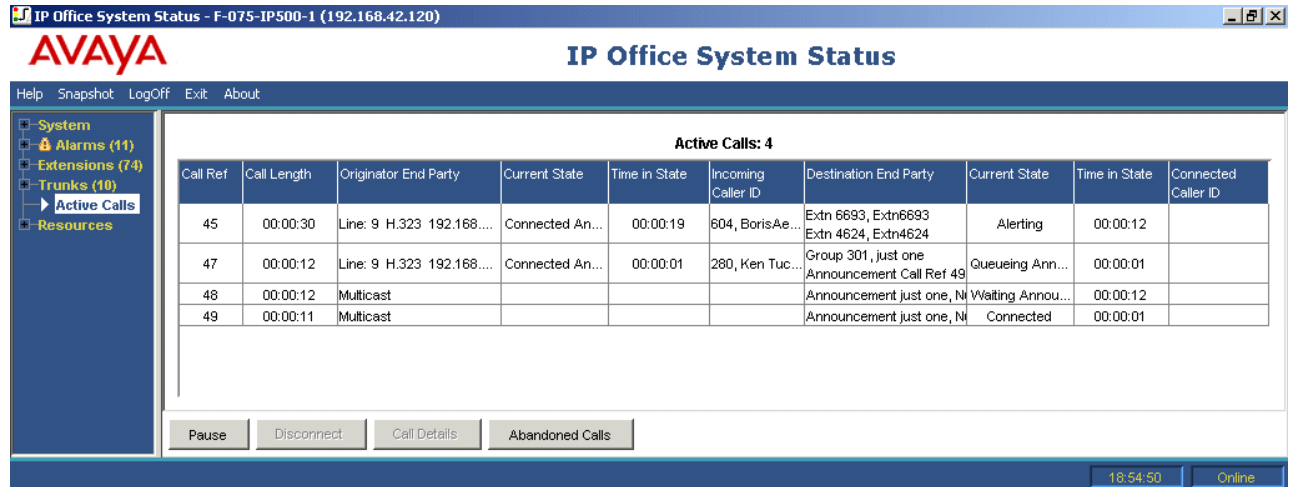

Следующая трассировка показывает эту же последовательность вызовов, трассированную для магистрали, с которой они были отправлены:

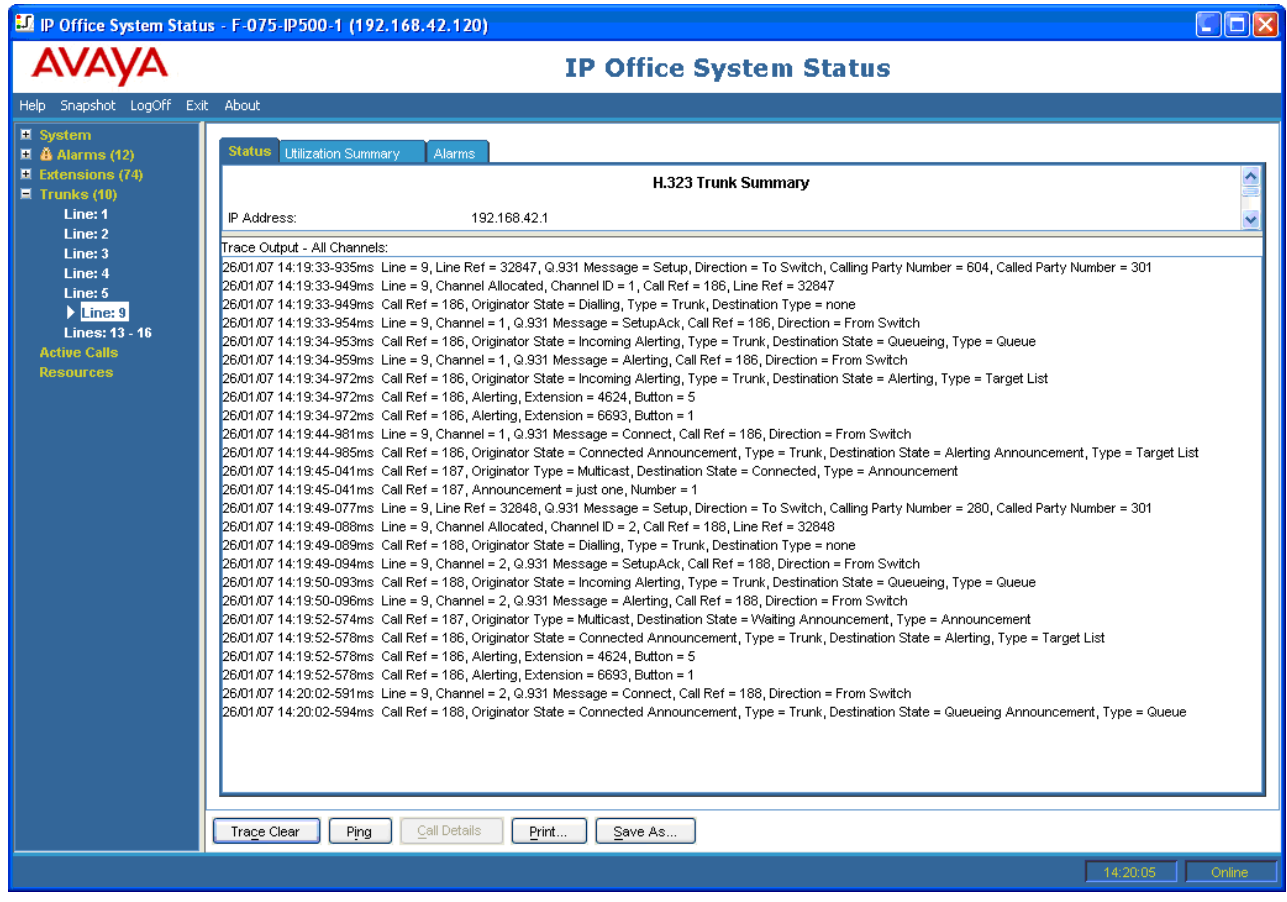

[Трассировки вызовов](#page-137-0) на стр. 138

# <span id="page-141-0"></span>**Глава 14. Трассировки внутреннего номера**

Можно выполнить трассировку всех или выбранных кнопок режимов на внутреннем номере. Для внутренних номеров без кнопок режимов можно просмотреть трассировку всех или выбранных текущих вызовов, связанных с внутренним номером.

В трассировке для внутреннего номера будут указаны события, связанные с внутренним номером (например, нажатия кнопки), и трассировки всех вызовов, связанных с выбранными кнопками, пока они были связаны.

В трассировке для вызова, связанного с кнопкой внутреннего номера, будет отображаться та же информация, что и в трассировке вызова на экране «Сведения о вызове». Другими словами, будут указаны изменения состояния для данного вызова и события, связанные с обоими концами вызова.

#### **Дополнительные ссылки**

Входящий внешний вызов на стр. 142 [Выбор кнопок на внутреннем номере](#page-144-0) на стр. 145 [Вызов разъединен внутренним пользователем](#page-146-0) на стр. 147 [Вызов разъединен внешним вызывающим абонентом](#page-148-0) на стр. 149

### **Входящий внешний вызов**

#### **Разъединен внешним вызывающим абонентом**

Следующий пример демонстрирует входящий вызов, который был принят, а затем разъединен внешним вызывающим абонентом:

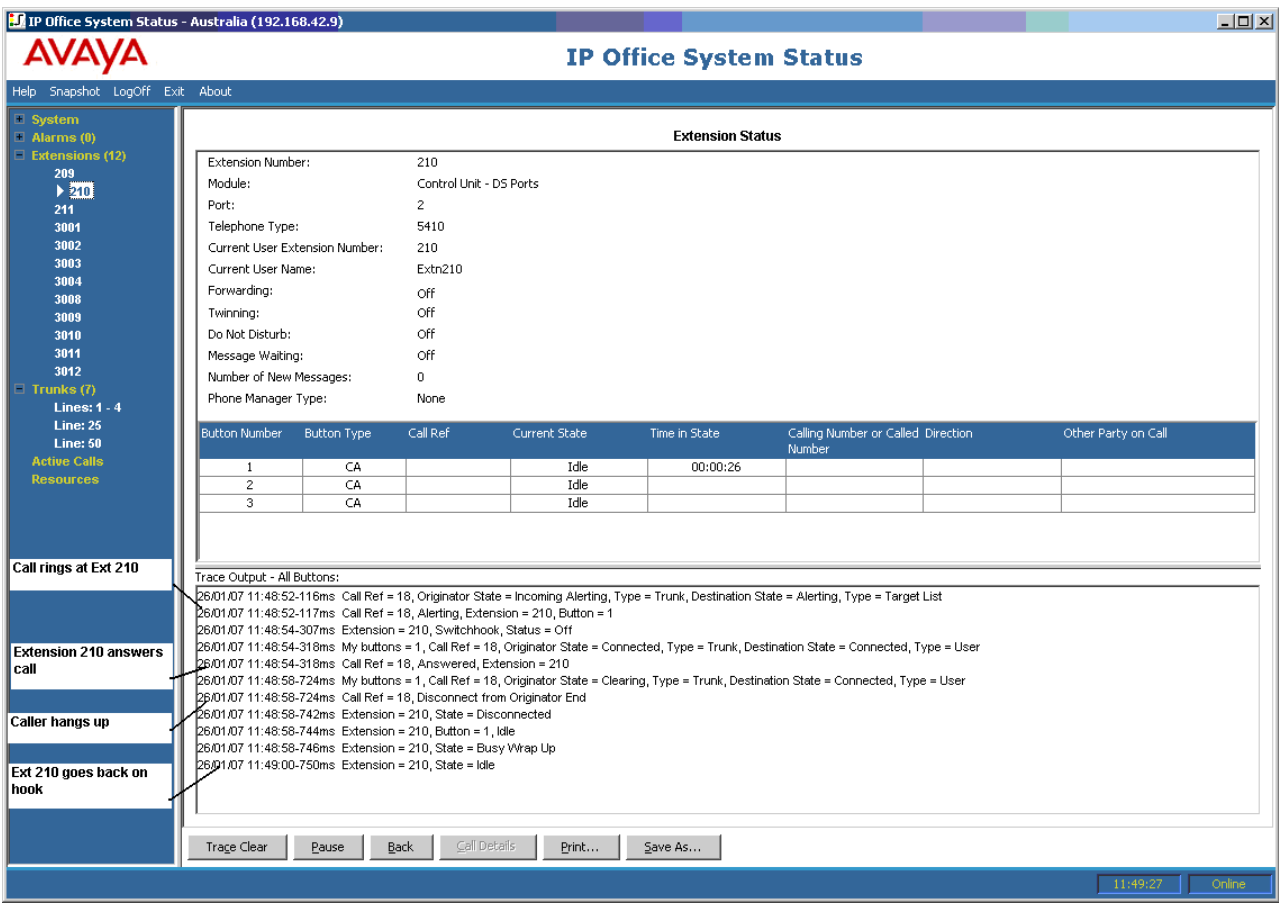

- Внешний вызов на внутреннем номере 210.
- Внутренний номер 210 отвечает на вызов.
- Внешний вызов (отправитель вызова) вешает трубку.
- Внутренний номер 210 переходит в режим ожидания вызовов.

#### **Разъединен пользователем системы**

Следующий пример демонстрирует входящий вызов, который был разъединен внутренним пользователем.

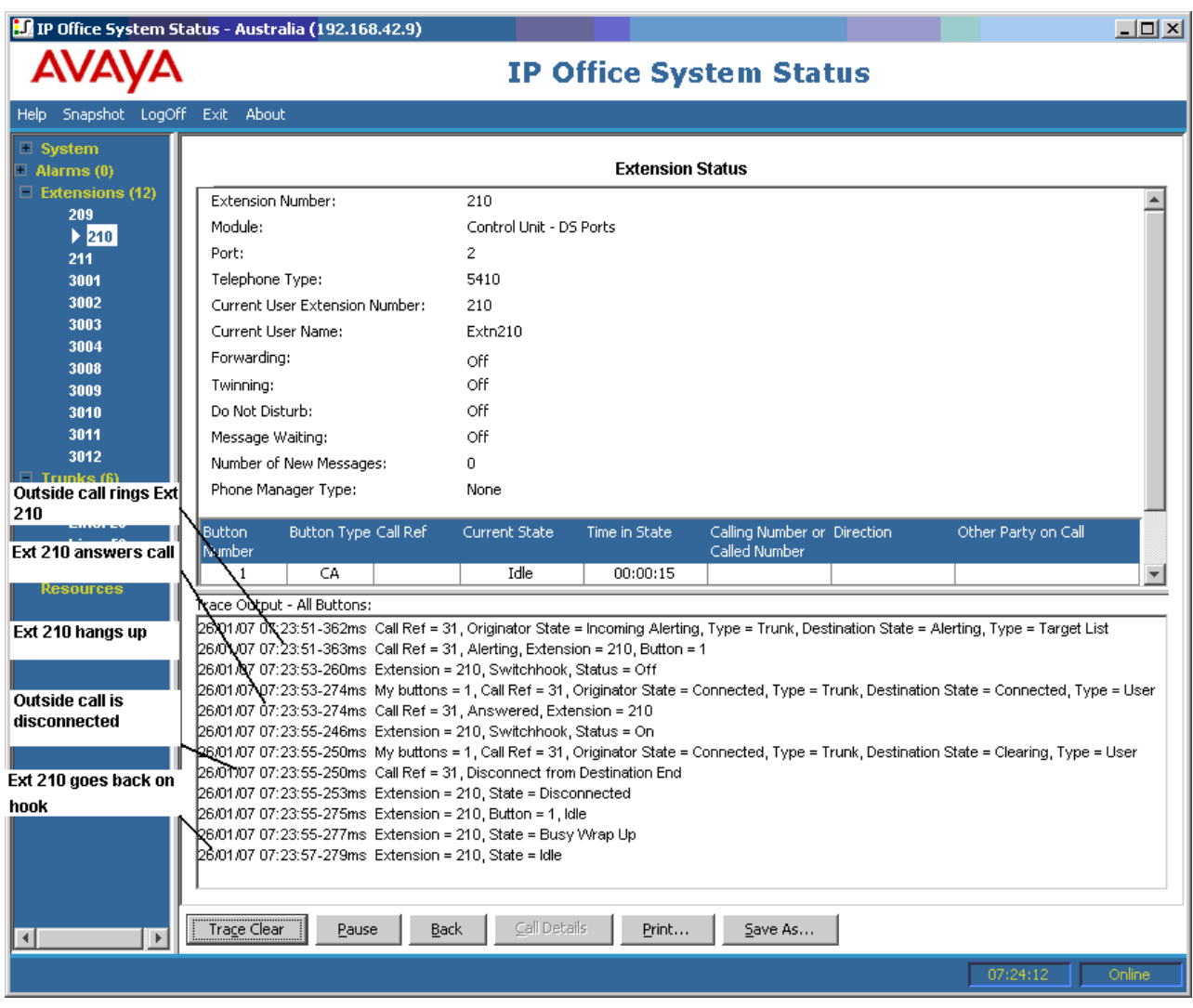

- Внешний вызов (отправитель) на внутреннем номере 210.
- Внутренний номер 210 (адресат) отвечает на вызов.
- Внутренний номер 210 вешает трубку.
- Внешний вызов разъединен.
- Внутренний номер 210 переходит в режим ожидания вызовов.

[Трассировки внутреннего номера](#page-141-0) на стр. 142
### <span id="page-144-0"></span>**Выбор кнопок на внутреннем номере**

Приложение System Status полезно при трассировке кнопок, нажимаемых на определенном внутреннем номере. Следующий пример демонстрирует трассировку действий кнопки на внутреннем номере:

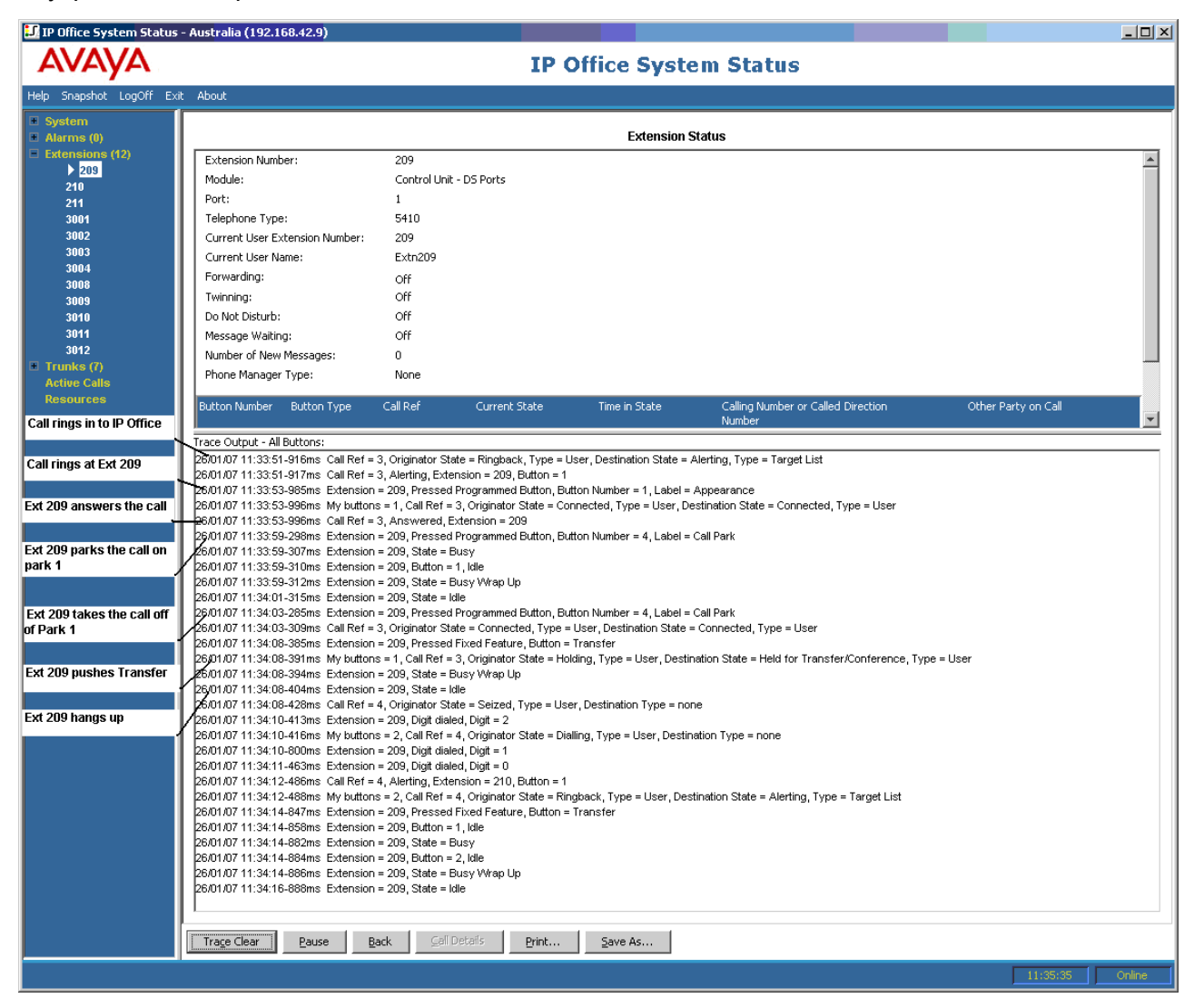

- Вызов на внутреннем номере 209.
- Внутренний номер 209 отвечает на вызов нажатием кнопки вызова.
- Внутренний номер 209 паркует вызов в слоте парковки 1.
- Внутренний номер 209 выводит вызов из слота парковки 1.
- Внутренний номер 209 нажимает кнопку «Перевод».
- Внутренний номер 209 набирает внутренний номер 210 и снова нажимает кнопку «Перевод».
- Внутренний номер 209 вешает трубку.

Для многих событий трассировки, связанных с внутренним номером, имеющим кнопки представления, будут указаны номера кнопок. При устранении неполадок это позволяет понять, например, почему оповещение о вызове подавалось на определенном внутреннем номере.

При просмотре трассировки на экране **Статус внутреннего номера** также будут отображаться метки **Мои кнопки** для изменений состояния вызова.

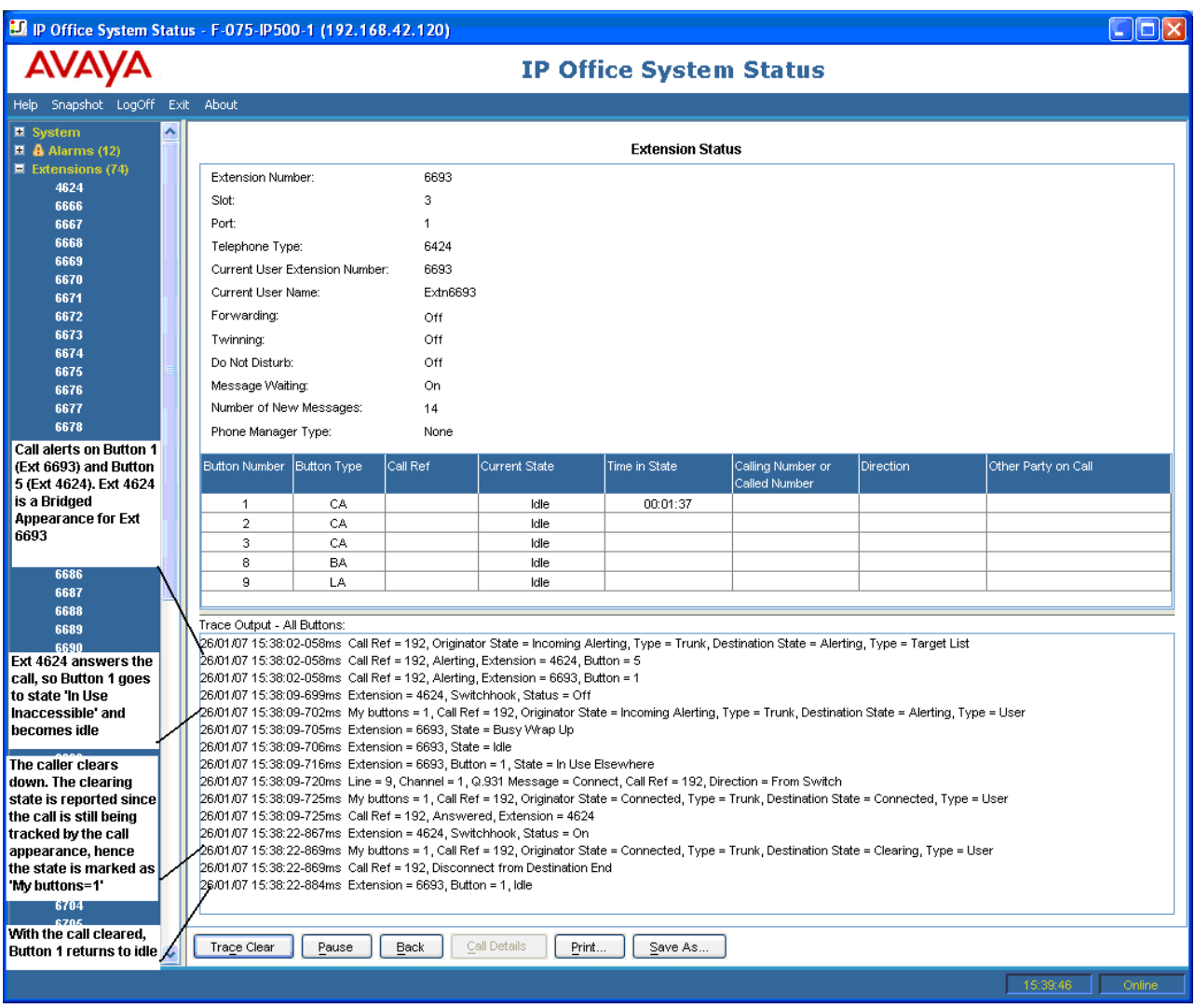

В некоторых случаях для вызова может подаваться оповещение на нескольких кнопках на одном внутреннем номере. Например, внутренний номер может иметь представление линии для линии, отправившей вызов, и представление покрытия для адресата вызова. В этом случае будет показана только первая кнопка оповещения.

<span id="page-146-0"></span>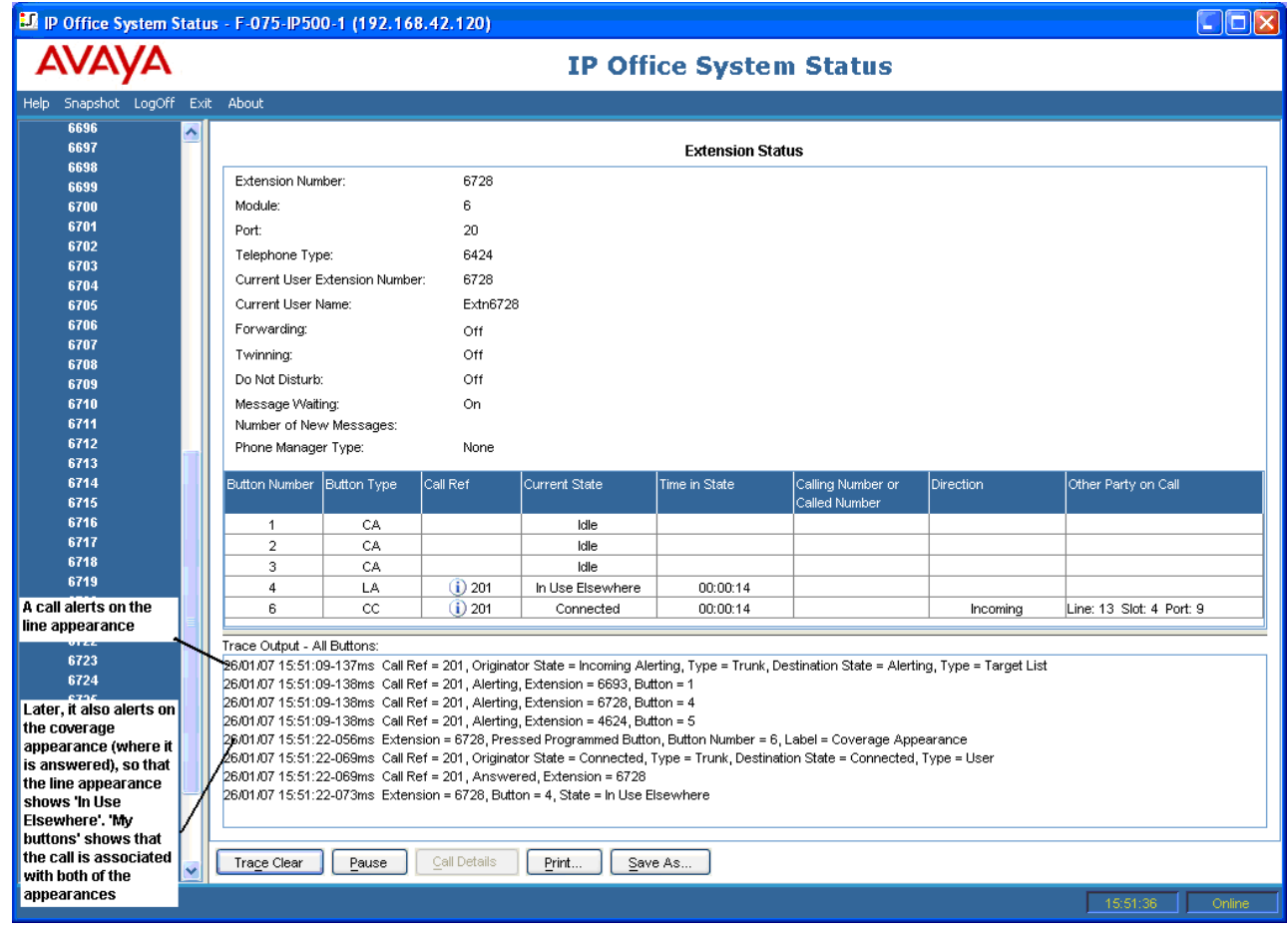

[Трассировки внутреннего номера](#page-141-0) на стр. 142

### **Вызов разъединен внутренним пользователем**

Следующий пример показывает внутренний номер, который набирает номер на аналоговой магистрали:

#### **E.** IP Office System Status - F-075-SOE-1 (192.168.42.250) **AV/AV/A**

 $-10 \times$ 

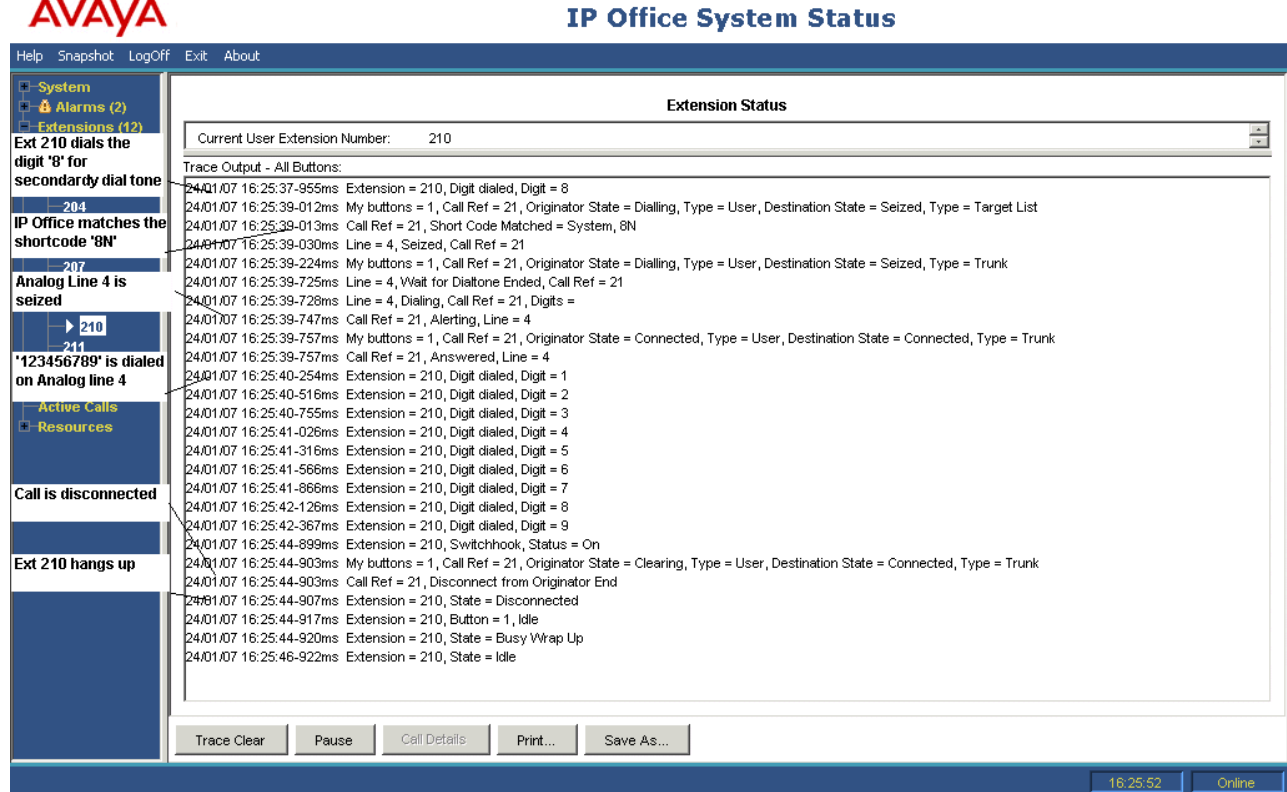

- Внутренний номер 210 набирает 8123456789.
- В трассировке указано: Внутренний номер = 210, Набранная цифра, цифра = 8.
- Система сопоставляет набранную цифру 8 с сокращенным кодом 8N.
- Трассировка показывает, что аналоговая линия 4 захвачена и номер 123456789 набран на линии.
- Трассировка показывает, что внутренний номер 210 переходит в режим ожидания вызовов.
- Вызов разъединяется в системе.

### **В** Примечание:

- Аналоговые линии не передают сигналы о ходе вызова. Поэтому они будут переходить непосредственно из «захваченного» в «подключенное» состояние.
- Трассировка не будет показывать цифры, набранные в аналоговой магистрали после сопоставления сокращенного кода, если пауза между набором цифр превышает время ожидания «между» цифрами.

### **Дополнительные ссылки**

[Трассировки внутреннего номера](#page-141-0) на стр. 142

### <span id="page-148-0"></span>**Вызов разъединен внешним вызывающим абонентом**

Такой тип трассировки полезен, когда вызовы с клиентами разъединяются. Следующий пример описывает исходящий вызов на аналоговой линии, где вызов разъединяется внешним вызывающим абонентом.

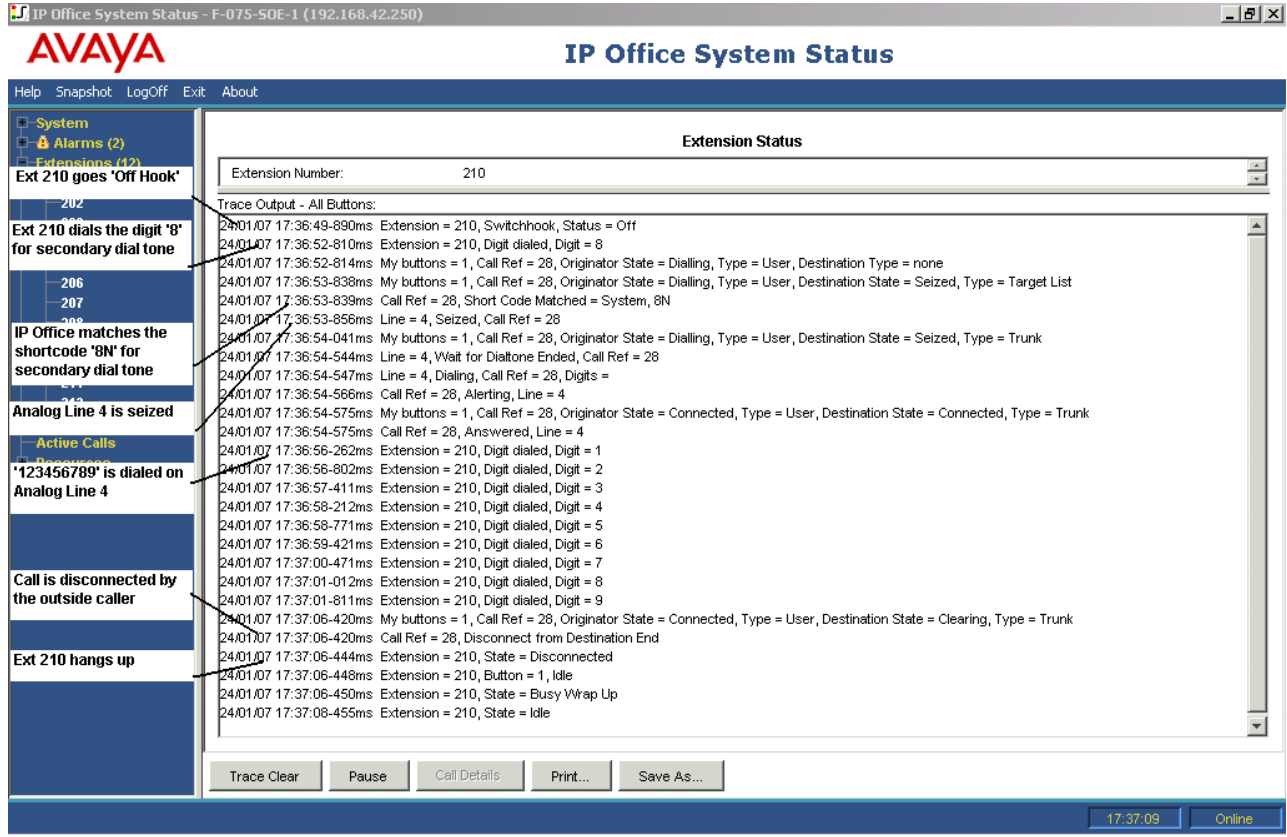

- Внутренний номер 210 набирает 8123456789.
- В трассировке указано: Внутренний номер = 210, Набранная цифра, цифра = 8.
- Система сопоставляет набранную цифру 8 с сокращенным кодом 8N.
- Система захватывает аналоговую линию 4 и набирает номер 123456789.
- Трассировка показывает, что вызов разъединен внешним вызывающим абонентом.
- Внутренний номер разъединен.

### **В** Примечание:

- Внутренний номер 210 является отправителем вызова, внутренний номер набран, и внешняя сторона является адресатом.
- Трассировка не отображает, что происходит с цифрами, собранными после того, как внутренний номер 210 набирает 8.
- Трассировка не отображает вызовы, принятые на аналоговой линии.

Трассировки внутреннего номера

### **Дополнительные ссылки**

[Трассировки внутреннего номера](#page-141-0) на стр. 142

# <span id="page-150-0"></span>**Глава 15. Трассировки магистрали**

Можно выполнить трассировку всех или выбранных каналов магистрали. В трассировке будут указаны события, связанные с этими каналами (например, сообщения протокола), и трассировки всех вызовов, связанных с этими каналами, пока они были связаны.

В трассировке для вызова, связанного с каналом магистрали, будет отображаться такая же информация, что и в трассировке вызова на экране «Сведения о вызове». Другими словами, будут указаны изменения состояния для данного вызова и события, связанные с обоими концами вызова.

В некоторых регионах центральный офис может удерживать вызовы. В таких случаях вызов больше не считается связанным с определенным каналом. При снятии с удержания вызов можно связать с тем же или с другим каналом. Если такой вызов изначально был связан с трассируемым каналом магистрали, его трассировка продолжается, даже если он был повторно связан с другим каналом или для него вообще была отменена связь с каналами.

#### **Дополнительные ссылки**

Трассировка входящих вызовов на аналоговых линиях на стр. 151

### **Трассировка входящих вызовов на аналоговых линиях**

Следующий пример демонстрирует входящий вызов, который звонит на внутреннем номере, а затем переводится на голосовую почту:

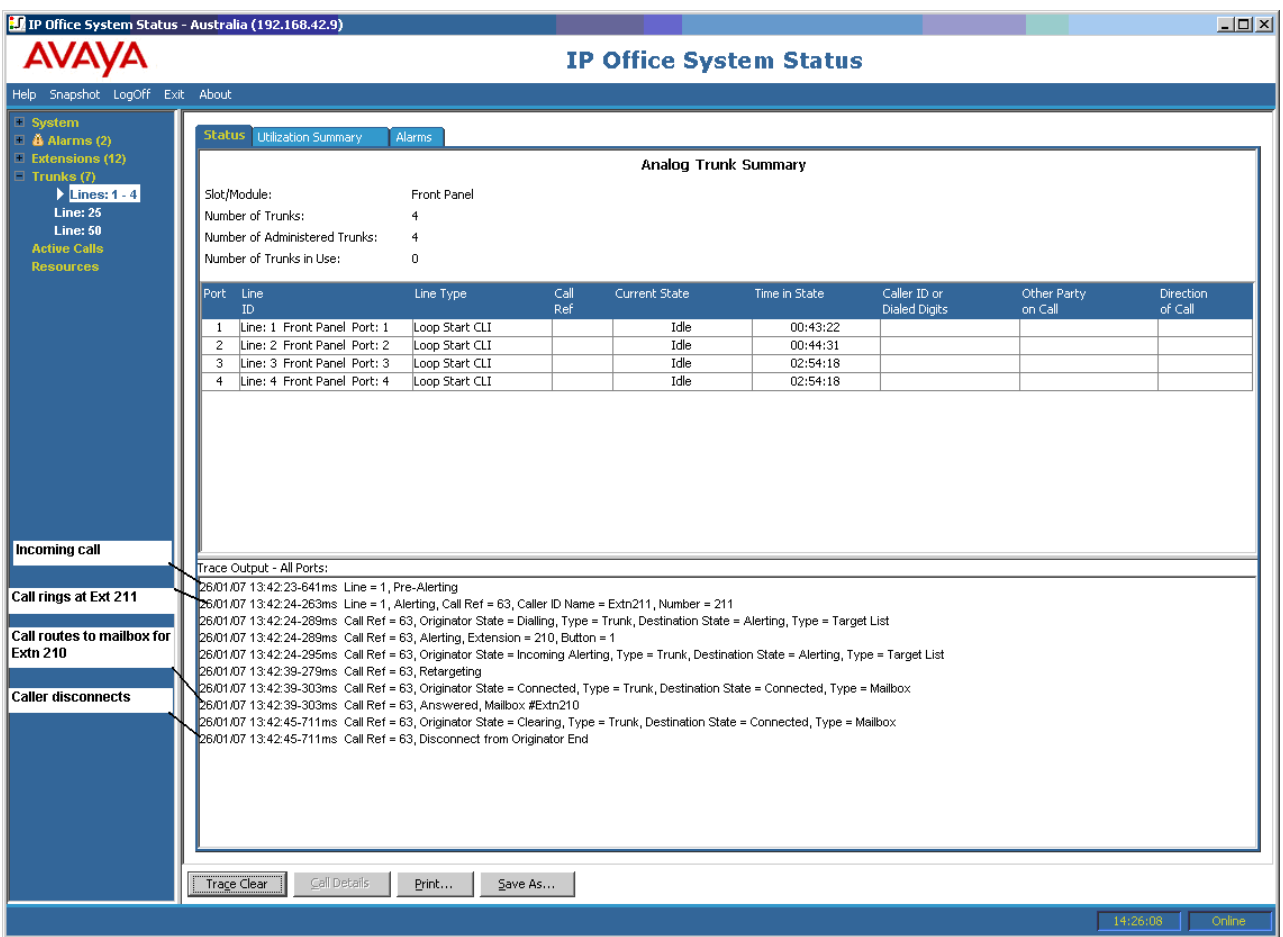

- В систему поступает входящий вызов.
- Система назначает этому вызову номер 63.
- Вызов на внутреннем номере 211.
- Система перенаправляет вызов в ящик голосовой почты пользователя.
- Внешний вызывающий абонент завершает вызов.

[Трассировки магистрали](#page-150-0) на стр. 151

# <span id="page-152-0"></span>**Глава 16. Группа схожих операторов**

Примеры трассировок в этом разделе показывают, на каких внутренних номерах подается звонок, но не вызов, доставляемый системой в группу поиска. Для просмотра сведений о вызове, в том числе имени целевой группы поиска, см. [Сведения о вызове](#page-102-0) на стр. 103.

#### **Дополнительные ссылки**

Отправка вызовов группы поиска в голосовую почту на стр. 153 [Вызов с ответом в группе поиска](#page-153-0) на стр. 154 [Отправка вызова в очереди группы поиска в голосовую почту](#page-154-0) на стр. 155 [Потеря вызова](#page-155-0) на стр. 156 [Переполнение вызовов в группе поиска](#page-156-0) на стр. 157

### **Отправка вызовов группы поиска в голосовую почту**

Следующий пример демонстрирует вызов, поступивший в систему и перенаправленный в голосовую почту:

<span id="page-153-0"></span>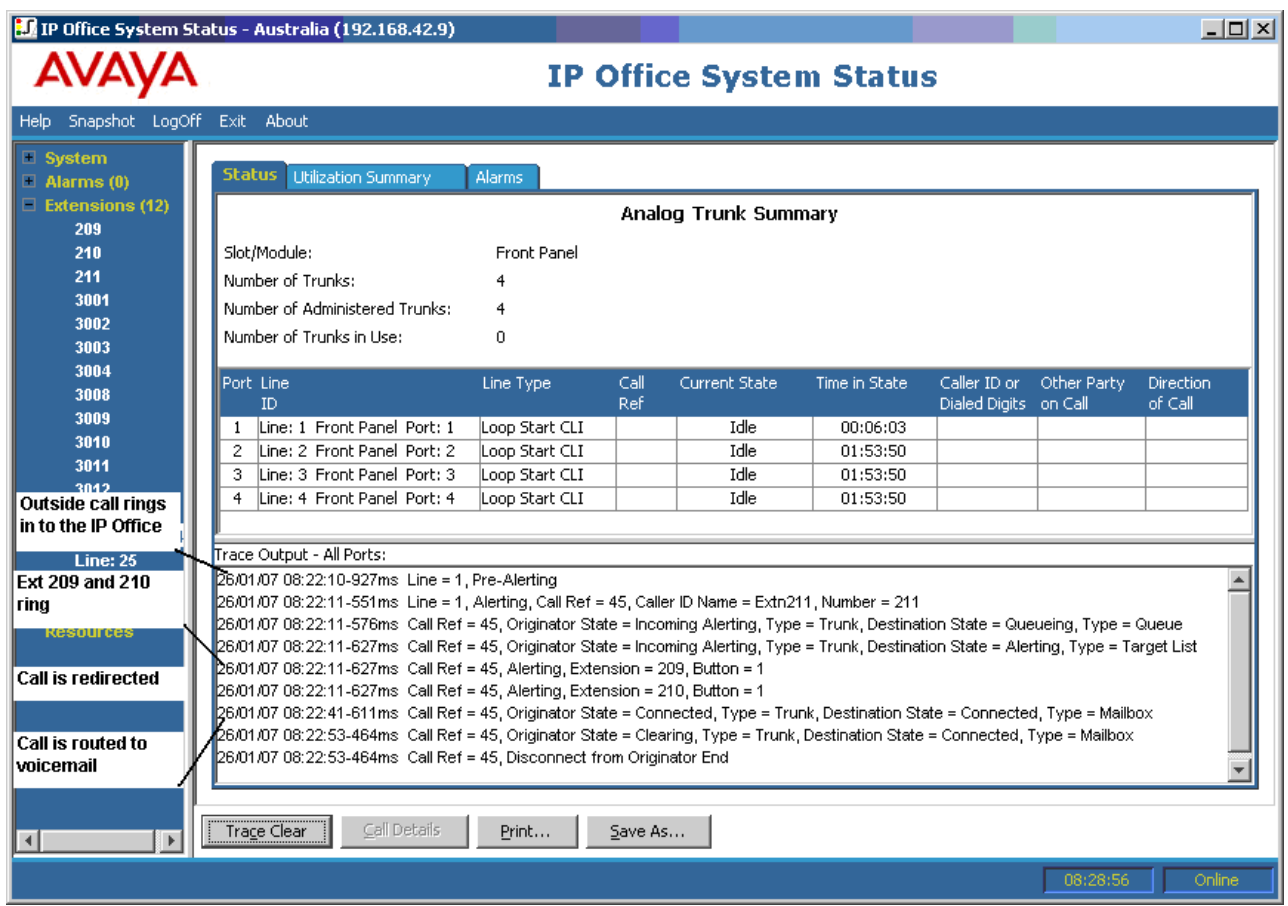

- Внешний вызов поступил в систему.
- Вызов на внутреннем номере 209 и внутреннем номере 210.
- Вызов перенаправлен в голосовую почту.

[Группа схожих операторов](#page-152-0) на стр. 153

### **Вызов с ответом в группе поиска**

В следующем примере показан поступивший вызов, на который ответил член группы поиска:

<span id="page-154-0"></span>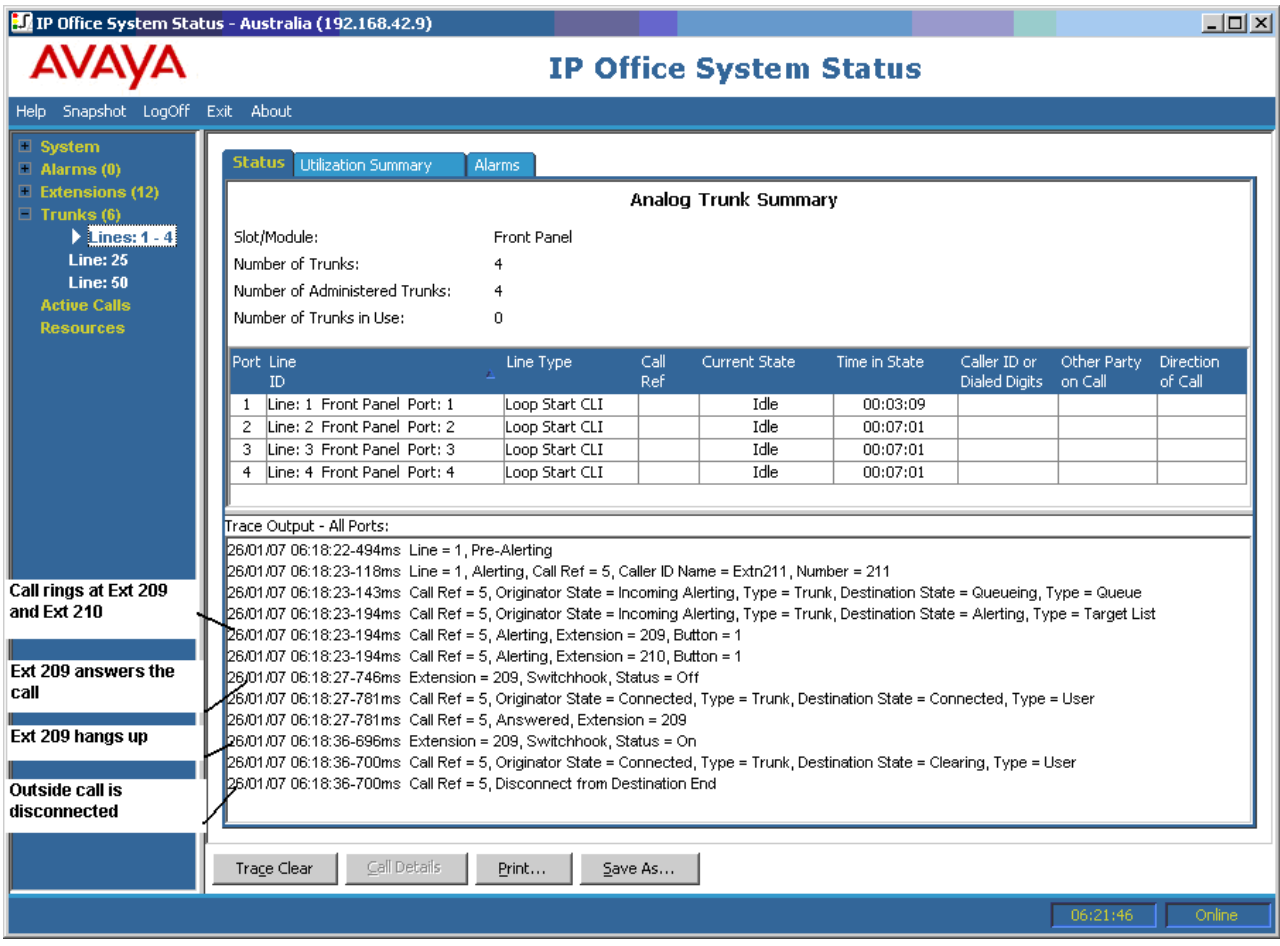

- Внешний вызов (отправитель) звонит на внутреннем номере 209 и внутреннем номере 210.
- Внутренний номер 209 (адресат) отвечает на вызов.
- Внутренний номер 209 вешает трубку.
- Система разъединяет внешнего вызывающего абонента.

[Группа схожих операторов](#page-152-0) на стр. 153

### **Отправка вызова в очереди группы поиска в голосовую почту**

Следующий пример демонстрирует вызов, поступивший в систему, отправленный в очередь группы поиска, а затем перенаправленный в голосовую почту:

<span id="page-155-0"></span>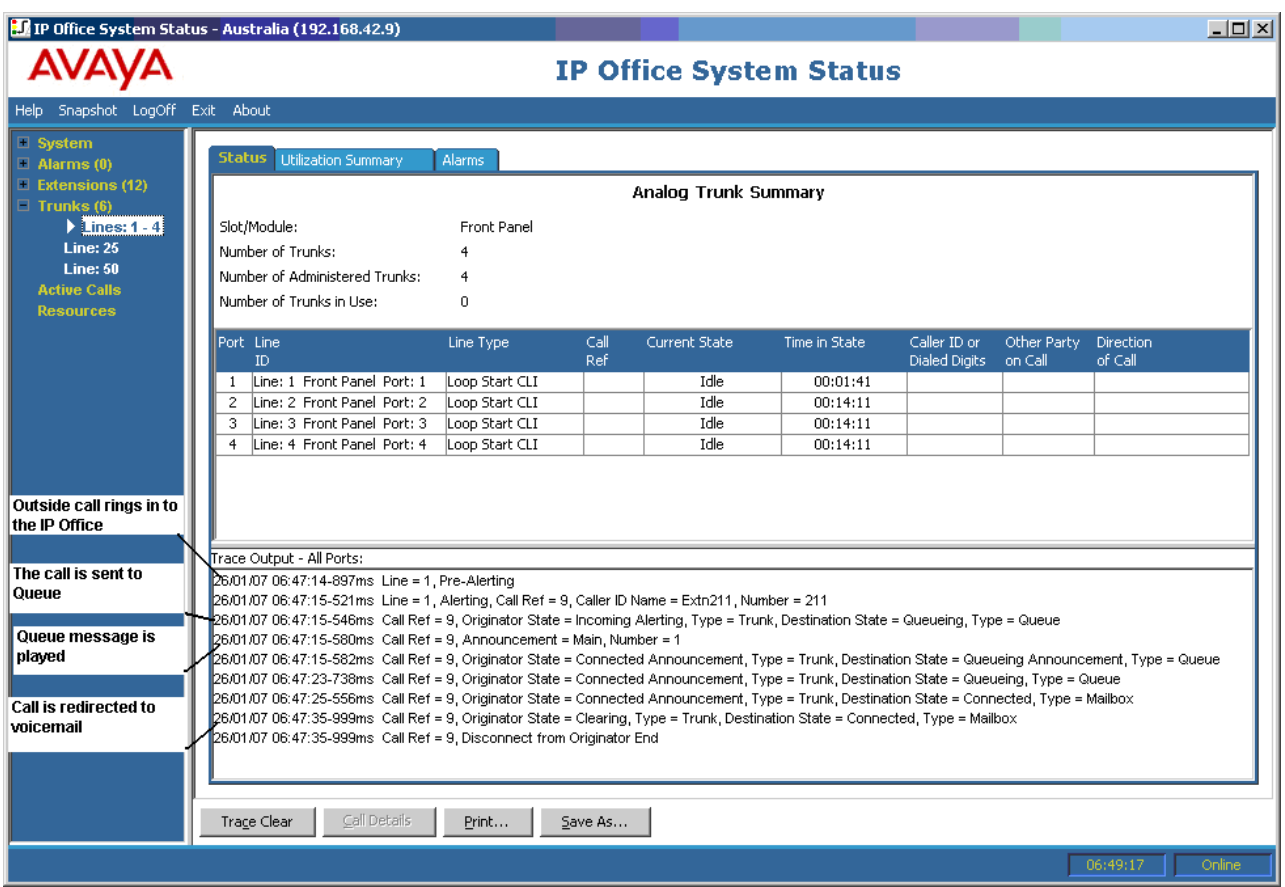

- Внешний вызов поступил в систему.
- Вызов отправлен в очередь группы поиска.
- Воспроизводится сообщение очереди.
- Вызов перенаправлен в голосовую почту.

[Группа схожих операторов](#page-152-0) на стр. 153

### **Потеря вызова**

Следующий пример демонстрирует входящий вызов, отправленный в очередь группы поиска, а затем разъединенный внешним вызывающим абонентом (отправитель):

<span id="page-156-0"></span>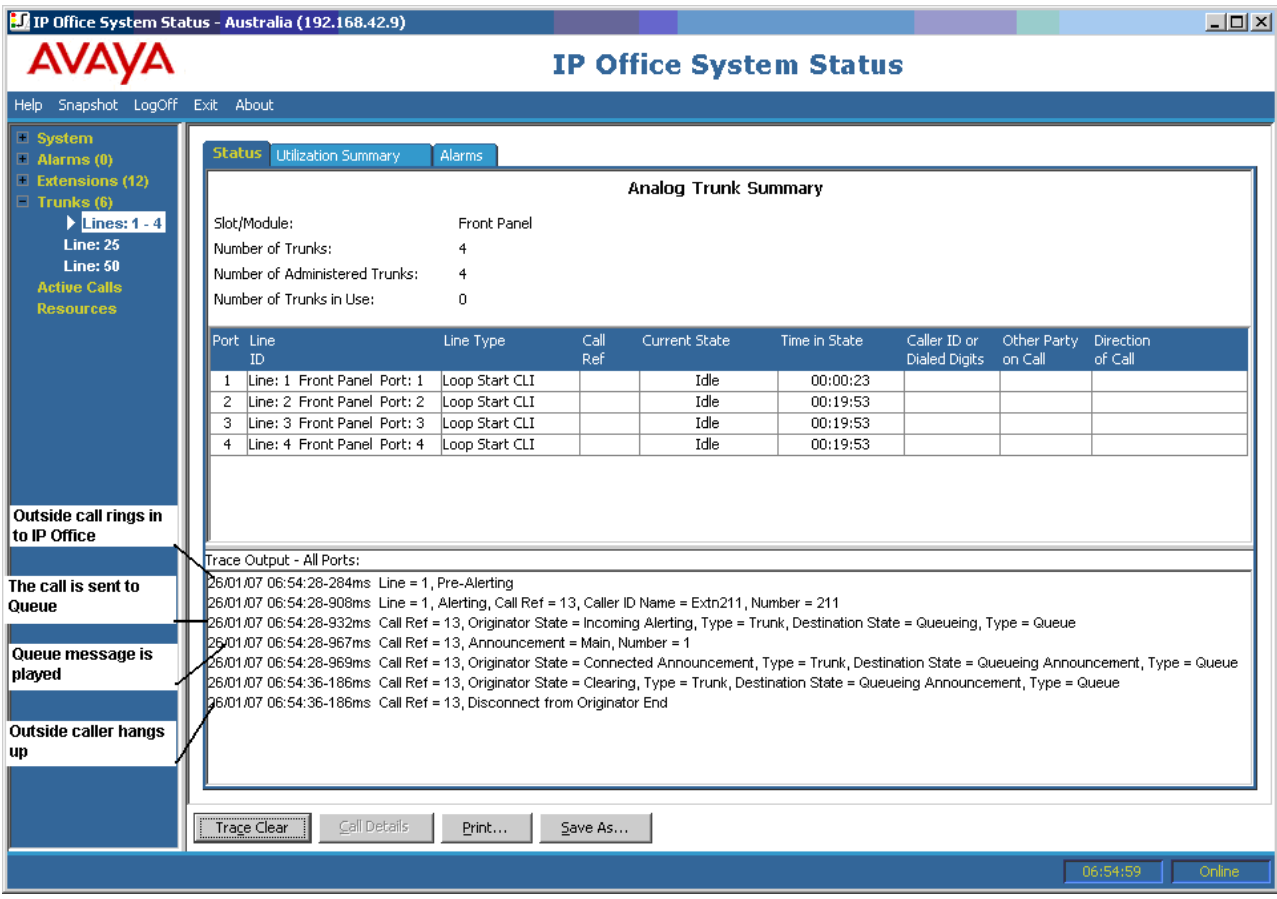

- Внешний вызов поступил в систему.
- Вызов отправлен в очередь группы поиска.
- Воспроизводится сообщение очереди.
- Вызов разъединен внешним вызывающим абонентом.

[Группа схожих операторов](#page-152-0) на стр. 153

### **Переполнение вызовов в группе поиска**

Следующий пример демонстрирует вызов, полученный в одной группе поиска, перенаправленный во вторую группу поиска, а затем — в голосовую почту:

Вызов группы поиска переводится во вторую группу поиска из-за переполнения, а затем на него отвечает голосовая почта:

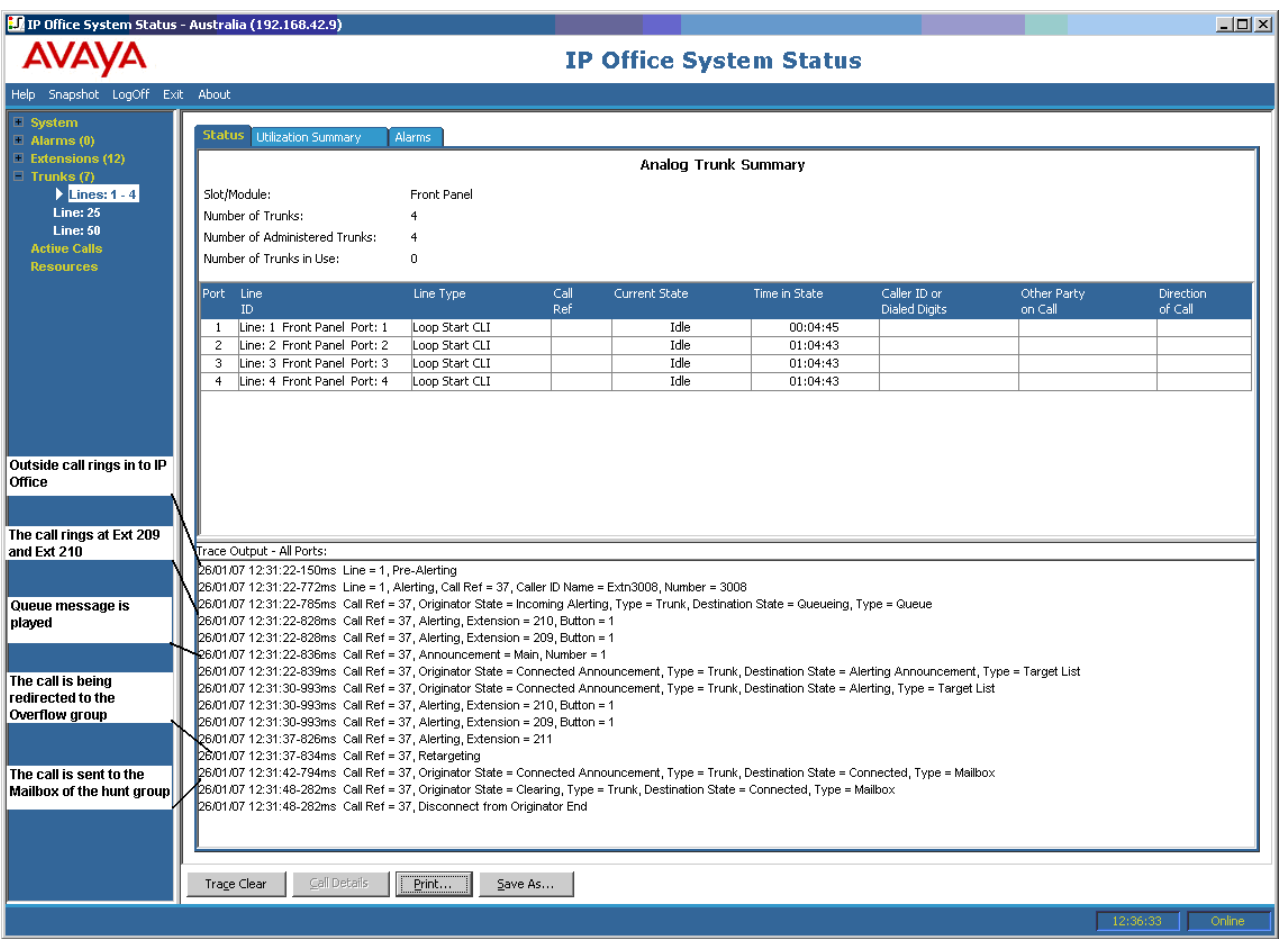

- 1. Внешний вызов поступил в систему.
- 2. Вызов на внутреннем номере 209 и внутреннем номере 210.
- 3. Воспроизводится сообщение очереди.
- 4. Вызов перенаправлен в группу поиска, используемую при переполнении.
- 5. Вызов на внутреннем номере 211 (член группы поиска при переполнении).
- 6. Вызов перенаправлен на голосовую почту исходной группы поиска.

[Группа схожих операторов](#page-152-0) на стр. 153

# <span id="page-158-0"></span>**Глава 17. Поиск и устранение неисправностей**

Ниже приведены примеры использования приложения для диагностики проблем.

### **Дополнительные ссылки**

Разрыв вызовов ISDN на стр. 159 [Задержка между аналоговой линией и внутренним номером](#page-159-0) на стр. 160 [Блоки расширения часто перезагружаются](#page-160-0) на стр. 161 [Пользователь получает сигнал занятой линии при вызове](#page-161-0) на стр. 162 [Эхо или низкое качество речи в вызовах SCN VoIP](#page-161-0) на стр. 162 [Пользователю телефона не удается совершить внешний вызов](#page-162-0) на стр. 163 [Линия PRI не работает](#page-162-0) на стр. 163

### **Разрыв вызовов ISDN**

### **Выпуск**

Вызовы пользователей разрываются.

### **Действие**

Проверьте конфигурацию в IP Office Manager, чтобы убедиться, что все параметры магистрали настроены правильно. Убедитесь, что параметры соответствуют указанным центральным офисом/поставщиком сети.

### **Процедура**

- 1. Убедитесь, что нет оповещений о магистралях. При наличии оповещений о магистралях обратитесь к поставщику услуг.
- 2. Если оповещения отсутствуют, щелкните **Трассировать все**, чтобы определить причину разрыва вызовов.

Выполнение трассировки обычно помогает понять причину разрыва вызовов.

Например:

На следующем экране вызов был установлен на линии 1 в канале 1 с направлением к коммутатору (отправитель):

<span id="page-159-0"></span>26/01/07 12:31:38-156ms Line = 1, Channel = 1, Q.931 Message = Setup, Direction = To Switch, Calling Party Number = 909, Called Party Number = 2211 26/01/07 12:31:38-204ms Call Ref = 9, Alerting, Extension = 603, Button = 1 26/01/07 12:31:38-206ms Call Ref = 9, Originator State = Incoming Alerting, Type = Trunk, Destination State = Alerting, Type = Target List

#### На следующем экране отключение происходит в направлении к коммутатору (код причины 16 — вызов был очищен отправителем):

26/01/07 12:31:43-270ms Call Ref = 9, Answered, Extension = 603 26/01/07 12:31:49-760ms Line = 1, Channel = 1, Q.931 Message = Disconnect, Call Ref = 9, Direction = To Switch, Cause Code = 16 26/01/07 12:31:49-763ms Line = 1, Channel = 1, Q.931 Message = Release, Call Ref = 9, Direction = From Switch 26/01/07 12:31:49-959ms Line = 1, Channel = 1, Q.931 Message = ReleaseComplete, Call Ref = 9, Direction = To Switch 26/01/07 12:31:49-964ms Call Ref = 9, Originator State = Clearing, Type = Trunk, Destination State = Connected, Type = User 26/01/07 12:31:49-964ms Call Ref = 9, Disconnect from Originator End 26/01/07 12:31:49-985ms Line = 1, Idle, Channel ID = 1

Если показан другой код причины, значит, возникла ошибка на линии.

#### **Дополнительные ссылки**

[Поиск и устранение неисправностей](#page-158-0) на стр. 159

### **Задержка между аналоговой линией и внутренним номером**

### **Выпуск**

Входящий вызов на аналоговую линию звонит несколько раз, прежде чем будет представлен внутренний номер.

### **Действие**

- 1. Если аналоговая магистраль настроена для ожидания информации об имени и номере вызывающего абонента (CLI/ICLID) из центрального офиса и эта информация не предоставлена, то возникнет задержка между звонком на линии/магистрали и представлением вызова на внутренних номерах.
- 2. Проверьте конфигурацию системы в IP Office Manager и убедитесь, что параметры аналоговой магистрали правильно настроены и совпадают с предоставленными городской телефонной станцией.

### **Процедура**

1. На экране «Сводка аналоговой магистрали» щелкните вкладку **Аварийные сигналы**. Если городская телефонная станция не предоставила сведения о вызывающем

<span id="page-160-0"></span>абоненте, в System Status в области описания ошибки отображается сообщение «Не получен идентификатор вызывающего абонента».

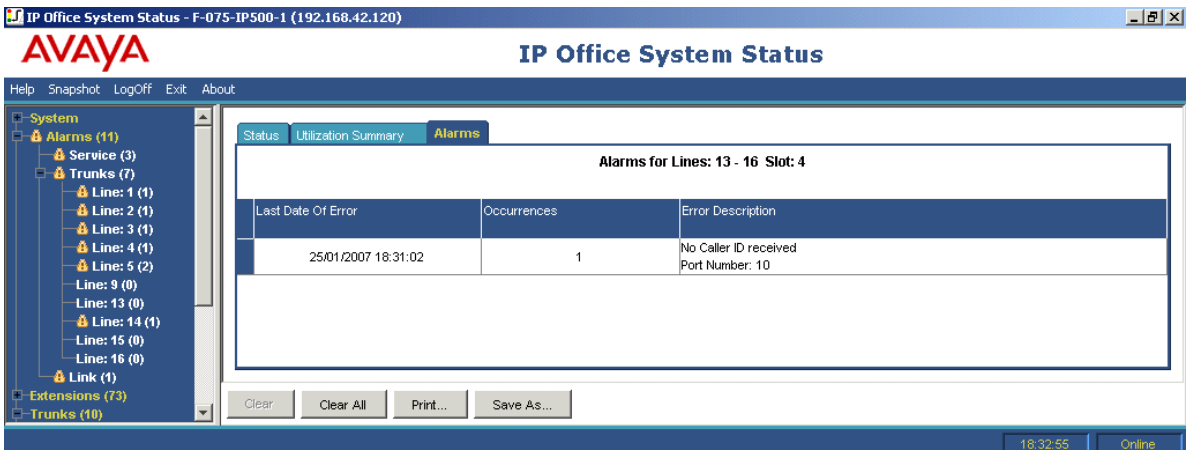

- 2. В IP Office Manager измените конфигурацию для использования только коммутации по шлейфу:
	- a. Войдите в IP Office Manager и перейдите к конфигурации системы.
	- b. В дереве конфигурации выберите **Линия** и дважды щелкните необходимую аналоговую магистраль.
	- c. На вкладке **Линия** установите для параметра **Подтип линии** значение **Коммутация по шлейфу**.
	- d. Также можно включить CLI/ICLID на магистрали в центральном офисе.

#### **Дополнительные ссылки**

[Поиск и устранение неисправностей](#page-158-0) на стр. 159

### **Блоки расширения часто перезагружаются**

### **Выпуск**

Блоки расширения часто перезагружаются

### **Действие**

- 1. Проверьте сеть питания и блоки питания на наличие сбоев.
- 2. В качестве меры предосторожности замените блок питания.
- 3. Проверьте надежность подключения кабеля между блоком управления и модулем, с которым возникают проблемы.
- 4. Замените модуль и подключите кабель TDM к другому свободному слоту.

### **Процедура**

1. Просмотрите сообщения об ошибках. Для этого щелкните **Аварийные сигналы**, а затем ссылку.

2. Общее количество раз, когда система теряла связь с модулем, указано в столбце Вхождения.

### <span id="page-161-0"></span>**Дополнительные ссылки**

[Поиск и устранение неисправностей](#page-158-0) на стр. 159

### **Пользователь получает сигнал занятой линии при вызове**

### **Выпуск**

Пользователь получает сигнал занятой линии при вызове в голосовую почту (внутренний и внешний)

### **Действие**

- 1. Убедитесь, что запущен компонент Voicemail Pro/Embedded.
- 2. При использовании Voicemail Pro убедитесь, что правильно настроено резервирование канала голосовой почты:

### **Процедура**

- 1. Чтобы просмотреть количество использований каналов голосовой почты, щелкните **Ресурсы**:
- 2. Когда все каналы голосовой почты используются, система возвращает вызывающему абоненту сигнал занятой линии.
- 3. Сообщите пользователям, что им требуется приобрести дополнительные каналы голосовой почты.

### **Дополнительные ссылки**

[Поиск и устранение неисправностей](#page-158-0) на стр. 159

### **Эхо или низкое качество речи в вызовах SCN VoIP**

### **Выпуск**

Вызовы по малой коллективной сети (SCN) магистралей VoIP имеют эхо или низкое качество речи.

### **Действие**

Проверьте конфигурацию системы в IP Office Manager и убедитесь в том, что все параметры магистрали VoIP настроены правильно и совпадают с удаленным концом SCN.

### **Процедура**

1. Щелкните **Системная**, а затем — **Группа каналов VoIP**.

- <span id="page-162-0"></span>2. Для просмотра сведений о вызове щелкните один из каналов:
- 3. В области **Отправитель** проверьте следующие параметры:
	- Задержка приема-передачи
	- Помехи при получении
	- Потерянные пакеты при получении
	- Помехи при передаче
	- Потерянные пакеты при передаче
- 4. Откройте другое приложение System Status Application и щелкните канал для просмотра данных в области **Адресат**:
- 5. Если значения являются высокими, обратитесь к сетевому администратору, чтобы внести необходимые изменения в сеть для улучшения ситуации.

[Поиск и устранение неисправностей](#page-158-0) на стр. 159

### **Пользователю телефона не удается совершить внешний вызов**

### **Выпуск**

Пользователю телефона без дисплея вызывающего абонента не удается совершить внешний вызов.

### **Действие**

В приложении IP Office Manager убедитесь в том, что пользователю разрешено совершать внешние вызовы.

### **Процедура**

Щелкните **Расширения**, а затем дважды щелкните определенный внутренний номер.

### **Дополнительные ссылки**

[Поиск и устранение неисправностей](#page-158-0) на стр. 159

### **Линия PRI не работает**

### **Выпуск**

Линии PRI (для протокола N12) не работают, и вызывающие абоненты не могут звонить на внешние номера и совершать вызовы в систему.

### **Действие**

При отсоединении и повторном подключении кабеля PRI к слоту PRI линия снова начинает работать и позволяет совершать вызовы.

### **Процедура**

- 1. Щелкните **Аварийные сигналы**, а затем **Группы каналов**.
- 2. Щелкните номер линии PRI.
- 3. Выберите вкладку **Хронология производительности за 24 часа**.

Пример выше показывает, что на линии PRI появились сдвиги часов и пропущенные интервалы. Для устранения проблемы можно заменить кабельную проводку между Smart Jack PRI и системой.

### **Дополнительные ссылки**

[Поиск и устранение неисправностей](#page-158-0) на стр. 159

# **Part 4: Further Help**

# <span id="page-165-0"></span>**Chapter 18: Additional Help and Documentation**

The following pages provide sources for additional help.

### **Related links**

Дополнительные инструкции и руководства пользователя on page 166 [Getting Help](#page-166-0) on page 167 [Поиск бизнес-партнера Avaya](#page-166-0) on page 167 [Additional IP Office resources](#page-166-0) on page 167 [Обучение](#page-167-0) on page 168

### **Дополнительные инструкции и руководства пользователя**

На веб-сайте Avaya [Центр документации](https://documentation.avaya.com) приведены руководства пользователя по продуктам Avaya, включая IP Office.

- Список существующих инструкций и руководств пользователя по IP Office см. в документе <u>Руководства по платформе и руководства пользователя Avaya IP Office™</u>.
- На веб-сайтах Avaya IP Office [База знаний](https://ipofficekb.avaya.com) и Avaya [Поддержка](https://support.avaya.com) также можно получить доступ к технической документации и руководствам пользователя по IP Office.
	- Обратите внимание, что по возможности эти сайты перенаправляют пользователей на версию документа, которую разместил Avaya [Центр документации.](https://documentation.avaya.com)

Для ознакомления с другими типами документов и другими ресурсами посетите различные веб-сайты Avaya (см. раздел [Additional IP Office resources](#page-166-0) на стр. 167).

### **Дополнительные ссылки**

Additional Help and Documentation на стр. 166

### <span id="page-166-0"></span>**Getting Help**

Avaya sells IP Office through accredited business partners. Those business partners provide direct support to their customers and can escalate issues to Avaya when necessary.

If your IP Office system currently does not have an Avaya business partner providing support and maintenance for it, you can use the Avaya Partner Locator tool to find a business partner. See Поиск бизнес-партнера Avaya on page 167.

### **Related links**

[Additional Help and Documentation](#page-165-0) on page 166

### **Поиск бизнес-партнера Avaya**

Если в вашей системе IP Office в данный момент нет бизнес-партнера Avaya, предоставляющего поддержку и обслуживание, вы можете использовать инструмент Avaya Partner Locator для поиска бизнес-партнера.

### **Процедура**

- 1. В браузере перейдите на [Веб-сайт Avaya](https://www.avaya.com) по адресу<https://www.avaya.com>
- 2. Выберите **Партнеры**, а затем **Найти партнера**.
- 3. Введите информацию о вашем местоположении.
- 4. Для поиска бизнес-партнеров IP Office в разделе **Фильтр** выберите **Малый/средний бизнес**.

### **Дополнительные ссылки**

[Additional Help and Documentation](#page-165-0) на стр. 166

### **Additional IP Office resources**

In addition to the documentation website (see [Дополнительные инструкции и руководства](#page-165-0) [пользователя](#page-165-0) on page 166), there are a range of website that provide information about Avaya products and services including IP Office.

• [Веб-сайт Avaya](https://www.avaya.com) (<https://www.avaya.com>)

This is the official Avaya website. The front page also provides access to individual Avaya websites for different regions and countries.

• **[Портал Avaya Sales & Partner Portal](https://sales.avaya.com)** *(*<https://sales.avaya.com>*)*

This is the official website for all Avaya business partners. The site requires registration for a user name and password. Once accessed, you can customize the portal to show specific products and information type that you want to see.

### <span id="page-167-0"></span>• **Avaya IP Office [База знаний](https://ipofficekb.avaya.com)** *(*<https://ipofficekb.avaya.com>*)*

This site provides access to an online, regularly updated version of IP Office user guides and technical manual.

• **Avaya [Поддержка](https://support.avaya.com)** *(*<https://support.avaya.com>*)*

This site provide access to Avaya product software, documentation and other services for Avaya product installers and maintainers.

- **Avaya [Форумы поддержки](https://support.avaya.com/forums/index.php)** *(*<https://support.avaya.com/forums/index.php>*)*

This site provides forums for discussing product issues.

• **[Международная группа пользователей Avaya](https://www.iuag.org)** *(*<https://www.iuag.org>*)*

This is the organization for Avaya customers. It provides discussion groups and forums.

• **[Avaya DevConnect](https://www.devconnectprogram.com/)** *(*<https://www.devconnectprogram.com/>*)*

This site provides details on APIs and SDKs for Avaya products, including IP Office. The site also provides application notes for third-party non-Avaya products that interoperate with IP Office using those APIs and SDKs.

• **[Обучение Avaya](https://www.avaya-learning.com/lms/#/training/catalog/search/IP%20OFFICE)** *(*<https://www.avaya-learning.com/>*)*

This site provides access to training courses and accreditation programs for Avaya products.

#### **Related links**

[Additional Help and Documentation](#page-165-0) on page 166

### **Обучение**

Обучение и присвоение квалификации Avaya гарантируют, что бизнес-партнеры Avaya обладают умениями и навыками, необходимыми для успешной реализации, а также внедрения и поддержки решений Avaya с опережением запросов заказчиков. Доступны следующие квалификации.

- Сертифицированный специалист по продажам Avaya (APSS)
- Специалист по внедрению Avaya (AIPS)
- Сертифицированный специалист по поддержке Avaya (ACSS)

Схемы квалификаций доступны на веб-сайте [Обучение Avaya](https://www.avaya-learning.com/lms/#/training/catalog/search/IP%20OFFICE).

#### **Дополнительные ссылки**

[Additional Help and Documentation](#page-165-0) на стр. 166

## **Index**

### **Special Characters**

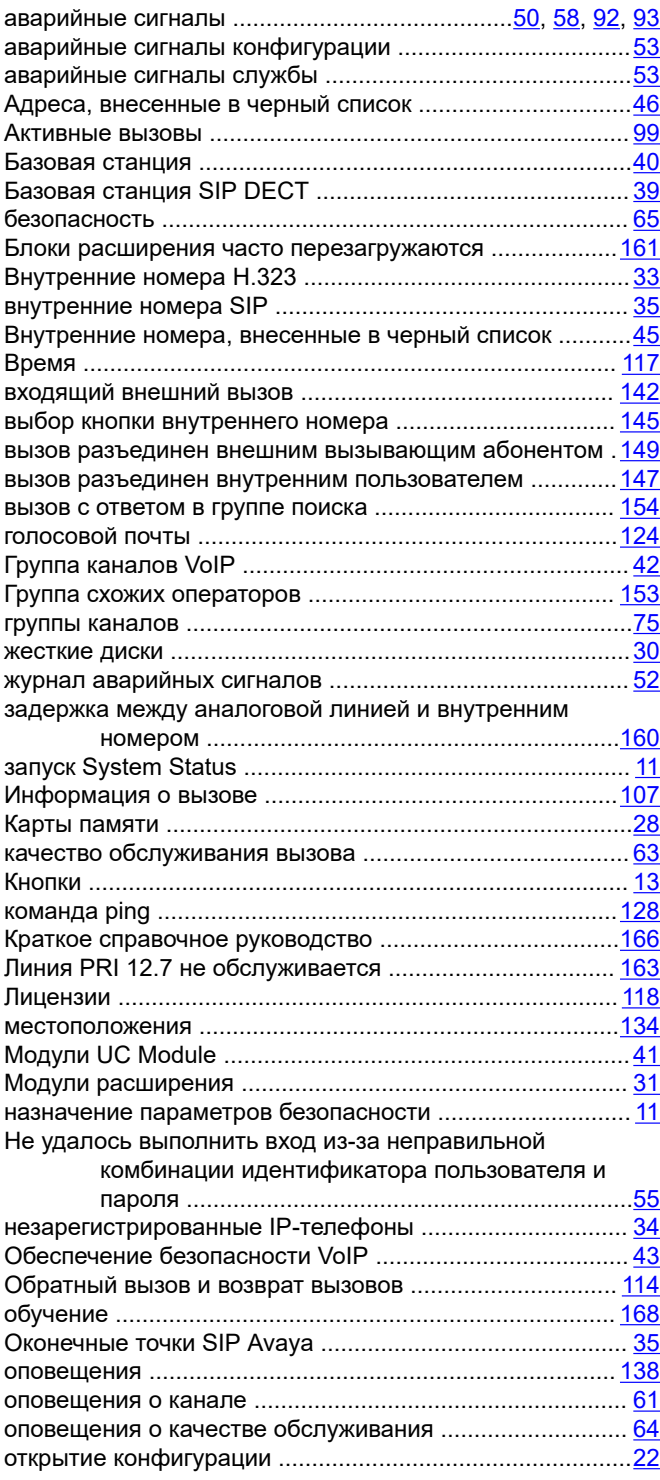

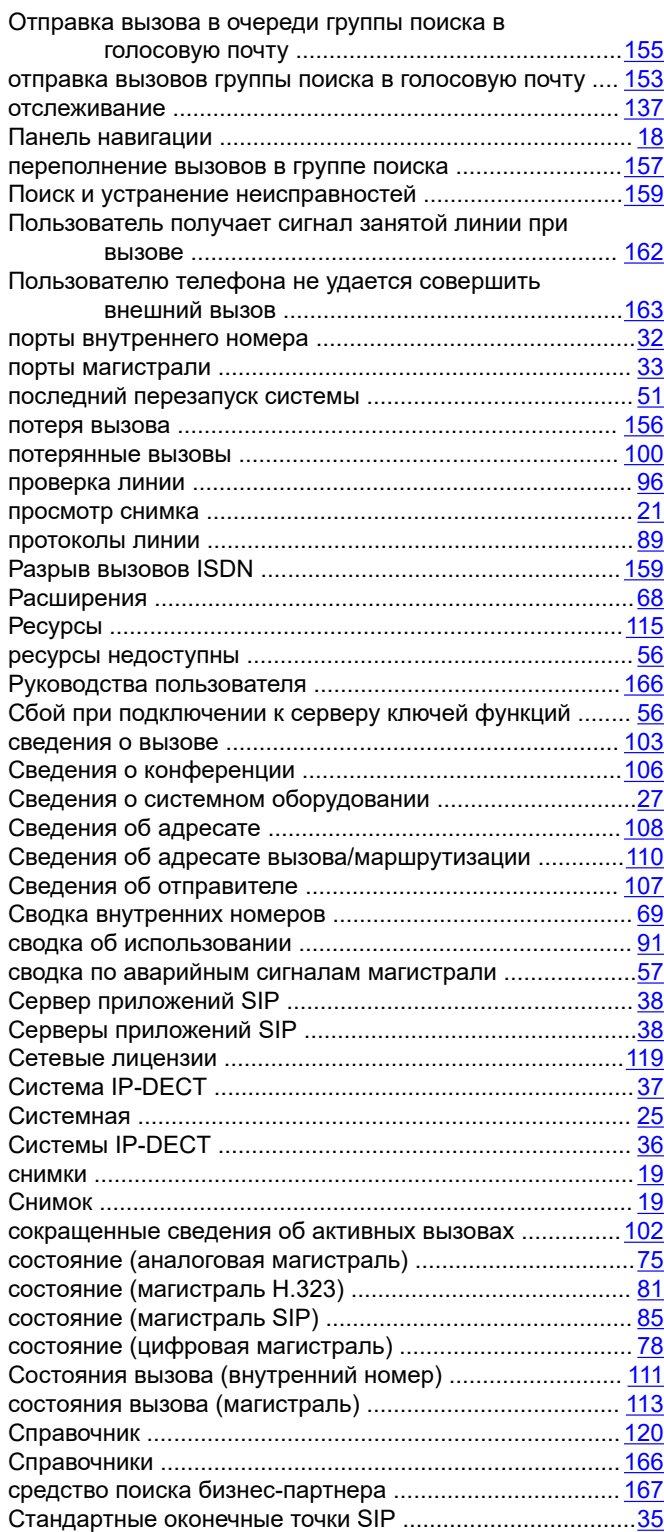

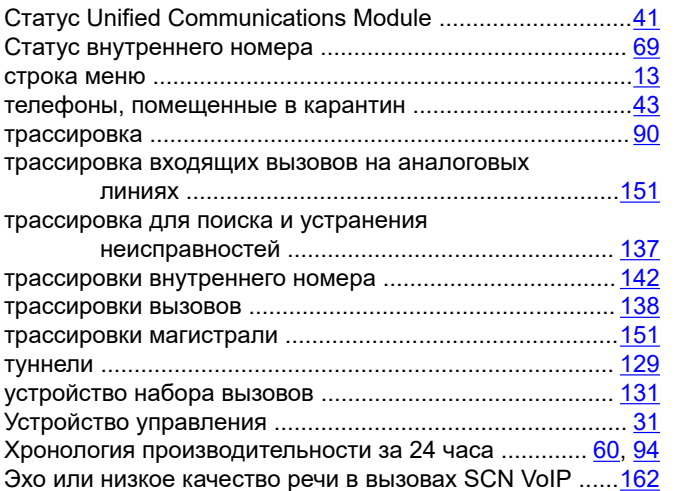

### $\mathbf{s}$

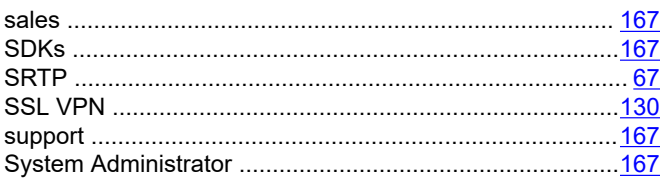

### $\overline{1}$

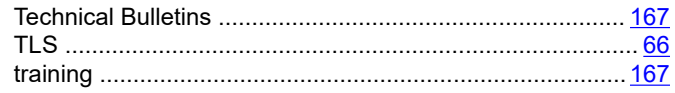

### W

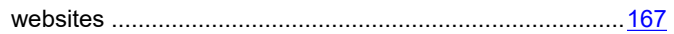

### $\mathbf{A}$

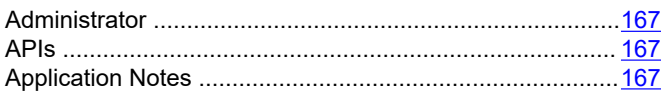

### $\mathbf C$

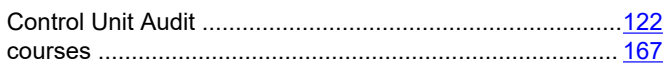

### $\mathsf F$

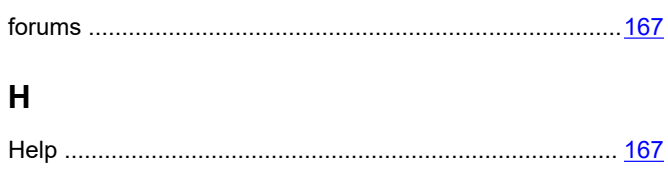

### $\overline{1}$

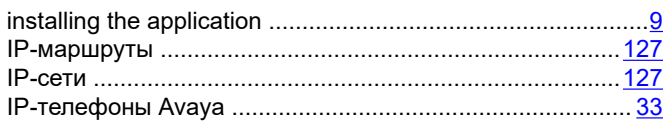

### $\mathbf M$

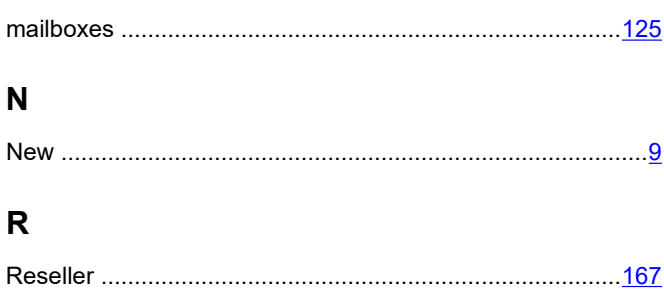